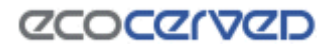

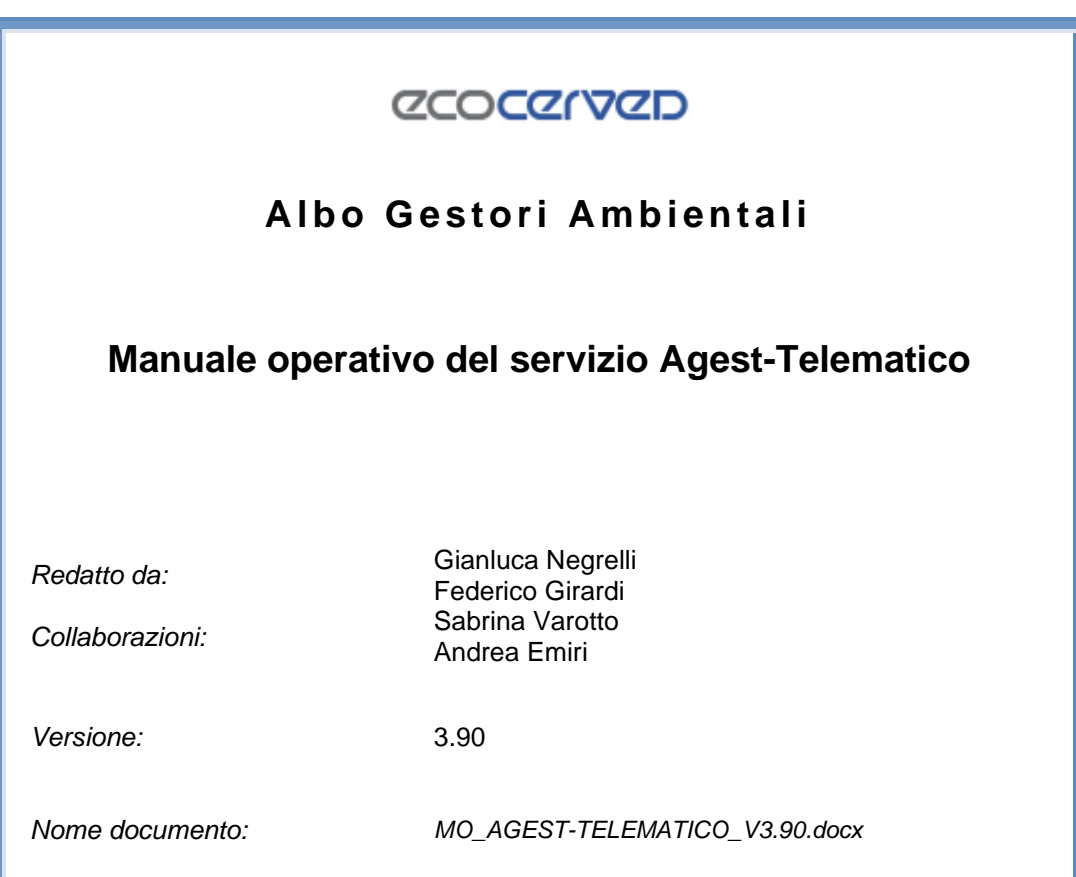

#### SOMMARIO

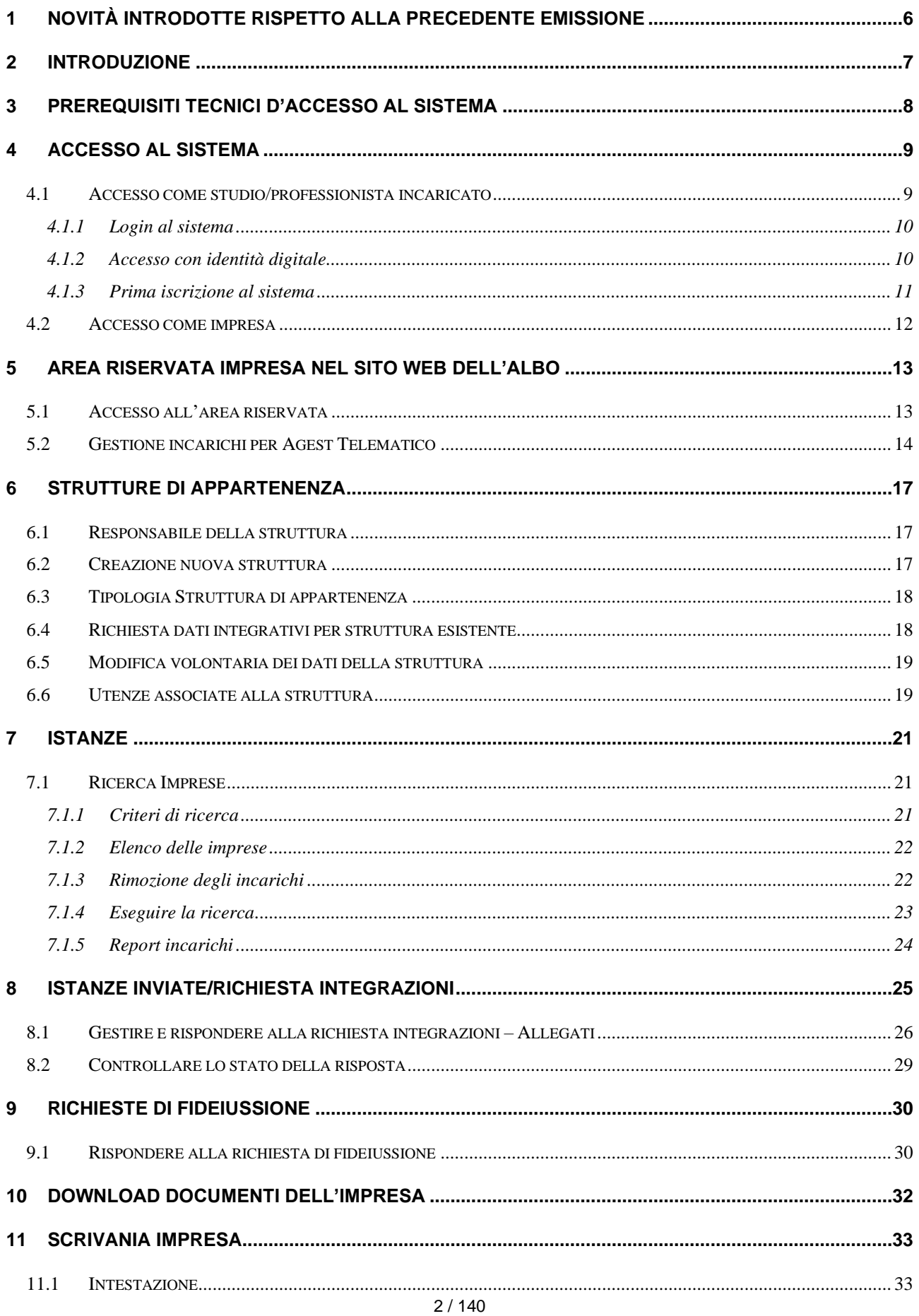

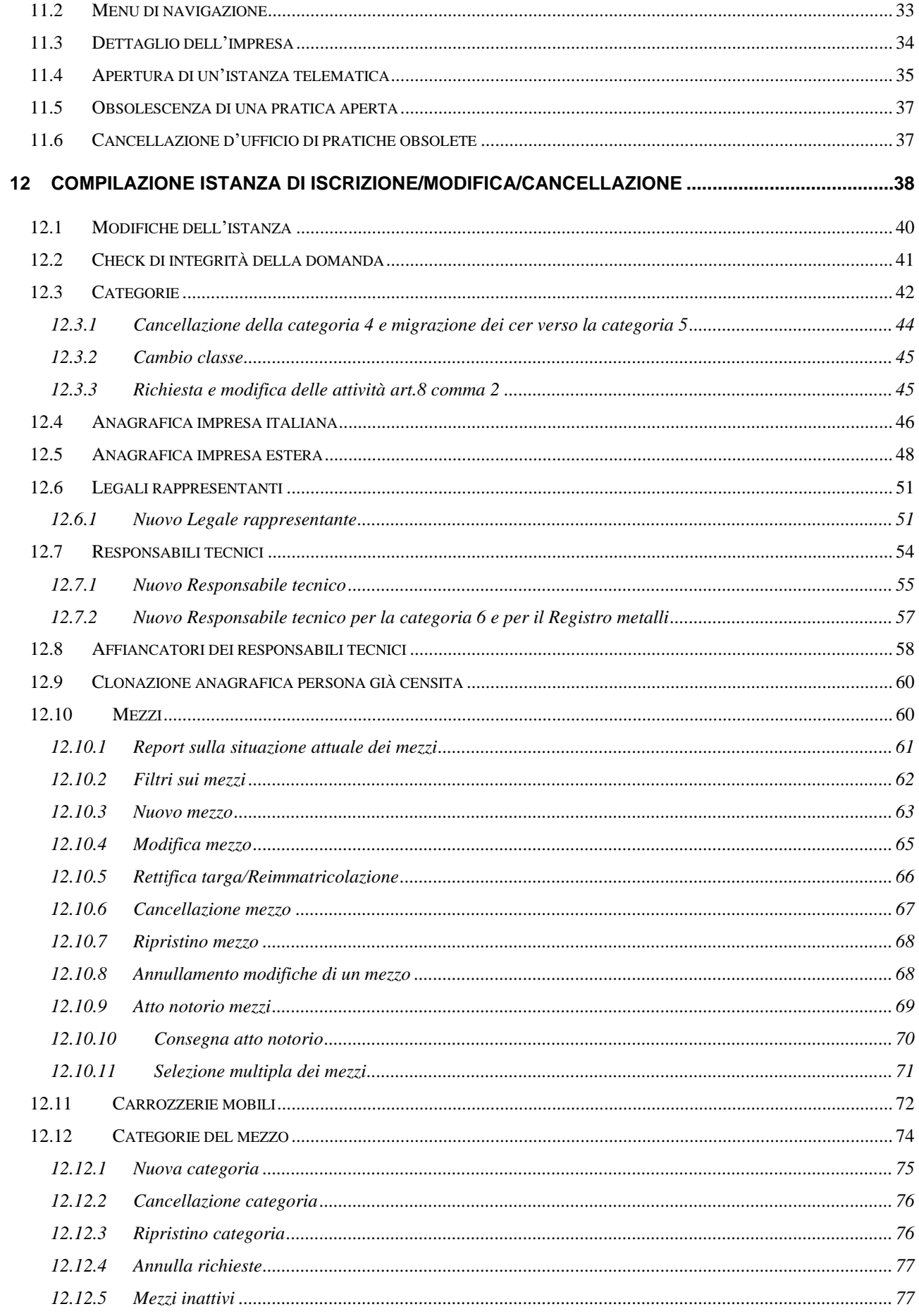

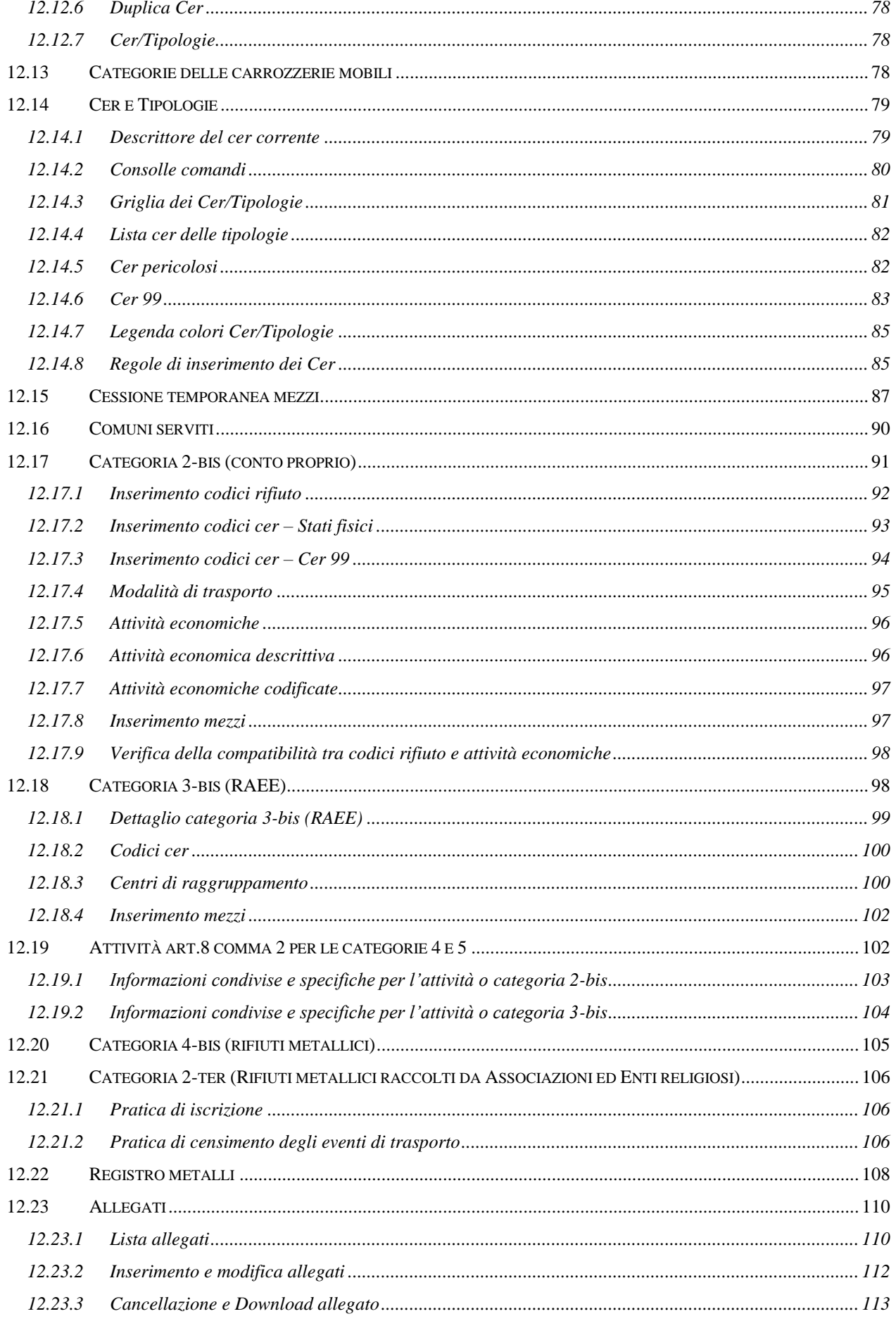

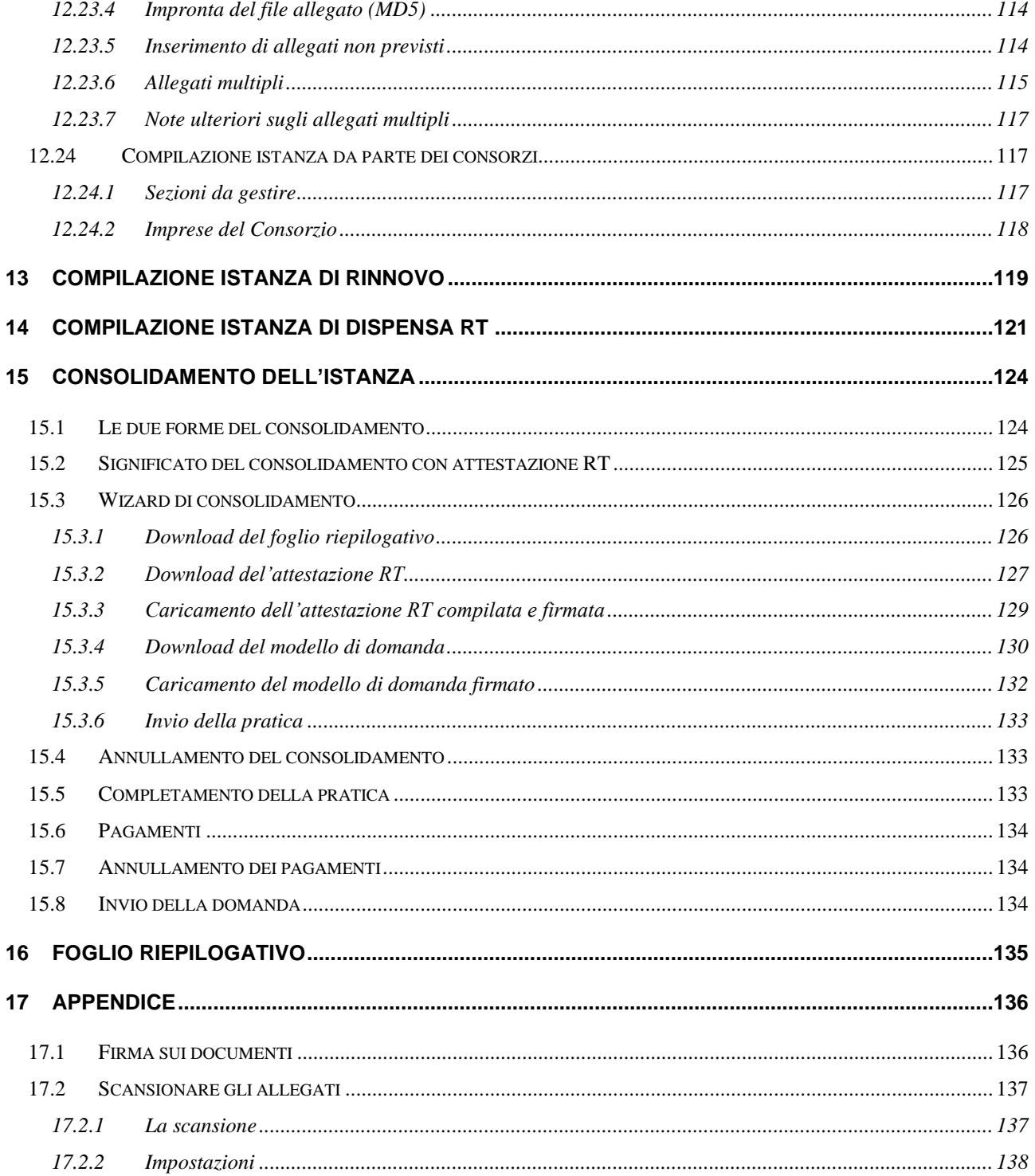

# <span id="page-5-0"></span>**1 Novità introdotte rispetto alla precedente emissione**

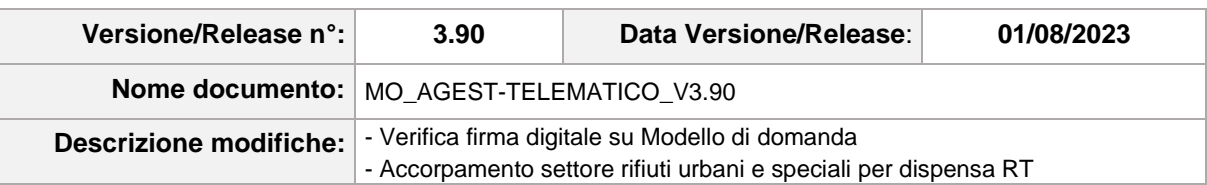

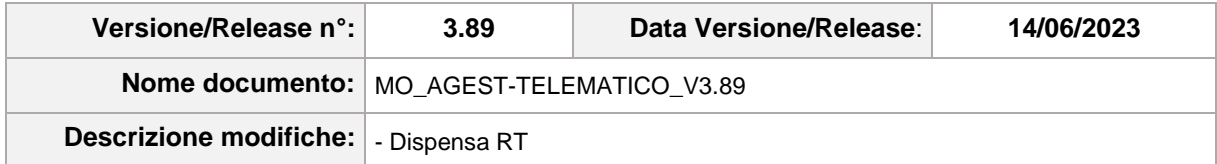

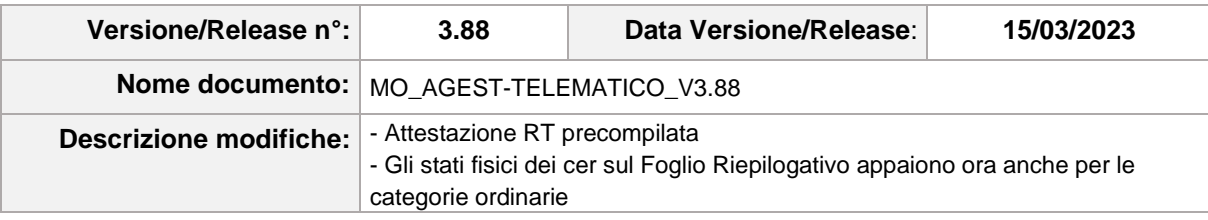

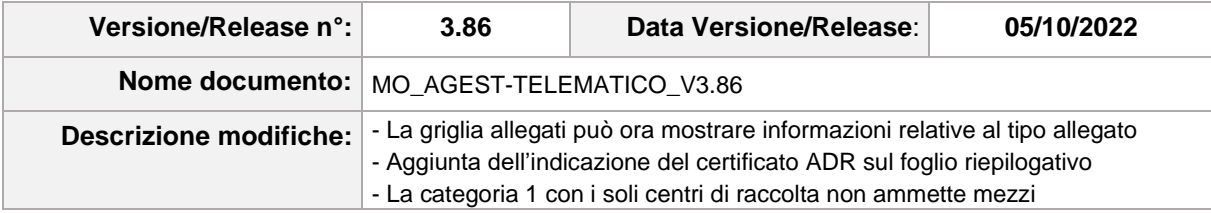

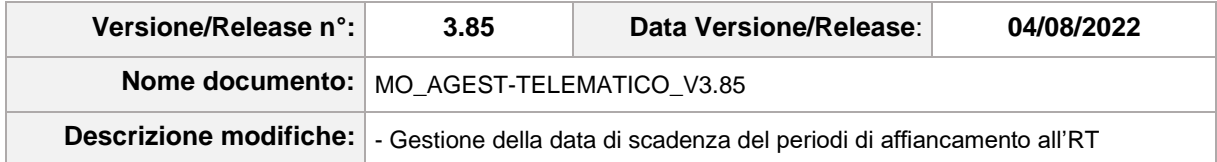

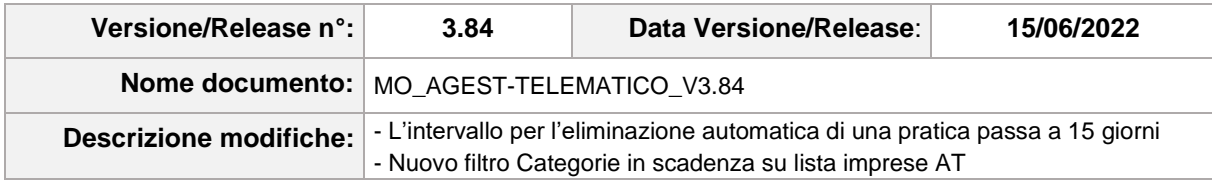

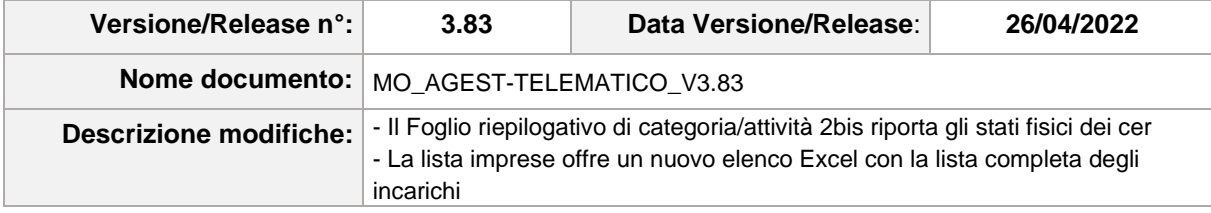

# **ZCOCZIVZD**

# <span id="page-6-0"></span>**2 Introduzione**

Agest Telematico permette di gestire e presentare le pratiche di iscrizione e modifica presso l'Albo Nazionale Gestori Ambientali interamente per via telematica senza la necessità di presentarsi fisicamente presso le sedi delle Sezioni regionali di competenza.

L'applicazione si rivolge a tutte le imprese iscritte all'Albo. Possono utilizzare Agest Telematico le imprese iscritte alle categorie di trasporto professionale, le imprese iscritte alla categoria del trasporto in conto proprio o RAEE e le imprese straniere iscritte alla categoria dei transfrontalieri.

Ogni impresa, secondo le categorie cui è iscritta e il tipo di pratica in corso, sarà guidata da Agest Telematico alla compilazione corretta della pratica stessa. Il presente manuale descrive tutte le casistiche possibili e tutte le sezioni dell'applicazione e quindi dovrà essere utilizzato come riferimento e guida contestuale alla compilazione di una pratica.

# <span id="page-7-0"></span>**3 Prerequisiti tecnici d'accesso al sistema**

Per l'uso di Agest Telematico si consiglia di adottare uno dei seguenti browser:

- Google Chrome ultima versione;
- Mozilla Firefox ultima versione;
- Microsoft Edge ultima versione.

L'accesso con browser differenti da quelli specificati oppure con versioni precedenti potrebbe comportare l'impossibilità di utilizzare l'applicazione.

Javascript e i cookies devono essere attivati nelle impostazioni di sicurezza del browser.

Si consiglia inoltre l'uso di un computer recente per garantire la massima velocità di esecuzione all'applicazione.

Agest Telematico produce automaticamente alcuni documenti che possono essere aperti con un qualunque lettore di file PDF (Adobe Acrobat Reader, Foxit Reader, PDF-XChange Editor, SumatraPDF, ecc.).

## <span id="page-8-0"></span>**4 Accesso al sistema**

L'accesso ad Agest Telematico può avvenire in due modalità differenti:

- come studio/professionista incaricato;
- come impresa.

## <span id="page-8-1"></span>**4.1 Accesso come studio/professionista incaricato**

Gli studi/professionisti incaricati accedono alla procedura dall'indirizzo:

[https://scrivania.albonazionalegestoriambientali.it](https://scrivania.albonazionalegestoriambientali.it/)

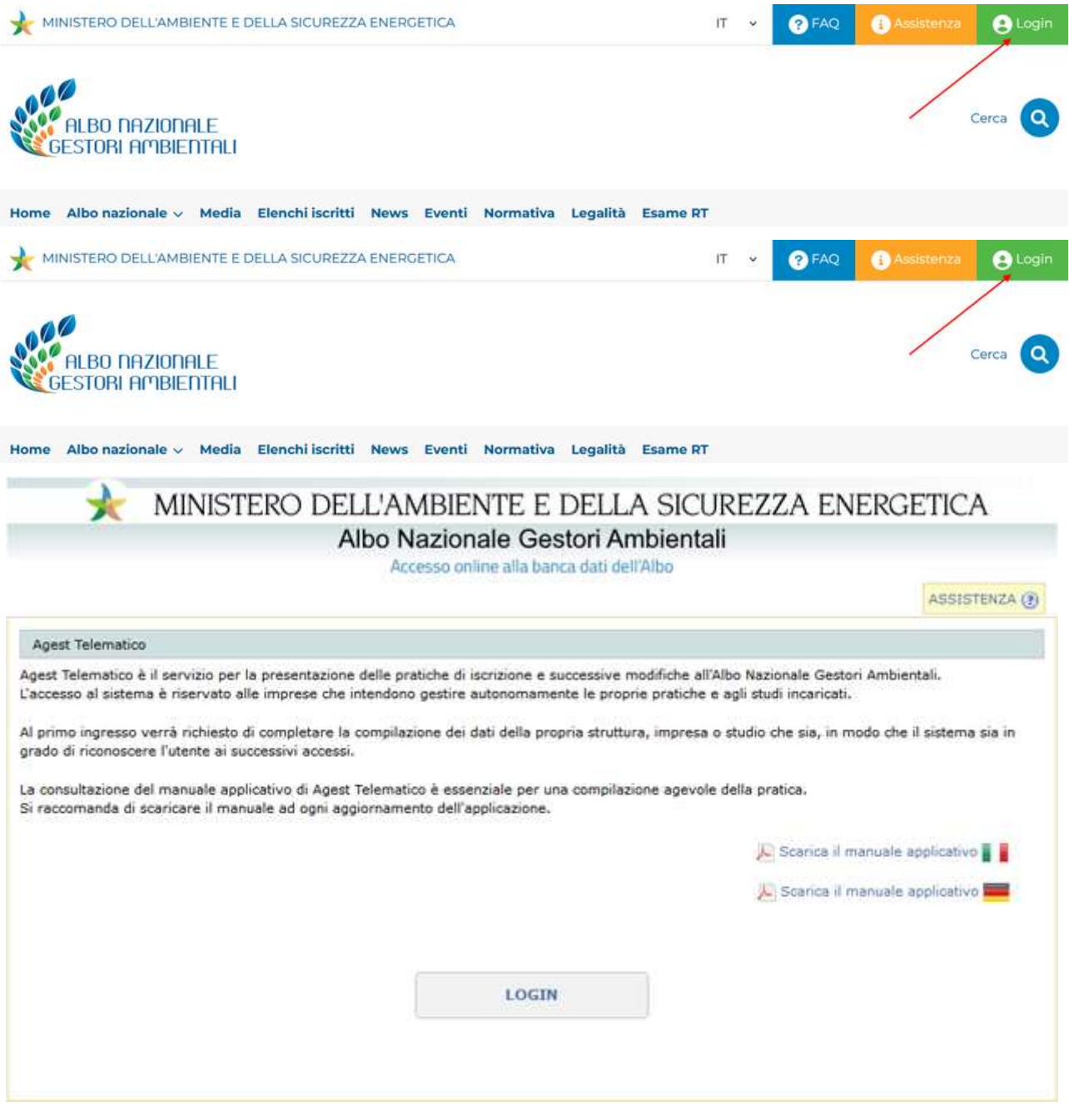

**Figura 4-1 Pagina principale**

Cliccando sul pulsante Login si accede alla schermata che permette all'utente di procedere con il riconoscimento all'interno del sistema.

## <span id="page-9-0"></span>*4.1.1 Login al sistema*

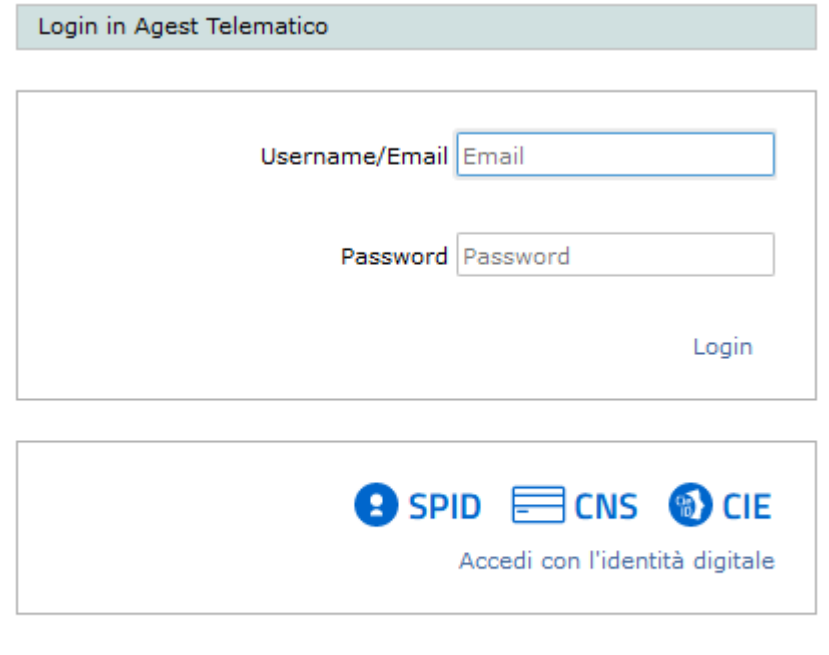

Password dimenticata? Nuovo utente? Clicca qui

**Figura 4-2 Login**

La procedura di login consta di due procedure di riconoscimento alternative.

La prima prevede l'inserimento della propria username, che per Agest Telematico è rappresentata dall'email utilizzata al momento dell'iscrizione, e della propria password.

La seconda permette di accedere al sistema utilizzando la propria identità digitale- Al momento i sistemi supportati sono SPID, CNS e CIE.

Nel caso in cui un utente abbia dimenticato la propria password o voglia iscriversi al sistema, dovrà cliccare sul link "Password dimenticata? Nuovo Utente? Clicca qui". Agest telematico a questo punto accompagnerà l'utente alla corretta procedura di recupero della password o di iscrizione al sistema.

### <span id="page-9-1"></span>*4.1.2 Accesso con identità digitale*

L'accesso con l'identità digitale ad Agest Telematico presuppone che:

- l'utente abbia collegato la propria identità digitale ad uno o più utenti Agest già esistenti;
- l'utente sia in possesso di identità digitale SPID, CNS o CIE.

Perché l'identità digitale venga correttamente collegata ad una utenza esistente in Agest, l'utenza stessa deve essere preventivamente completata con il codice fiscale della persona fisica titolare di essa. La procedura di aggiunta del codice fiscale personale ad un'utenza Agest è a cura dell'amministratore della struttura. Per ulteriori informazioni riguardo la modifica/aggiunta di nuovi utenti vedere il cap. [6.6.](#page-18-1)

Il sistema di riconoscimento è neutrale rispetto al gestore che ha erogato l'identità all'utente. La procedura di riconoscimento vedrà Agest Telematico occuparsi solo dell'indirizzamento verso il provider scelto e della raccolta dei dati da questo veicolati una volta che l'utente si sia fatto riconoscere correttamente.

Se l'identità digitale riconosciuta corrisponde a più utenze Agest, verrà chiesto all'utente di scegliere con quale di queste utenze intende accedere.

## <span id="page-10-0"></span>*4.1.3 Prima iscrizione al sistema*

L'iscrizione di un utente può avvenire in due modalità molto diverse tra loro sia dal punto di vista procedurale, che dal punto di vista degli effetti desiderati.

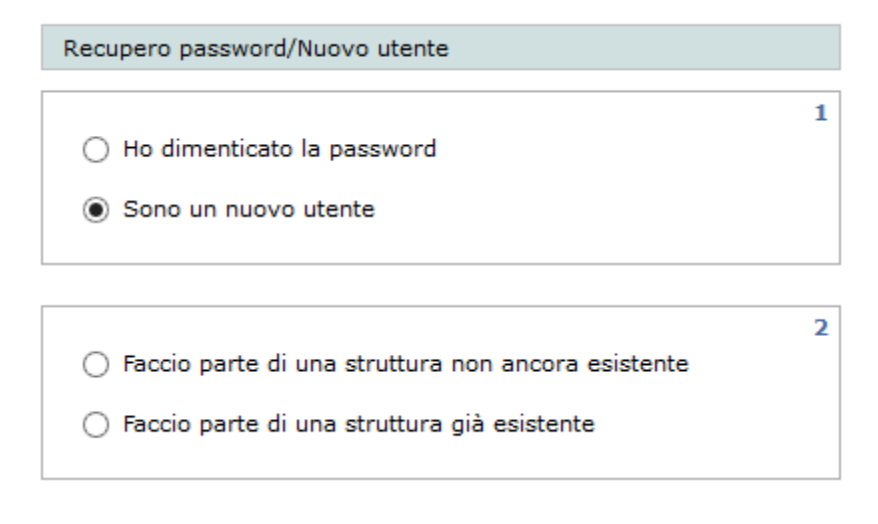

#### **Figura 4-3 Nuovo utente**

La prima modalità di iscrizione prevede che il nuovo utente voglia generare anche una struttura di appartenenza non ancora censita nel sistema (per il concetto di struttura di appartenenza vedere il cap. [6\)](#page-16-0). Tipicamente questo tipo di operazione è portata a termine da quello che diventerà l'utente responsabile della struttura. In questo caso Agest chiederà al nuovo utente di specificare le proprie username/email e password. L'email dichiarata dovrà essere un'email effettivamente utilizzata e nella disponibilità dell'utente perché sarà utilizzata per l'invio di comunicazioni, il recupero password e altre operazioni di routine.

Al primo accesso l'utente di nuova iscrizione sarà condotto dal sistema al completamento della scheda di censimento della propria struttura di appartenenza (vedi cap. [6.2\)](#page-16-2).

La seconda modalità di iscrizione prevede che il nuovo utente voglia "associarsi" ad una struttura di appartenenza già esistente. In questo caso deve essere il responsabile della struttura stessa che, dall'interno del sistema e precisamente dalla schermata di gestione della struttura, dovrà provvedere ad aggregarlo (vedi cap. [6.6\)](#page-18-1). Una volta aggiunto, l'utente riceverà nella sua email la nuova password di accesso al sistema.

#### <span id="page-11-0"></span>**4.2 Accesso come impresa**

Le imprese possono accedere ad Agest Telematico direttamente dal sito dell'Albo Nazionale Gestori Ambientali (vedi capitolo [5\)](#page-12-0).

Una volta effettuato l'accesso alla propria area riservata, come descritto al capitolo [5,](#page-12-0) va selezionato il menu Pratiche Telematiche e poi, se disponibile, il link Accedi ad Agest Telematico

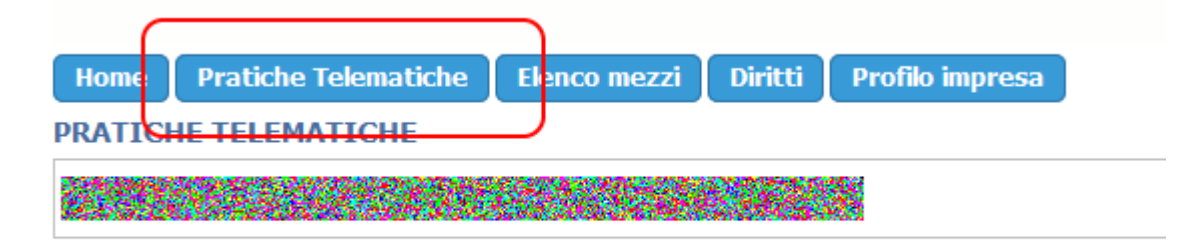

## **Agest Telematico**

Agest Telematico è il servizio di presentazione delle pratiche telematiche per l'iscrizione all'Albo M

### **Accesso al servizio**

E' possibile accedere al servizio servizio Agest Telematico direttamente. Per iniziare la compilazione della pratica con la procedura telematica cliccare sul link qui sotto:

**Accedi ad Agest Telematico** 

**Figura 4-4 Accesso ad Agest Telematico**

# **ZCOCZIVZD**

# <span id="page-12-0"></span>**5 Area riservata impresa nel sito web dell'albo**

Il sito web dell'Albo Nazionale Gestori Ambientali assume un ruolo fondamentale per la compilazione delle pratiche con Agest Telematico sia per le imprese italiane che estere.

All'interno del sito, disponibile all'indirizzo [https://www.albonazionalegestoriambientali.it,](https://www.albonazionalegestoriambientali.it/) esiste un'area riservata per ognuna delle imprese iscritte all'Albo o in via di iscrizione.

All'interno dell'area riservata un'impresa può trovare utili informazioni relative alla propria iscrizione tra cui:

- la propria scheda anagrafica come registrata nell'Albo;
- le pratiche già protocollate con il relativo stato di lavoro;
- l'elenco dei propri mezzi con categorie e cer relativi ad ogni veicolo iscritto;
- la situazione dei diritti annui con possibilità di pagamento integrata;
- la possibilità di pagare le spettanze relative alle pratiche di Agest Telematico.

## <span id="page-12-1"></span>**5.1 Accesso all'area riservata**

La pagina di login per accedere all'area riservata dell'impresa è raggiungibile cliccando il pulsante Login.

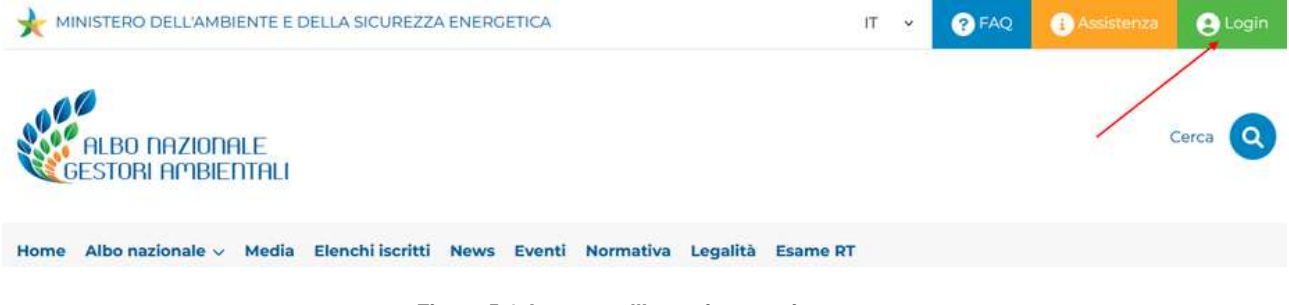

**Figura 5-1 Accesso all'area riservata imprese**

L'accesso naturalmente è condizionato al possesso delle credenziali che permettono al sistema di riconoscere l'impresa. Le credenziali, se non già a disposizione, vengono generate da una procedura di auto censimento disponibile cliccando il link "Password dimenticata? Nuova impresa? Clicca qui".

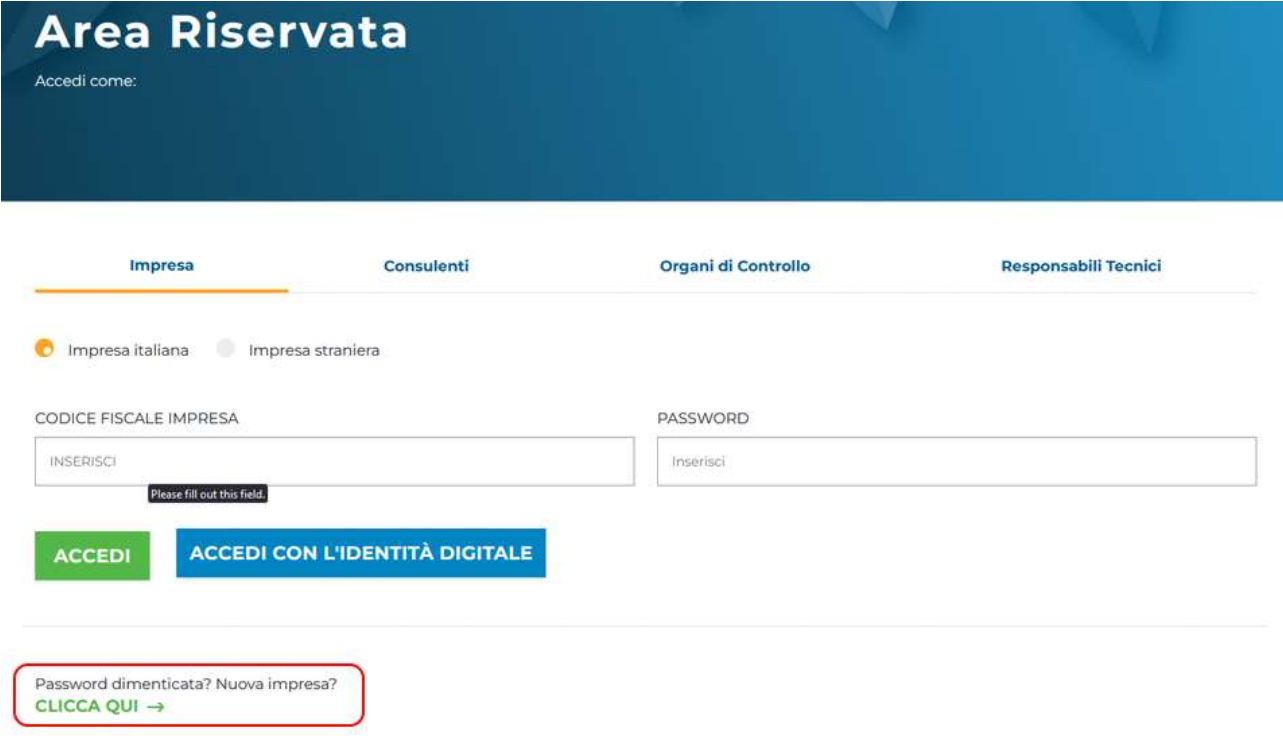

**Figura 5-2 Accesso alla procedura di auto censimento o recupero password**

## <span id="page-13-0"></span>**5.2 Gestione incarichi per Agest Telematico**

All'interno dell'area riservata impresa esiste una sezione che è coinvolta direttamente nella presentazione delle pratiche con Agest Telematico: si tratta della gestione degli incarichi.

Attribuendo un incarico si autorizza una struttura di appartenenza (vedi cap. [6\)](#page-16-0) ad operare materialmente in Agest Telematico per conto dell'impresa.

L'attribuzione degli incarichi può avere ad oggetto più di una struttura contemporaneamente. In questo caso naturalmente tutte le strutture incaricate si troveranno a lavorare sulla stessa pratica e sarà cura dell'impresa coordinare l'attività in modo che i vari compilatori non si ostacolino a vicenda.

Gli incarichi sono gestibili con la massima flessibilità e libertà da parte dell'impresa che, allo stesso modo in cui può attribuire l'incarico ad una struttura, può procedere altrettanto facilmente alla sua rimozione.

#### **PRATICHE TELEMATICHE**

**SAMA** 

#### **Agest Telematico**

Agest Telematico è il servizio di presentazione delle pratiche telematiche per l'iscrizione all'Albo Nazionale Gestori Ar

#### **Accesso al servizio**

E' possibile accedere al servizio servizio Agest Telematico direttamente. Per iniziare la compilazione della pratica con la procedura telematica cliccare sul link qui sotto:

**Accedi ad Agest Telematico** 

#### Strutture incaricate alla gestione delle pratiche con Agest Telematico

Le pratiche telematiche possono essere presentate da parte delle strutture incaricate dell'impresa. Una struttura può essere rappresentata da uno studio di consulenza ambientale, un professionista o dall'impresa ste

Nella lista seguente è riportata la situazione attuale degli incarichi. E' possibile gestire i singoli incarichi eliminandoli e tutte le strutture censite nel sistema Agest.

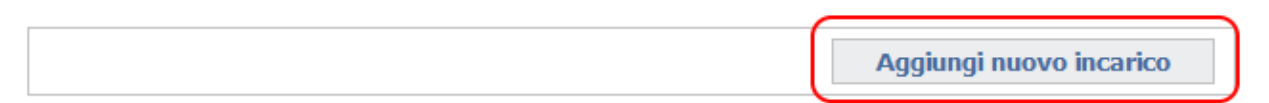

#### **Figura 5-3 Sezione Pratiche Telematiche - Gestione incarichi**

Cliccando sul link "Aggiungi nuovo incarico" apparirà una schermata di ricerca con cui visualizzare, attraverso la selezione del codice fiscale, la struttura desiderata.

Una volta selezionata la struttura (lo sfondo diventa giallo), va cliccato il pulsante "Attiva incarico" per completare la procedura.

| Codice fiscale/Partita IVA della struttura |  | 04171000963    | Cerca       |                        |
|--------------------------------------------|--|----------------|-------------|------------------------|
|                                            |  |                |             |                        |
| Ragione sociale                            |  | Codice Fiscale |             |                        |
| Studio Consulenza 6                        |  | 04171000963    | PADOVA (PD) |                        |
|                                            |  |                |             | <b>Attiva incarico</b> |
|                                            |  |                |             |                        |
|                                            |  |                |             |                        |

**Figura 5-4 Selezione struttura di appartenenza**

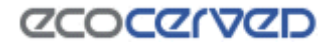

Come risultato lo studio incaricato apparirà nella lista delle strutture incaricate.

#### Strutture incaricate alla gestione delle pratiche con Agest Telematico

Le pratiche telematiche possono essere presentate da parte delle strutture incaricate dell'impresa. Una struttura può essere rappresentata da uno studio di consulenza ambientale, un professionista o dall'impresa sti

Nella lista seguente è riportata la situazione attuale degli incarichi. E' possibile gestire i singoli incarichi eliminandoli tutte le strutture censite nel sistema Agest.

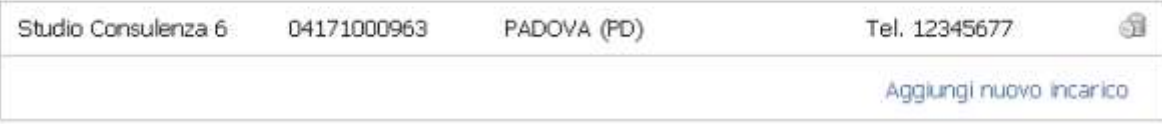

#### **Figura 5-5 Lista strutture incaricate**

Per rimuovere un incarico è sufficiente cliccare sull'icona del cestino dei rifiuti posta a destra di ogni struttura incaricata.

Sia l'assegnazione che la rimozione degli incarichi avranno effetto al successivo login della struttura interessata in Agest Telematico.

# **ZCOCZIVZD**

## <span id="page-16-0"></span>**6 Strutture di appartenenza**

La struttura di appartenenza è un contenitore rappresentante un'impresa, uno studio incaricato, un professionista, un'associazione di categoria, entro cui gli utenti vengono registrati. Essere censito all'interno di una struttura è, per un utente, la condizione necessaria per poter operare in Agest Telematico.

#### <span id="page-16-1"></span>**6.1 Responsabile della struttura**

In una struttura di appartenenza è sempre identificato un utente responsabile che può compiere operazioni di una certa rilevanza come ad esempio: cambio del responsabile, censimento o eventuale cancellazione di altri utenti, modifica dell'anagrafica della struttura stessa.

#### <span id="page-16-2"></span>**6.2 Creazione nuova struttura**

Per poter lavorare in Agest Telematico è necessario censire la propria struttura di appartenenza.

Al primo accesso, sebbene l'utente sia già stato riconosciuto dal sistema, Agest Telematico verifica se egli appartenga o meno ad una struttura. Nel caso in cui l'utente non abbia nessuna struttura di riferimento il sistema lo conduce alla pagina di censimento della stessa.

Le informazioni richieste riguardano semplici dati anagrafici della struttura entro la quale l'utente ha intenzione di operare.

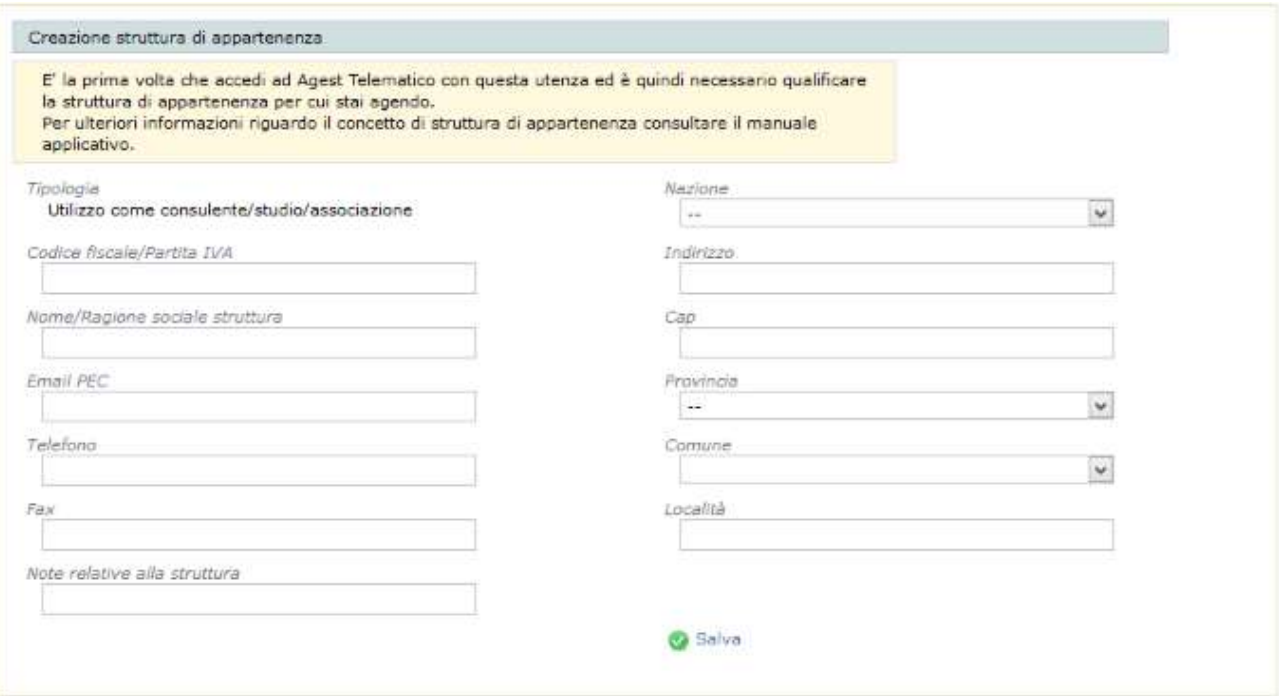

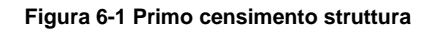

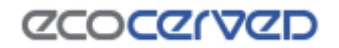

#### <span id="page-17-0"></span>**6.3 Tipologia Struttura di appartenenza**

La tipologia della struttura di appartenenza può assumere due forme:

- Utilizzo come consulente/studio/associazione;
- Utilizzo per la propria impresa.

La prima voce rappresenta tutte le strutture che intendono lavorare per conto terzi, quindi studi veri e propri, singoli professionisti, associazioni di categoria, imprese che gestiscono la propria posizione e la posizione di terzi. Al contrario la struttura qualificata per un "Utilizzo per la propria impresa" intende agire solamente per conto proprio.

La differenza operativa tra le due condizioni si manifesta al momento dell'attribuzione di un incarico (cap. [5.2\)](#page-13-0). A fronte di una ricerca di studi da incaricare, verranno restituite dal sistema solamente le strutture che si sono qualificate per un utilizzo come consulente, cioè quelle entità disposte a lavorare per conto di terzi.

Unica eccezione alla regola si ha nel momento in cui un'impresa si qualifichi come struttura che opera per conto proprio e poi ricerchi se stessa per auto attribuirsi l'incarico ad operare in Agest Telematico. Solo in questo caso il sistema sarà in grado di restituire e permettere la selezione della posizione dell'impresa.

Dalla versione 3.32 di Agest Telematico non è più possibile qualificarsi per l'"Utilizzo per la propria impresa" perché l'impresa, per gestire la propria posizione, ha la possibilità di accedere direttamente alle pratiche attraverso la propria area riservata nel sito dell'Albo Nazionale Gestori Ambientali (vedi cap. 4.2).

Le vecchie imprese che hanno generato una struttura per un utilizzo in proprio rimangono attive nel sistema con questo ruolo anche se queste strutture non hanno più senso di esistere.

#### <span id="page-17-1"></span>**6.4 Richiesta dati integrativi per struttura esistente**

Nel caso in cui una struttura già esistente non abbia completato la propria scheda anagrafica, verrà reindirizzata dal sistema a compilare i dati residui. Il completamento della scheda è obbligatorio, quindi, fino a che la scheda non sarà completata, l'accesso al sistema sarà inibito.

Anche nel caso di compilazione obbligata da parte del sistema così come nel caso di creazioni della nuova struttura, l'operazione di compilazione potrà essere completata solo dal responsabile della struttura stessa.

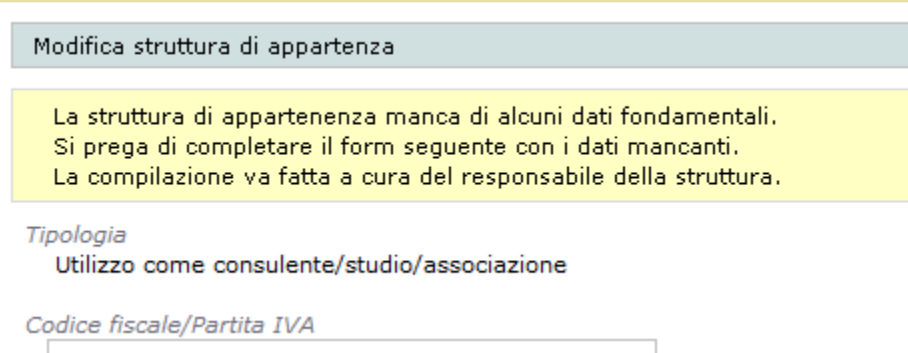

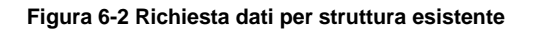

# **CCOCCORD**

## <span id="page-18-0"></span>**6.5 Modifica volontaria dei dati della struttura**

L'utente può decidere di modificare volontariamente la scheda anagrafica della propria struttura.

Ogni modifica può essere fatta esclusivamente dal responsabile della struttura stessa mentre tutti gli altri utenti possono accedere ai dati in sola lettura.

Il punto di ingresso per la modifica dei dati della struttura è l'indicazione dell'utente/struttura connesso in alto a sinistra di ogni pagina di Agest Telematico.

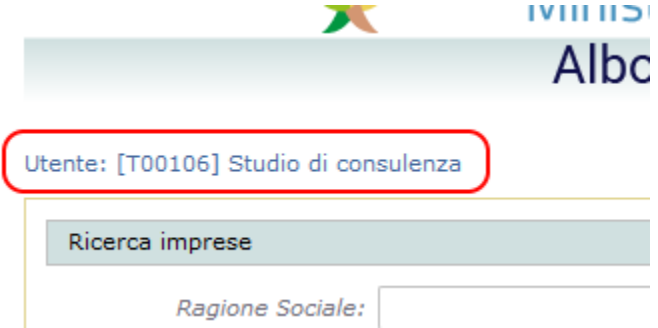

**Figura 6-3 Accesso alla scheda della struttura**

E' sempre utile mantenere aggiornati i dati della propria struttura soprattutto quelli relativi a telefono, fax e email per permettere, in caso di necessità, un contatto veloce da parte della Sezione regionale.

#### <span id="page-18-1"></span>**6.6 Utenze associate alla struttura**

Ogni struttura funge da contenitore per una o più utenze Agest.

Dal punto di vista dell'operatività sulle posizioni delle imprese collegate alla struttura, ogni utente ha piena visibilità e possibilità di azione su di esse. Ciò significa che tutti gli utenti possono compilare e spedire pratiche telematiche per tutte le imprese che hanno attribuito l'incarico ad operare alla struttura (vedi [5.2\)](#page-13-0).

L'utenza principale è quella del responsabile che è l'unico ad avere la possibilità di modificare i dati della struttura e che può aggiungere, modificare o eliminare gli utenti che la compongono.

Nel contesto della modifica dei dati di un utente esistente, il responsabile può sia procedere al cambio di nome, cognome e codice fiscale che alla nomina dell'utente stesso a nuovo responsabile della struttura. La nomina fa decadere dal ruolo il responsabile corrente. Il responsabile può anche censire il codice fiscale personale dell'utente in modo che quest'ultimo possa accedere alla sua posizione con la propria identità digitale (vedi [4.1.2\)](#page-9-1).

Chi accede con un utente normale (non responsabile) può solamente modificare la propria password o chiederne il reinvio.

Inoltre ogni utente può, attraverso l'icona a forma di lucchetto, gestire il proprio consenso rispetto all'informativa privacy. Il responsabile può modificare solo il proprio consenso e non quello degli altri utenti.

Da ricordare anche che una stessa utenza Agest (username/email) non può essere associata a strutture diverse. Per questo motivo la procedura di censimento di un nuovo utente va fatta seguendo scrupolosamente i passi seguenti:

- 1) il responsabile aggiunge il nuovo utente alla struttura specificandone la username/email, il nome e cognome e, facoltativamente, il codice fiscale;
- 2) al termine della creazione dell'utente il sistema invia alla email indicata la password di accesso;
- 3) il nuovo utente, con le credenziali ricevute, accede ad Agest Telematico. Siccome l'utente fa già parte di una struttura, non gli verrà richiesta alcuna qualifica ulteriore.

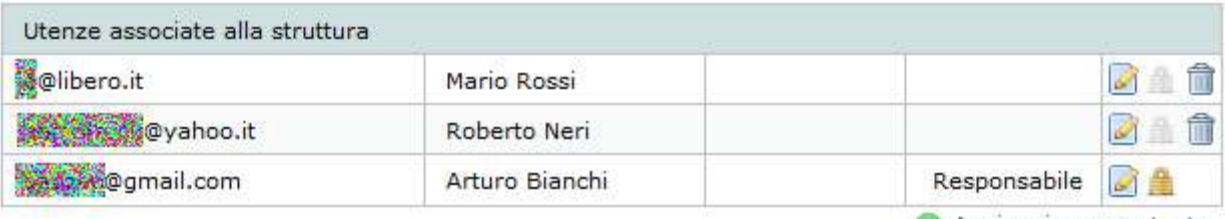

Aggiungi nuovo utente

**Figura 6-4 Utenze abilitate**

# **ZCOCZIVZD**

# <span id="page-20-0"></span>**7 Istanze**

Una volta effettuato il login si può procedere con l'accesso al sistema.

## <span id="page-20-1"></span>**7.1 Ricerca Imprese**

Nella pagina Ricerca imprese è possibile visualizzare, attraverso la selezione di opportuni filtri, l'insieme delle imprese su cui l'utente può operare ossia quelle da cui la struttura ha ricevuto l'incarico ad operare (vedi cap. [5.2\)](#page-13-0).

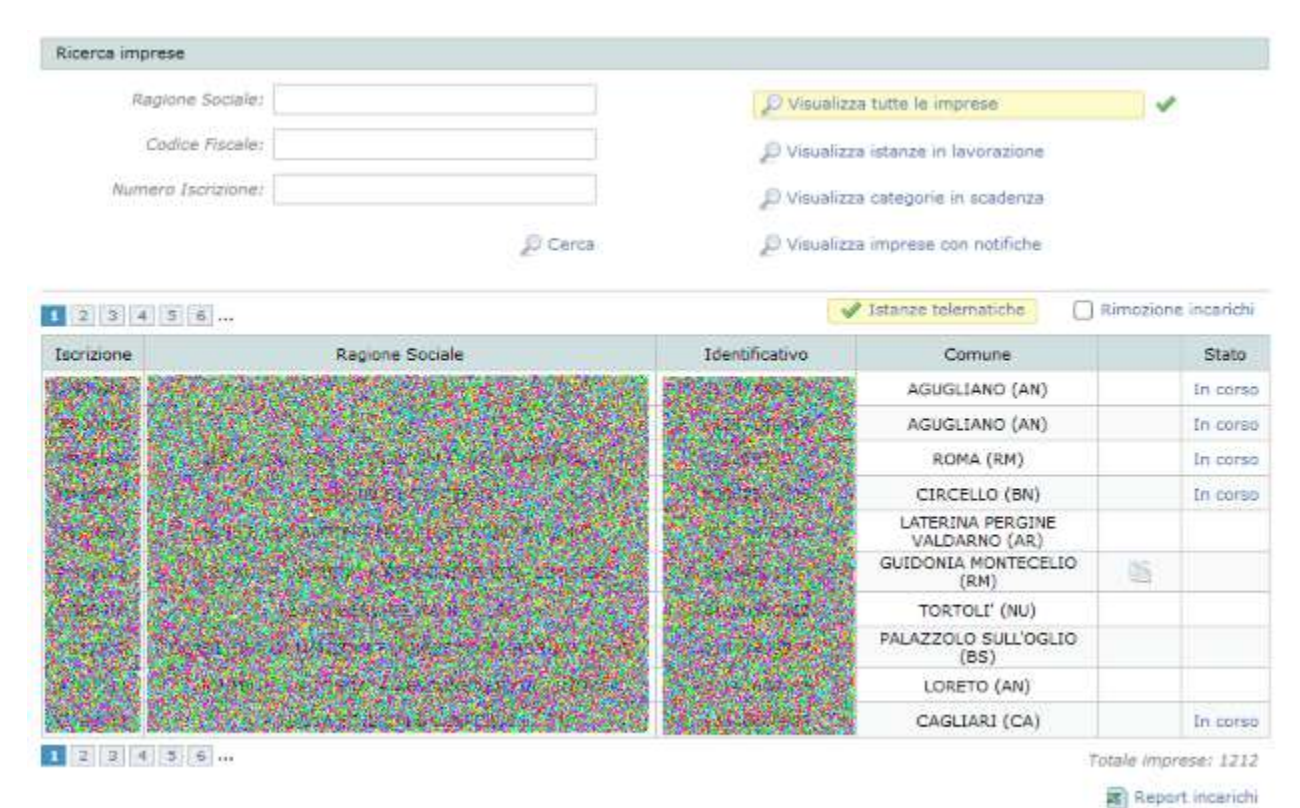

**Figura 7-1 Pagina di ricerca imprese**

# <span id="page-20-2"></span>*7.1.1 Criteri di ricerca*

I filtri per la ricerca sono:

- ragione sociale supporta la ricerca con l'intera ragione sociale o porzione di essa;
- codice fiscale;
- numero iscrizione scritto senza la sigla di sezione;
- tutte le imprese comprende tutte le imprese visibili per la struttura corrente prescindendo dallo stato dell'istanza;
- istanze in lavorazione mostra le imprese per cui è stato avviato un procedimento telematico non ancora inviato alla sezione;
- categorie in scadenza comprende le imprese che abbiano almeno una categoria con scadenza entro 5 mesi;

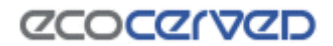

imprese con notifiche – mostra le imprese con notifiche attive. Le notifiche possono essere del tipo "Richiesta Integrazioni" oppure "Richiesta Fideiussione".

I filtri di ricerca non sono cumulativi.

Il simbolo posto accanto ad un filtro e il fondino giallo indicano che il filtro stesso è correntemente attivo.

## <span id="page-21-0"></span>*7.1.2 Elenco delle imprese*

Nella parte bassa della pagina vengono visualizzati i risultati della ricerca effettuata con i filtri di ricerca impostati.

Le ditte sono disposte in ordine alfabetico su una o più pagine.

Per ogni impresa vengono visualizzate le seguenti informazioni:

- 1. Iscrizione: se la ditta risulta già iscritta presso una qualche Sezione dell'Albo qui viene riportato il numero di iscrizione assegnatole, in caso contrario verrà visualizzato un numero di iscrizione fittizio costituito di una serie di zeri;
- 2. Ragione sociale;
- 3. Identificativo: rappresenta il codice fiscale dell'impresa;
- 4. Comune;
- 5. Accesso allo storico delle istanze dell'impresa nel caso esista almeno una istanza con richiesta di integrazioni, oppure allo storico delle richieste di fideiussione nel caso esista almeno una richiesta.
- 6. Stato: in questo campo viene indicato lo stato dell'istanza telematica per l'impresa. Un'impresa può avere una pratica attiva per cui nella colonna stato apparirà la dicitura "In corso" o "Inviata" oppure nessuna pratica nel qual caso non apparirà alcuna scritta.

## <span id="page-21-1"></span>*7.1.3 Rimozione degli incarichi*

Impostando l'opzione "Rimozione incarichi" posta accanto all'opzione Istanze telematiche che è sempre spuntata di default, la lista imprese permetterà di indicare quali incarichi la struttura voglia eliminare.

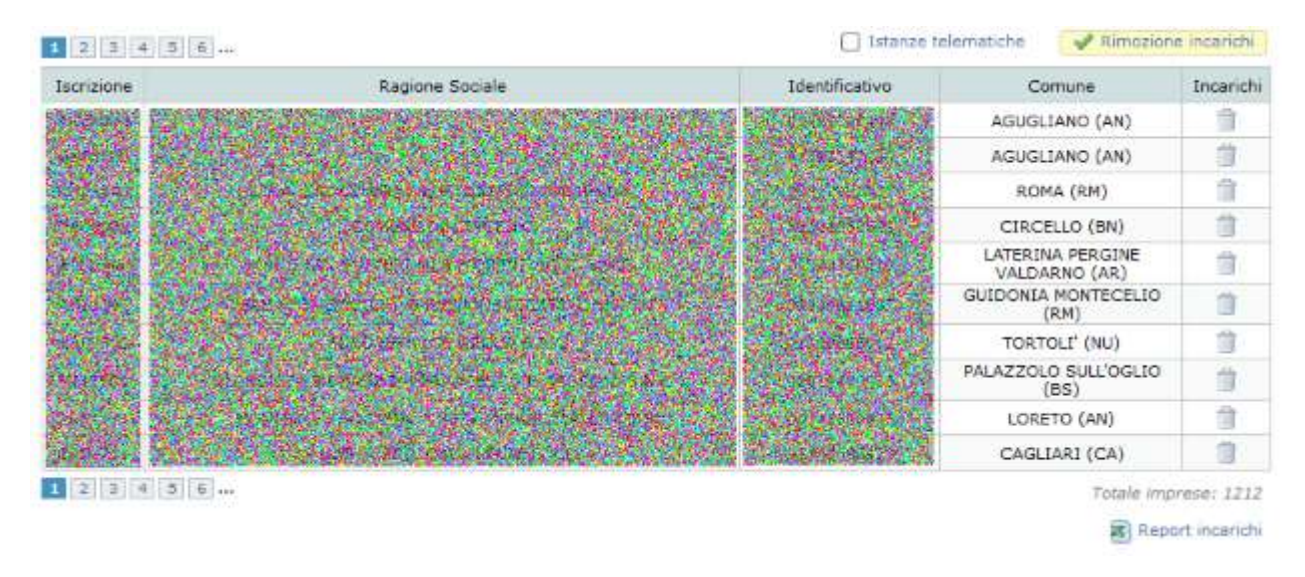

**Figura 7-2 Rimozione incarichi**

L'azione di eliminazione si ottiene premendo il simbolo del cestino che appare sotto la colonna Incarichi della lista ottenuta in seguito alla ricerca. L'impresa che ha incaricato lo studio non deve intervenire in alcun modo rispetto a questa operazione.

La rimozione di un incarico non può essere annullata. Nel caso in cui un incarico sia rimosso per errore, l'impresa, dalla propria area riservata, dovrà provvedere ad attribuirne uno nuovo con lo strumento apposito (vedi cap. [5.2\)](#page-13-0).

# <span id="page-22-0"></span>*7.1.4 Eseguire la ricerca*

Una volta impostati i criteri di ricerca, cliccando il link "Cerca" verrà presentata la lista delle imprese risultante. La visualizzazione avviene in modalità paginata con 10 aziende per schermata ed è possibile cambiare pagina attraverso i pulsanti di navigazione.

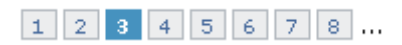

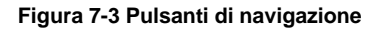

Cliccando sulla riga dell'impresa desiderata si accede alla pagina della scrivania (vedi cap. [11\)](#page-32-0) da cui è possibile creare una nuova istanza (se non ancora esistente) o accedere all'istanza già aperta dell'impresa. Qualora l'istanza fosse già stata inviata e non ancora ricevuta dalla Sezione Regionale, la scrivania permette di visualizzare il foglio riepilogativo inerente tale istanza.

Nel caso di imprese con pratiche in corso lo stato nella lista dei risultati di ricerca è cliccabile e permette di accedere direttamente alla sezione di editing della pratica (vedi cap. [12\)](#page-37-0).

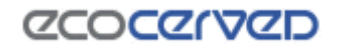

## <span id="page-23-0"></span>*7.1.5 Report incarichi*

Sul fondo della lista, nell'angolo a destra, è disponibile il pulsante "Report incarichi" che serve a scaricare un foglio Excel contenente l'intera lista degli incarichi attivi per la struttura.

# <span id="page-24-0"></span>**8 Istanze inviate/Richiesta integrazioni**

Lo storico delle istanze telematiche e le eventuali richieste di integrazioni sono raggiungibili dalla scrivania dell'impresa.

Per ogni istanza telematica è possibile avere alcune informazioni circa lo stato dell'istruttoria. Le ricevute sono disponibili solo per i procedimenti dal 21/07/2015.

Esempio di lista:

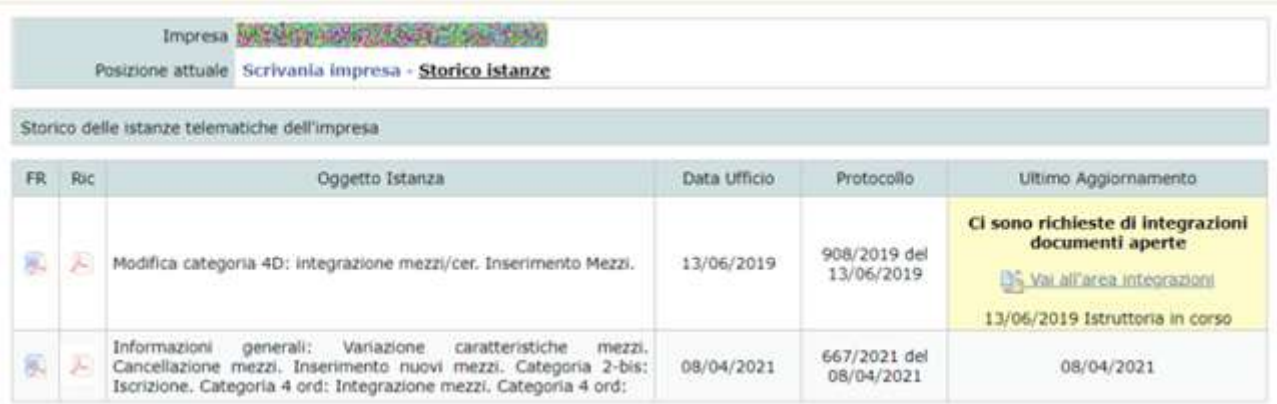

#### **Figura 8-1 Lista dello storico istanze telematiche**

Le colonne della griglia sono:

FR – Possibilità di scaricare il foglio riepilogativo dell'istanza.

Ric – Possibilità di scaricare la ricevuta di presentazione dell'istanza.

Oggetto Istanza – Viene riportato l'oggetto dell'istanza.

Data Ufficio – La data ufficio assegnata per l'istanza.

Protocollo – Protocollo dell'istanza.

Ultimo aggiornamento – Data e stato dell'ultimo aggiornamento, con eventuale indicazione di richieste integrazioni e il relativo bottone.

Gli stati che può assumere l'istanza sono:

- Istruttoria in corso
- Provvedimento generato
- A provvedimento

Nel caso in cui siano presenti richieste integrazioni ancora aperte, verrà evidenziato con lo sfondo giallo e il messaggio "Ci sono richieste di integrazioni documenti aperte".

La lista delle istanze è ordinata secondo il livello di attenzione che merita la pratica. Il livello più critico è la "Richiesta Integrazioni" da parte della Sezione. Può capitare infatti che l'istanza telematica inviata manchi di alcuni allegati oppure che alcuni di essi risultino ad esempio incompleti o illeggibili. In questi ed altri casi la Sezione Regionale può richiederne l'integrazione.

La pagina dello storico istanze va consultata regolarmente in modo da verificare lo stato di avanzamento delle proprie pratiche e verificare eventuali richieste di integrazione ricevute dalla Sezione Regionale.

Un'istanza che necessiti di integrazioni permette, a fronte di un click sul relativo bottone, di accedere alla pagina di dettaglio della richiesta. Nel caso in figura, la Sezione ha richiesto più integrazioni all'impresa in questione. Cliccando sulla richiesta di interesse è visibile la motivazione della richiesta nella riga del singolo allegato richiesto, con eventuali specifiche nel campo note.

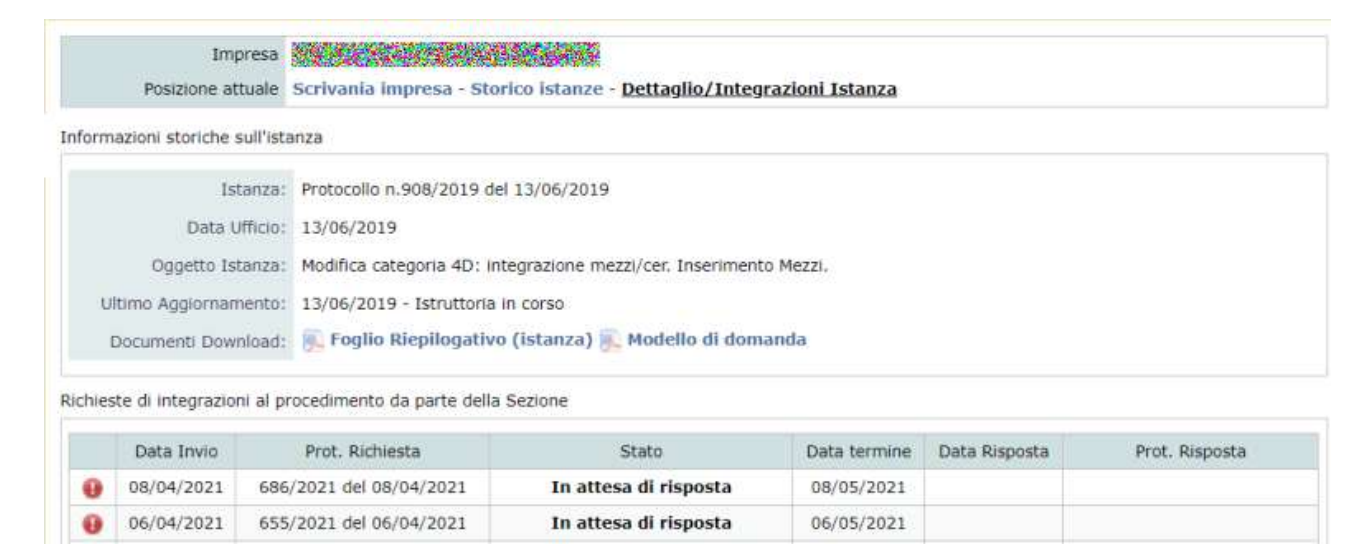

#### **Figura 8-2 Dettaglio di richiesta integrazioni**

Si ricorda che la richiesta di integrazioni ha una data termine specificata nella colonna "Data Termine".

### <span id="page-25-0"></span>**8.1 Gestire e rispondere alla richiesta integrazioni – Allegati**

Per gestire la richiesta di integrazioni, è necessario cliccare sulla riga della richiesta di interesse.

Il sistema procederà ad aprire, come da immagine sotto, il dettaglio della richiesta fatta dalla Sezione Regionale, con l'elenco dettagliato degli allegati obbligatori da caricare.

Si precisa che ogni riga di richiesta allegato accetta il caricamento di un unico file.

Nel caso in cui venga richiesto il "Modello di domanda", l'originale, con il **codice identificativo corretto**, è scaricabile cliccando sul relativo bottone come da immagine sottostante:

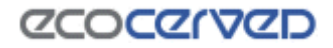

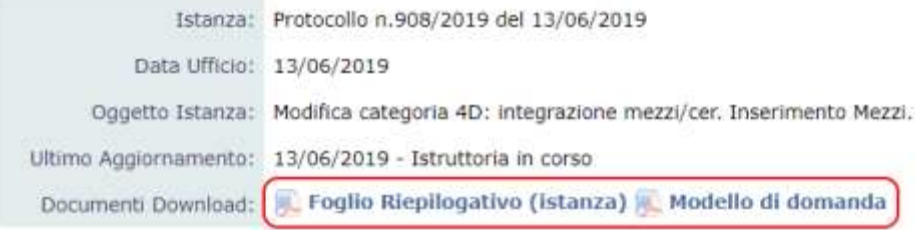

#### **Figura 8-3 Dettaglio dell'istanza**

Verranno mostrati solo gli allegati obbligatori richiesti dalla Sezione stessa, senza la possibilità di integrarne di ulteriori o diversi, contraddistinti dall'icona ...

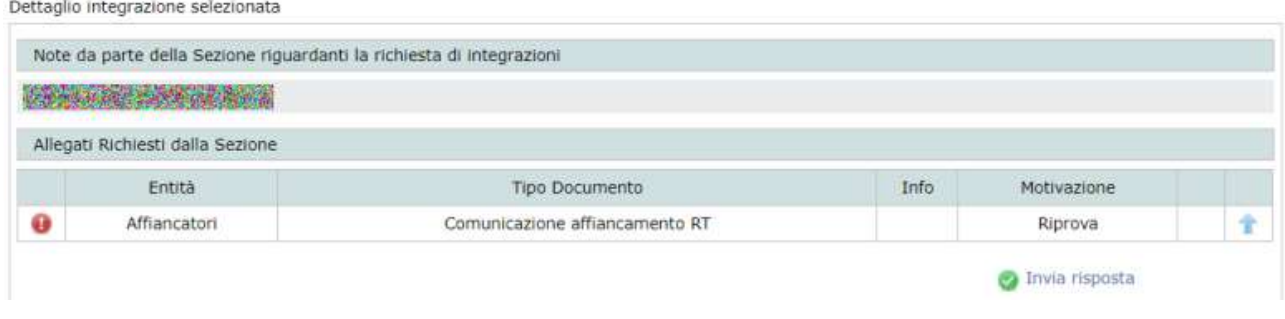

#### **Figura 8-4 Caricamento allegato richiesto**

Il caricamento di un file richiesto va gestito cliccando sull'icona di upload nell'ultima colonna della riga dello stesso. Si aprirà il box di "Integrazione Nuovo Allegato" dove poter scegliere il documento di interesse e caricarlo una volta selezionato dando CONFERMA, con la possibilità nel campo "Note" di inserire eventuali dettagli testuali da inviare alla Sezione.

La cancellazione dell'allegato, in caso di caricamento errato, potrà essere fatto con un click sull'icona

Quando viene caricato un file obbligatorio, il sistema lo evidenzia nella prima colonna con un flag verde come da immagine sotto riportata.

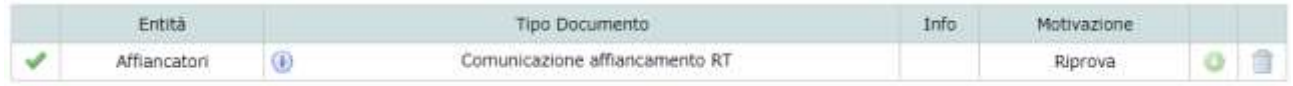

#### **Figura 8-5 Dettaglio allegato richiesto e caricato**

Dopo aver caricato tutti i documenti richiesti, per poter procedere all'invio alla Sezione di competenza cliccare il pulsante "Invia risposta":

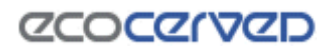

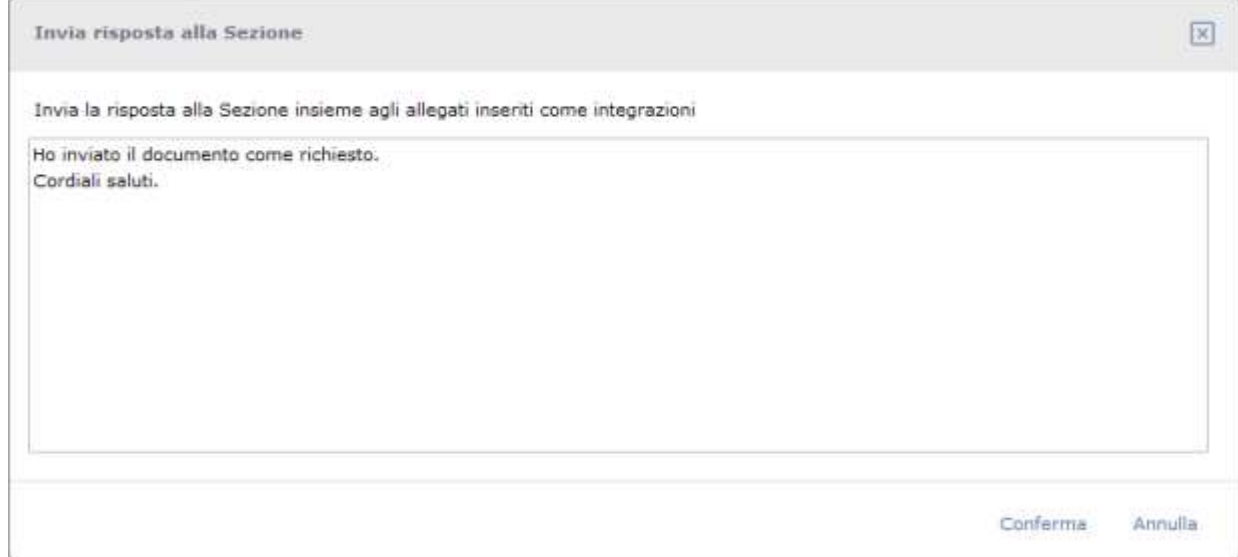

#### **Figura 8-6 Dialogo per completare la richiesta di integrazione e inviare la risposta**

Nella finestra che apparirà, può essere inserito un messaggio che la Sezione visualizzerà all'atto del ricevimento delle integrazioni. L'invio effettivo avverrà dopo la conferma.

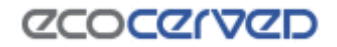

## <span id="page-28-0"></span>**8.2 Controllare lo stato della risposta**

Inviata una risposta alla Sezione, la schermata di dettaglio si presenterà in questo modo:

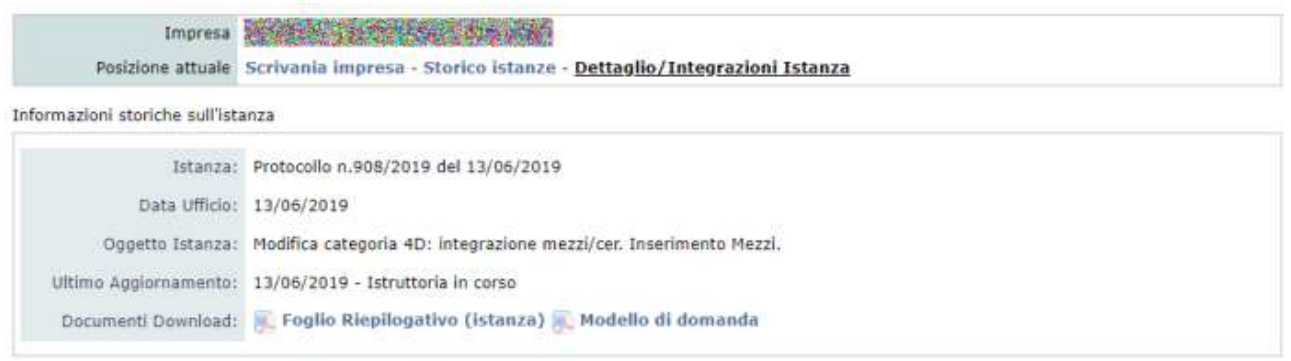

Richieste di integrazioni al procedimento da parte della Sezione

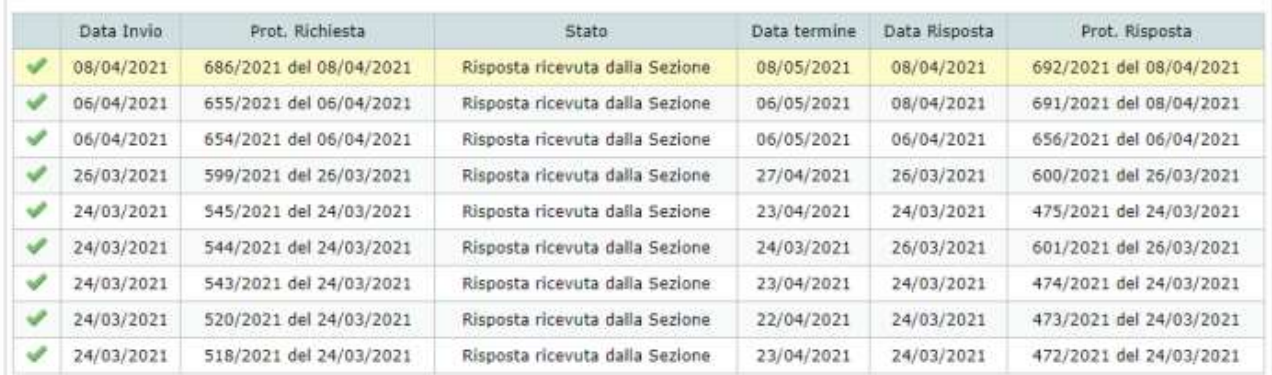

Dettaglio integrazione selezionata

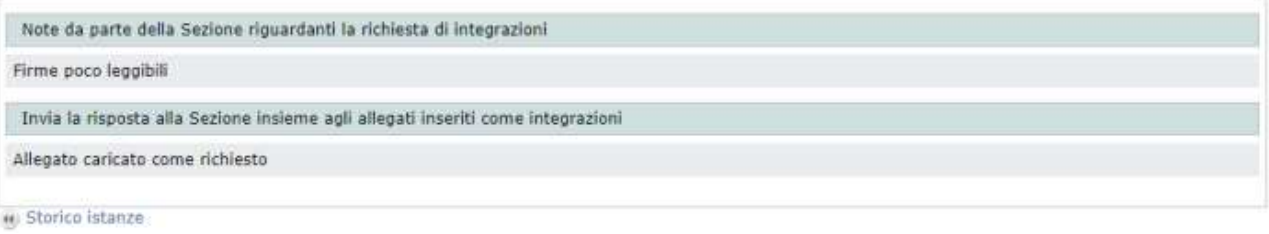

#### **Figura 8-7 Risposte inviate alla Sezione**

# **ZCOCZIVZD**

# <span id="page-29-0"></span>**9 Richieste di Fideiussione**

Lo storico delle richieste di fideiussioni da parte della Sezione si trova in questa pagina. La Sezione può richiedere la scansione preventiva della fideiussione per velocizzare l'iter di approvazione del provvedimento. La richiesta telematica non sostituisce la richiesta del documento in originale.

|   | Impresa SATORA A SUPER COLLEGE DE LA CARDINALE<br>Posizione attuale Scrivania impresa - Fideiussioni |  |                                                                            |                                                                                               |       |                         |  |  |
|---|----------------------------------------------------------------------------------------------------|--|----------------------------------------------------------------------------|-----------------------------------------------------------------------------------------------|-------|-------------------------|--|--|
|   |                                                                                                    |  | Storico delle richieste telematiche di fideiussione da parte della Sezione |                                                                                               |       |                         |  |  |
|   | Protocollo Lettera Fideiussione                                                                      |  | Protocollo Richiesta Telematica                                            | Ultimo Aggiornamento                                                                          | Stato | Protocollo Ricezione    |  |  |
| Ł | 387/2018 del 06/08/2018                                                                              |  | 388/2018 del 06/08/2018                                                    | Risposta ricevuta dalla Sezione.<br>Iter completato.                                          | Ψ     | 394/2018 del 20/08/2018 |  |  |
| E | 108/2018 del 17/04/2018                                                                              |  | 109/2018 del 17/04/2018                                                    | Comunicazione inviata all'impresa.<br>In attesa di risposta con l'invio della<br>fidelussione | ×     |                         |  |  |
| B | 88/2018 del 30/03/2018                                                                               |  |                                                                            | Lettera richiesta fideiussione                                                                | Ý     |                         |  |  |

**Figura 9-1 Lista dello storico richieste di fideiussione**

Le colonne della griglia sono:

- Lettera Fideiussione. Possibilità di scaricare in formato PDF la lettera di richiesta fideiussione prodotta dalla Sezione.
- Protocollo Lettera Fideiussione. Protocollo della lettera.
- Protocollo Richiesta Telematica. Protocollo della richiesta avvenuta via PEC.
- Ultimo Aggiornamento. Lo stato attuale dell'iter della richiesta di fideiussione va telematica.
- Stato. Identificativo in formato grafico dello stato dell'iter:
	- : Indica che la Sezione è in attesa dell'invio della scansione della fideiussione. Passandoci sopra con il mouse è possibile eseguire l'upload dell'allegato.
	- $\mathbf{T}$ : Cliccandoci sopra è possibile eseguire l'upload dell'allegato.
	- : L'iter è stato completato: la Sezione ha ricevuto la risposta alla richiesta di fideiussione.

### <span id="page-29-1"></span>**9.1 Rispondere alla richiesta di fideiussione**

Per rispondere alla richiesta di fideiussione è necessario eseguire l'upload della scansione seguendo le istruzioni a video.

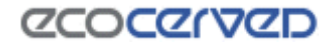

Cliccando  $\hat{\mathbb{T}}$  apparirà la maschera da cui si potra eseguire l'upload:

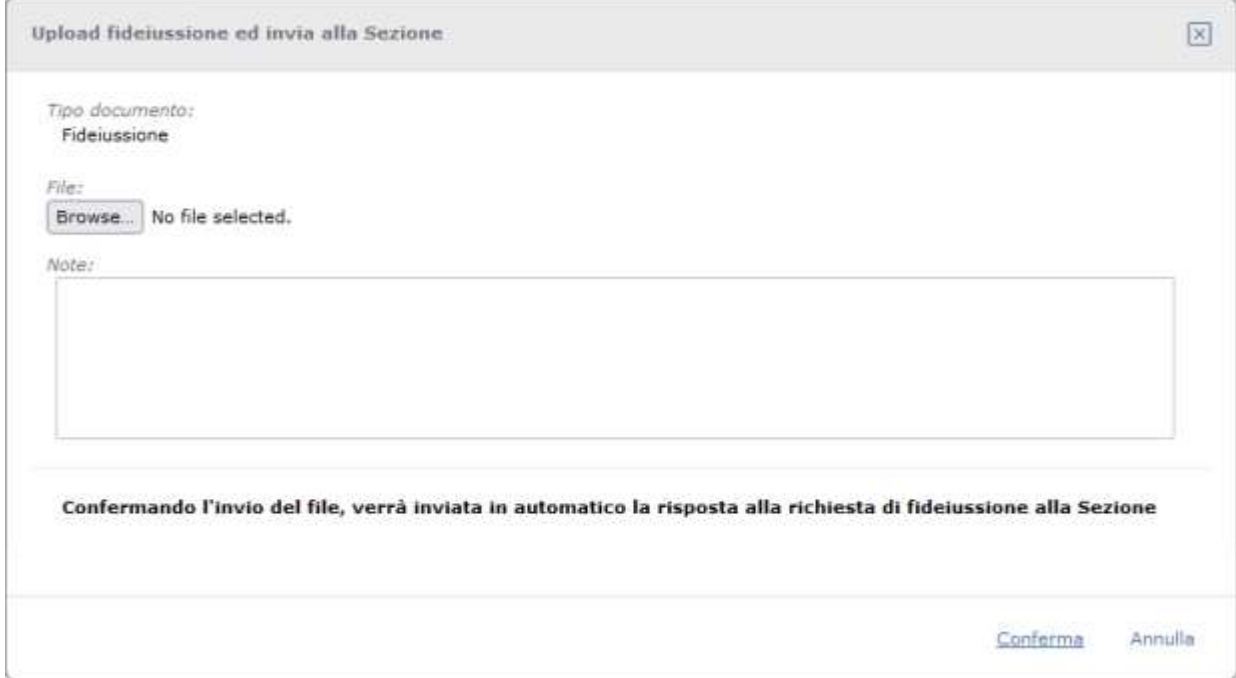

**Figura 9-2 Maschera di upload fideiussione**

Successivamente, l'invio alla Sezione alla maschera:

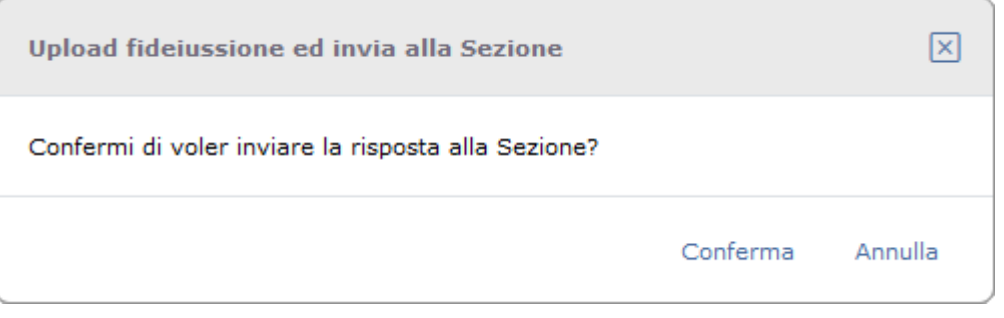

**Figura 9-3 Conferma invio risposta fideiussione**

Una volta inviata la risposta, lo stato passerà a: "Risposta inviata alla Sezione ed in attesa di ricezione".

In breve tempo la risposta verrà protocollata ed inviata alla Sezione, lo stato passerà quindi a "Risposta ricevuta dalla Sezione. Iter completato" visualizzando il relativo protocollo.

# <span id="page-31-0"></span>**10 Download documenti dell'impresa**

L'area per il download dei documenti è raggiungibile dalla scrivania dell'impresa.

In questa sezione è possibile consultare e scaricare i provvedimenti dell'impresa che, come studio, si ha in carico. I provvedimenti scaricabili in PDF sono quelli creati successivamente al rilascio della versione 3.43.

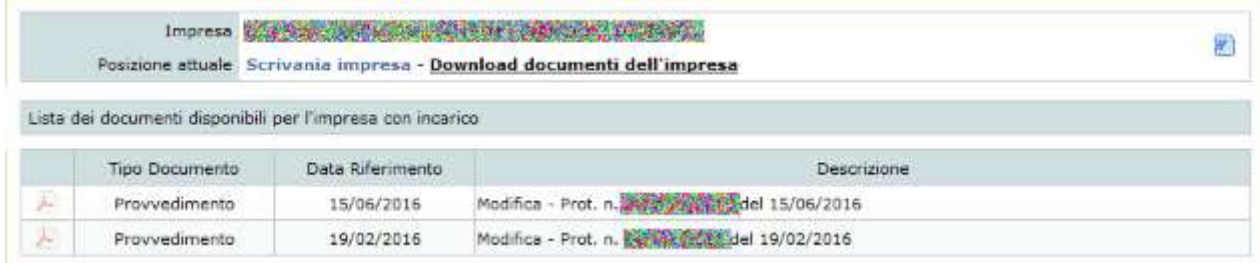

**Figura 10-1 Lista documenti dell'impresa**

# **ZCOCZIVZD**

# <span id="page-32-0"></span>**11 Scrivania impresa**

Per le strutture di appartenenza la scrivania impresa è raggiungibile dalla ricerca imprese (vedi cap. [7.1\)](#page-20-1) mentre per le imprese che accedono dal sito dell'Albo Nazionale Gestori Ambientali la scrivania rappresenta il punto di partenza (vedi cap. [4.2\)](#page-11-0).

#### <span id="page-32-1"></span>**11.1 Intestazione**

L'intestazione di Agest Telematico riporta l'utente corrente con la sua struttura di appartenenza sulla sinistra. Sulla destra invece sono posizionati i comandi:

- Assistenza visualizza le informazioni per contattare il servizio assistenza tecnica;
- Logout chiude la sessione di lavoro corrente.

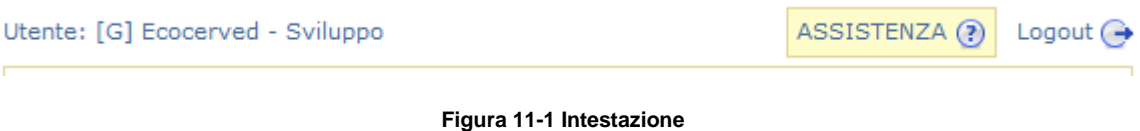

## <span id="page-32-2"></span>**11.2 Menu di navigazione**

Agest Telematico è diviso in varie macro aree. Ogni macro area è raggiungibile attraverso un click sul relativo tab del menu di navigazione posizionato all'estrema sinistra della pagina.

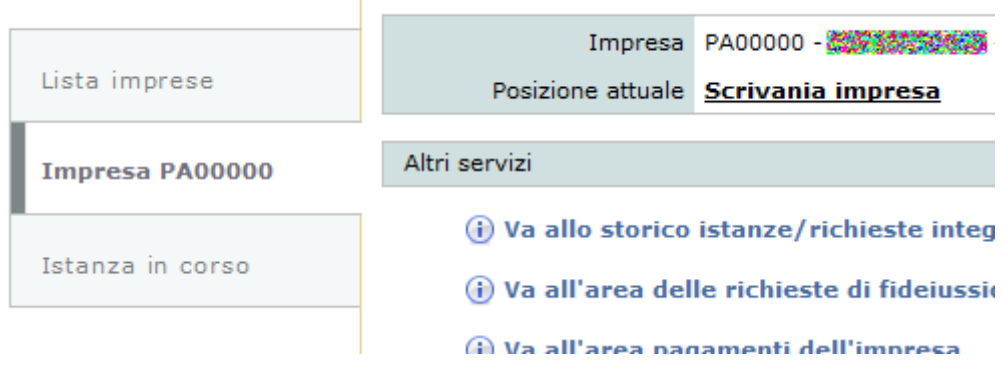

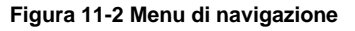

Le macro aree di Agest Telematico sono:

- Lista imprese permette di ricercare le imprese visibili dalla struttura. E' un'area di competenza delle sole strutture di consulenza;
- Impresa PA00000 permette di accedere alla scrivania dell'impresa correntemente selezionata;
- Istanza in corso permette di accedere alle pagine per la compilazione della pratica relativa all'impresa correntemente selezionata (vedi cap. [12\)](#page-37-0).

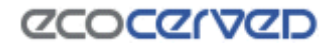

#### <span id="page-33-0"></span>**11.3 Dettaglio dell'impresa**

La pagina principale della scrivania consente di visualizzare tutte le informazioni per l'impresa selezionata.

Le informazioni disponibili sono raggruppate in vari box:

- Altri servizi –funge da contenitore per vari link che possono o meno essere a disposizione dell'utente.

Il primo è il link "Va allo storico istanze/richieste integrazioni" che compare sempre e permette di accedere allo storico delle istanze inviate e alla richiesta di integrazioni (vedi cap. [9\)](#page-29-0).

Il link seguente è "Va all'area delle richieste di fideiussione" seguito poi da "Va all'area pagamenti dell'impresa" il quale appare solamente ai consulenti in quanto le imprese che gestiscono la propria posizione accedono alla lista dei pagamenti direttamente dalla propria area riservata.

Il successivo link è "Va all'area dei provvedimenti per l'impresa" che ancora una volta è disponibile solo per i consulenti (vedi cap. [9\)](#page-29-0).

L'ultimo link "Dettaglio iscrizione impresa" rappresenta un documento che riporta le entità dell'impresa già autorizzate. Questo documento non contiene quindi le richieste in procinto di essere inoltrate con la pratica corrente, né quelle già inoltrate in pratiche precedenti ma per le quali ancora manchi il provvedimento autorizzativo da parte della Sezione;

- Anagrafica dell'impresa visualizza le informazioni inerenti l'impresa (identificativo impresa, ragione sociale, numero di iscrizione);
- Stato corrente istanza se non è stata ancora avviata l'istanza telematica è da questo riquadro che diventa possibile farlo. Nel caso in cui esista un'istanza telematica in corso, vengono qui evidenziate in forma descrittiva le operazioni eseguite sulle categorie dell'impresa nonché la data di creazione dell'istanza e la data massima entro cui l'istanza va consegnata, pena la sua eliminazione automatica. In figura [11.3](#page-33-0) è riportato il caso di una istanza già avviata;
- Categorie dell'impresa la lista contiene lo stato delle categorie della ditta così come registrato presso la Sezione di competenza. Nella colonna "Stato a provvedimento" è evidenziato lo stato della categoria così come andato a provvedimento al momento della presentazione dell'istanza; nella colonna "Azione in corso", invece, appaiono le azioni richieste sulla categoria al momento della presentazione dell'istanza ancora pendenti in sezione.

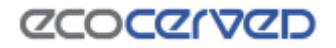

5 Ordinaria - Classe E

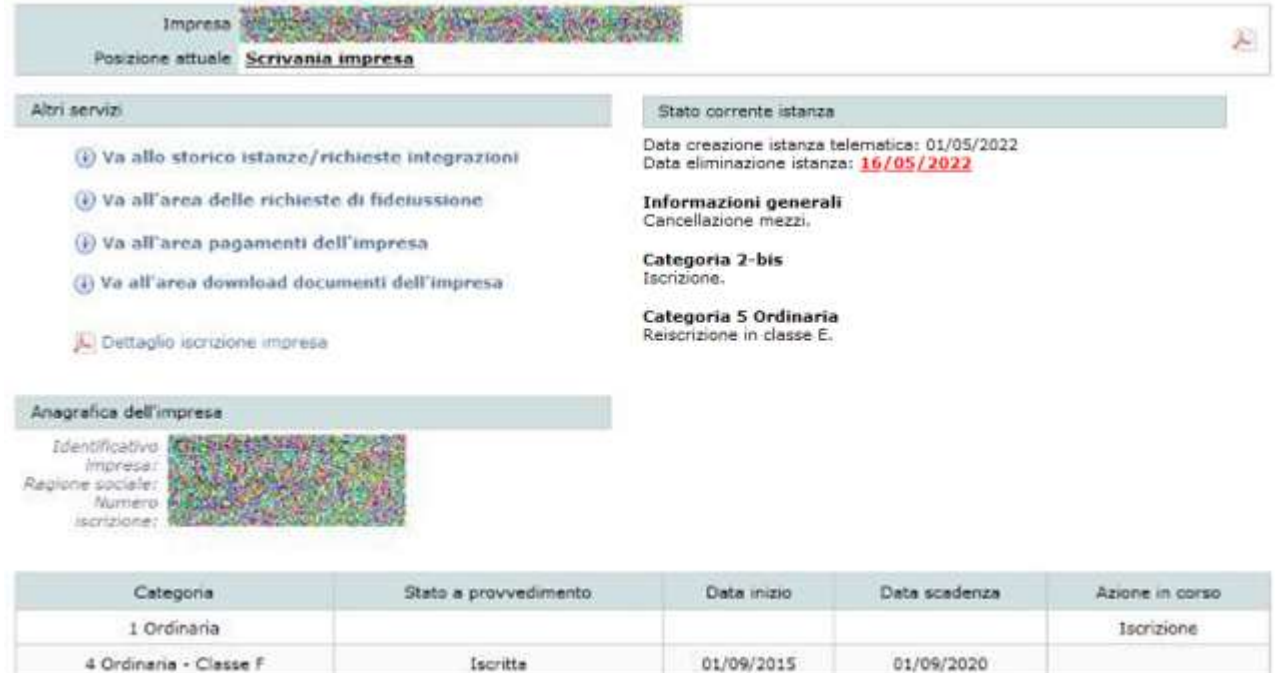

#### **Figura 11-3 Maschera di "Dettaglio impresa"**

30/01/2017

30/01/2022

Iscritta

#### <span id="page-34-0"></span>**11.4 Apertura di un'istanza telematica**

Nella scrivania di un'impresa, che non abbia alcuna pratica attiva, si può procedere alla creazione di una istanza telematica premendo uno dei tre pulsanti disponibili in "Crea una nuova istanza".

Il primo pulsante apre una pratica di Iscrizione/Modifica/Cancellazione, il secondo apre una istanza di Rinnovo, il terzo una pratica di richiesta dispensa per responsabile tecnico.

A fronte della creazione di un'istanza si attiverà l'area corrispondente per la compilazione della stessa (vedi capitoli [12,](#page-37-0) [13](#page-118-0) e [14\)](#page-120-0).

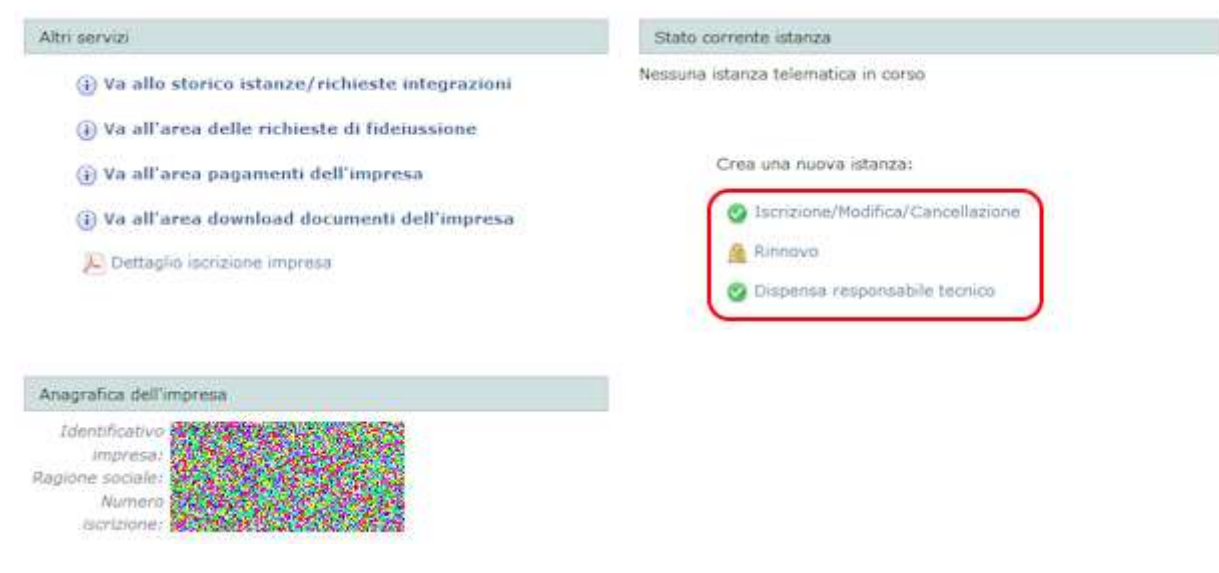

**Figura 11-4 Creazione istanza telematica**

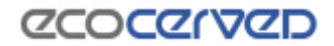

Può accadere che per un'impresa non sia possibile aprire una pratica telematica in quando risultano ancora procedimenti aperti presso la Sezione regionale. In questo caso si consiglia di contattare la Sezione per accelerare la chiusura del procedimento.

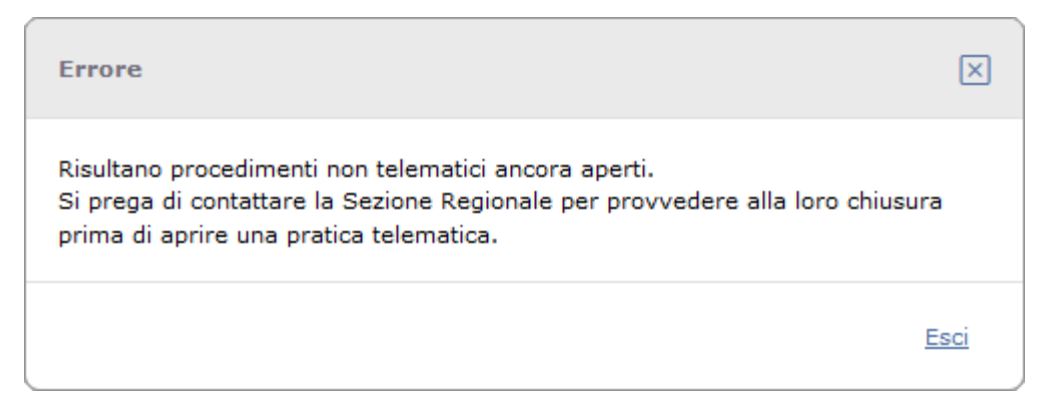

**Figura 11-5 Impossibilità di aprire la pratica telematica**

L'apertura di una pratica di rinnovo è inizialmente bloccata come si evince anche dalla presenza del simbolo del lucchetto vicino al relativo link.

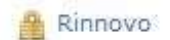

**Figura 11-6 Pratica di rinnovo bloccata**

Ciò accade perché l'apertura di questa pratica è condizionata al preventivo scaricamento del documento Dettaglio iscrizione impresa, disponibile nella stessa pagina nello spazio a sinistra (area Altri servizi).

Al download del documento, il link di apertura del rinnovo si attiverà e rimarrà attivo per le successive 24 ore.

La consultazione del documento permette di rilevare se il parco mezzi aziendale è regolarmente censito, valutando la correttezza delle targhe, l'assenza di mezzi precedentemente dismessi e/o venduti e altresì permette di accertare l'eventuale necessità di aggiungere nuovi mezzi acquistati ma non ancora censiti presso l'Albo.

Avere una visione d'insieme della situazione della propria impresa è un'opportunità già utile di per sé ma diventa ancora più utile proprio prima della compilazione di una pratica di rinnovo visto che in quest'ultima non sono ammesse modifiche di alcun tipo al parco mezzi.

Se dal documento di Dettaglio iscrizione impresa viene rilevata qualche difformità con la reale consistenza del proprio parco mezzi, è opportuno aprire una pratica di modifica/integrazione, allineando la situazione e solo successivamente procedere con il rinnovo.
# **CCOCCORD**

#### <span id="page-36-0"></span>**11.5 Obsolescenza di una pratica aperta**

All'apertura di una pratica telematica i dati disponibili presso la Sezione regionale vengono "fotografati" e trasferiti in copia all'interno di Agest Telematico. Su quei dati l'utente potrà costruire le sue richieste.

E' fondamentale che questi dati siano sempre i più aggiornati possibile e da ciò conseguono due assunti:

- una pratica aperta deve essere inviata nel più breve tempo possibile;
- una pratica aperta da lungo tempo (una o due settimane) può ritenersi obsoleta e va cancellata e rigenerata in modo che i dati di lavoro siano effettivamente quelli corretti.

La data di apertura di una pratica telematica è consultabile direttamente dal box "Stato corrente istanza" disponibile nella sezione della compilazione dell'istanza (vedi cap. [12\)](#page-37-0).

### **11.6 Cancellazione d'ufficio di pratiche obsolete**

Il sistema si incarica di cancellare d'ufficio le pratiche obsolete. Attualmente viene considerata obsoleta una pratica aperta da più di 15 giorni.

La funzionalità di cancellazione d'ufficio non è fatta per sostituirsi agli utenti ma per correggerne i comportamenti meno coscienziosi.

L'utente attento e scrupoloso apre una pratica, la compila e la spedisce in pochi giorni in modo da non lasciare che i dati reali presenti in Sezione, superino i dati fotografati da Agest Telematico. Nei casi più gravi di disallineamento dei dati la Sezioni può arrivare a rigettare la pratica con aggravio di tempo e denaro a carico dell'utente.

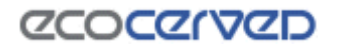

# <span id="page-37-0"></span>**12 Compilazione istanza di Iscrizione/Modifica/Cancellazione**

Nella pagina Istanza in corso sono riepilogate tutte le modifiche richieste/possibili per l'istanza corrente.

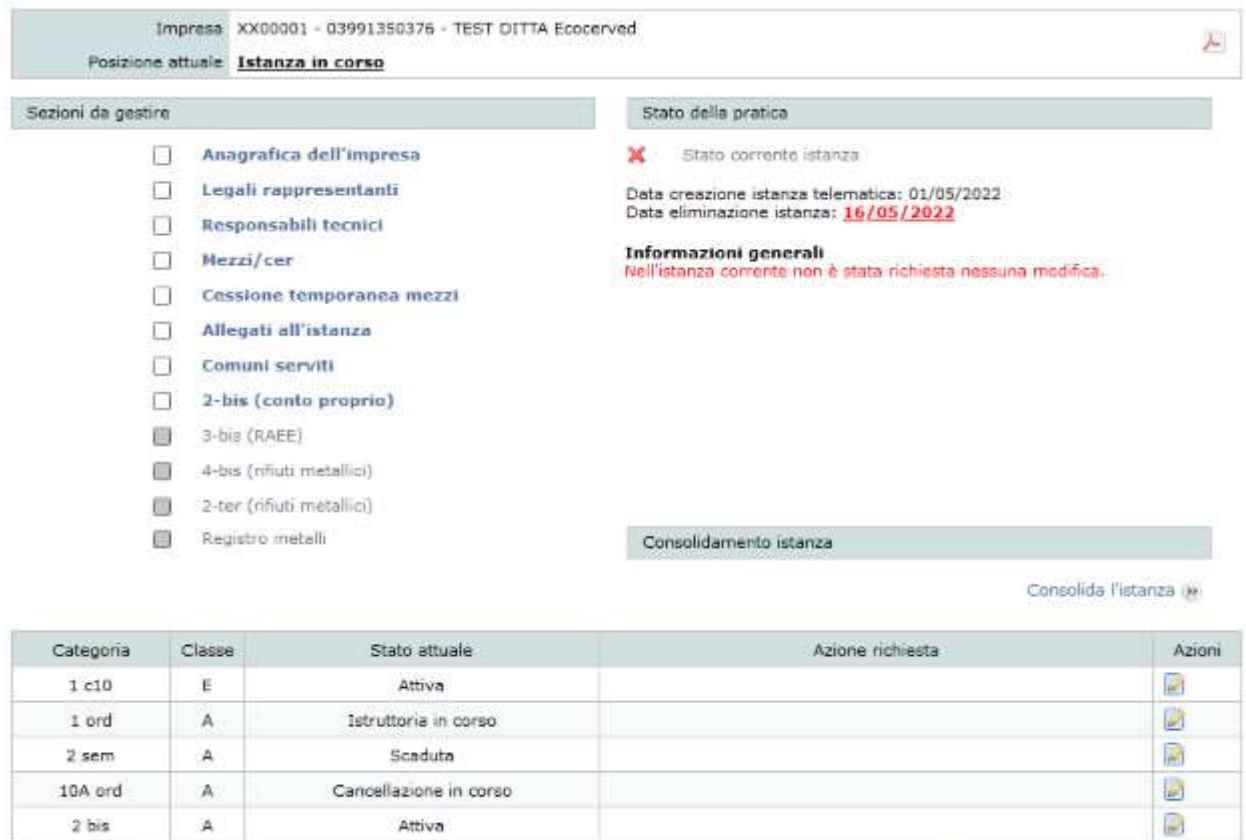

**In Elimina l'istanza** 

co Iscrizione ad una nuova categoria

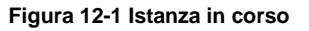

La pagina è suddivisa in varie sezioni.

1) Nel riquadro superiore sono riportati i dati dell'impresa corrente (con numero di iscrizione, identificativo impresa e ragione sociale). Sulla destra è disponibile il pulsante per generare il Foglio riepilogativo (vedere capitolo [15\)](#page-123-0)

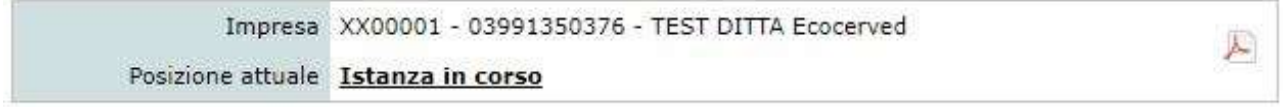

**Figura 12-2 Quadro informativo**

# *CCOCCIVCD*

2) Sezioni da gestire – in questo box sono riportate le operazioni possibili, impossibili, mancanti, eseguite sulle diverse entità dell'istanza (anagrafica impresa, legali rappresentanti, allegati…); lo stato dell'operazione è riconoscibile grazie al tipo di spunta che appare a video.

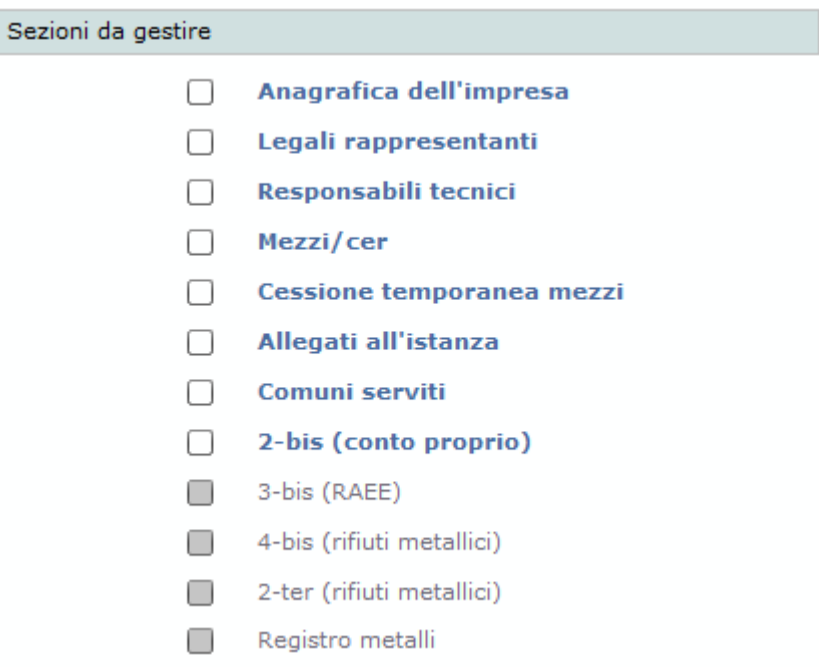

**Figura 12-3 Sezioni da gestire**

3) Stato della pratica – indica lo stato generale della pratica. Si tratta di un'indicazione riassuntiva di tutti gli stati delle singole entità. Inoltre vengono riportate, in forma descrittiva, le informazioni relative all'istanza in corso. Le operazioni completate sono evidenziate in nero, quelle mancanti e obbligatorie per completare la domanda in rosso. È inoltre disponibile la data di apertura dell'istanza, che deve essere quanto più recente possibile, e la data della cancellazione automatica della stessa (vedi il cap. [11.5](#page-36-0) sul tema dell'obsolescenza di una pratica).

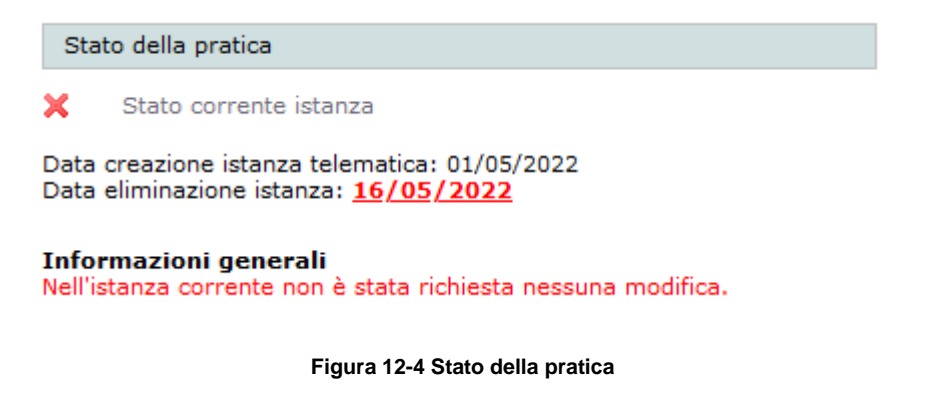

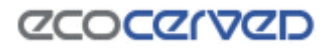

4) Consolidamento istanza – Questa sezione contiene il pulsante che permette di chiudere la pratica passando alla fase di consolidamento della stessa. L'accesso al consolidamento dell'istanza è consentito solo quando l'applicazione è completa. Il controllo di congruità dei dati in presentazione è attuato in modo automatico.

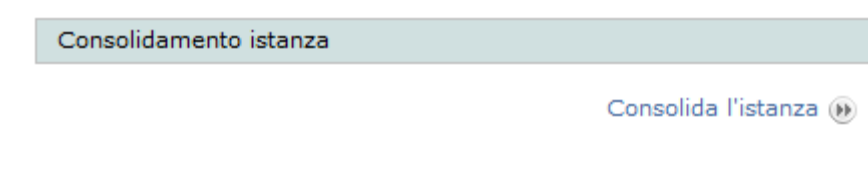

#### **Figura 12-5 Consolidamento istanza**

5) Lista categorie – riporta le categorie dell'impresa con relativo stato al momento di presentazione dell'istanza e l'azione eventualmente richiesta nel procedimento in corso (modifica, cancellazione). Per un approfondimento dell'argomento categorie vedi cap. [12.3.](#page-41-0)

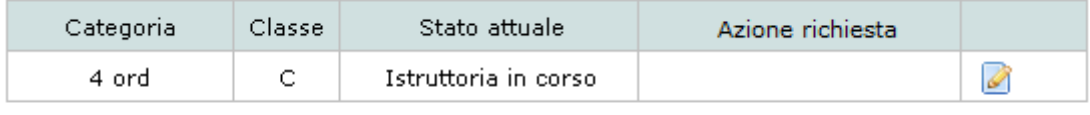

**Ca** Iscrizione ad una nuova categoria

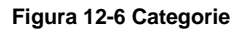

6) In fondo alla pagina è presente il link "Elimina l'istanza", per eliminare l'istanza telematica creata.

#### **12.1 Modifiche dell'istanza**

Le operazioni fattibili con un'istanza telematica possono riguardare sia i dati generali dell'impresa (dati anagrafici, legali rappresentanti) sia le categorie di iscrizione (nuova categoria, cambio classe, cancellazione categoria, ecc.) che i dati ad esse inerenti (responsabili tecnici, mezzi/Cer)

Per accedere all'area dati desiderata è sufficiente cliccare sulla voce corrispondente nel riquadro Sezioni da gestire.

Le voci Comuni serviti, 2-bis (conto proprio), 3-bis (RAEE), 4-bis (rifiuti metallici), 2-ter (rifiuti metallici), Registro metalli sono attive solo in presenza delle rispettive categorie mentre in tutti gli altri casi le caselle di spunta relative rimangono grigie.

La sezione della Lista categorie comprende le sole categorie censite, in quel momento, per l'impresa.

I colori delle caselle di spunta relative alle entità possono indicare:

Grigio/disabilitato – non è possibile effettuare operazioni sull'entità nel contesto corrente;

 $\Box$  Bianco – non è stata effettuata alcuna richiesta anche se è possibile farlo;

Verde – è stata completata una richiesta per quell'ambito;

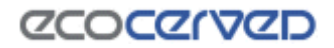

Rosso – l'entità deve essere modificata seguendo le indicazioni riportate nella sezione dello Stato corrente istanza.

## **12.2 Check di integrità della domanda**

La domanda è pronta per l'invio solo quando tutte le voci desiderate e quelle richieste dal programma risultano complete.

Ogni elemento mancante è evidenziato con due modalità:

- attraverso le caselle di spunta di colore rosso nell'area Sezioni da gestire;
- nella sezione Stato della pratica dove, in corrispondenza degli elementi mancanti, viene esplicitata in forma descrittiva la natura del problema;

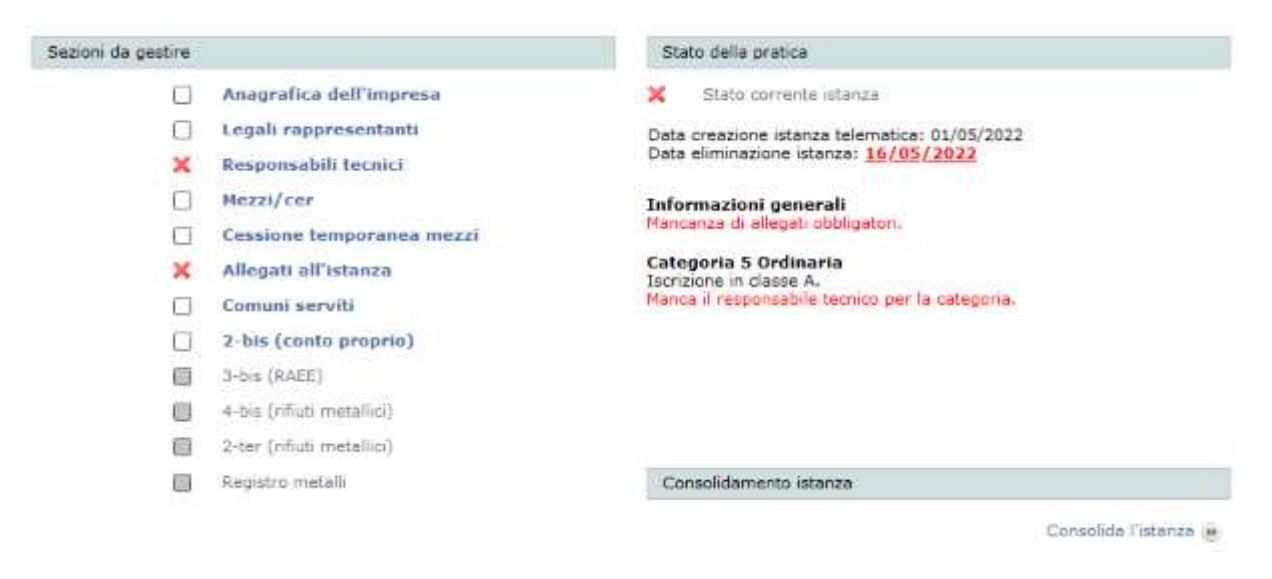

**Figura 12-7 Evidenza degli elementi mancanti all'istanza**

Solo quando l'utente sana tutte le mancanze, il programma permette di proseguire con la procedura di consolidamento.

Provando ad accedere alla procedura di consolidamento (vedi cap. [15\)](#page-123-0) in mancanza di una pratica congrua si otterrà il seguente messaggio.

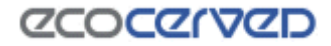

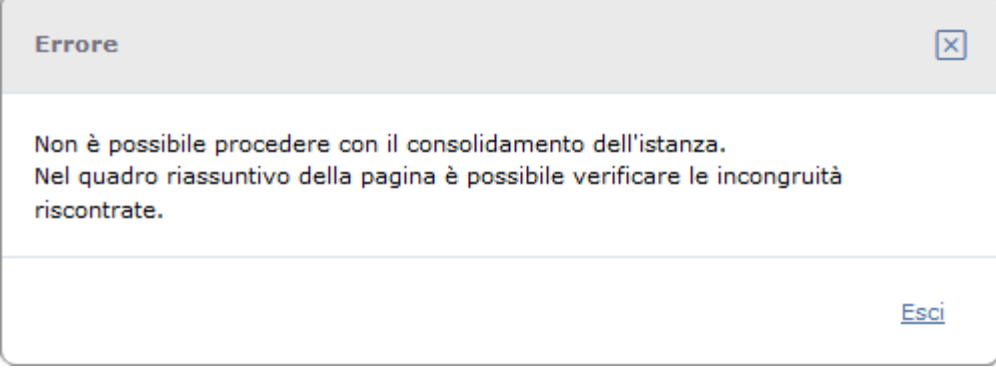

#### **Figura 12-8 Controllo di congruità**

Durante l'accesso alla fase di consolidamento, oltre alla verifica da parte del programma degli elementi rappresentati dalle caselle di spunta, vengono approfonditi anche ulteriori controlli. Ad esempio è in questa fase di passaggio che viene verificato se ogni mezzo è associato ad almeno una categoria, se esiste un titolo valido per cui il mezzo sia in carico all'impresa, se i responsabili tecnici hanno le caratteristiche adeguate alla gestione della categoria ad essi associata e così via.

Ognuna di questa mancanze verrà notificata con dei messaggi appositi.

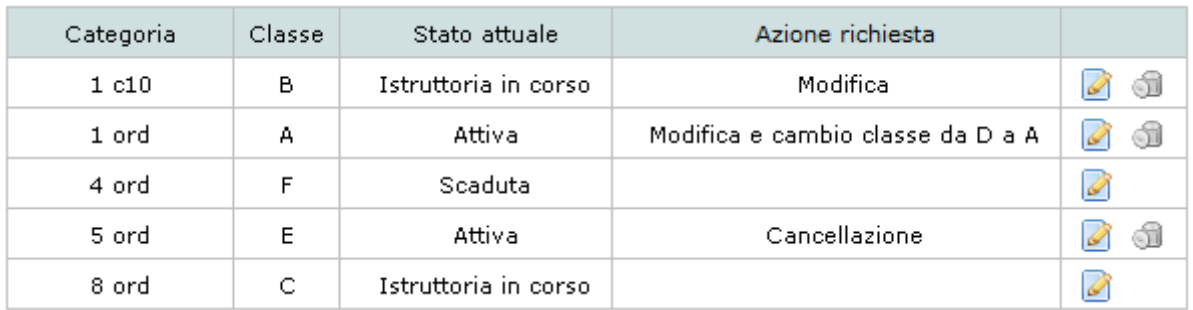

#### <span id="page-41-0"></span>**12.3 Categorie**

#### **Figura 12-9 Lista di visualizzazione delle categorie dell'impresa**

Dalla lista delle categorie, visibile nella pagina di compilazione dell'istanza, è possibile richiedere le variazioni sulle categorie dell'impresa.

Le modifiche che si possono effettuare sono solo quelle compatibili con lo stato della categoria stessa. Nella colonna "Stato attuale" è individuato lo stato della categoria al momento della creazione dell'istanza. Nella colonna "Azione richiesta" è indicato quanto si sta chiedendo nell'istanza telematica in corso per la categoria.

Nel dettaglio le operazioni che possono essere eseguite sulle categorie a seconda dello stato sono:

Iscrizione – è possibile iscriversi ad una nuova categoria premendo il pulsante "Iscrizione ad una nuova categoria" disponibile sotto la lista.

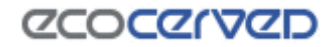

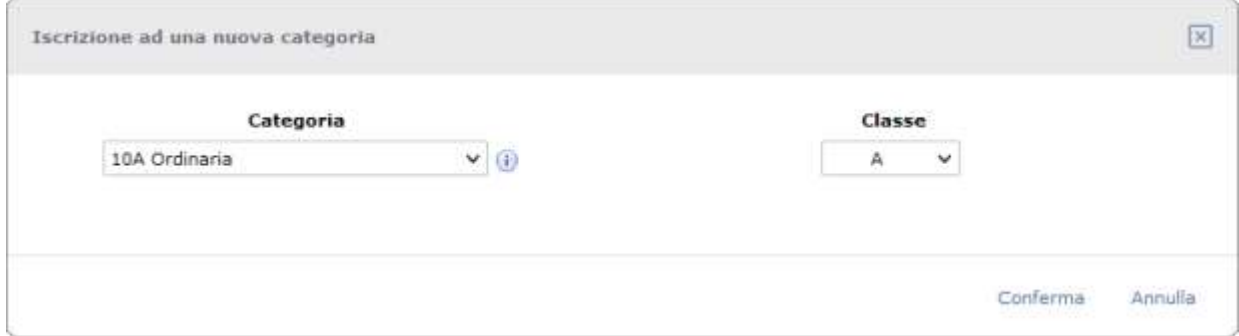

**Figura 12-10 Inserimento di una nuova Categoria**

- Reiscrizione – Opzione disponibile premendo il pulsante **per le categorie scadute o cancellate** in un'istanza precedente. Spuntando la casella "Reiscrizione completa" viene offerto anche un servizio di reinserimento dei cer validi alla data di scadenza della categoria. In questo modo l'utente non sarà costretto a imputare manualmente tutti i vecchi codici, ma potrà puntualmente perfezionare gli inserimenti in base alle esigenze attuali.

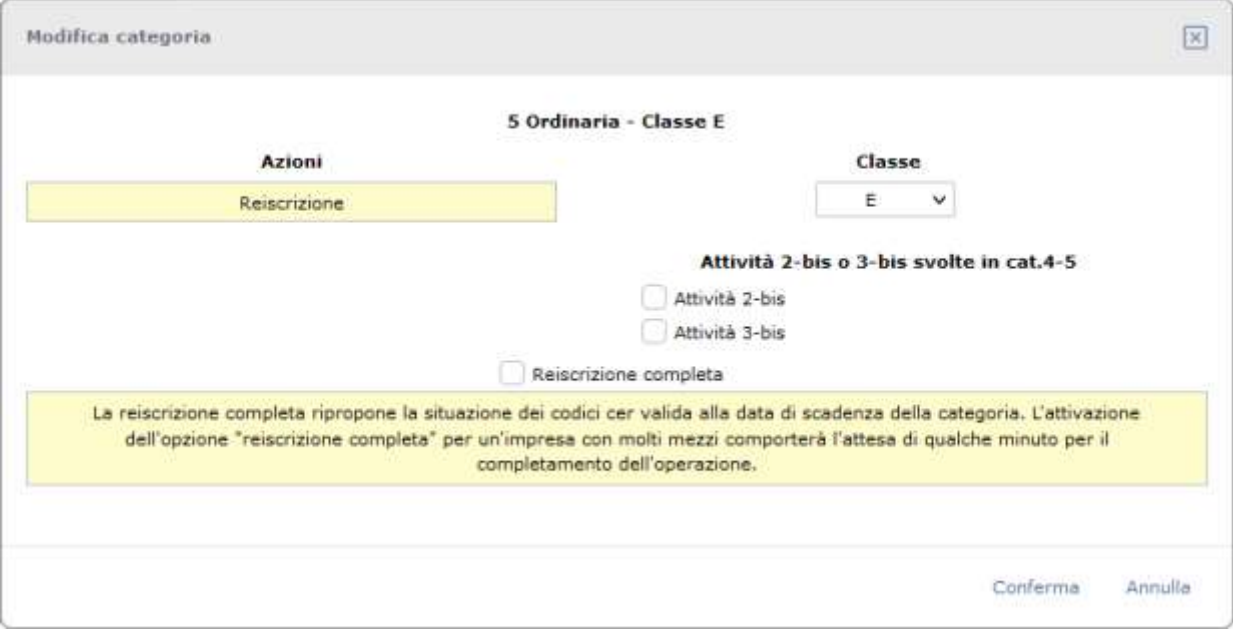

**Figura 12-11 Reiscrizione di una categoria scaduta**

## **ZCOCZNZD**

- Cancellazione – Opzione disponibile premendo il pulsante  $\Box$  per categorie attive di cui sia stato emesso un provvedimento di iscrizione presso la sezione.

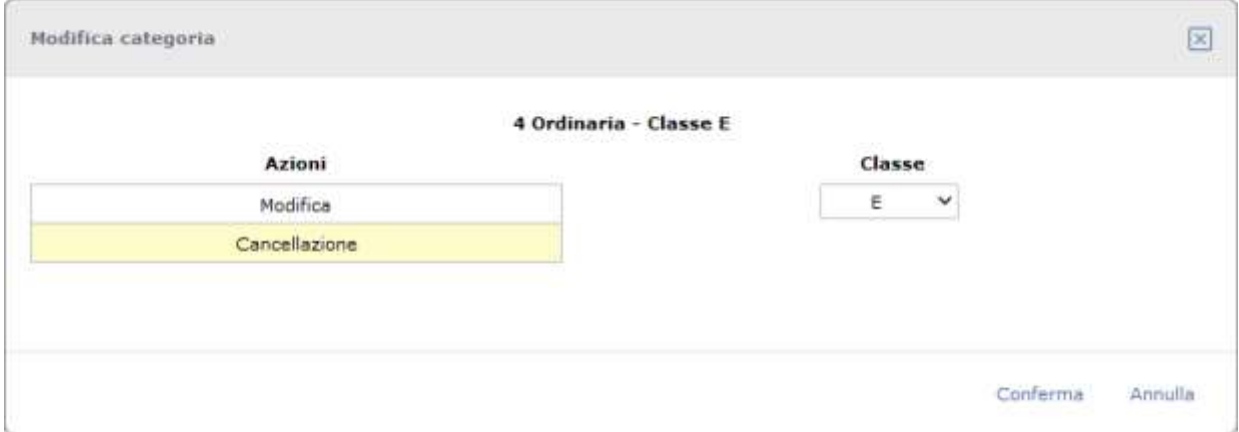

**Figura 12-12 Cancellazione di una categoria**

Naturalmente la cancellazione di tutte le categorie comporterà la cancellazione dell'impresa dall'albo.

### *12.3.1 Cancellazione della categoria 4 e migrazione dei cer verso la categoria 5*

Quando un'impresa ha attive sia la categoria 4 che la 5 e richiede la cancellazione della 4, Agest Telematico offre la possibilità di aiutare l'utente nella migrazione di tutti i cer da una categoria all'altra (vedi Circolare 240 del 09 febbraio 2011 "Applicazione disposizioni decreto legislativo 3 dicembre 2010, n.205").

Per attivare la funzionalità è necessario spuntare la casella "Copia dei cer dei mezzi della categoria 4 alla categoria 5.

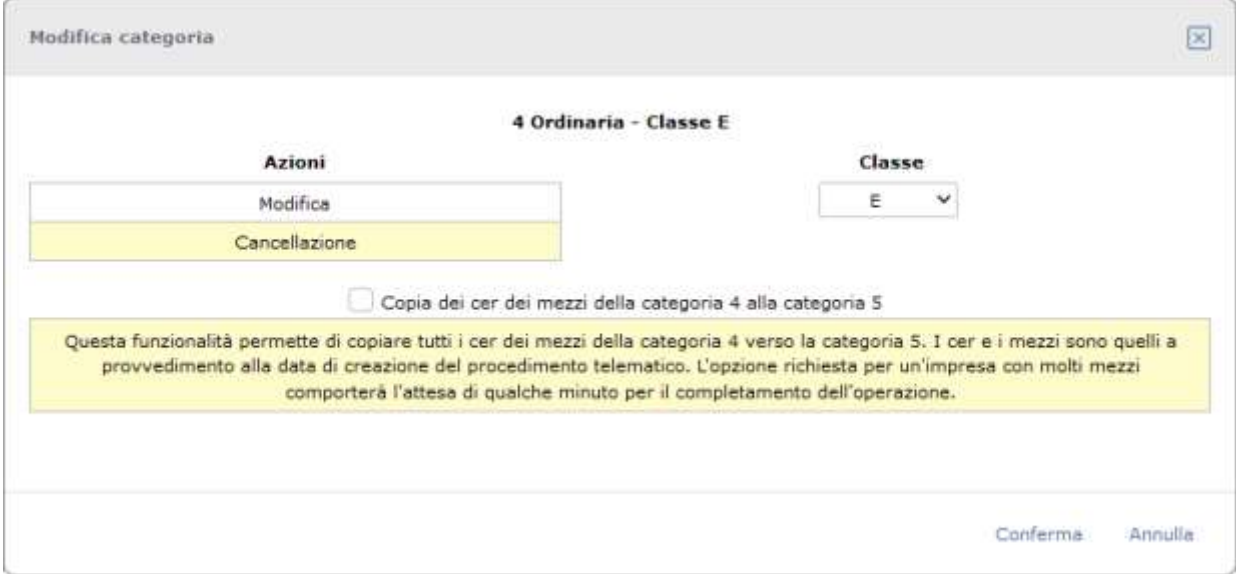

**Figura 12-13 Cancellazione di una categoria**

# **ZCOCZIVZD**

#### *12.3.2 Cambio classe*

Per le categorie che lo prevedono i passi da eseguire per il cambio di classe sono i seguenti:

- premere il pulsante corrispondente alla categoria desiderata;
- selezionare l'azione Modifica;
- selezionare dall'elenco a tendina la nuova classe;
- confermare le operazioni effettuate.

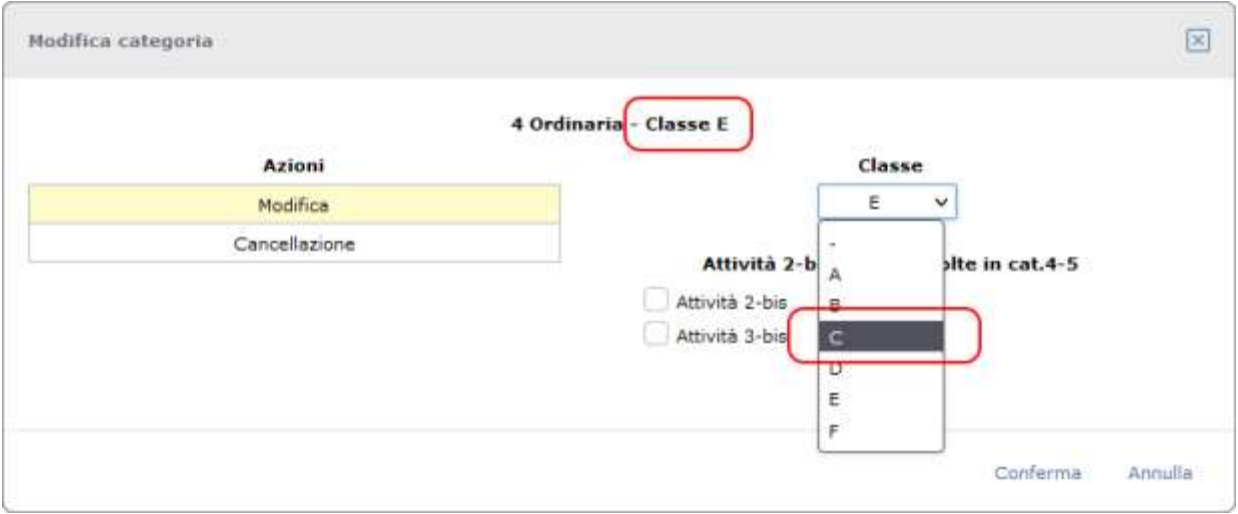

#### **Figura 12-14 Cambio classe**

Il cambio classe può essere chiesto come modifica all'iscrizione ma anche contestualmente ad una reiscrizione di una categoria non più attiva.

### *12.3.3 Richiesta e modifica delle attività art.8 comma 2*

Le attività definite dall'art. 8 comma 2 (2-bis, 3-bis) possono essere gestite sia in sede di iscrizione/reiscrizione di una categoria 4 e/o 5 che di modifica delle stesse.

Un'attività potrà quindi essere associata alla categoria o cancellata dalla categoria.

L'associazione di un'attività alla categoria non è sufficiente alla sua attivazione perché sarà necessario individuare anche i mezzi e i codici rifiuto relativi all'attività stessa. Si tratta di due operazione da eseguire nelle rispettive pagine di competenza.

La cancellazione di un'attività da una categoria presuppone che l'utente abbia già provveduto anche alla cancellazione dei codici rifiuto ad essa associati. All'utente che non avesse provveduto, il sistema presenterà un promemoria esplicito e bloccante in sede di consolidamento.

Per un approfondimento sulle attività art.8 comma 2 consultare il capitolo [12.19.](#page-101-0)

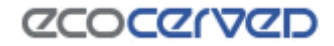

# **12.4 Anagrafica impresa italiana**

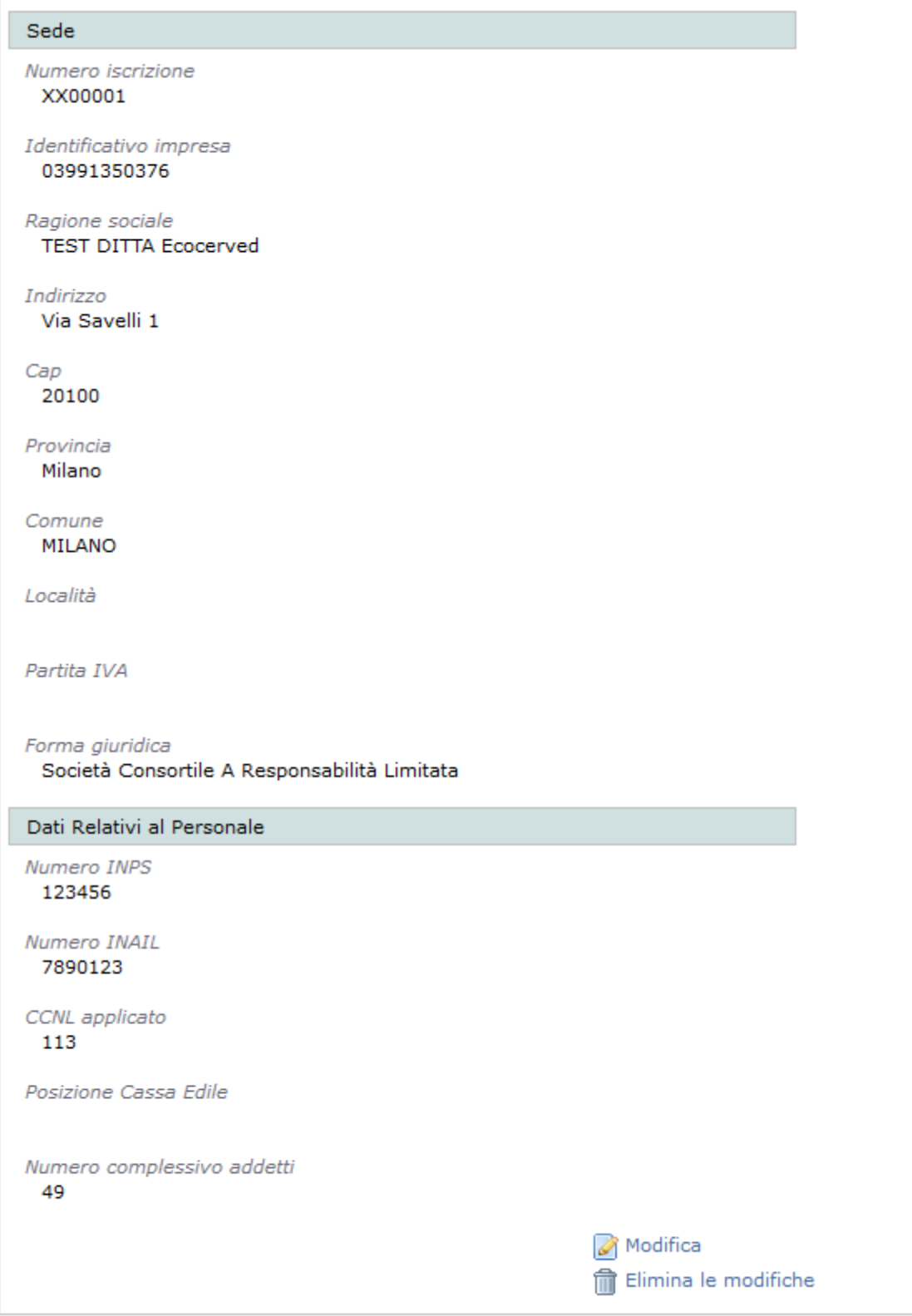

**Figura 12-15 Anagrafica impresa italiana**

Per quanto attiene le imprese con sede legale in Italia l'anagrafica dell'azienda si presenta con una maschera simile a quella in figura.

# **ZCOCZYVZD**

Perché sia possibile inserire una richiesta di variazione anagrafica, è necessario premere il tasto "Modifica", che permetterà di attivare l'inserimento dei dati come evidenziato dalla [Figura 12-16](#page-46-0)

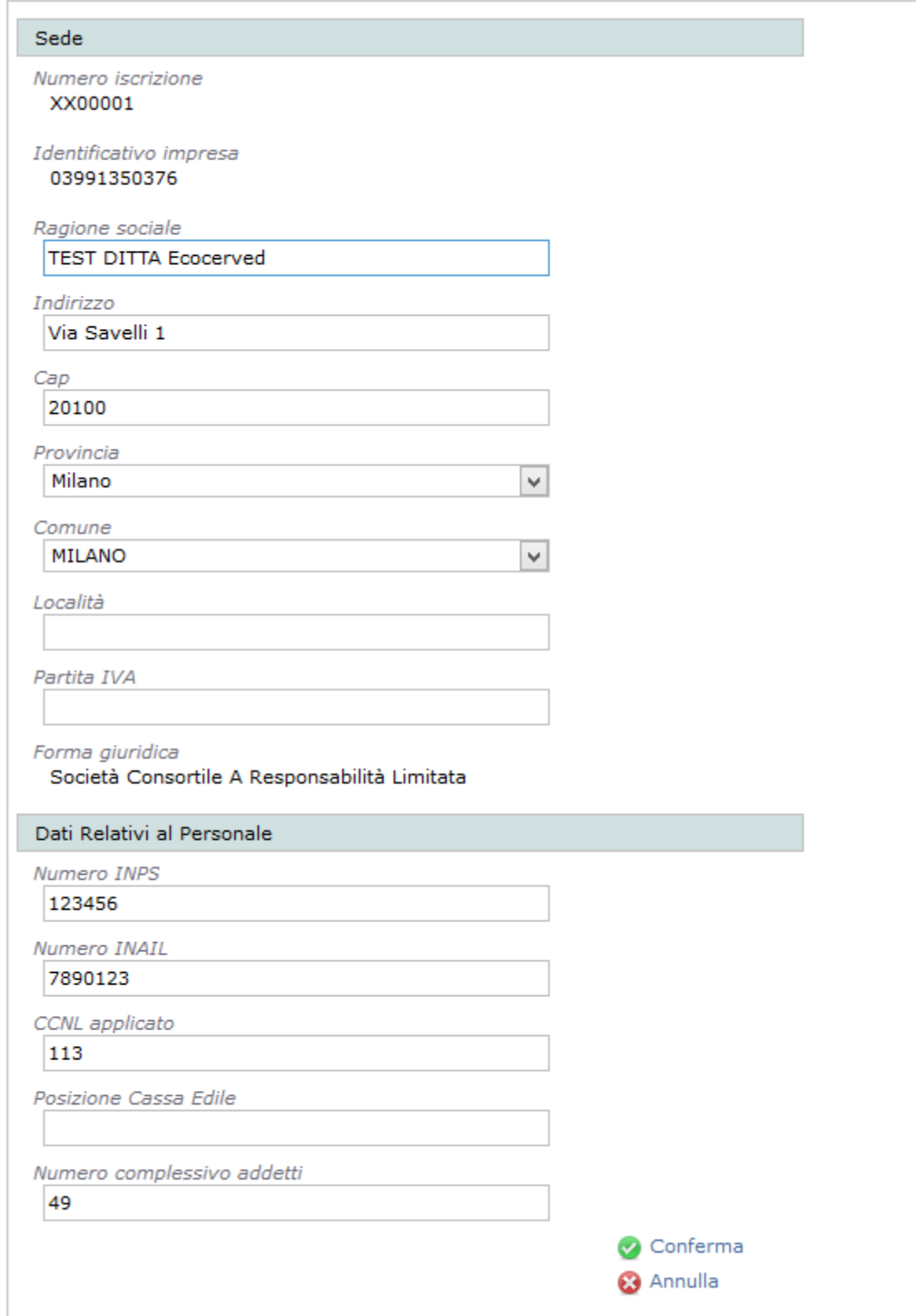

<span id="page-46-0"></span>**Figura 12-16 Anagrafica impresa italiana in modifica**

# **CCOCCORD**

Il link "Conferma" aggiornerà l'anagrafica con le nuove informazioni inserite mentre con "Annulla" si tornerà alla scheda anagrafica precedente.

A fronte di variazioni già confermate nell'istanza corrente, apparirà il tasto "Elimina le modifiche" con cui esse potranno essere annullate.

Il sistema guida l'utente nella compilazione dei dati obbligando l'inserimento di: Ragione sociale, Indirizzo, Cap, Provincia e Comune.

Il campo Partita IVA è facoltativo e può contenere la partita iva dell'impresa se questa è differente dal Codice fiscale dell'impresa stessa. Il codice fiscale dell'impresa è riportato nel campo Identificativo impresa e non può essere modificato da parte dell'utente.

### **12.5 Anagrafica impresa estera**

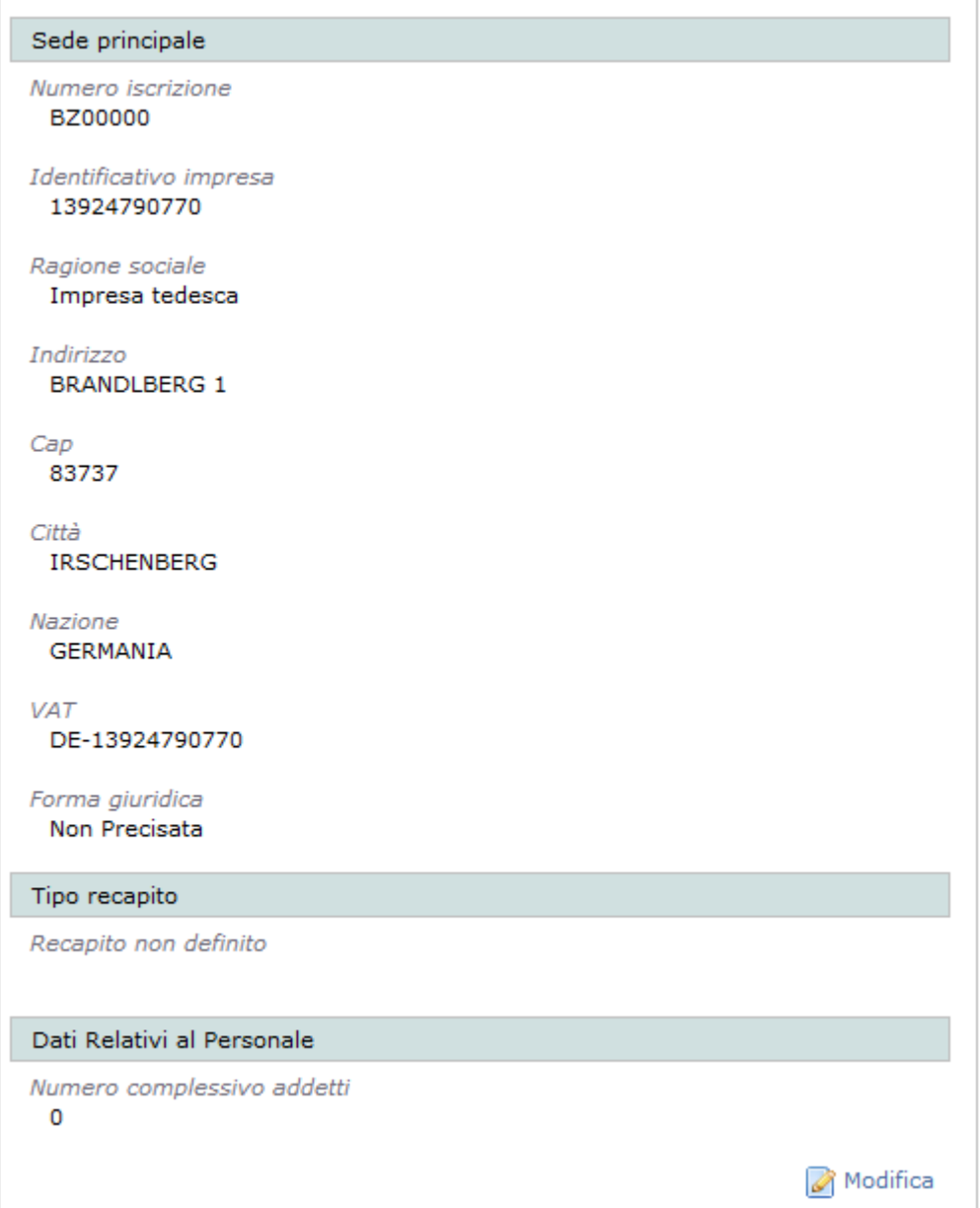

**Figura 12-17 Anagrafica impresa estera**

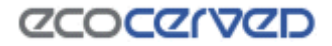

Per quanto attiene le imprese con sede legale all'estero l'anagrafica dell'azienda si presenta con una maschera simile a quella in figura.

Perché sia possibile inserire una richiesta di variazione anagrafica, è necessario premere il tasto "Modifica", che permetterà di attivare l'inserimento dei dati come evidenziato dalla [Figura 12-18](#page-48-0)

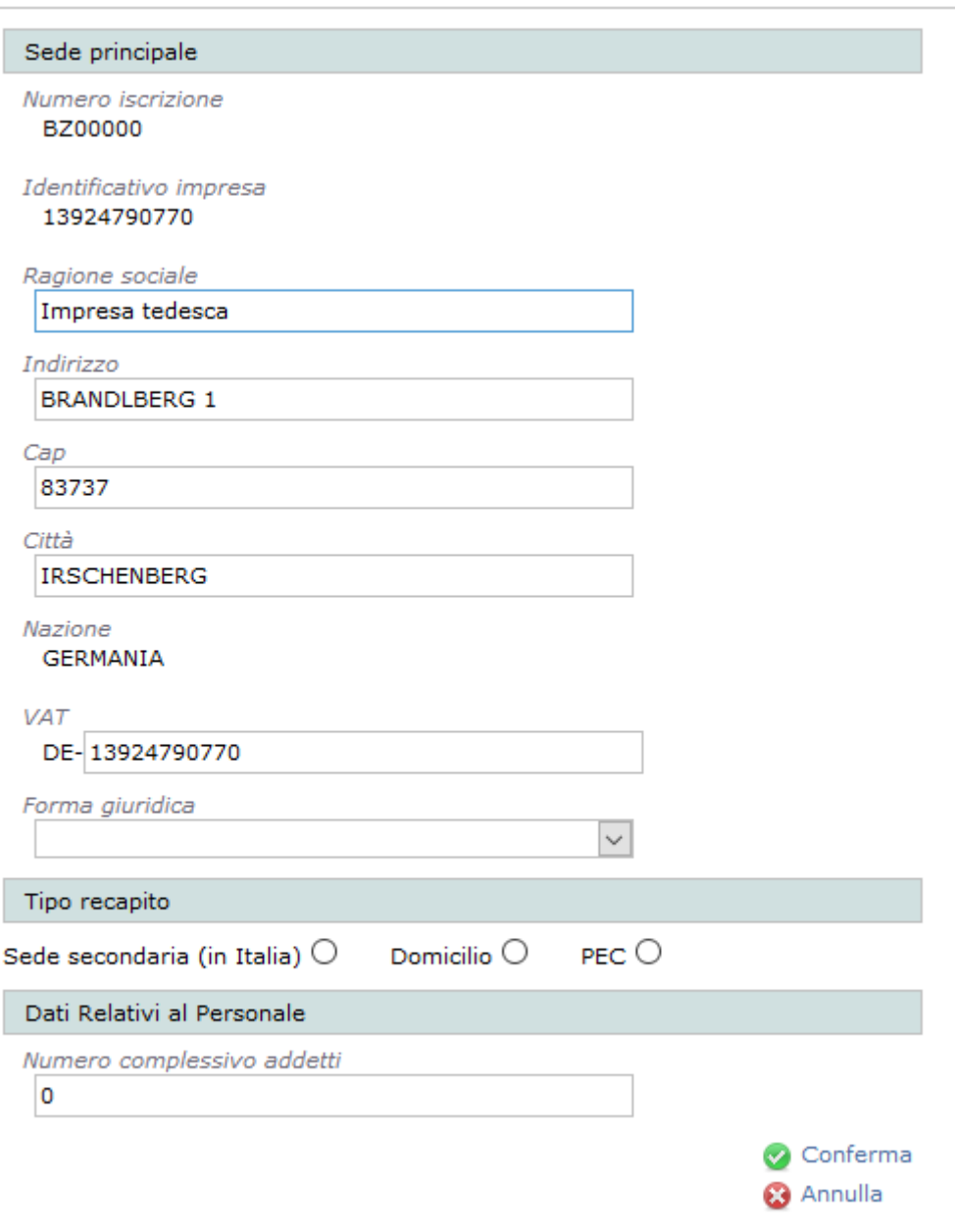

**Figura 12-18 Anagrafica impresa estera in modifica**

<span id="page-48-0"></span>Il link "Conferma" aggiornerà la scheda con le nuove informazioni inserite mentre "Annulla" tornerà alla scheda anagrafica precedente.

A fronte di variazioni già confermate nell'istanza corrente, apparirà il tasto "Elimina le modifiche" con cui esse potranno essere annullate.

Il sistema guida l'utente nella compilazione dei dati obbligando l'inserimento di: Ragione sociale, Indirizzo, Cap, Città.

Il campo VAT è facoltativo e può contenere la partita iva europea dell'impresa se questa ne è dotata. Una volta imputato un codice di partita iva questo sarà impiegato come codice identificativo dell'impresa e apparirà nel campo corrispondente. In mancanza della partita iva il codice identificativo viene attribuito in modo arbitrario dal sistema. Il VAT va riportato senza il codice nazione che solitamente lo precede in quanto sarà il sistema stesso a fornirlo.

Per le imprese estere il campo Forma giuridica contiene solamente due tipi di imprese: le imprese individuali e le società. La distinzione è volutamente generica in quanto ha una valenza marginale essendo utilizzata solamente per il calcolo dei diritti di segreteria dovuti per le pratiche telematiche.

La seconda sezione disponibile "Tipo recapito" va compilata da tutte le imprese transfrontaliere. Il recapito può essere indicato specificando l'eventuale sede secondaria italiana dell'impresa, un suo domicilio in Italia o una mail PEC.

In figura i campi da compilare a seguito dell'attivazione dell'opzione Sede secondaria.

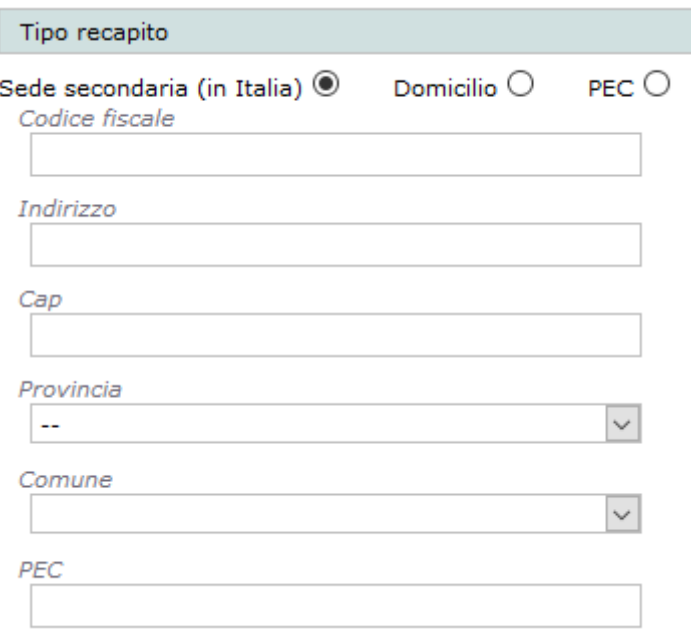

**Figura 12-19 - Sede secondaria**

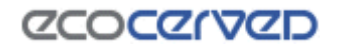

#### **12.6 Legali rappresentanti**

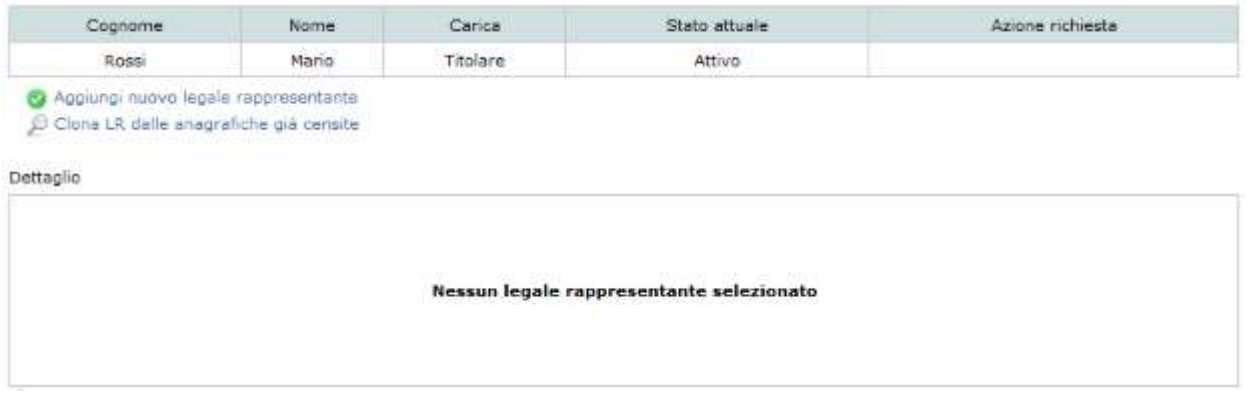

**Figura 12-20 Schermata gestione dei Legali Rappresentanti**

Nella maschera "Legali rappresentanti" si possono aggiungere, modificare, cancellare, ripristinare ed eliminare i legali rappresentanti (LR) dell'impresa.

La colonna "Stato attuale" della tabella rappresenta lo stato del LR, nella colonna "Azione richiesta", invece, è riportata l'operazione richiesta nell'istanza attuale per il LR corrispondente.

Le operazioni che si possono eseguire su un LR sono calcolate dall'applicazione partendo dal valore del suo stato attuale. A fronte dei vari stati possibili verranno proposte alcune azione da poter applicare all'LR selezionato. I valori che lo stato attuale può assumere sono

- Nessuno stato (colonna dello stato attuale in bianco) Il LR è stato inserito nel procedimento corrente e la richiesta in corso può essere solo un inserimento. Le operazioni possibili su questo LR sono la modifica dei dati o l'eliminazione completa degli stessi.
- Attivo Il LR è stato inserito in un procedimento passato. Le operazioni possibili sono la modifica dei dati o la richiesta di cancellazione per cessazione dell'incarico. Nel caso in cui si richieda la cancellazione, lo stato attuale del LR non varia da Attivo a Cancellato perché la cancellazione deve essere prima approvata dalla Sezione. La condizione di richiesta di cancellazione viene invece evidenziata nella colonna "Azione richiesta".
- Cancellato Il LR è stato cancellato per cessazione dell'incarico in un procedimento precedente a quello corrente. Nel procedimento corrente l'unica operazione possibile diventa quella di ripristino del LR. Una volta ripristinato sarà possibile variare i dati del LR attraverso il comando "Modifica" o riportare lo stato del LR a cancellato attraverso l'annullamento delle operazioni richieste.

### *12.6.1 Nuovo Legale rappresentante*

Cliccando sul link "Aggiungi nuovo legale rappresentante" apparirà una maschera per l'inserimento dei dati relativi ad un nuovo LR.

# **CCOCCORD**

Se la persona che si desidera inserire è già presente tra quelle censite per l'impresa corrente, come RT, è possibile premere il pulsante "Clona LR dalle anagrafiche già censite". Per ulteriori informazioni si rimanda al cap[.12.9.](#page-59-0)

Nel caso di inserimento manuale dei dati, le informazioni obbligatorie da fornire ai fini della validazione dell'inserimento stesso dipendono dal fatto che la persona sia dotata di codice fiscale italiano o meno.

Per una persona dotata di codice fiscale italiano i campi da compilare obbligatoriamente sono: Cognome, Nome, Codice Fiscale, Nazione di nascita, Tipo carica.

Per una persona non dotata di codice fiscale italiano l'identificazione avviene attraverso un documento di identità (carta di identità o passaporto) e quindi i dati da compilare obbligatoriamente sono: Cognome, Nome, campi relativi al documento di identificazione, Sesso, campi relativi ai dati di nascita, Tipo carica.

La differenza sostanziale tra i due tipi di inserimento risiede nel fatto che il fornire il proprio codice fiscale permette al sistema di compilare in modo automatico vari dati da esso ricavabili. La seconda differenza riguarda il fatto che non chi non è dotato di codice fiscale e fornisce gli estremi del proprio documento di riconoscimento sarà obbligato dal sistema ad aggiungere alla lista degli allegati la scansione del documento dichiarato in questa sede per garantire il riconoscimento della persona.

Completato l'inserimento, cliccare su "Conferma" per salvare i dati. Per annullare l'operazione cliccare sul pulsante "Annulla".

N.B. L'opzione relativa al documento di riconoscimento è dedicata agli stranieri residenti all'estero e non in possesso di codice fiscale italiano. Se una persona, italiana o straniera che sia, è dotata di codice fiscale non può fornire i dati del suo documento di identificazione in quanto non si tratta di una scelta discrezionale dell'utente. Se una persona è dotata di codice fiscale italiano deve obbligatoriamente dichiararlo al sistema.

# **ZCOCZIVZD**

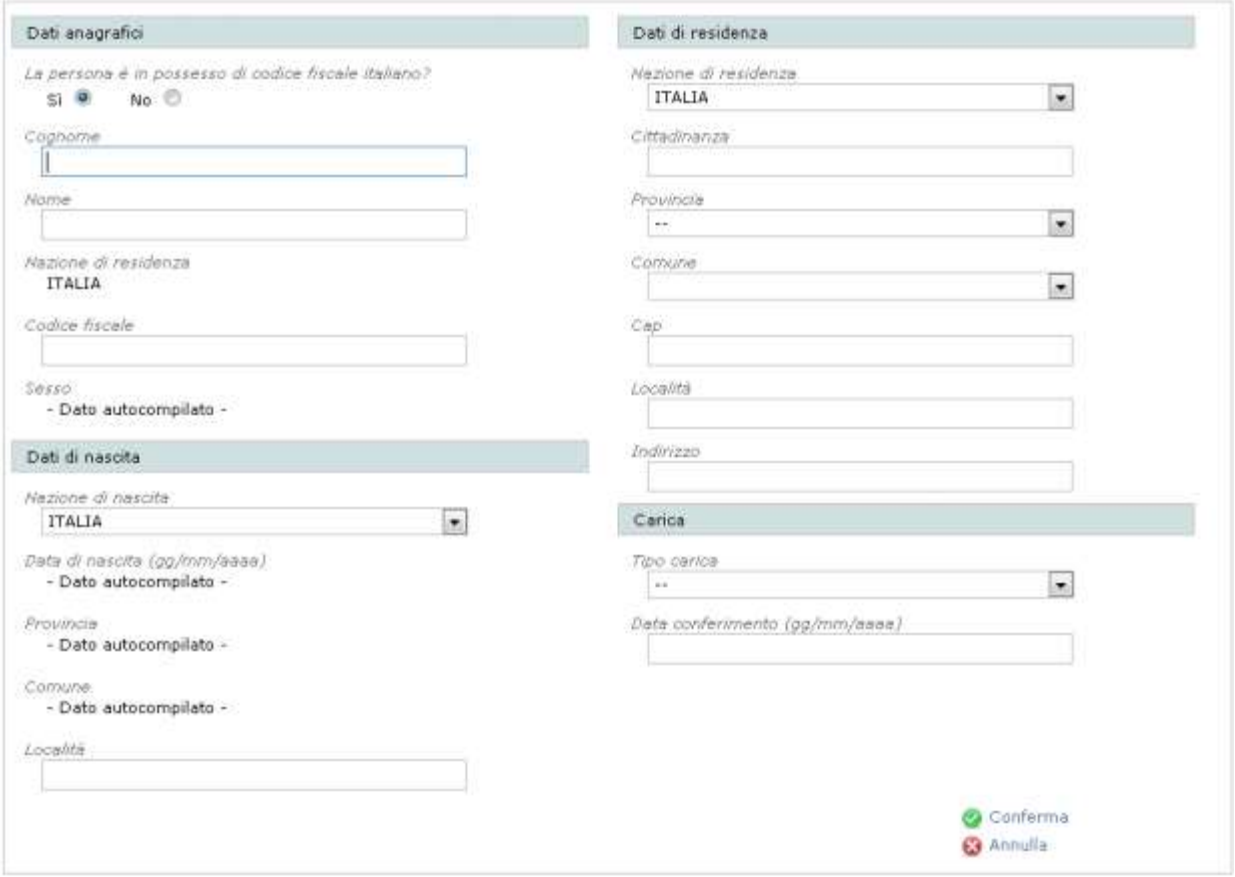

**Figura 12-21 Inserimento di un nuovo LR dotato di codice fiscale italiano**

<span id="page-52-0"></span>Come si può notare dalla [Figura 12-21](#page-52-0) alcuni dati sono "autocompilati". Ciò significa che imputando il codice fiscale della persona verranno ricavati automaticamente la data di nascita, la provincia e il comune di nascita e il sesso del LR.

L'applicazione effettuerà inoltre un controllo incrociato tra i dati nome, cognome e codice fiscale per verificare che siano congrui e per scongiurare eventuali errori nell'inserimento.

# **ZCOCZNZD**

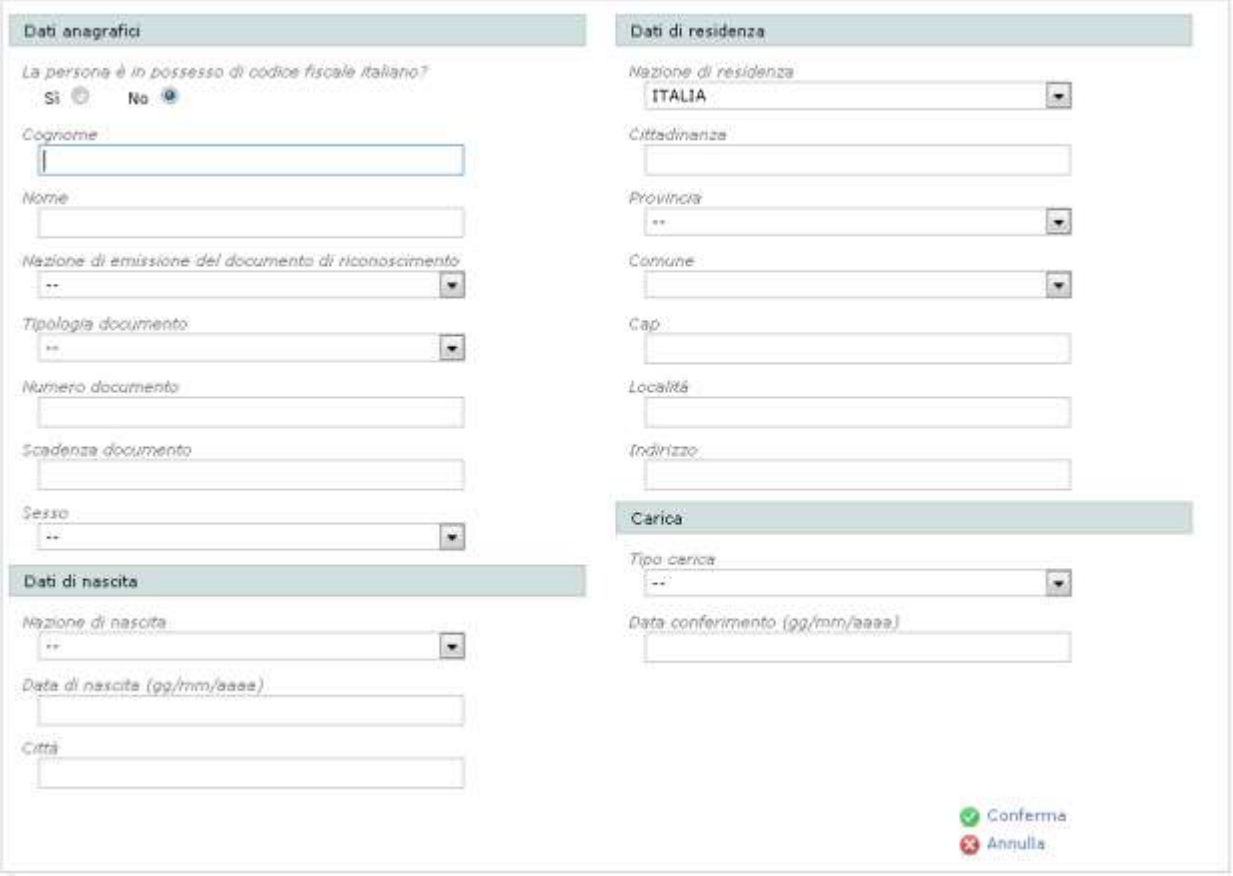

**Figura 12-22 Inserimento di un nuovo LR residente all'estero e non dotato di codice fiscale italiano**

## **12.7 Responsabili tecnici**

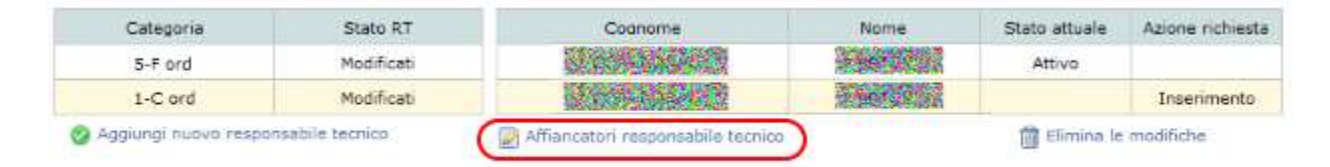

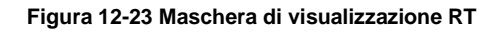

<span id="page-53-0"></span>Nella maschera "Responsabili tecnici" si possono aggiungere, cancellare, ripristinare ed eliminare i responsabili tecnici (RT) dell'impresa.

Nel riquadro "Categorie" sono evidenziate le categorie attive per l'impresa e nel riquadro a destra i responsabili tecnici associati alla categoria selezionata. Se non è selezionata alcuna categoria il riquadro degli RT non appare come in [Figura 12-23.](#page-53-0)

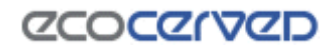

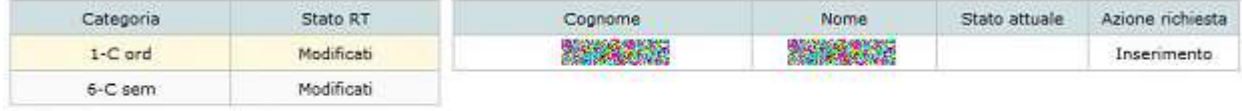

Aggiungi nuovo responsabile tecnico

ei Ritorna all'istanza

#### **Figura 12-24 Maschera di gestione degli RT per categoria**

Nella tabella di dettaglio degli RT la colonna "Stato attuale" rappresenta lo stato corrente del RT, nella colonna "Azione richiesta", invece, appaiono le operazioni richieste nell'istanza corrente per il RT.

Le operazioni che si possono eseguire su un RT sono calcolate dall'applicazione partendo dal valore del suo stato attuale. A fronte dei vari stati possibili verranno proposte varie azioni da poter applicare all'RT selezionato. I valori che lo stato attuale può assumere sono:

- Nessuno stato (colonna Stato Attuale in bianco) Il RT è stato inserito nel procedimento corrente e la richiesta in corso può essere solo un inserimento. L'unica operazione possibile su questo RT è l'eliminazione della richiesta.
- Attivo Il RT è stato inserito in un procedimento passato. L'operazione possibile è la richiesta di cancellazione. Nel caso in cui si richieda la cancellazione, lo stato attuale del RT non varia da Attivo a Cancellato perché la cancellazione deve essere prima approvata dalla Sezione. La condizione di richiesta di cancellazione viene invece evidenziata nella colonna "Azione richiesta".
- Cancellato Il RT è stato cancellato per cessazione dell'incarico in un procedimento precedente a quello corrente. Nel procedimento corrente l'unica operazione possibile diventa quella di ripristino del RT. Il ripristino si attua aggiungedo l'RT alla categoria come fosse nuovo (vedi [.12.7.1\)](#page-54-0) Una volta ripristinato sarà possibile riportare lo stato del RT a cancellato attraverso l'annullamento delle operazioni richieste.

### <span id="page-54-0"></span>*12.7.1 Nuovo Responsabile tecnico*

Cliccando sul link "Aggiungi nuovo responsabile tecnico" apparirà una maschera per la ricerca di un RT abilitato per la categoria e classe selezionata. La ricerca avviene per Codice Fiscale della persona.

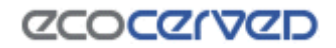

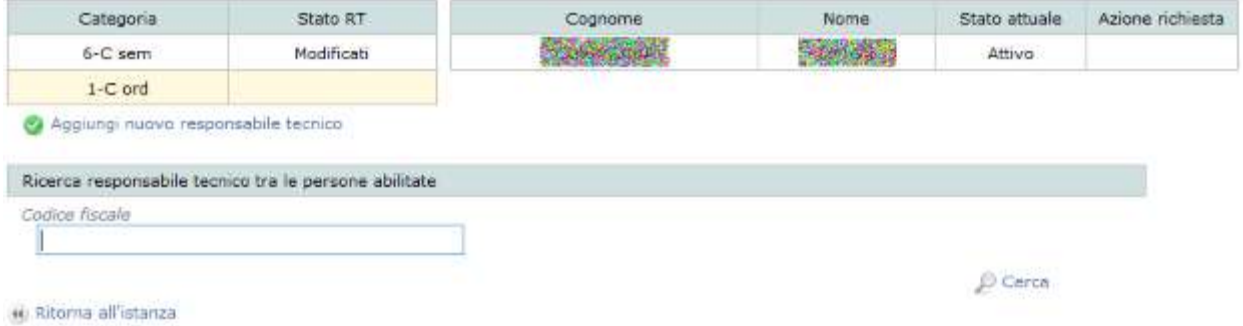

**Figura 12-25 Maschera ricerca Responsabile Tecnico**

La ricerca viene effettuata tra le persone che hanno superato l'esame di abilitazione a Responsabile Tecnico per la categoria corrente e la cui abilitazione sia valida alla data corrente.

Se la persona cercata non corrisponde ai requisiti necessari, appare un messaggio di errore come quello in figura.

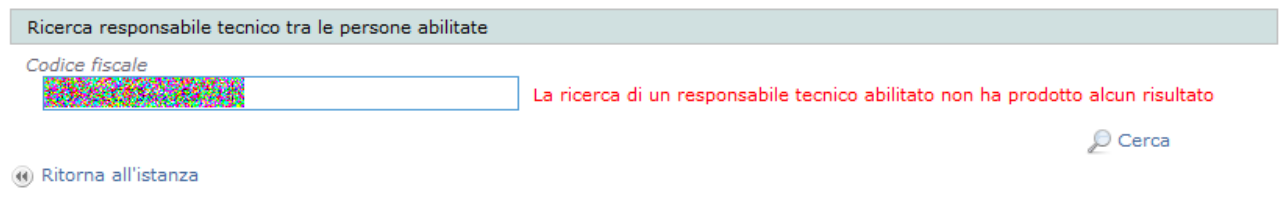

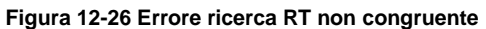

Se al contrario la ricerca della persona dà esito positivo, la sua anagrafica viene inserita nella lista degli RT assegnati alla categoria. I dati anagrafici della persona non sono comunque modificabili.

Per annullare l'operazione sarà sufficiente selezionare la persona in lista RT e scegliere l'operazione "Elimina le modifiche".

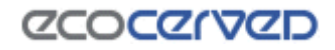

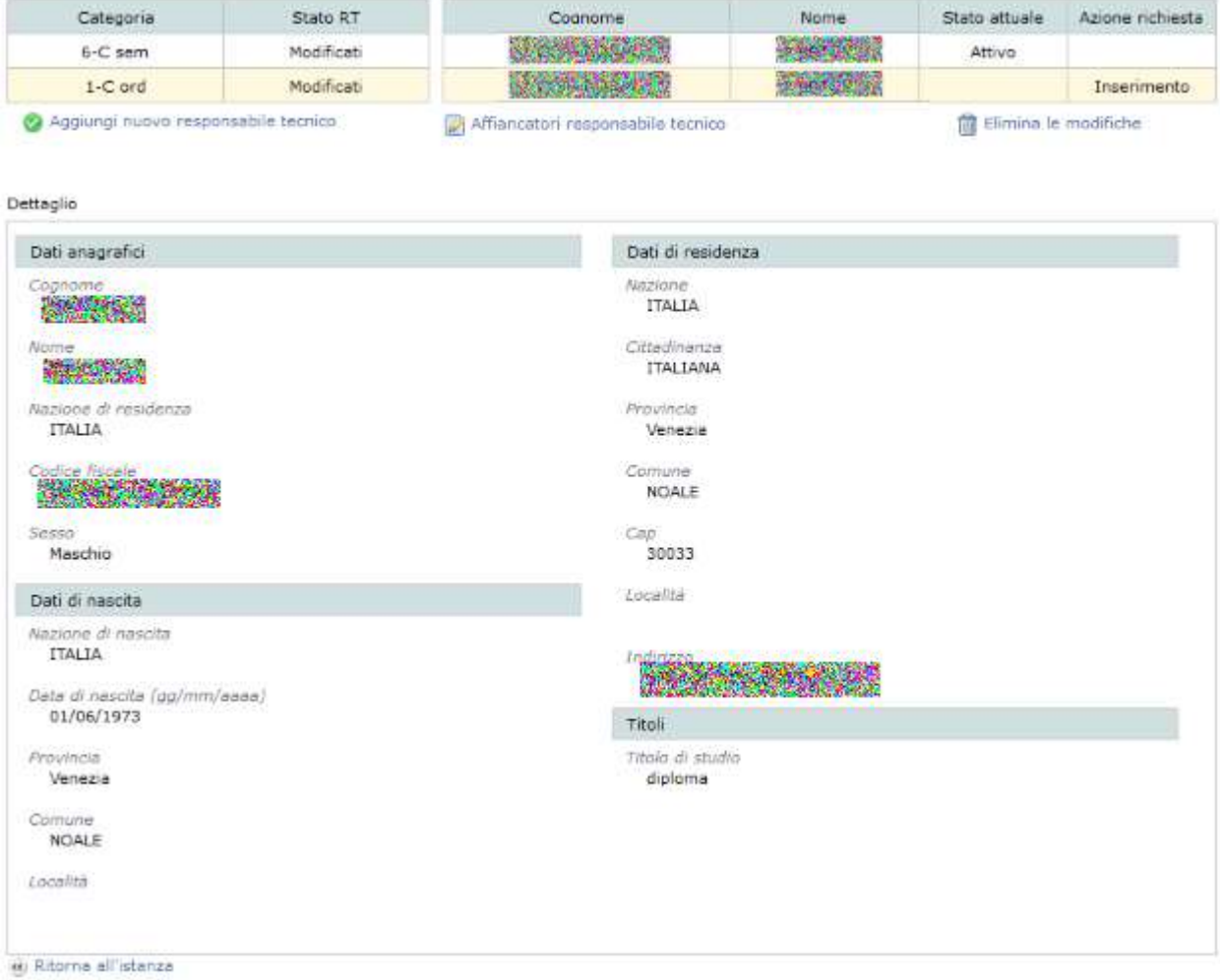

**Figura 12-27 Inserimento di un nuovo RT**

Se il codice fiscale digitato ha un numero di caratteri inferiore a 16 viene evidenziata l'anomalia con il messaggio che appare in figura.

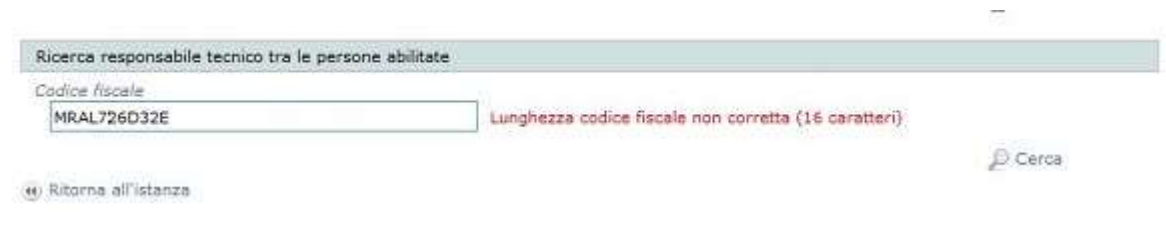

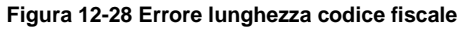

## <span id="page-56-0"></span>*12.7.2 Nuovo Responsabile tecnico per la categoria 6 e per il Registro metalli*

I responsabili tecnici della categoria 6 e del Registro metalli (vedi [12.22\)](#page-107-0), al contrario di quelli delle altre categorie, vengono scelti tra i legali rappresentanti attivi per l'impresa. In queste casistiche è infatti il legale

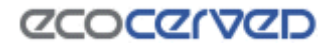

rappresentante ad assolvere le funzioni del responsabile tecnico. La procedura di selezione è simile a quella per la clonazione delle persone descritta al cap. [12.9.](#page-59-0)

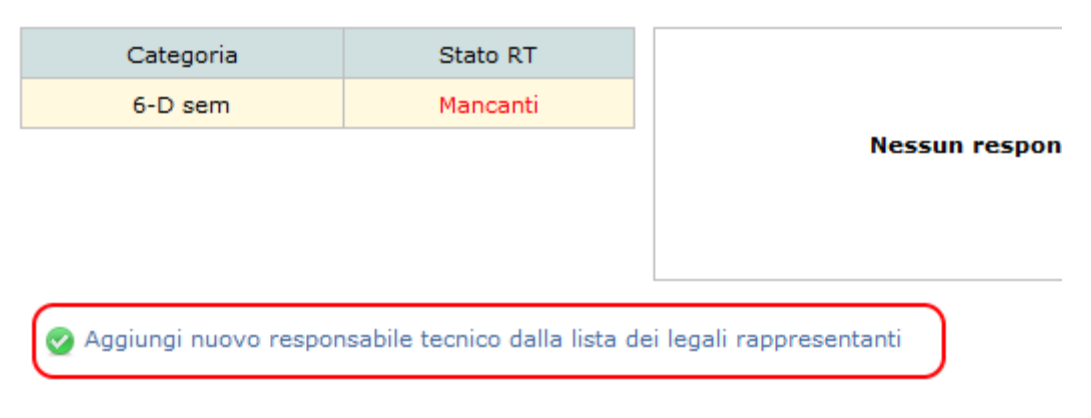

**Figura 12-29 - Inserimento RT per la categoria 6**

### **12.8 Affiancatori dei responsabili tecnici**

Un responsabile tecnico può essere affiancato nella sua attività da una o più persone. Se lo status di affiancatore è ufficializzato, la persona acquisisce anni di esperienza validi per una sua futura carriera da responsabile tecnico.

L'ufficializzazione del ruolo di affiancatore avviene tramite l'apposito strumento disponibile nella schermata dei responsabili tecnici in corrispondenza di ogni RT attivo o in inserimento.

| Categoria.                          | Stato RT   | Cognome                           | <b>Nome</b> | Stato attuale        | Azione richiesta |
|-------------------------------------|------------|-----------------------------------|-------------|----------------------|------------------|
| 5-F ord                             | Modificati | <b><i>DESTROYED</i></b>           |             | Attivo               |                  |
| 1-C ord                             | Modificati | <b>Contractor Art To</b>          |             |                      | Insenmento       |
| Aggiungi nuovo responsabile tecnico |            | Affiancatori responsabile tecnico |             | Elimina le modifiche |                  |

**Figura 12-30 - Affiancatori responsabili tecnici**

Cliccando sul tasto "Affiancatori responsabile tecnico" si attiva la schermata che mostra gli affiancatori correntemente associati all'RT.

Affiancatori responsabile tecnico

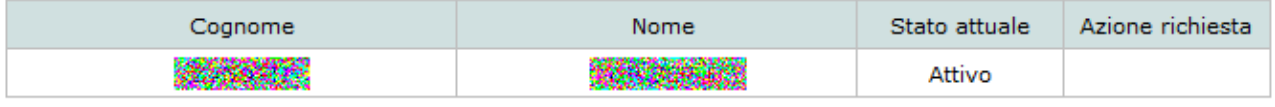

Aggiungi nuovo affiancatore

#### **Figura 12-31 - Maschera di visualizzazione degli affiancatori**

L'inserimento di un nuovo affiancatore si ottiene con il comando "Aggiungi nuovo affiancatore".

## *CCOCCIVCD*

Il sistema richiederà l'inserimento di alcuni dati anagrafici della persona e della data di scadenza del periodo di affiancamento. La successiva pressione del comando Conferma aggiungerà la persona alla lista degli affiancatori dell'RT selezionato.

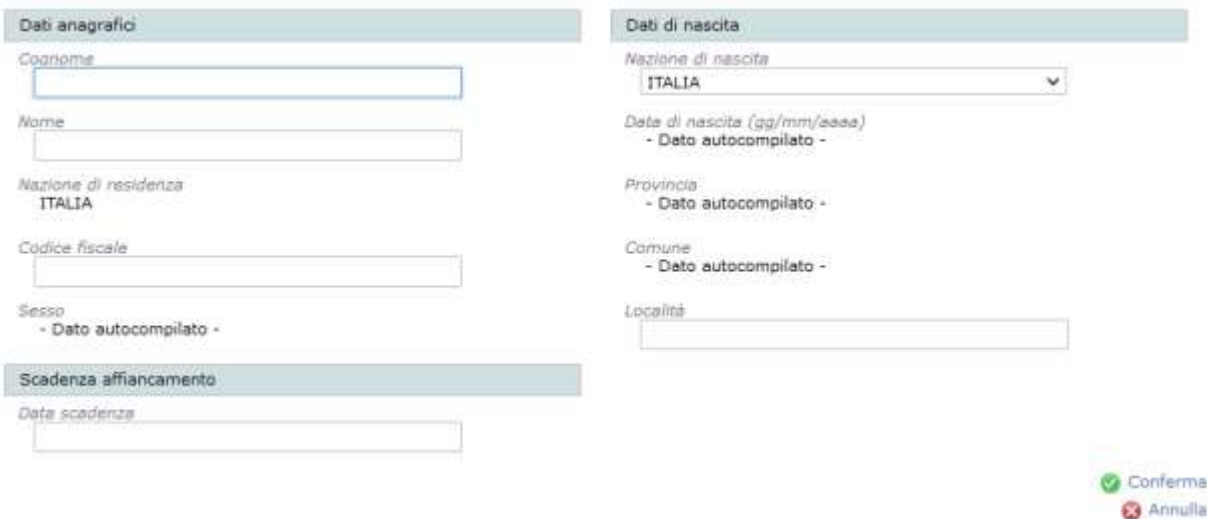

**Figura 12-32 - Inserimento di un nuovo affiancatore**

Le colonne "Stato attuale" e "Azione richiesta" presenti nella tabella degli affiancatori, hanno esattamente lo stesso significato già descritto per i responsabili tecnici, così come le azioni che possono essere applicate agli affiancatori già censiti. Le regole che governano gli affiancatori invece sono peculiari. Di seguito si espongono le principali:

- una persona può affiancare un solo RT per una stessa categoria, nella stessa impresa. Quindi è ammesso che una persona affianchi più RT nella stessa impresa solo se questi hanno competenza su categorie differenti;
- se un affiancatore cambia RT di riferimento per la stessa categoria, stessa impresa, è sufficiente aggiungerlo tra gli affiancatori del nuovo RT. La vecchia posizione sarà cancellata automaticamente;
- un affiancatore non può essere contemporaneamente RT per la stessa categoria in qualunque impresa;
- l'unico dato modificabile dell'anagrafica di un affiancatore è la data di scadenza del periodo di affiancamento.

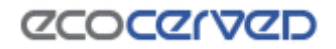

### <span id="page-59-0"></span>**12.9 Clonazione anagrafica persona già censita**

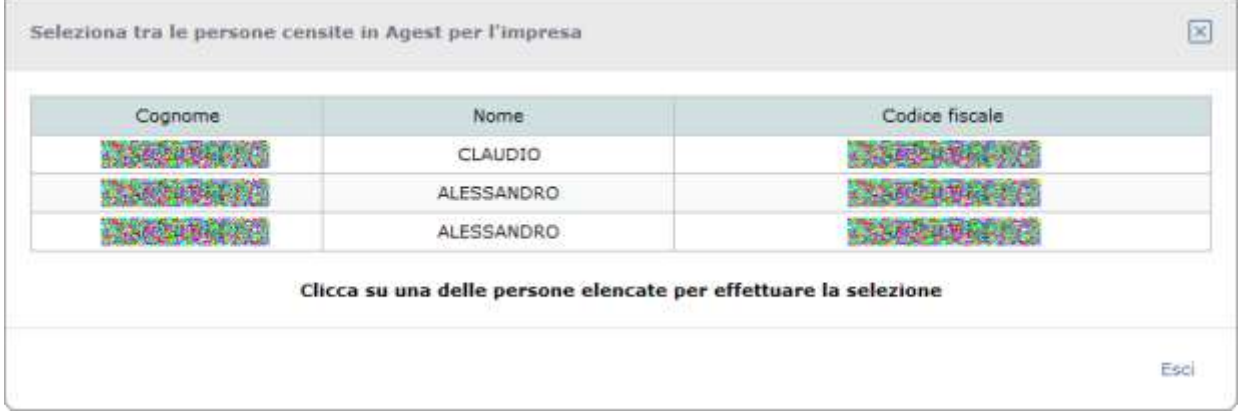

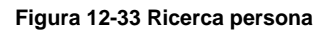

La schermata di clonazione anagrafica delle persone già censite è disponibile sia nella sezione dei Legali Rappresentanti che in quella dei Responsabili Tecnici per la categoria 6 e il Registro metalli (vedi cap[.12.7.2\)](#page-56-0).

Il box visualizza tutte le persone censite per l'impresa corrente. Una volta individuata la persona desiderata, cliccando sulla riga corrispondente, i dati corrispondenti verranno inseriti nell'anagrafica del LR o RT in oggetto.

É possibile ritornare alla maschera principale selezionando il link "Esci".

## **12.10 Mezzi**

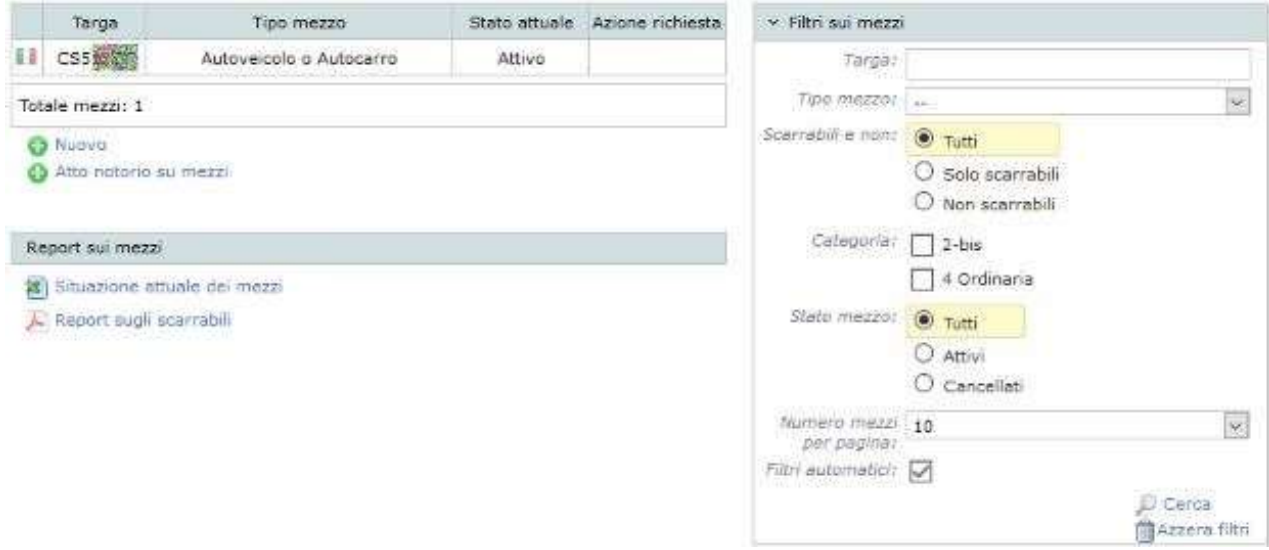

**Figura 12-34 Pagina di riepilogo dei mezzi**

La pagina dei mezzi è accessibile dall'Istanza in corso grazie all'omonimo link.

# *CCOCCIVCD*

Nella colonna di sinistra della pagina viene visualizzata la lista dei mezzi dell'impresa corrente. Immediatamente sotto sono disponibili i link per ottenere i report relativi ai mezzi.

Nella colonna di destra invece sono disponibili i filtri per la ricerca dei mezzi (riquadro "Filtri sui mezzi"). I filtri sui mezzi sono collassabili cliccando sul banner del titolo del box.

Nella lista dei mezzi, per ogni entità, vengono evidenziate le informazioni sulla nazione di immatricolazione del mezzo, sulla targa e sul tipo mezzo, nonché le informazioni sullo stato attuale e sulla richiesta in corso. Cliccando su una qualunque riga della lista si ottengono le categorie associate al mezzo, mentre l'entità selezionata viene evidenziata con il fondo di colore giallo.

|                                      | Targa                       | Tipo mezzo                     | Stato attuale                                      | Azione richiesta | > Filtri sui mezzi |               |                  |
|--------------------------------------|-----------------------------|--------------------------------|----------------------------------------------------|------------------|--------------------|---------------|------------------|
|                                      | <b>CSS</b>                  | Autoveicolo o Autocarro        | Attivo                                             |                  |                    |               |                  |
|                                      | Totale mezzi: 1             |                                |                                                    |                  | Categoria          | Stato attuale | Azione richiesta |
|                                      |                             |                                |                                                    |                  | 4-F ord            | Attivo        |                  |
| Ca Nuovo<br>Ca Atto notorio su mezzi |                             | <b>Cancella</b>                | Visualizza/Modifica dettaglio<br>Associa categoria |                  |                    |               |                  |
|                                      | Report sui mezzi            |                                |                                                    |                  |                    |               |                  |
|                                      |                             | 8 Situazione attuale dei mezzi |                                                    |                  |                    |               |                  |
|                                      | A. Report sugli scarrabili. |                                |                                                    |                  |                    |               |                  |

**Figura 12-35 Mezzo selezionato e relative categorie**

Una volta selezionata una riga, è possibile intervenire sia sulle informazioni anagrafiche del mezzo relativo, sia sulle categorie ad esso associate, rispettivamente attraverso i pulsanti "Visualizza/modifica dettaglio" e "Associa categoria".

Selezionando infine una delle righe delle categorie del mezzo, vengono visualizzate tutte le opzioni applicabili alla categoria del mezzo stessa.

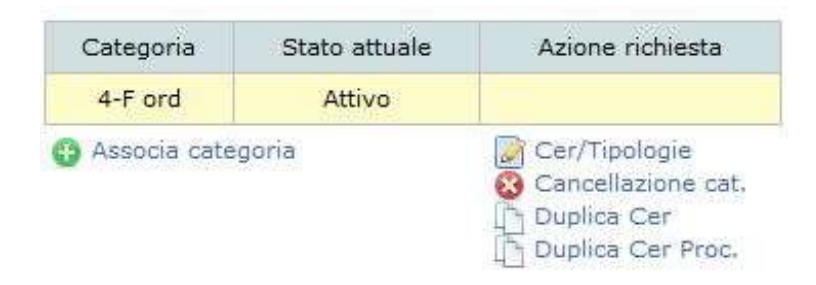

**Figura 12-36 Dettaglio di una categoria del mezzo**

### *12.10.1 Report sulla situazione attuale dei mezzi*

Il report, in formato Excel, riporta la situazione attuale dei mezzi intesa come somma di:

- mezzi deliberati dalla Sezione;
- richieste effettuate dall'impresa ancora in fase istruttoria;

richieste effettuate dall'impresa nella pratica corrente.

Il report quindi non rappresenta in alcun modo una visura e non ha alcuna validità ufficiale. Si tratta solamente di un documento di lavoro che può aiutare a prendere visione della situazione attuale del proprio parco mezzi.

## <span id="page-61-0"></span>*12.10.2 Filtri sui mezzi*

E' possibile impostare dei filtri di visualizzazione dei mezzi che appaiono in lista attraverso le opzioni presenti nel riquadro "Filtri sui mezzi". I filtri lavorano in modalità cumulativa rendendo quindi possibile effettuare delle ricerche con l'uso di più vincoli contemporaneamente. Impostando il filtro "Targa" vengono inclusi nella ricerca tutti i mezzi che rispondono anche parzialmente alla sequenza di caratteri immessi. Ad esempio con i caratteri "PD" verranno restituiti sia il mezzo 'PD123456' che il mezzo 'AA111PD'.

Impostati i filtri desiderati, va premuto il tasto Cerca per aggiornare la visualizzazione della lista mezzi mentre per eliminarli è sufficiente premere il tasto "Azzera filtri".

La scritta rossa "Filtri di ricerca attivi" indica che la lista non contiene tutti i mezzi disponibili per l'impresa ma solo quelli corrispondenti ai filtri impostati.

Nell'esempio in figura sono stati richiesti i mezzi con targa contenente le lettere 'AB'. Accanto alla scritta rossa c'è un cestino che se cliccato azzera i filtri così come il tasto omonimo disponibile direttamente nei filtri.

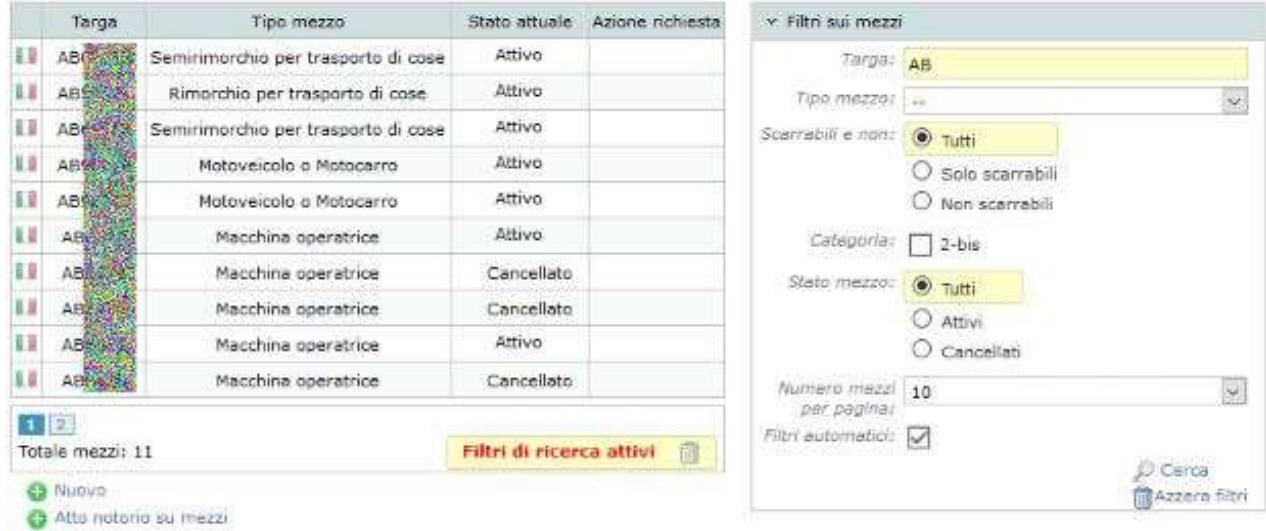

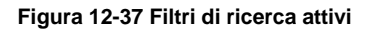

Una delle opzioni nel riquadro filtri è quella relativa ai Filtri automatici. Quando l'opzione è attiva, il sistema di filtro agisce automaticamente nel caso in cui venga aggiunto un nuovo mezzo o venga modificata l'anagrafica di un mezzo esistente. L'automatismo si limita ad auto compilare il campo targa con la targa del mezzo creato/modificato. Naturalmente la funzionalità è disattivabile togliendo la spunta dalla casella Filtri automatici.

Il riquadro dei filtri è collassabile cliccando sul titolo del riquadro stesso. La funzione di occultamento dei filtri è utile nel caso si intendesse dare più spazio alla visualizzazione delle categorie dei mezzi.

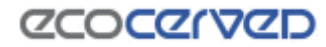

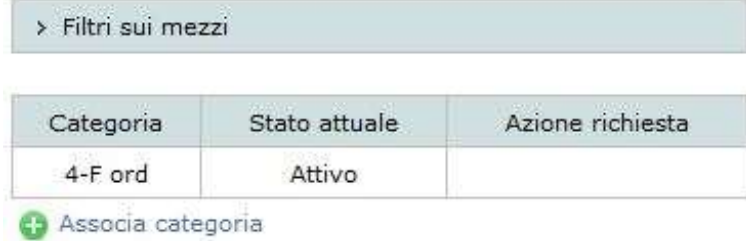

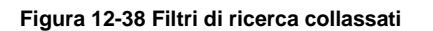

#### <span id="page-62-1"></span>*12.10.3 Nuovo mezzo*

Premendo il pulsante "Nuovo" posizionato sotto la lista dei mezzi, viene visualizzata una pagina dove sono richieste alcune informazioni preliminari per l'identificazione del mezzo.

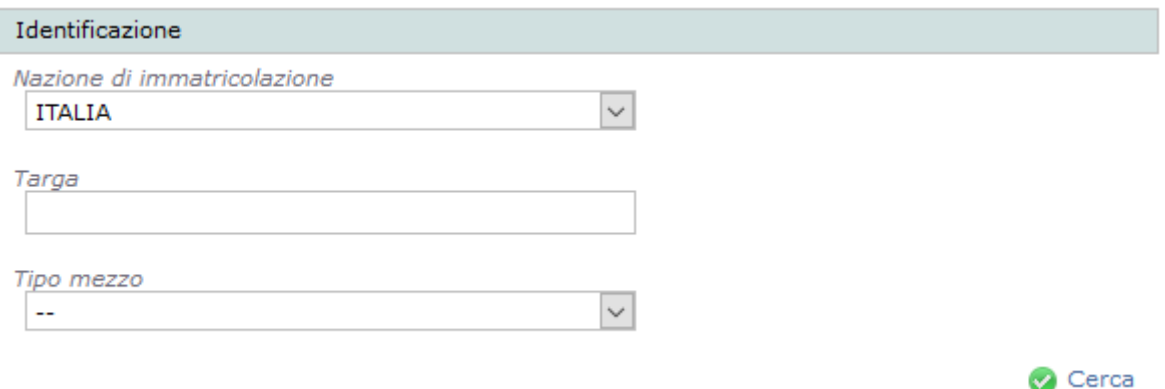

#### **Figura 12-39 Identificazione nuovo mezzo**

<span id="page-62-0"></span>Inserendo i dati richiesti, il sistema opererà una breve ricerca presso il database del Ministero delle infrastrutture e dei trasporti (MIT) per aiutare nella compilazione dei campi necessari al completamento dell'anagrafica del mezzo.

Quando la ricerca va a buon fine, i dati ottenuti dal MIT vengono inseriti automaticamente nei rispettivi campi del form del nuovo mezzo.

Se i dati recuperati dal MIT sono incompleti o la ricerca non dà esito positivo, si dovrà semplicemente provvedere all'inserimento dei dati mancanti in modalità manuale.

La qualità del censimento di un nuovo mezzo non cambia a seconda della provenienza dei dati ma è auspicabile che i dati in arrivo dal MIT non siano alterati in quanto, per definizione, corretti.

# *CCOCCORD*

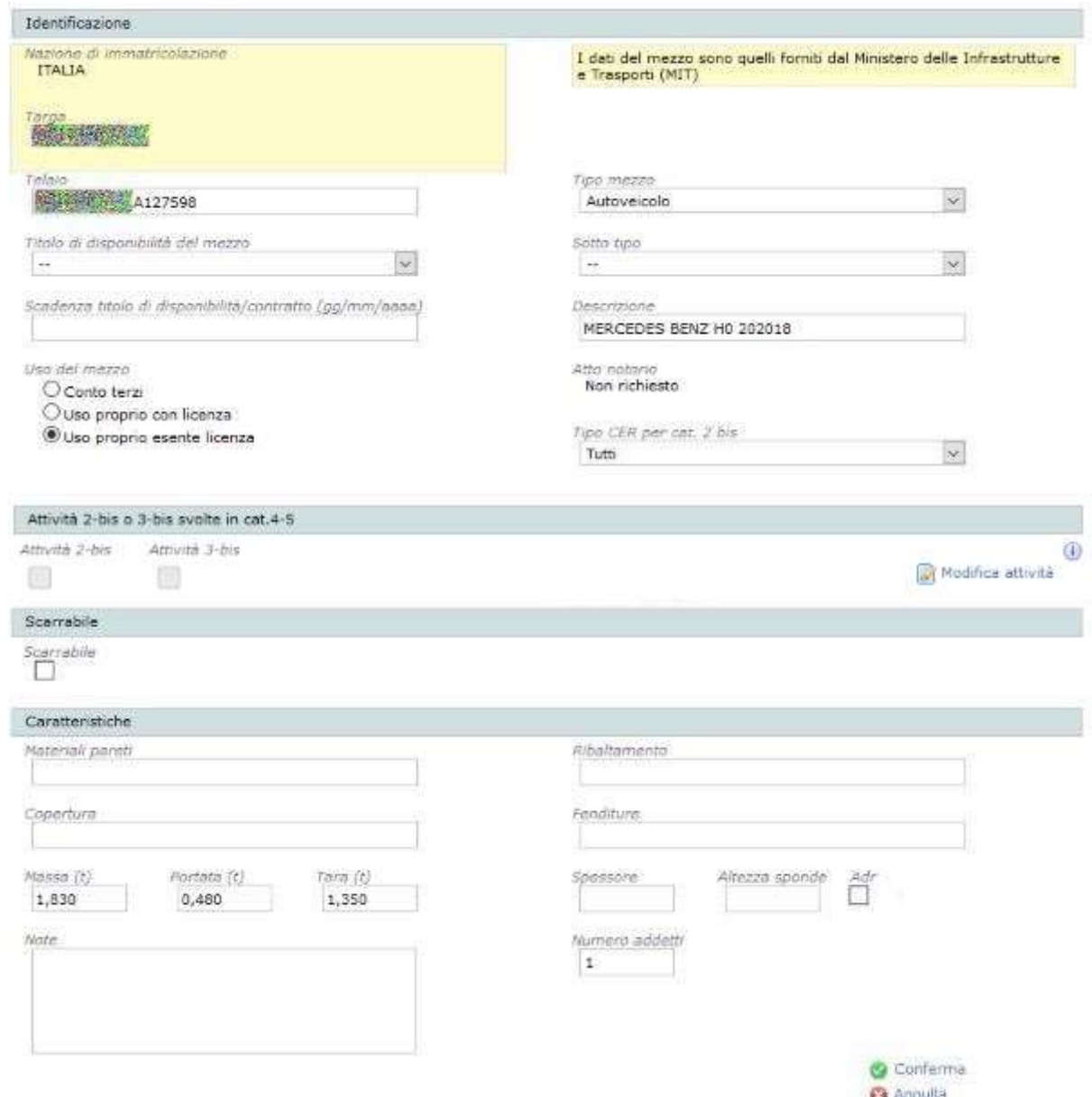

**Figura 12-40 Creazione di un nuovo mezzo**

Nel caso in figura i dati in arrivo dal MIT sono quasi sufficienti a completare l'anagrafica. Una volta compilati i campi mancanti (i campi obbligatori sono: Targa, Telaio, Tipo Mezzo, Proprietà, uso del mezzo, portata e numero addetti), premendo il pulsante "Conferma", il mezzo appena censito verrà aggiunto all'elenco dei mezzi della ditta.

Il link "Annulla" invece permette di interrompere l'inserimento del nuovo mezzo e di tornare alla lista mezzi.

I campi relativi alle attività di trasporto previste dall'art. 8 comma 2 sono protetti dalla modifica attraverso il tasto Modifica attività. Con le caselle di spunta si può associare il mezzo corrente ad una delle due attività previste.

Il campo scarrabile, quando selezionato, obbligherà ad indicare quali carrozzerie mobili potranno essere montate sul mezzo attraverso la selezione tra le tipologie a disposizione. Associare uno scarrabile ad una certa carrozzeria mobile vincola al censimento della stessa nel parco mezzi (vedi cap. [12.11\)](#page-71-0).

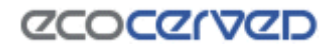

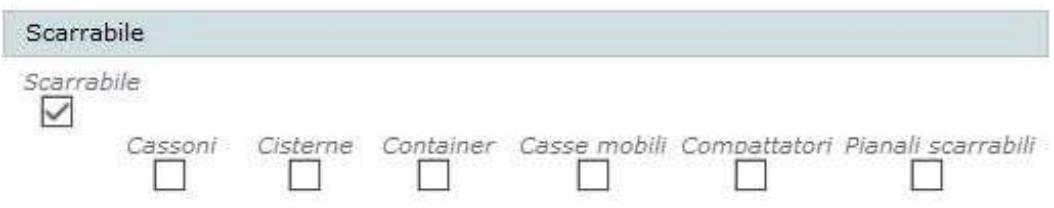

#### **Figura 12-41 Scarrabile**

Ogni nuovo mezzo apparirà nella lista mezzi e sarà corredato dall'azione "Inserimento". Inoltre se l'opzione Filtri automatici (vedi [12.10.2\)](#page-61-0) è attiva, il nuovo mezzo appena censito risulterà evidenziato in giallo nella lista mezzi la quale sarà automaticamente filtrata con la sua targa.

#### *12.10.4 Modifica mezzo*

È possibile modificare i dati anagrafici di tutti i mezzi attivi. Per procedere alla modifica dei dati di un mezzo va selezionata la riga corrispondente dalla lista mezzi e poi premuto il tasto "Visualizza/modifica dettaglio". La pagina di modifica anagrafica è molto simile a quella di creazione di un nuovo mezzo con la differenza che, al caricamento della pagina, i campi sono già compilati.

Ogniqualvolta l'anagrafica di un mezzo viene aperta, il sistema interroga nuovamente il database del MIT alla ricerca di dati difformi.

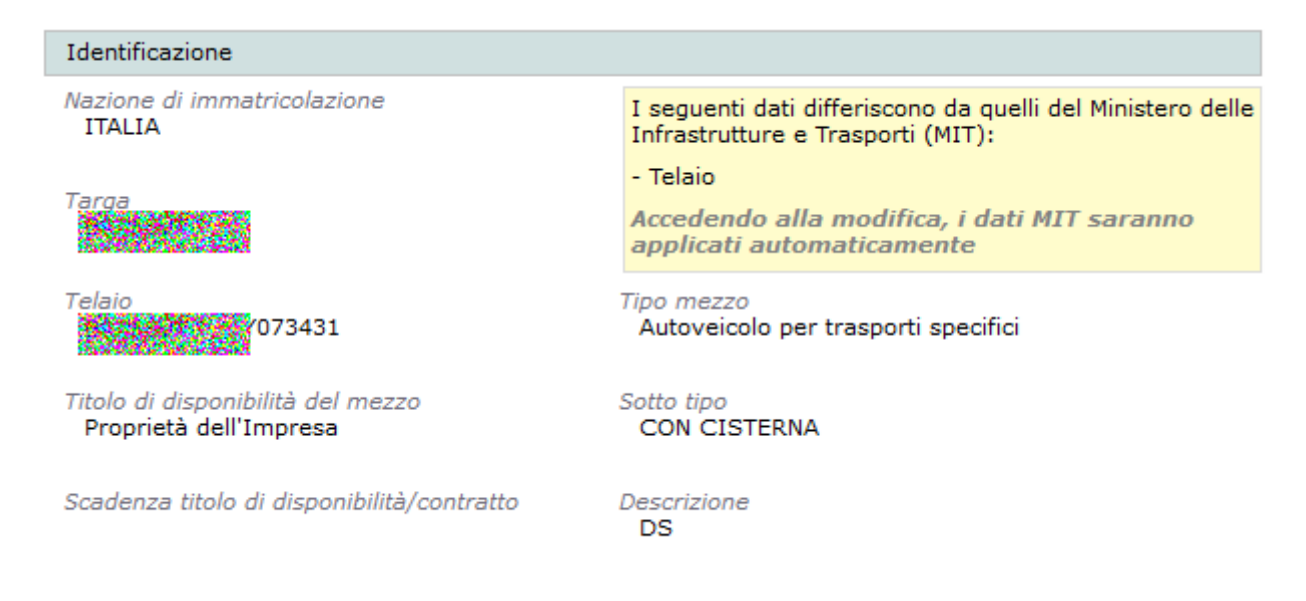

Nel caso in figura appare l'avviso riferito ad un errore nel numero di telaio.

#### **Figura 12-42 Modifica di un mezzo con un dato difforme dal MIT**

Per attivare la possibilità di variare i campi della scheda va premuto il tasto Modifica posizionato in fondo alla pagina a destra. La pressione del tasto provocherà anche la sovrascrittura dei dati difformi in arrivo dal MIT. Sempre facendo riferimento al caso in figura, il numero di telaio verrà quindi corretto automaticamente.

Dopo aver effettuato le variazioni desiderate, premere il pulsante "Conferma".

# **ZCOCZIVZD**

Il fatto che il mezzo venga modificato comporterà che nella colonna della lista mezzi "Azione richiesta" compaia la scritta "Modifica".

Ogni variazione effettuata potrà essere annullata con il tasto "Annulla richieste".

|                                               | Targa                                                                                            | Tipo mezzo  | Stato attuale | Azione richiesta |  |  |  |
|-----------------------------------------------|--------------------------------------------------------------------------------------------------|-------------|---------------|------------------|--|--|--|
| Ω                                             | AT                                                                                               | Autoveicolo | Attivo        | Modifica         |  |  |  |
| Œ.                                            | AT DOMEST                                                                                        | Autoveicolo | Attivo        |                  |  |  |  |
| u u                                           | BESEXE                                                                                           | Autoveicolo | Attivo        |                  |  |  |  |
| Œ                                             | <b>BF</b>                                                                                        | Autoveicolo | Attivo        |                  |  |  |  |
| u p                                           | BG                                                                                               | Autoveicolo | Attivo        |                  |  |  |  |
| u p                                           | <b>BVKS</b>                                                                                      | Autoveicolo | Attivo        |                  |  |  |  |
| u p                                           | CF₿                                                                                              | Autoveicolo | Attivo        |                  |  |  |  |
| Œ                                             | СK                                                                                               | Autoveicolo | Attivo        |                  |  |  |  |
| u                                             | <b>CRAZILIZE</b>                                                                                 | Autoveicolo | Attivo        |                  |  |  |  |
| Ш                                             | DK                                                                                               | Autoveicolo | Attivo        |                  |  |  |  |
| 6.<br>5<br>з<br>$\ddotsc$<br>Totale mezzi: 73 |                                                                                                  |             |               |                  |  |  |  |
|                                               | Visualizza/Modifica dettaglio mezzo<br>Nuovo mezzo<br>Annulla richieste<br>Atto notorio su mezzi |             |               |                  |  |  |  |

**Figura 12-43 Variazione di un mezzo**

## *12.10.5 Rettifica targa/Reimmatricolazione*

La rettifica della targa o la reimmatricolazione di un mezzo rappresentano un caso particolare di modifica di un mezzo già esistente e censito in Agest come si evince dalla disponibilità dei comandi omonimi visibili in [Figura 12-44.](#page-66-0)

Entrambe le funzioni rimettono l'anagrafica in modalità identificazione del mezzo (vedi [Figura 12-39\)](#page-62-0) con conseguente ricerca della nuova targa presso il MIT.

E' passibile di rigetto da parte della Sezione una pratica in cui il cambio targa sia utilizzato per indicare un'implicita cancellazione di un mezzo con il contestuale censimento di uno nuovo.

I comandi di rettifica/reimmatricolazione diventano disponibili solo quando il mezzo venga messo in modalità di modifica.

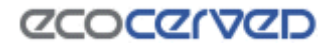

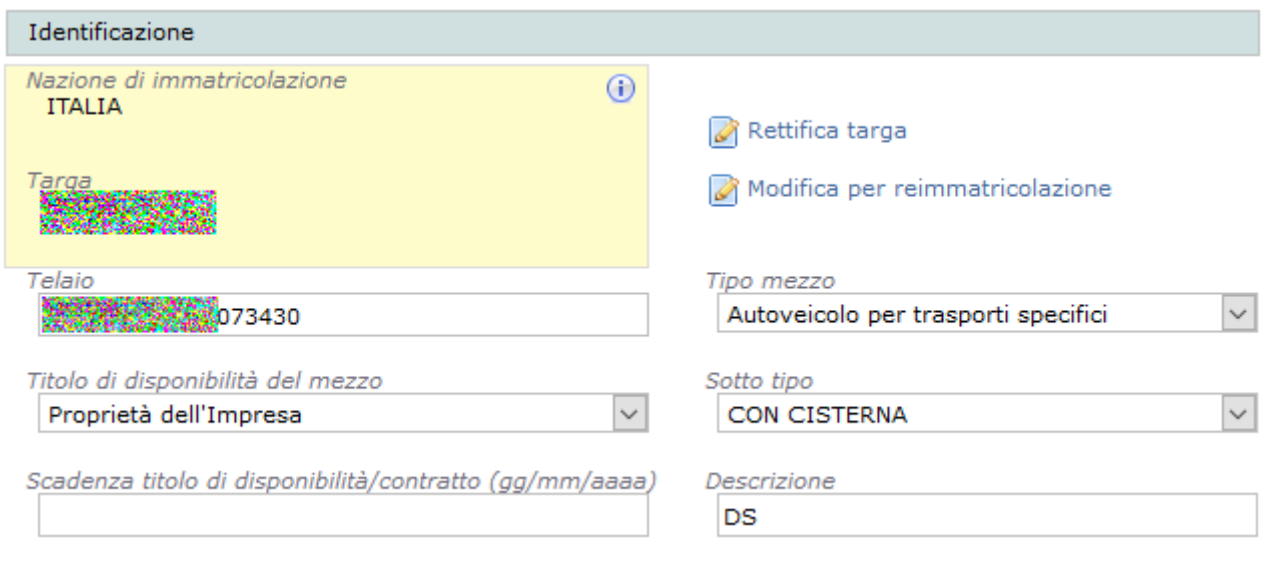

**Figura 12-44 Pulsanti di rettifica targa/Reimmatricolazione**

### <span id="page-66-0"></span>*12.10.6 Cancellazione mezzo*

Per cancellare un mezzo attivo occorre cliccare sul mezzo interessato e quindi scegliere l'opzione "Cancellazione".

La cancellazione verrà evidenziata nella colonna "Azione richiesta" con la dicitura "Cancellazione".

Ogni cancellazione effettuata potrà essere annullata con il tasto "Annulla richieste".

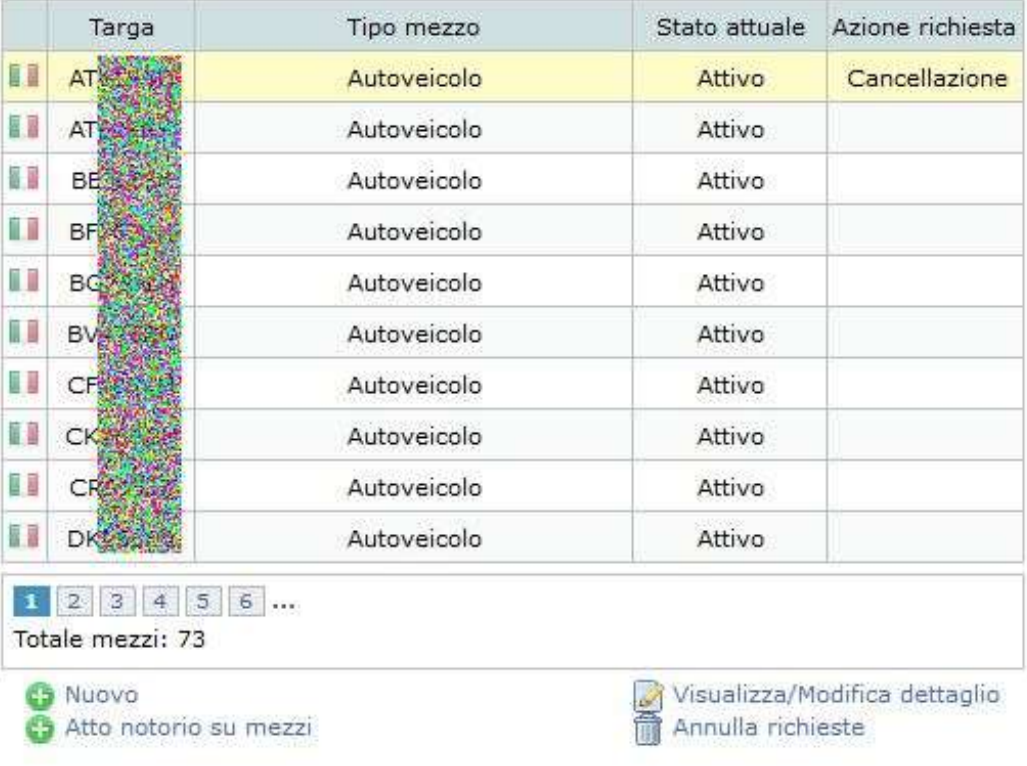

**Figura 12-45 Cancellazione di un mezzo**

### *12.10.7 Ripristino mezzo*

Nell' ipotesi in cui un mezzo sia stato cancellato in un procedimento precedente è possibile chiederne il ripristino. Quando lo stato del mezzo è "Cancellato", come si può rilevare dalla colonna "Stato Attuale", l'utente può richiedere alla Sezione di ripristinarlo procedendo con la selezione della riga e quindi premendo il pulsante "Ripristino". La variazione risulterà nella colonna "Azione richiesta" della lista mezzi come "Ripristino". Sul mezzo ripristinato sarà possibile effettuare le stesse modifiche ammesse su un mezzo attivo.

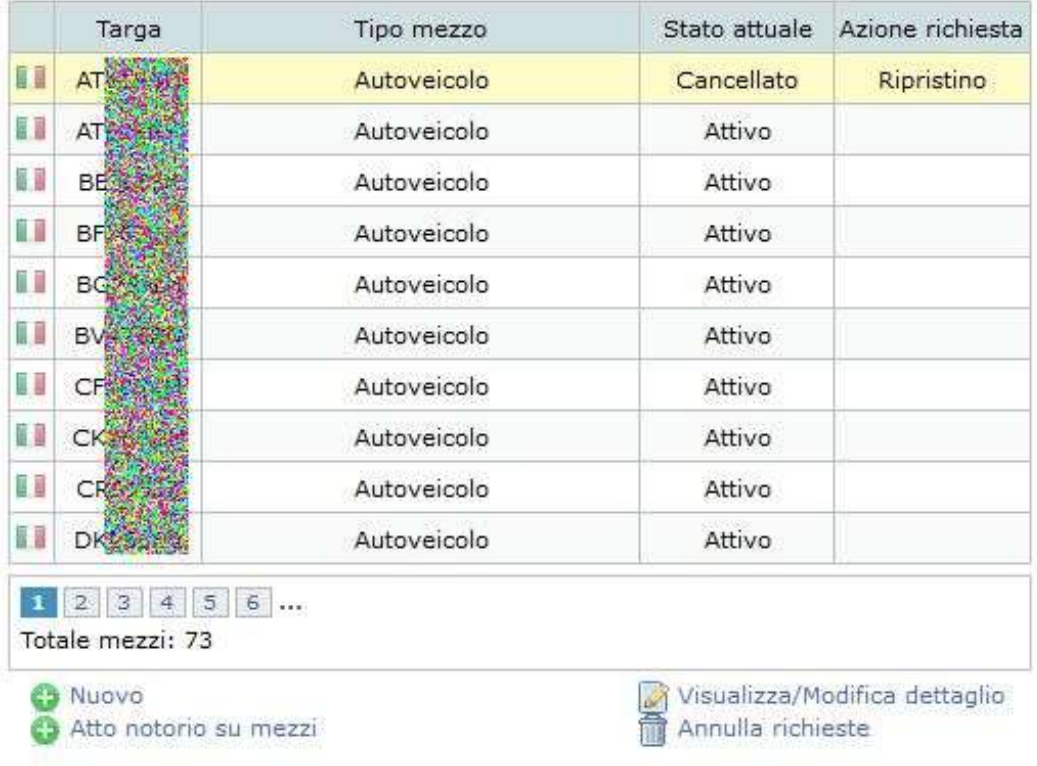

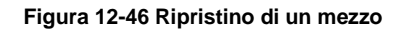

## *12.10.8 Annullamento modifiche di un mezzo*

L'opzione "Annulla richieste", disponibile quando un mezzo è stato inserito, modificato, cancellato, ripristinato, è sempre contestuale alla selezione del mezzo stesso e può assumere diverse funzioni secondo l'azione richiesta.

Se il mezzo è stato inserito dall'utente nel contesto della pratica corrente, il tasto "Annulla richieste" servirà ad annullare l'inserimento del nuovo mezzo.

Se il mezzo è stato modificato dall'utente nel contesto della pratica corrente, il tasto "Annulla richieste" servirà ad eliminare le modifiche fatte.

Se il mezzo è stato cancellato dall'utente nel contesto della pratica corrente, il tasto "Annulla richieste" servirà ad annullare la cancellazione riportando il mezzo al suo stato iniziale.

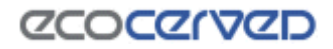

Se il mezzo è stato ripristinato dall'utente nel contesto della pratica corrente, il tasto "Annulla richieste" servirà ad annullare il ripristino del nuovo mezzo.

### *12.10.9 Atto notorio mezzi*

Sotto la lista mezzi è disponibile il pulsante "Atto notorio su mezzi".

La richiesta di atto notorio utilizza una lista dei mezzi a selezione multipla per indicare quali saranno i mezzi inclusi nella richiesta (vedi [12.10.11\)](#page-70-0)

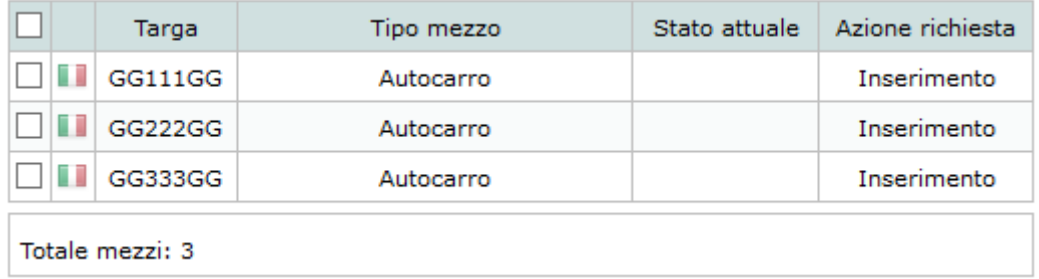

**Figura 12-47 Selezione multipla dei mezzi per richiesta atto notorio**

Nella lista non compaiono tutti i mezzi attivi per l'impresa ma solo quelli su cui è possibile richiedere l'atto notorio.

Spuntando i mezzi su cui si intende inoltrare la richiesta, questi appariranno nel box "Mezzi selezionati" posizionato sotto i filtri di ricerca dei mezzi.

Una volta terminata e registrata la selezione, con la pressione del tasto "Conferma", apparirà la lista definitiva nel box "Lista dei mezzi per i quali si richiede l'atto notorio". Da qui sarà possibile stampare il documento compilato automaticamente dal sistema che dovrà essere sottoscritto da un legale rappresentante e restituito al sistema nella apposita sezione Allegati (vedi [12.10.10\)](#page-69-0).

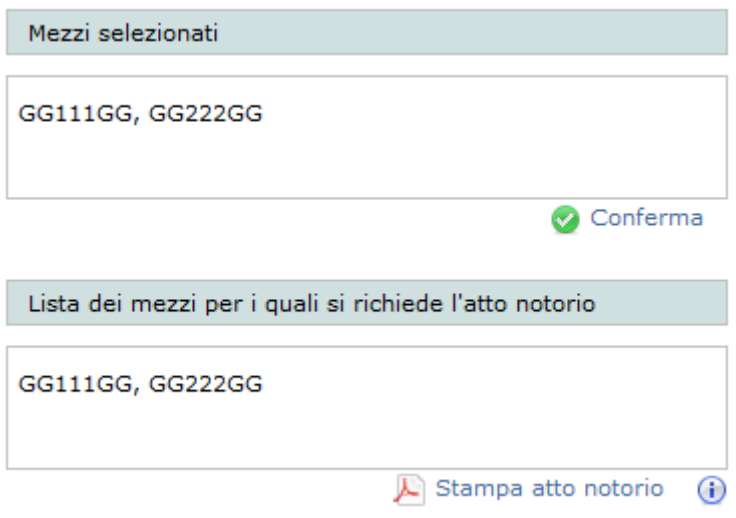

**Figura 12-48 - Sezione di conferma della richiesta di atto notorio**

## **ZCOCZNZD**

E' comunque possibile, fino al consolidamento della pratica telematica, modificare la lista dei mezzi su cui viene richiesto l'atto notorio e ristampare il documento relativo.

Il modulo, oltre all'elenco dei mezzi, contiene anche gli estremi del firmatario del documento che deve essere uno dei legali rappresentanti attivi dell'impresa. La scelta del firmatario avviene al momento dello scaricamento del modulo (vedi [Figura 12-49\)](#page-69-1). La sottoscrizione va fatta con firma autografa o digitale. In caso di firma autografa va allegato all'istanza anche il documento di identità del legale rappresentante sottoscrittore.

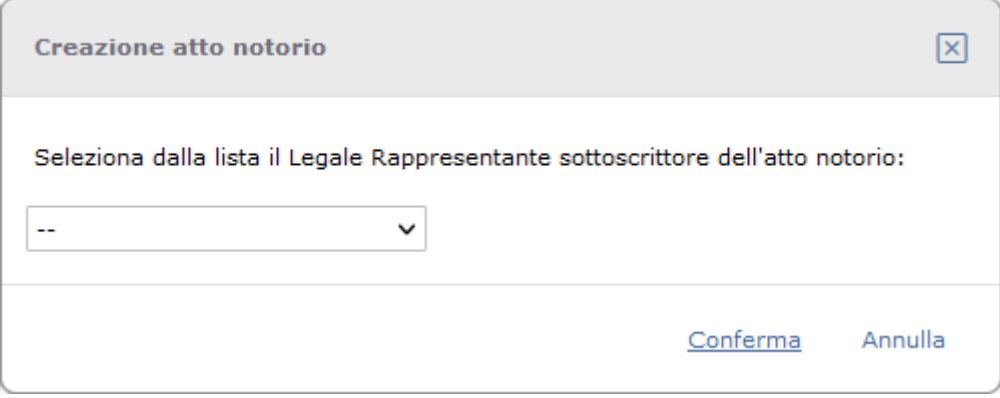

**Figura 12-49 Selezione firmatario dell'atto notorio**

#### <span id="page-69-1"></span><span id="page-69-0"></span>*12.10.10 Consegna atto notorio*

La consegna dell'atto notorio alla Sezione di competenza non avviene più con modalità manuali ma con la trasmissione telematica dell'istanza. Quando sottoscritto, il modulo dell'atto notorio va inserito nella pratica accedendo alla sezione Allegati (vedi [12.22\)](#page-107-0). Nella lista degli allegati apparirà la voce Atto notorio se una richiesta in tal senso è stata registrata per almeno un mezzo dell'impresa.

| Tipo documento                                                        | Entità          | Info           | Stato | <b>Multi</b> |  |
|-----------------------------------------------------------------------|-----------------|----------------|-------|--------------|--|
| <b>Attestazione RT</b>                                                | Mezzi           | Targa AAAAAAAA | ×     |              |  |
| Carta di circolazione                                                 | Mezzi           | Targa AAAAAAAA | ×     |              |  |
| Documento ADR                                                         | Mezzi           | Targa AAAAAAAA |       |              |  |
| Atto notorio                                                          | Istanza         |                | ×     |              |  |
| Capacità finanziaria ai sensi dell'articolo 11, c.2 -<br>D.M.406/1998 | Istanza         |                |       |              |  |
| Attactazione tacca di concessione seu                                 | $T - F - F - F$ |                |       |              |  |

**Figura 12-50 Griglia allegati con atto notorio**

# **ZCOCZIVZD**

## <span id="page-70-0"></span>*12.10.11 Selezione multipla dei mezzi*

La pagina di selezione multipla dei mezzi viene utilizzata sia in fase di duplicazione dei cer che in fase di selezione dei mezzi su cui viene richiesto l'atto notorio.

|                  | Targa  | Tipo mezzo                             | Stato attuale | Azione richiesta |  |  |  |
|------------------|--------|----------------------------------------|---------------|------------------|--|--|--|
|                  |        | Rimorchio per trasporto di cose        | Attivo        |                  |  |  |  |
| i I              |        | Autocarro                              | Attivo        |                  |  |  |  |
|                  |        | Rimorchio per trasporto di cose        | Attivo        |                  |  |  |  |
|                  |        | Rimorchio per trasporto di cose        | Attivo        |                  |  |  |  |
| H                |        | Semirimorchio per trasporto di<br>cose | Attivo        |                  |  |  |  |
|                  |        | Semirimorchio per trasporto di<br>cose | <b>Attivo</b> |                  |  |  |  |
|                  |        | Semirimorchio per trasporto di<br>cose | Attivo        |                  |  |  |  |
|                  |        | Autocarro                              | Attivo        |                  |  |  |  |
|                  | 5<br>з | 6                                      |               |                  |  |  |  |
| Totale mezzi: 76 |        |                                        |               |                  |  |  |  |

**Figura 12-51 Selezione multipla dei mezzi**

Nella lista di selezione multipla sono riportati tutti i mezzi compatibili con il tipo di duplicazione in corso. Alla sinistra di ogni mezzo comparirà una casella di spunta per effettuare le selezioni.

Nel box posizionato sotto i filtri di ricerca dei mezzi viene riportato il gruppo di targhe selezionate fino a quel momento.

|                      |     | Targa                      | Tipo mezzo                             | Stato attuale | Azione richiesta |
|----------------------|-----|----------------------------|----------------------------------------|---------------|------------------|
|                      | H   |                            | Rimorchio per trasporto di cose        | Attivo        |                  |
|                      | i B |                            | Autocarro                              | <b>Attivo</b> |                  |
| $\blacktriangledown$ |     | GG111GG                    | Rimorchio per trasporto di cose        | Attivo        |                  |
| $\blacktriangledown$ |     | GG222GG                    | Rimorchio per trasporto di cose        | Attivo        |                  |
|                      |     |                            | Semirimorchio per trasporto di<br>cose | Attivo        |                  |
|                      |     |                            | Semirimorchio per trasporto di<br>cose | Attivo        |                  |
|                      | ā B |                            | Semirimorchio per trasporto di<br>cose | Attivo        |                  |
|                      |     |                            | Autocarro                              | Attivo        |                  |
|                      |     | з<br>5<br>Totale mezzi: 76 | 6                                      |               |                  |

**Figura 12-52 Selezione dei mezzi**

## *CCOCCORD*

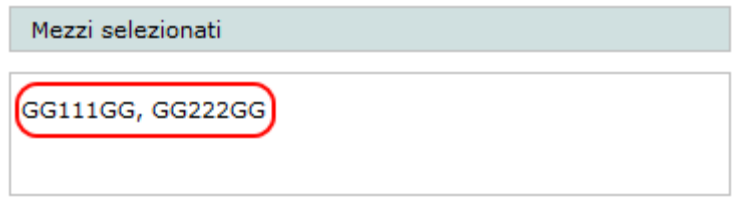

**Figura 12-53 Gruppo delle targhe selezionate**

Altra caratteristica peculiare della griglia di selezione multipla è la possibilità di spuntare o di togliere la spunta contemporaneamente da tutti i mezzi visualizzati in quel momento attraverso la casella posizionata in alto a sinistra nella riga dei titoli.

Quando le selezioni sono complete si può premere il tasto di conferma per effettuare la vera e propria duplicazione dei dati dal mezzo sorgente.

### <span id="page-71-0"></span>**12.11 Carrozzerie mobili**

Le carrozzerie mobili identificate dalla normativa sono di sei tipi: Cassoni, Cisterne, Container, Casse mobili, Compattatori, Pianali scarrabili. La normativa antecedente la delibera 3/2020, prevedeva che le carrozzerie mobili venissero censite alla stregua di normali mezzi. In quel contesto è chiaro che alcuni dei dati che caratterizzano un mezzo, quali ad esempio la targa e il telaio, dovessero essere "forzati" con dati arbitrari in quanto le carrozzerie mobili non sono immatricolate e quindi sono sprovviste di tali identificativi.

La nuova normativa prevede una gestione più consona alla realtà. Semplicemente viene richiesto all'impresa di dichiarare l'esistenza nel proprio parco mezzi delle tipologie di carrozzerie mobili possedute e di converso di indicare anche su quali mezzi scarrabili queste vengono montate (vedere cap. [12.10.3\)](#page-62-1).

Accedendo alla pagina di censimento di un nuovo mezzo, tramite la selezione di un apposito pulsante posizionato nella parte superiore della pagina, è possibile cambiare la modalità di inserimento da mezzo a carrozzeria mobile.

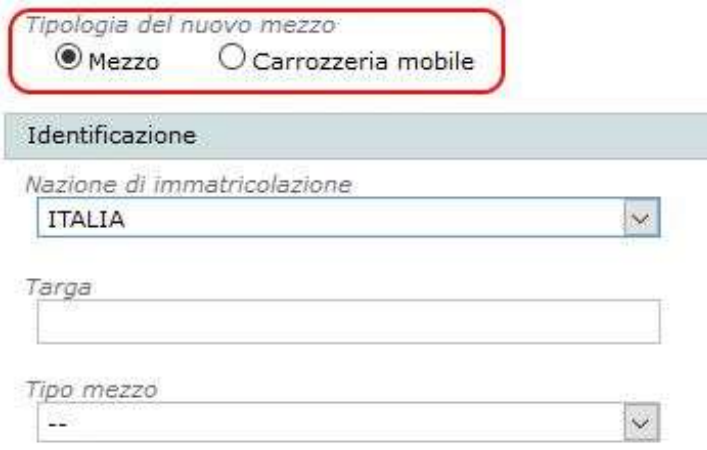

**Figura 12-54 Pulsante di selezione nuovo mezzo/nuova carrozzeria mobile**
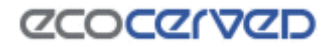

Scegliendo la modalità carrozzeria mobile la pagina presenterà solamente la selezione delle sei caselle di spunta che rappresentano le tipologie normate dall'Albo.

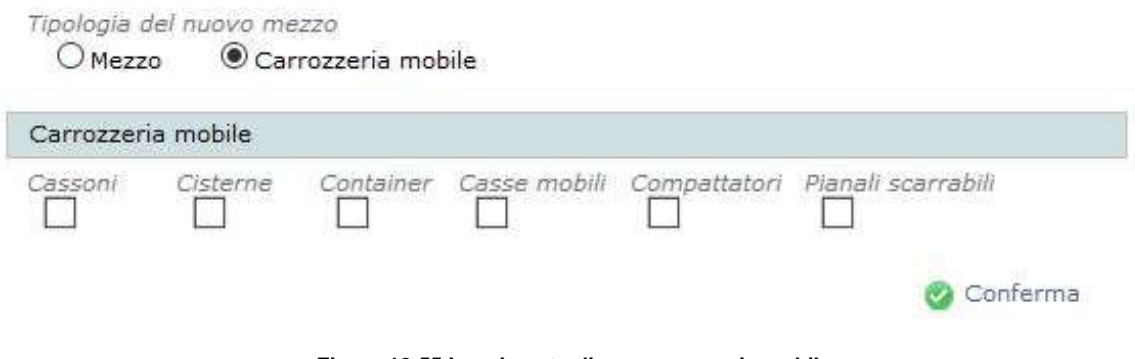

**Figura 12-55 Inserimento di una carrozzeria mobile**

La selezione di una carrozzeria mobile, ad esempio i Cassoni, indica la disponibilità di uno o più cassoni nel parco mezzi dell'impresa.

Se una carrozzeria mobile è già stata censita precedentemente, la casella di spunta apparirà come disabilitata perché già selezionata. In questo caso la cancellazione della carrozzeria mobile si ottiene direttamente dalla lista mezzi con l'apposito comando. Naturalmente le altre caselle saranno selezionabili.

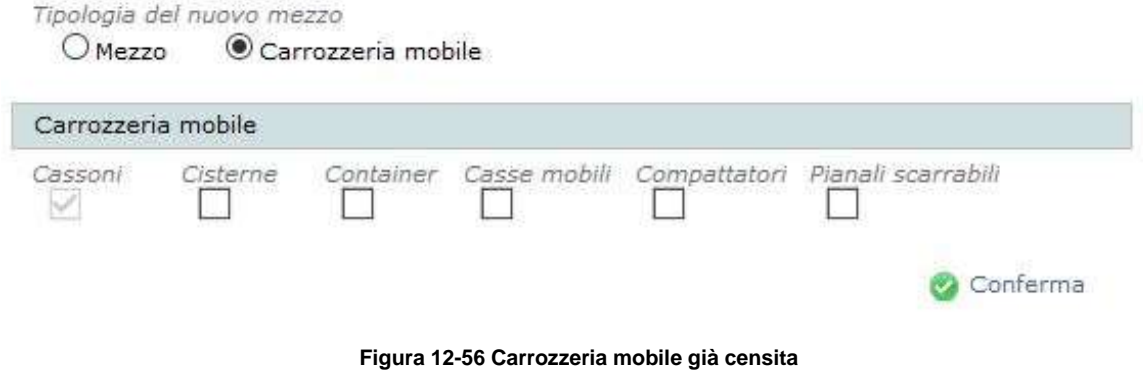

# *CCOCCORD*

Anche se una carrozzeria mobile non può essere considerata alla stregua di un mezzo, la disponibilità della stessa, per semplicità di consultazione e gestione, viene mostrata direttamente nella lista mezzi.

| Targa                    | Tipo mezzo                   | Stato attuale | Azione richiesta              |  |
|--------------------------|------------------------------|---------------|-------------------------------|--|
| CASSONI                  | Carrozzeria mobile           | Inserimento   |                               |  |
|                          | Autoveicolo per uso speciale | Attivo        | Modifica                      |  |
|                          |                              |               |                               |  |
| Totale mezzi: 2<br>Nuovo |                              |               | Visualizza/Modifica dettaglio |  |

**Figura 12-57 Carrozzeria mobile nella lista mezzi**

La particolarità di questo "mezzo anomalo" è che il dettaglio anagrafico di una carrozzeria mobile non è mai accessibile. Infatti il comando "Visualizza/Modifica dettaglio", come si può osservare in figura, è disattivato.

I comandi Annulla richieste o Cancella invece, a seconda dello stato della carrozzeria mobile, funzionano esattamente come per i normali mezzi.

#### **12.12 Categorie del mezzo**

La selezione di un mezzo attiva il box delle Categorie del mezzo in cui è possibile visualizzare le categorie ad esso associate e lo stato di ognuna.

Per mezzi di nuovo inserimento o per mezzi precedentemente cancellati, nessuna categoria risulta associata [\(Figura 12-58\)](#page-73-0).

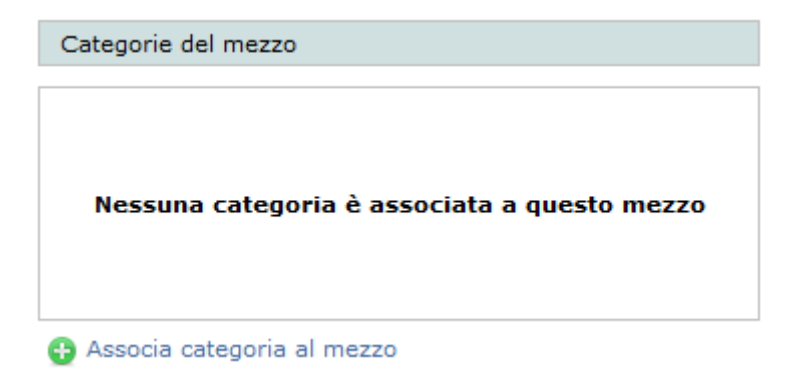

**Figura 12-58 Categorie del mezzo per un mezzo cancellato**

<span id="page-73-0"></span>A fronte della selezione di un mezzo attivo invece vengono visualizzate nel box le categorie ad esso associate. Ogni categoria è selezionabile. Alla selezione di una categoria attiva, che si ottiene con un click sulla riga, i pulsanti relativi alla gestione della stessa vengono visualizzati per guidare l'utente nelle scelte possibili (vedi [Figura 12-59\)](#page-74-0).

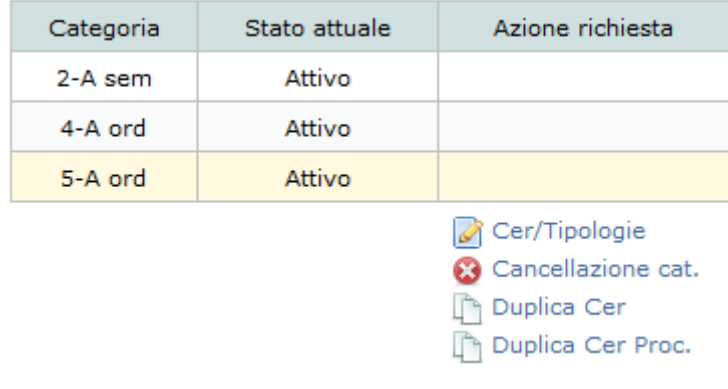

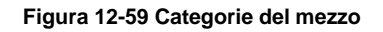

<span id="page-74-0"></span>Segue una descrizione dettagliata dei pulsanti della gestione categorie.

### <span id="page-74-1"></span>*12.12.1 Nuova categoria*

Il pulsante "Associa categoria al mezzo" è attivo nell'ipotesi in cui un mezzo non abbia già attribuite tutte le categorie attive per l'impresa.

Cliccando sul tasto si aprirà la pagina di selezione delle categorie

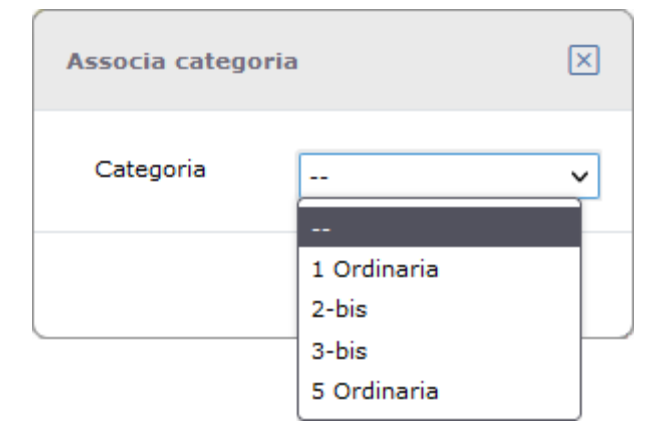

**Figura 12-60 - Selezione di una nuova categoria per il mezzo**

Le opzioni "Conferma" ed "Annulla", rispettivamente, confermano o annullano l'operazione di selezione della nuova categoria.

Una volta confermato l'inserimento della categoria, la lista categorie del mezzo risulterà aggiornata con la nuova voce.

| Stato attuale<br>Categoria |  | Azione richiesta                                                                               |
|----------------------------|--|------------------------------------------------------------------------------------------------|
| 5-A ord                    |  | Inserimento                                                                                    |
| Associa categoria al mezzo |  | Cer/Tipologie<br><b>S</b> Annulla richieste<br>ြ <sup>ရ</sup> Duplica Cer<br>Duplica Cer Proc. |

**Figura 12-61 Inserimento di una nuova categoria per il mezzo**

### *12.12.2 Cancellazione categoria*

L'opzione di richiesta di cancellazione viene attivata per le categorie già presenti di un mezzo attivo.

Non è invece disponibile per quelle create ex-novo dall'utente il cui inserimento può però essere annullato (vedi cap[.12.12.1\)](#page-74-1).

Come nel resto dell'applicazione l'operazione di cancellazione è in realtà una richiesta di cancellazione che dovrà essere accolta dalla Sezione prima di diventare effettiva. Lo stato consolidato della categoria resta "Attivo" ma della richiesta di variazione è data evidenza nella colonna "Azione richiesta".

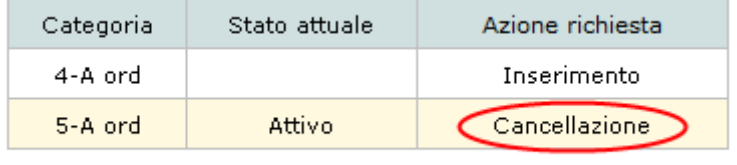

**S** Annulla richieste

**Figura 12-62 Richiesta di cancellazione di una categoria del mezzo**

#### *12.12.3 Ripristino categoria*

Il pulsante "Ripristino categoria" è attivato solo nel caso di categorie dei mezzi cancellate.

L'utente non può eliminare la cancellazione ma può richiedere alla Sezione di ripristinare la categoria. Lo stato della categoria rimane "Cancellato" ma della richiesta di ripristino è data evidenza nella colonna "Azione richiesta"

| Categoria | Stato attuale | Azione richiesta                                                                |  |  |
|-----------|---------------|---------------------------------------------------------------------------------|--|--|
| 4-A ord   |               | Inserimento                                                                     |  |  |
| 5-A ord   | Cancellato    | Ripristino                                                                      |  |  |
|           |               | Cer/Tipologie<br>a Annulla richieste<br>$\Box$ Duplica Cer<br>Duplica Cer Proc. |  |  |

**Figura 12-63 Richiesta di ripristino della categoria nel mezzo**

### *12.12.4 Annulla richieste*

Il pulsante "Annulla richieste" può assolvere a diverse funzioni secondo lo stato attuale della categoria del mezzo.

Se la categoria è stata inserita dall'utente nel contesto della domanda corrente, il tasto "Annulla richieste" servirà ad annullare l'inserimento della categoria.

Se la categoria è stata cancellata dall'utente nel contesto della domanda corrente, il tasto "Annulla richieste" servirà ad annullare la cancellazione riportando la categoria al suo stato iniziale.

Se la categoria è stata ripristinata dall'utente nel contesto della domanda corrente, il tasto "Annulla richieste" servirà ad annullare la richiesta di riabilitazione della categoria riportandola al suo stato iniziale (cancellato)

### *12.12.5 Mezzi inattivi*

Se un mezzo non è associato ad almeno una categoria attiva, non può essere utilizzato per il trasporto di rifiuti e quindi, sebbene regolarmente in dotazione al parco mezzi dell'impresa, va considerato come inattivo.

Il sistema segnala i mezzi inattivi con un circoletto rosso e un messaggio esplicito.

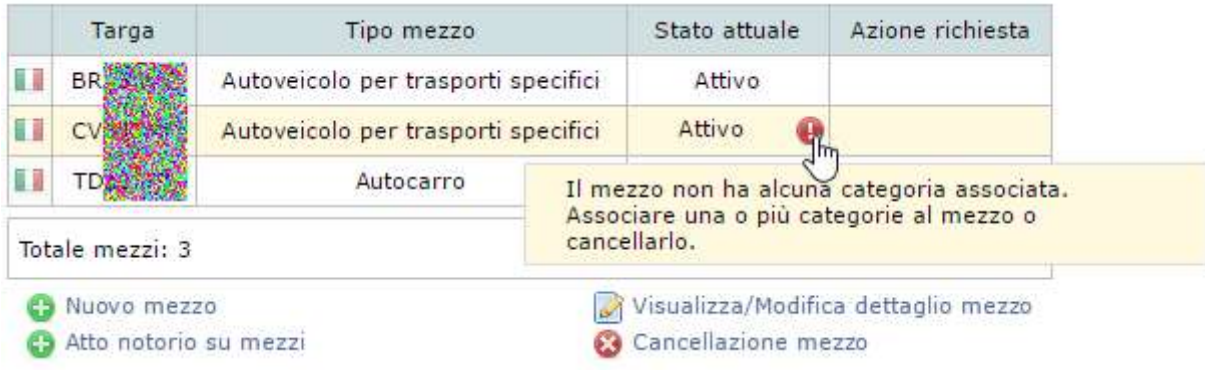

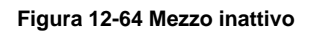

## **ZCOCZIVZD**

### *12.12.6 Duplica Cer*

Le opzioni "Duplica Cer" e "Duplica Cer proc." svolgono una funzione simile. Entrambe copiano la situazione dei Cer di una certa categoria di un certo mezzo (mezzo sorgente dei dati) su uno o più mezzi. La selezione dei mezzi di destinazione dei cer in copia avviene attraverso lo strumento di selezione multipla dei mezzi (vedi cap. [12.10.11\)](#page-70-0).

Il tasto "Duplica Cer" allinea la situazione dei mezzi di destinazione rispetto al mezzo sorgente inserendo e cancellando i cer necessari a rendere identiche le selezioni sui mezzi.

Il tasto "Duplica Cer Proc." fa la stessa operazione del "Duplica cer" limitatamente ai codici cer toccati nella istanza corrente.

L'inserimento di ogni singolo cer deve sottostare alle regole di inserimento descritte nel capitolo [12.14.8.](#page-84-0)

Se la copia di un singolo Cer non rispetta una delle regole, quel Cer non verrà inserito nel mezzo di destinazione.

### *12.12.7 Cer/Tipologie*

La funzionalità Cer/Tipologie permette di gestire la situazione dei cer per la categoria corrente del mezzo selezionato (categoria in regime ordinario o semplificato) attivando la griglia dei codici rifiuto in modalità di compilazione (vedi [12.14\)](#page-78-0).

Per la categoria Transfrontalieri l'inserimento dei cer nella griglia avviene dal punto di vista operativo esattamente come per le altre categorie ma, al contrario di queste, non si riferisce al singolo mezzo ma all'intera categoria.

#### **12.13 Categorie delle carrozzerie mobili**

Una delle particolarità che le carrozzerie mobili ereditano dai mezzi è la possibilità (obbligo) di essere associate ad una o più categorie.

Per le categorie che lo prevedono inoltre, vanno anche indicati i codici cer. L'indicazione dei cer in questo caso è fondamentale perché i veicoli qualificati come scarrabili, non supportano l'indicazione diretta dei codici ma ereditano quelli delle carrozzerie mobili.

Un mezzo scarrabile verrà quindi autorizzato al trasporto dei rifiuti incrociando le proprie categorie, con le categorie delle carrozzerie mobili ad esso associate e di conseguenza con i cer attivi su queste ultime.

Vediamo alcune casistiche di incrocio.

Il mezzo scarrabile M1 è associato alla categoria 4 e alle carrozzerie mobili Cisterne e Cassoni.

La carrozzeria mobile Cisterne è associata alla categoria 4 e autorizzata al cer 01.01.01.

La carrozzeria mobile Cassoni è associata alla categoria 5 e autorizzata al cer 02.02.02.

78 / 140

## **ZCOCZNZD**

Per quanto riguarda la coppia M1-Cisterne il mezzo sarà regolarmente autorizzato al cer 01.01.01 attraverso la propria categoria 4.

Per quanto riguarda la coppia M1-Cassoni la mancanza di sovrapposizione nella categoria 5 non solo comporterà l'impossibilità di trasportare il cer 02.02.02 ma anche l'impossibilità di spedire la pratica telematica in quanto questa risulterà incongrua al momento del consolidamento. Per sanare l'incongruità e spedire la pratica potranno essere adottati vari correttivi. Si potrà togliere l'associazione del mezzo M1 con i Cassoni oppure censire la categoria 4 con relativi cer per i Cassoni oppure ancora associare il mezzo M1 alla categoria 5.

Naturalmente la scelta della strada ideale sarà suggerita dal tipo di trasporto che l'impresa vuole adottare con lo scarrabile M1 e le sue carrozzerie mobili.

## <span id="page-78-0"></span>**12.14 Cer e Tipologie**

La pagina di gestione dei cer e delle tipologie permette di modificare la situazione corrente di una categoria di un mezzo richiedendo inserimenti e/o cancellazioni degli stessi.

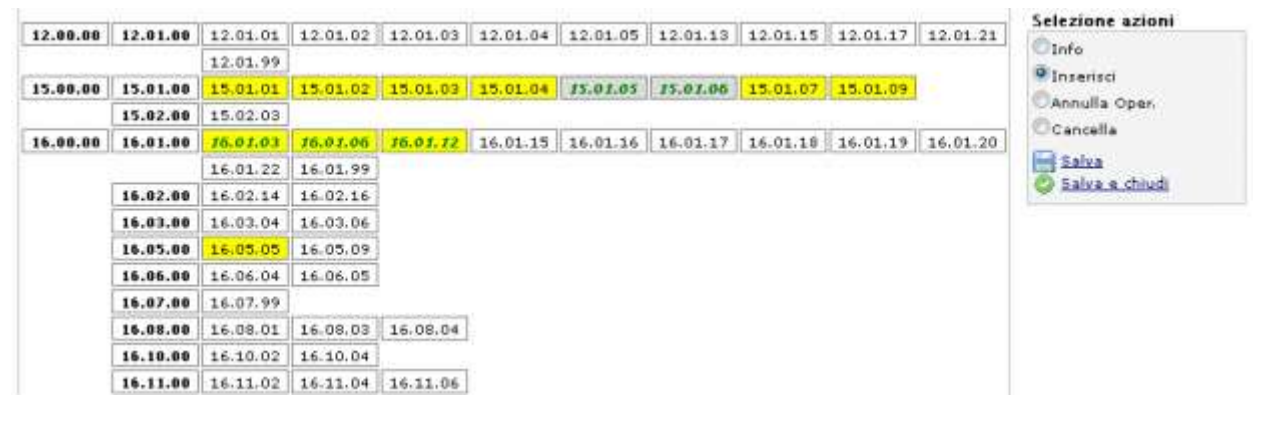

#### **Figura 12-65 Gestione cer**

Gli strumenti disponibili nella pagina dei cer sono i seguenti:

- il descrittore del cer corrente:
- la consolle comandi;
- l'area di lavoro dei cer;
- l'area di lavoro dei cer delle tipologie.

#### *12.14.1 Descrittore del cer corrente*

Il descrittore del cer corrente è disponibile come 'tooltip'. In altre parole posizionandosi sul cer desiderato e attendendo un secondo apparirà una finestra con le informazioni descrittive del cer come visibile in [Figura](#page-79-0)  [12-66.](#page-79-0)

| 01.00.00 |          | 01.01.00 $\parallel$ 01.01.01 $\parallel$ 01.01.02 |          |                                                                                     |                  |                                                     |
|----------|----------|----------------------------------------------------|----------|-------------------------------------------------------------------------------------|------------------|-----------------------------------------------------|
|          | 01.03.00 |                                                    |          | $01.03.06$   01.03.08   01.03.09                                                    | 01.03.99         |                                                     |
|          | 01.04.00 |                                                    |          | $01.04.08$   $01.04.09$   $01.04.10$                                                | $\vert$ 01.04.11 | $\ $ 01.04.12 $\ $ 01.04.13 $\ $ 01.04.99           |
|          |          |                                                    |          | 01.05.00 $\parallel$ 01.05.04 $\parallel$ 01.05.07 $\parallel$ 01.05.08 $\parallel$ | 01.05.99         | ISTERILI ED ALTRI RESIDUI DEL LAVAGGIO E DELLA      |
| 02.00.00 | 02.01.00 | 02.01.01                                           |          | $02.01.02$ 02.01.03                                                                 | $02.01.04$ 02.   | PULITURA DI MINERALI, DIVERSI DA QUELLI DI CUI ALLE |
|          | 02.02.00 | 02.02.01                                           |          | $02,02,02$   02.02.03                                                               | 02.02.04         | 02.00CI010407E010411                                |
|          | 02.03.00 | 02.03.01                                           |          | $02,03,02$ 02,03,03 02,03,04                                                        |                  | $\vert$ 02.03.05 $\vert$ 02.03.99                   |
|          | 02.04.00 | 02.04.01                                           |          | $02.04.02$ 02.04.03                                                                 | 02.04.99         |                                                     |
|          | 02.05.00 | 02.05.01                                           |          | $02,05,02$ 02.05.99                                                                 |                  |                                                     |
|          | 02.06.00 | 02.06.01                                           | 02.06.02 | 02,06,03                                                                            | 02.06.99         |                                                     |
|          | 02.07.00 | 02.07.01                                           |          | $02.07.02$ 02.07.03                                                                 |                  | $02.07.04$ 02.07.05 02.07.99                        |
|          |          |                                                    |          |                                                                                     |                  |                                                     |

**Figura 12-66 Tooltip descrittore del cer**

## <span id="page-79-0"></span>*12.14.2 Consolle comandi*

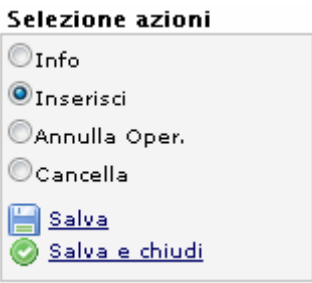

**Figura 12-67 Consolle comandi**

La consolle comandi permette di interagire in diversi modi con le singole celle dei cer.

Un click su ogni cer infatti ha effetti diversi secondo la modalità impostata nella consolle comandi.

In modalità "Info" un click su un cer si limita a aggiornare il cer corrente (la celletta viene contornata da un bordo rosso). Se però la categoria corrente è in regime semplificato la modalità info fa anche apparire i cer relativi alla tipologia selezionata.

In modalità "Inserisci" un click su di un cer ne cambierà lo stato in "richiesta di inserimento" (testo in grassetto, sfondo di colore giallo, vedere la legenda dei colori nel capitolo [12.14.7\)](#page-84-1).

Se il click avesse ad oggetto una tipologia sarà la tipologia stessa e tutti i cer appartenenti ad essa a veder cambiato il proprio stato. Si tenga sempre presente che per riuscire a modificare lo stato di un cer, il click deve sottostare alle regole di inserimento descritte nel capitolo [12.14.8.](#page-84-0)

In modalità "Annulla Operazione" i successivi click sui cer annulleranno l'ultima operazione impostata dall'utente riportando lo stato del cer a quello pre-modifica. Naturalmente se l'utente non ha ancora compiuto nessuna operazione sul cer in oggetto il click sarà inefficacie.

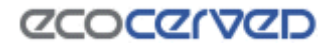

In modalità "Cancella" un click su di un cer ne cambierà lo stato in 'richiesta di cancellazione" (testo in grassetto, sfondo di colore grigio, vedere la legenda dei colori nel capitolo [12.14.7\)](#page-84-1).

Se il click avesse ad oggetto una tipologia sarà la tipologia stessa e tutti i cer ad essa appartenenti a veder cambiare il proprio stato. Si tenga sempre presente che per riuscire a modificare lo stato di un cer, il click deve sottostare alle regole di inserimento descritte nel capitolo [12.14.8.](#page-84-0)

I link posizionati sotto la consolle di comandi permettono di salvare la situazione corrente.

"Salva" permette di salvare la situazione e continuare l'editing dei cer mente "Salva e chiudi" di salvare la situazione e tornare alla pagina dei mezzi.

### *12.14.3 Griglia dei Cer/Tipologie*

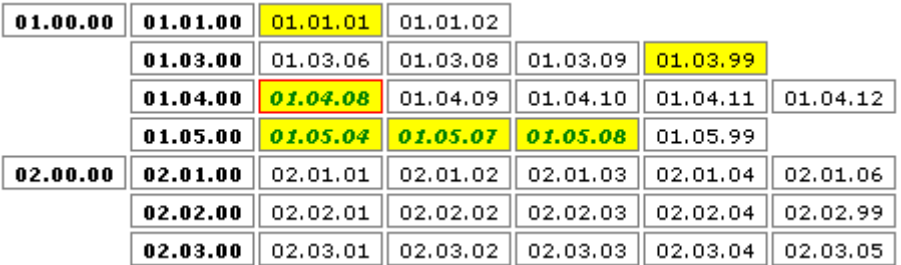

#### **Figura 12-68 Area di lavoro dei cer**

#### n

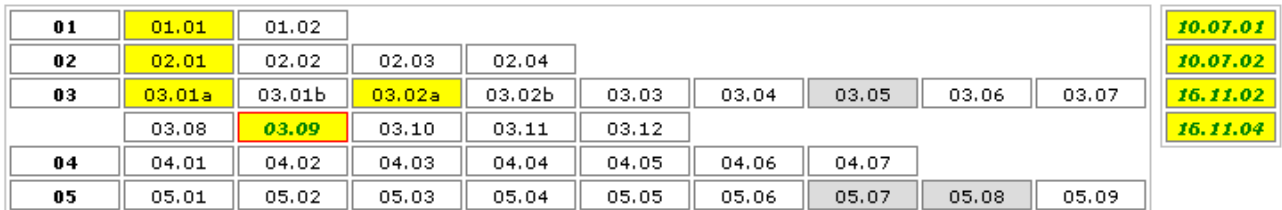

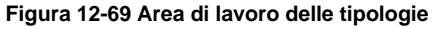

L'area di lavoro dei cer/tipologie riporta la situazione corrente dei cer.

La legenda per l'interpretazione dei colori è riportata al capitolo [12.14.7.](#page-84-1)

Ogni cella dei cer è sensibile al click con il mouse.

Il click riesce a modificare lo stato corrente del cer solo se lo stato è compatibile rispetto al comando impostato nella consolle comandi. Il click in ogni caso attiva la cella che diventa cella corrente e viene evidenziata con un riquadro di colore rosso.

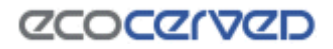

Le celle posizionate nelle prime due colonne dell'area di lavoro dei cer e nella prima colonna dell'area di lavoro delle tipologie sono particolari perché rappresentano le famiglie dei cer o delle tipologie.

Un click su di esse ripete la funzione correntemente selezioanta su tutti gli appartenenti alla famiglia.

Es.

Un click sulla famiglia di cer 02.02.00 viene ripetuto automaticamente sui cer: 02.02.01, 02.02.02, 02.02.03, 02.02.04. Il cer 02.02.99 non viene selezionato in quanto ogni cer 99 è soggetto ad una gestione particolare (vedi cap. [12.14.6\)](#page-82-0).

Un click sulla famiglia di cer 02.00.00 viene ripetuto sulle famiglie: 02.01.00, 02.02.00, 02.03.00, 02.04.00, 02.05.00, 02.06.00, 02.07.00 e a cascata sui cer a loro associati.

### *12.14.4 Lista cer delle tipologie*

| 15.01.04        |  |
|-----------------|--|
| 15.01.05        |  |
| 15.01.06        |  |
| <u>19.12.03</u> |  |

**Figura 12-70 Area di lavoro dei cer delle tipologie**

Le tipologie descrivono i codici rifiuto delle categorie in regime semplificato (categorie 2 e 3). Ad ogni tipologia sono associati alcuni cer. Un click su una tipologia, oltre ad avere effetto su di essa, ripercuote il cambio di stato anche sui cer associati. In questo contesto i cer sono visualizzati, alla immediata sinistra della consolle di comandi.

I cer associati possono essere gestiti anche in modo puntuale con il sistema dei click sulle singole celle. Oltre alle regole usuali per il cambio di stato in questo ambito vige anche la regola della compatibilità degli stati tra il padre (la tipologia) e i figli (i cer ad essa associati). Per maggiori informazioni vedere cap. [12.14.8.](#page-84-0)

#### <span id="page-81-0"></span>*12.14.5 Cer pericolosi*

I cer pericolosi, disponibili per la selezione in alcune categorie di trasporto, sono evidenziati da un asterisco finale per semplificarne il riconoscimento.

|  | 01.00.00 $\parallel$ 01.01.00 $\parallel$ 01.01.01 $\parallel$ 01.01.02 |  |
|--|-------------------------------------------------------------------------|--|
|  | 01.03.00 $\ 01.03.04^*\ 01.03.05^*\ 01$                                 |  |
|  | 01.04.00 $\ 01.04.07^*\ $ 01.04.08 $\ $ 01                              |  |
|  |                                                                         |  |

**Figura 12-71 - Identificativo per i cer pericolosi**

## *CCOCCIVCD*

Le categorie che comprendono cer pericolosi offrono un tipo di selezione massiva ulteriore rispetto alle categorie con soli cer non pericolosi. La consolle comandi infatti si arricchisce di un nuovo filtro dedicato proprio a queste tipologie di codici rifiuto.

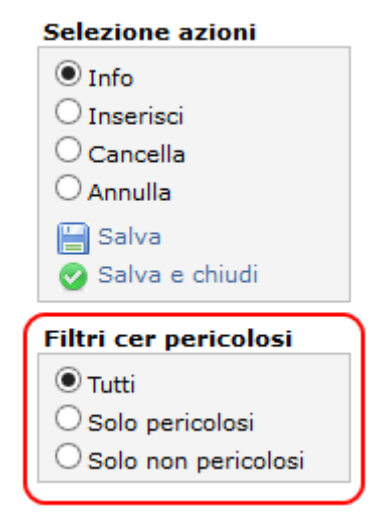

**Figura 12-72 - Filtro cer pericolosi/non pericolosi**

L'attivazione del filtro per i cer pericolosi disabilita l'interazione con i cer non pericolosi e viceversa. Il ripristino del comportamento normale della griglia si ottiene selezionando il filtro "Tutti".

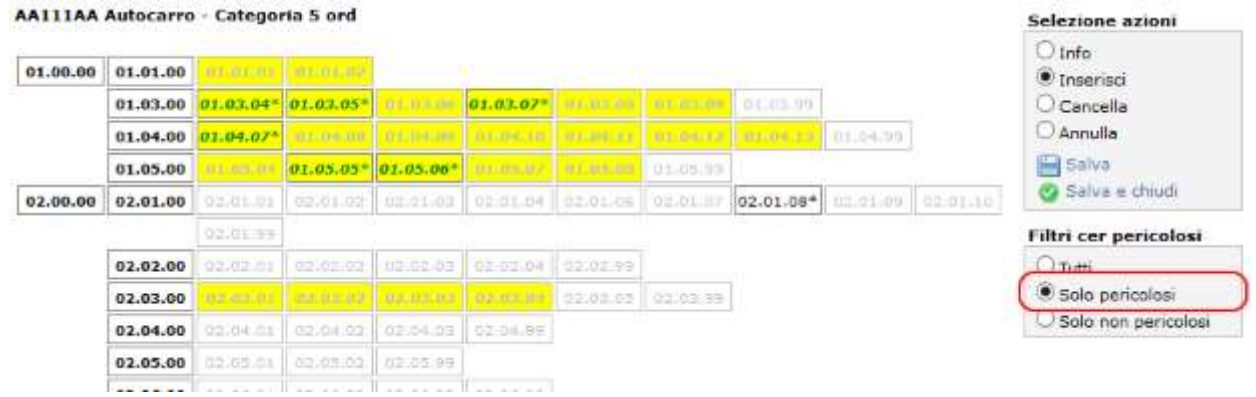

**Figura 12-73 - Filtro per cer pericolosi attivato**

Un cer disabilitato dal filtro assume un colore grigio chiaro e rende impossibile l'applicazione di una qualsiasi azione su di esso. In figura i cer disabilitati sono quelli su fondo giallo o bianco con scritte grige. Anche le selezioni massive ottenute cliccando sui cer famiglia si riverberano su tutti i cer appartenenti al gruppo ad eccezione di quelli disabilitati. Quindi un annullamento massivo sulla famiglia 01.00.00 con il filtro solo pericolosi attivo, disabiliterà i soli cer pericolosi attualmente inseriti non avendo influenza sugli altri.

#### <span id="page-82-0"></span>*12.14.6 Cer 99*

La gestione dei cer 99 è differente rispetto alla gestione di tutti gli altri cer.

## **ZCOCZNZD**

Per richiedere un cer 99 infatti l'utente deve specificarne una descrizione 'custom' cioè una descrizione libera.

Con un click su un cer 99 in modalità inserimento, si attiva lo strumento per la gestione dei cer 99 come visibile in figura.

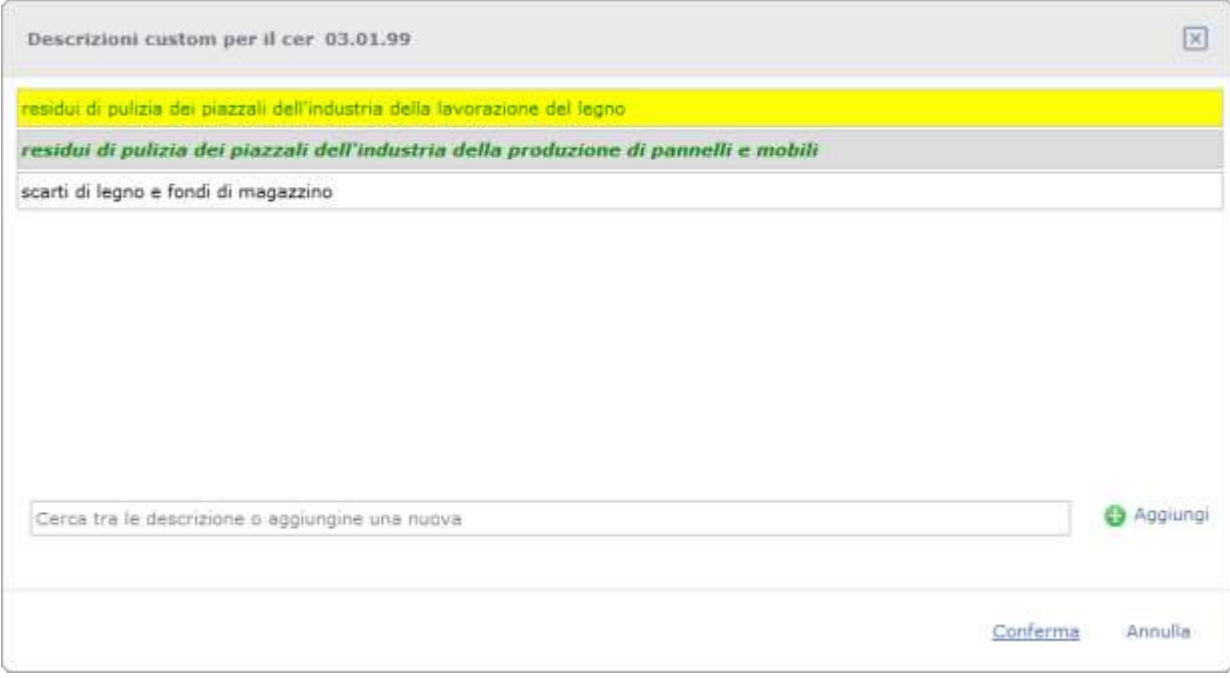

#### **Figura 12-74 Gestione cer 99**

<span id="page-83-0"></span>Nella [Figura 12-74](#page-83-0) si possono vedere varie descrizioni custom in vari stati.

Lo stato di ogni singola descrizione custom si evince dal colore dello sfondo della riga, dal colore del carattere e dal tipo di carattere utilizzato (normale o corsivo). La codifica è la stessa utilizzata per le descrizioni custom dei cer 99 nel caso di categorie ordinarie (vedi [12.14.7\)](#page-84-1).

Ogni descrizione custom può essere gestita con un click su di essa.

Secondo lo stato attuale della descrizione il click ne cambierà lo stato nell'unico modo possibile:

- con descrizione inserita nell'istanza corrente il click effettuerà l'annullamento della richiesta;
- con descrizione inserita in un'istanza precedente il click metterà l'entità in stato di richiesta di cancellazione;
- con descrizione cancellata nell'istanza corrente il click ripristinerà lo stato di inserimento precedente;
- con descrizione cancellata in un'istanza precedente il click effettuerà l'inserimento;
- con descrizione in nessuno stato il click effettuerà l'inserimento.

Le descrizioni custom soggiacciono anche a regole di compatibilità simili a quelle valide tra tipologie e cer figli delle categorie semplificate. Per uno schema che illustri le suddette regole vedere la [Tabella 12-4](#page-85-0) considerando però che, in questo caso, la relazione di parentela non è più tipologia/cer ma cer 99/descrizioni custom.

L'aggiunta di nuove descrizioni custom avviene scrivendo la descrizione stessa nella casella di testo che riporta la dicitura "Cerca tra le descrizione o aggiungine una nuova" e premendo il tasto Aggiungi. La scrittura di un testo assolve anche ad un'altra funzione: man mano che il testo viene composto questo fungerà da filtro per le descrizioni già presenti in modo da recuperare velocemente un'eventuale descrizione che il cer ha già in dotazione.

La pressione del tasto "Conferma" salverà le operazioni fatte sul cer 99 ma finché non verrà premuto anche il tasto Salva/Salva e chiudi nella schermata principale dei cer, le modifiche non saranno memorizzate da Agest.

## <span id="page-84-1"></span>*12.14.7 Legenda colori Cer/Tipologie*

Gli stati dei cer/tipologie sono rappresentati da:

- colori dello sfondo (giallo e grigio) atti ad indicare lo stato corrente del cer;
- colori per il carattere (nero e verde) atti ad indicare se lo stato del cer è stato ufficializzato da un provvedimento da parte della sezione;
- tipi di carattere impiegato (grassetto-corsivo o normale) atti ad indicare se il cer ha cambiato stato durante l'istanza corrente creata dall'utente;

La legenda completa è riportata nella tabella seguente.

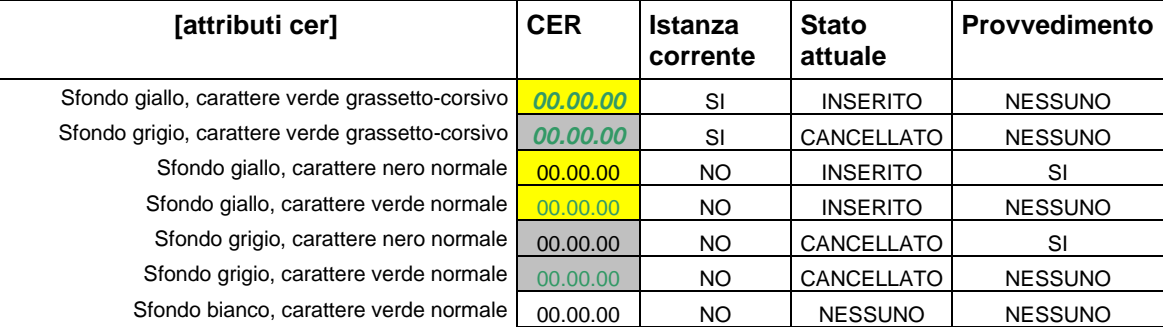

**Tabella 12-1 Stati dei cer**

## <span id="page-84-0"></span>*12.14.8 Regole di inserimento dei Cer*

Lo stato di ogni cer/tipologia può essere cambiato solo se è compatibile con il cambiamento richiesto.

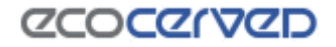

Tutti i casi possibili sono riportati nella tabella seguente.

| <b>CER</b> | <b>Azione compatibile</b> |
|------------|---------------------------|
| 00.00.00   | Annullamento              |
| 00,00,00   | Annullamento              |
| 00.00.00   | Cancellazione             |
| 00.00.00   | Cancellazione             |
| 00.00.00   | Inserimento               |
| 00.00.00   | Inserimento               |
| 00.00.00   | Inserimento               |

**Tabella 12-2 Compatibilità tra cer e azioni**

Modifiche ulteriori di stato non andranno a buon fine e il cer/tipologia rimarrà nella sua situazione attuale.

Un'altra casistica particolare si incontra nel caso delle tipologie rispetto ai cer figli associati.

Quando la risultante di un cambiamento di stato di un cer appartenente ad una tipologia non è tra quelle contemplate nella tabella, il cambiamento non andrà a buon fine e il cer rimarrà nel suo stato attuale.

La tabella seguente raccoglie tutte le situazioni contemplate.

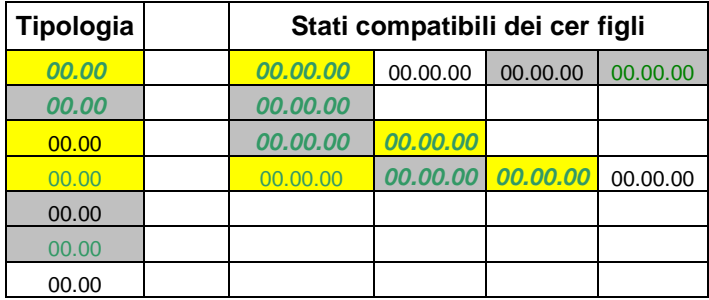

**Tabella 12-3 Compatibilità tra nuovi stati dei cer e tipologia padre**

L'ultima regola di compatibilità riguarda lo stato di una tipologia rispetto allo stato di tutti i cer figli. Per esempio non è ammesso che una tipologia sia selezionata mentre nessun figlio è in stato di selezione. Questa regola si applica sia in caso di click sulla tipologia padre che in caso di click sul cer figlio.

Di seguito la tabella di compatibilità.

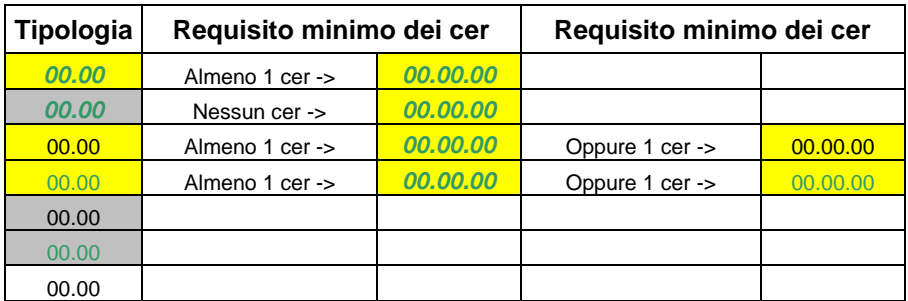

<span id="page-85-0"></span>**Tabella 12-4 Compatibilità tra stato della tipologia e stati dei cer figli**

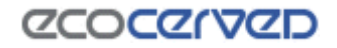

#### **12.15 Cessione temporanea mezzi**

La pagina della Cessione temporanea mezzi è accessibile dal box "Sezioni da gestire" (vedi cap [12\)](#page-37-0).

Le pratiche di cessione temporanea hanno carattere esclusivo per cui ad una pratica di questo tipo non potrà essere associata alcuna altra richiesta relativa ad altre entità gestibili in Agest. In questo caso comunque il sistema rifiuterà di consolidare la pratica e lo Stato dell'istanza ricorderà l'incompatibilità.

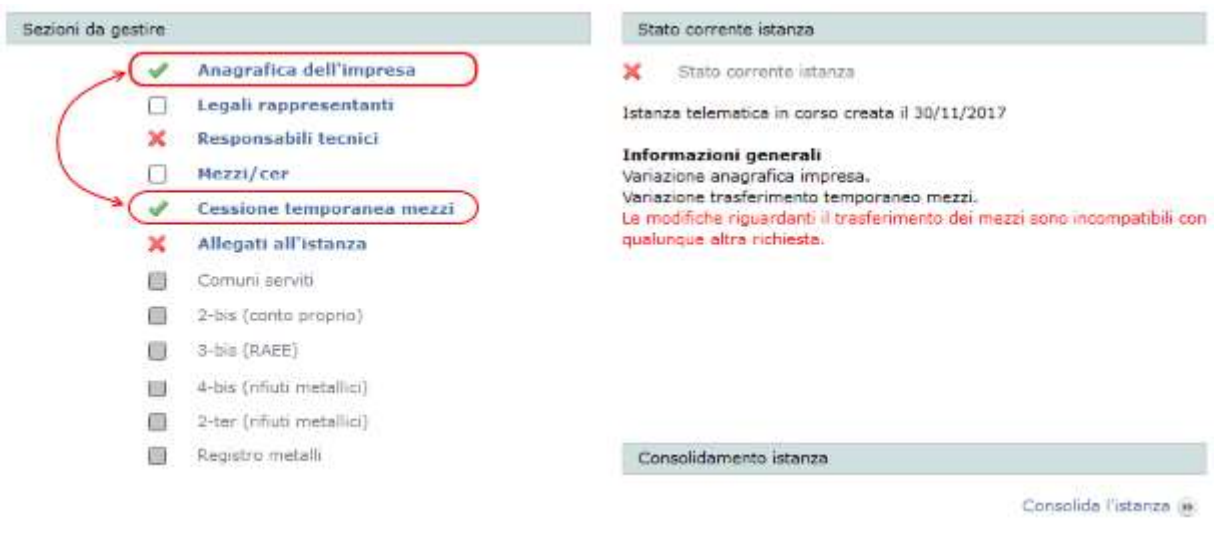

**Figura 12-75 Pratica incompatibile**

La schermata di gestione delle cessioni si compone di due liste:

- il gruppo superiore riporta la lista dei mezzi ricevuti in cessione temporanea da altre imprese;
- il gruppo inferiore riporta la lista dei mezzi che l'impresa ha ceduto temporaneamente ad altre imprese.

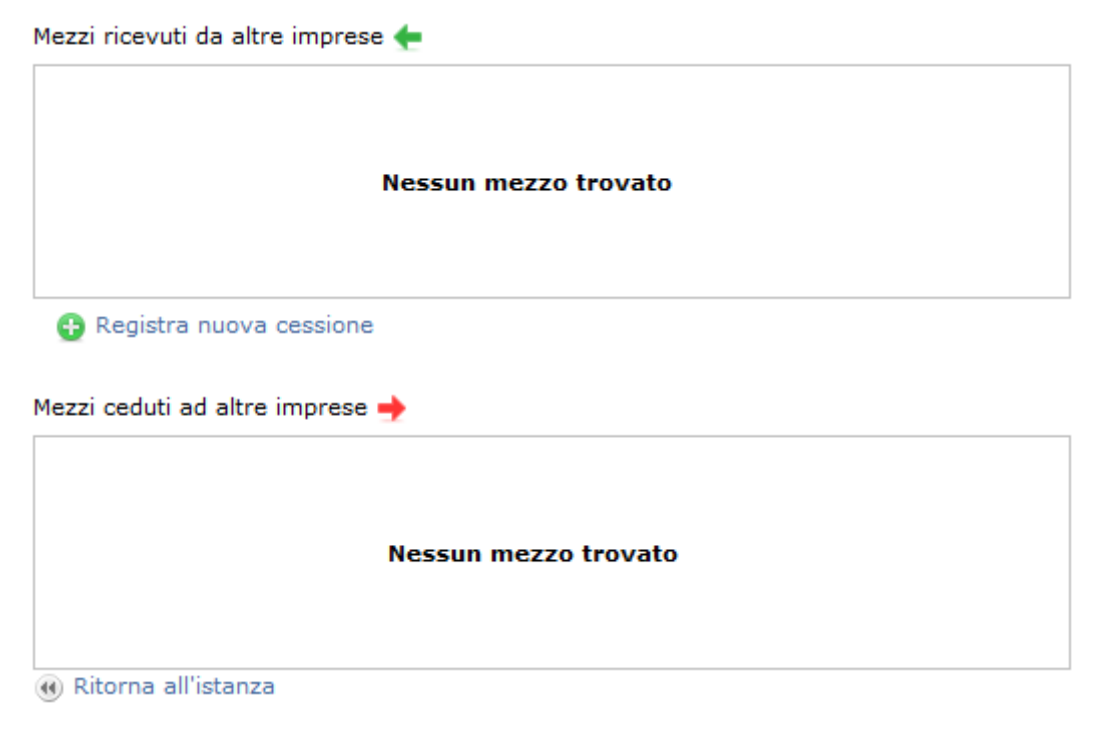

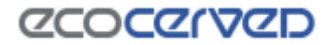

Nell'esempio in figura le due liste sono vuote in quanto l'impresa non ha ancora chiesto né ceduto alcun mezzo.

Per registrare una nuova cessione va premuto il tasto omonimo che apre il form di inserimento.

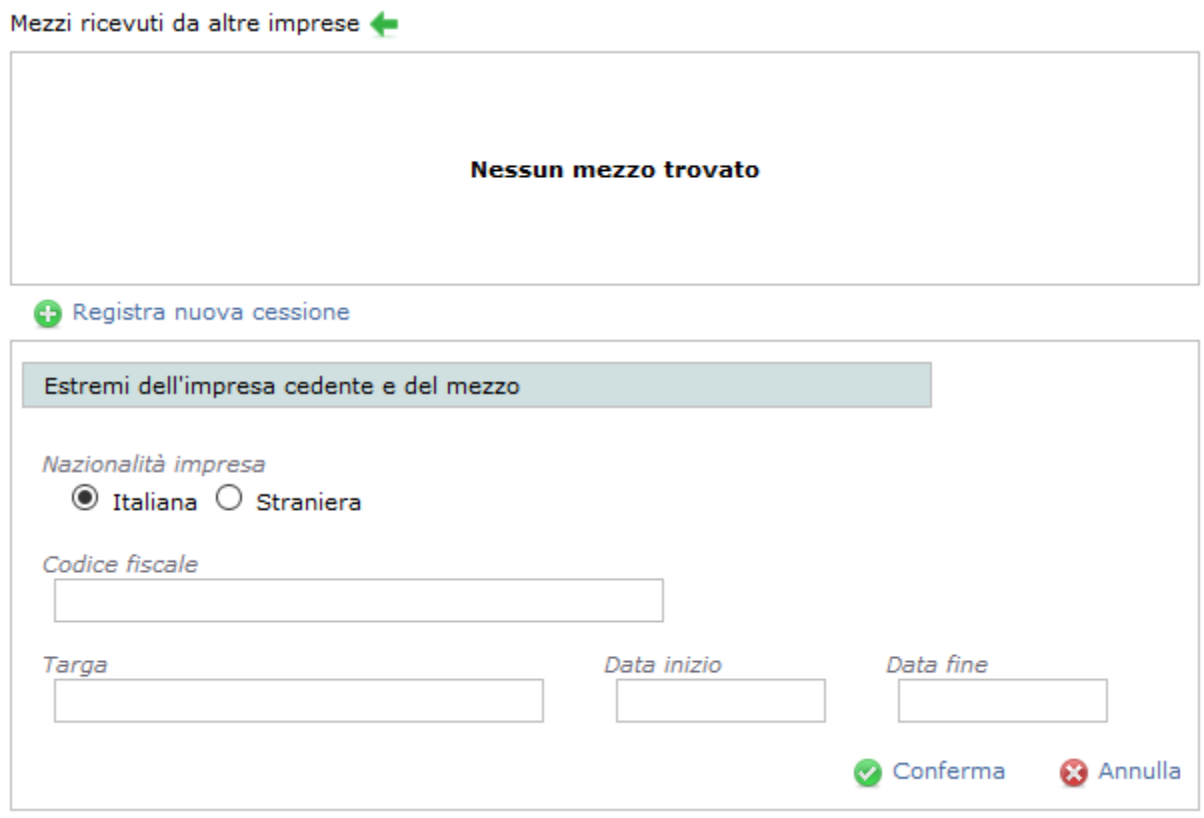

#### **Figura 12-77 Form di inserimento dati mezzo**

I dati richiesti servono ad identificare univocamente il mezzo, l'impresa cedente e gli estremi del contratto di cessione temporanea. L'identificazione del veicolo rappresenta solo il primo dei requisiti necessari perché la richiesta vada a buon fine, mentre gli altri sono quelli descritti nella delibera relativa.

Una volta che la richiesta sia stata accettata dal sistema la lista si popolerà con i dati delle richieste appena fatte.

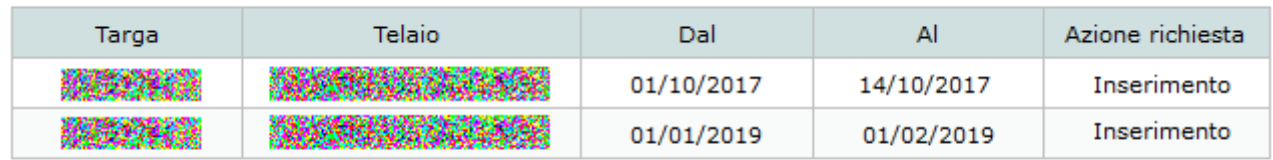

Mezzi ricevuti da altre imprese <

Totale mezzi: 2

**C** Registra nuova cessione

#### **Figura 12-78 Richieste di cessione temporanea**

## **ZCOCZYVZD**

Nel contesto della pratica corrente è ancora possibile eliminare una richiesta fatta selezionando l'intera riga e premendo il tasto Elimina le modifiche.

#### Mezzi ricevuti da altre imprese

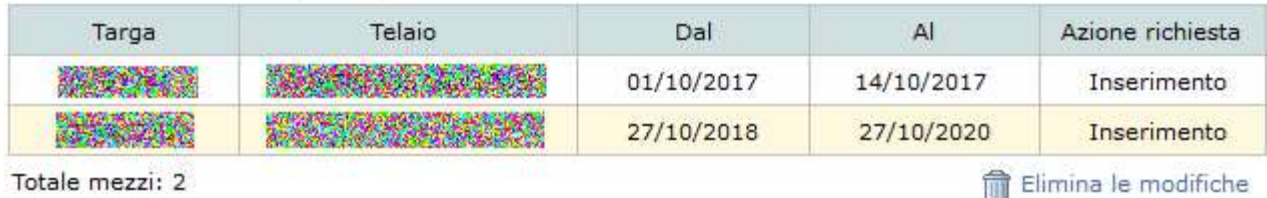

es Registra nuova cessione

#### **Figura 12-79 Annullamento richiesta**

Quando la pratica di richiesta viene inviata alla Sezione regionale, il dato della cessione diventa disponibile in Agest e, da questo momento in poi, l'azienda cedente vedrà il dettaglio del mezzo nella seconda lista della propria pagina cessioni.

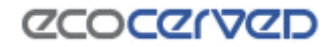

#### **12.16 Comuni serviti**

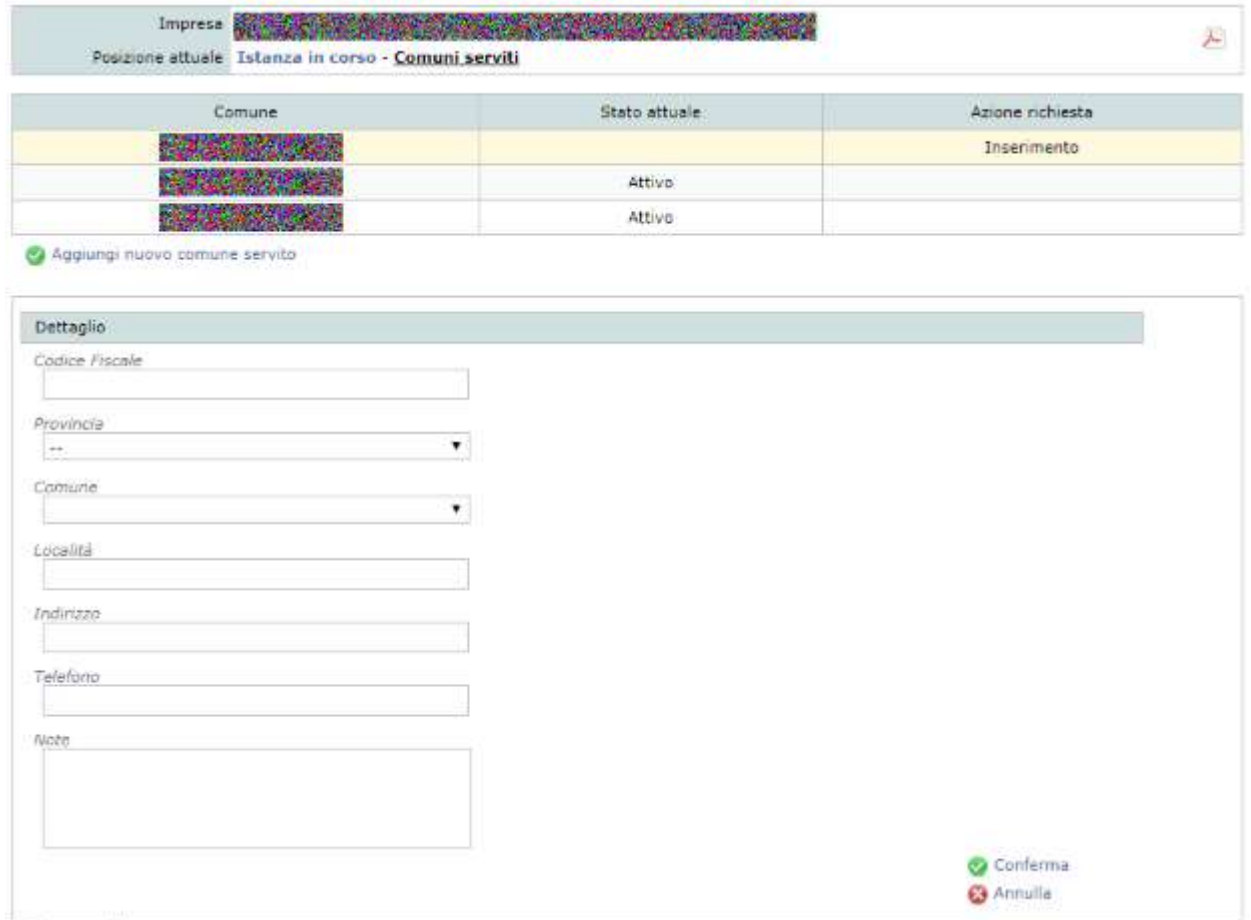

(a) Ritorna all'istanza

**Figura 12-80 Maschera per l'inserimento/variazione di un nuovo Comune**

La pagina dei Comuni serviti è accessibile dal box "Sezioni da gestire" (vedi cap [12\)](#page-37-0) solo qualora siano previste delle categorie di iscrizione che richiedano l'inserimento dei Comuni per conto dei quali è svolta l'attività di raccolta e trasporto di rifiuti urbani e assimilati (categoria 1 comma 10).

Nella pagina sono visualizzati tutti i Comuni serviti dall'impresa corrente.

Le operazioni che si possono eseguire su un comune sono basate sullo stato attuale e sul fatto che l'ultima modifica sia avvenuta nel procedimento corrente.

In dettaglio:

- Nessuno stato (colonna dello "Stato Attuale" in bianco) Il comune è stato inserito nel procedimento corrente e la richiesta in corso risulta di inserimento. Le operazioni possibili sono "Modifica dati" e "Annulla richieste effettuate", rispettivamente una per modificare e l'altra per eliminare il comune appena inserito
- Attivo (colonna dello "Stato Attuale") Il comune è stato inserito in un procedimento passato Le operazioni possibili sono "Modifica dati" e "Richiedi cancellazione". Nel caso in cui si richieda la cancellazione lo stato del comune non varia da Attivo a Cancellato perché la richiesta deve essere

prima approvata dalla Sezione Regionale. Della cancellazione è data evidenza nella colonna "Richiesta in corso".

- Cancellato (colonna dello "Stato Attuale") Il comune è stato cancellato in un procedimento precedente. Nel procedimento corrente l'unica operazione possibile è "Richiedi il ripristino". Una volta ripristinato sarà possibile la variazione dei dati attraverso "Modifica dati" o l'annullamento della richiesta.
- Modifica (colonna dello "Richiesta in corso") Il comune è stato inserito in un procedimento precedente. Nel procedimento corrente ne sono stati variati i dati. Sarà possibile modificarne ulteriormente i dati, oppure annullare le richieste effettuate oppure richiederne la cancellazione.

#### <span id="page-90-1"></span>**12.17 Categoria 2-bis (conto proprio)**

La gestione della categoria di trasporto 2-bis è peculiare rispetto alle altre categorie sebbene, per richiedere l'iscrizione alla categoria, si possono seguire le indicazioni valide per le altre categorie.

La regolamentazione della materia è consultabile dall'articolo 212, comma 8 del D.lgs. 152/2006. L'iscrizione si inquadra nella categoria 2-bis del D.M. 120/2014 (articolo 8, comma 1, lettera b).

Come è possibile vedere dalla [Figura 12-81](#page-90-0) per l'impresa corrente il programma richiede l'inserimento degli elementi mancanti per la categoria 2-bis.

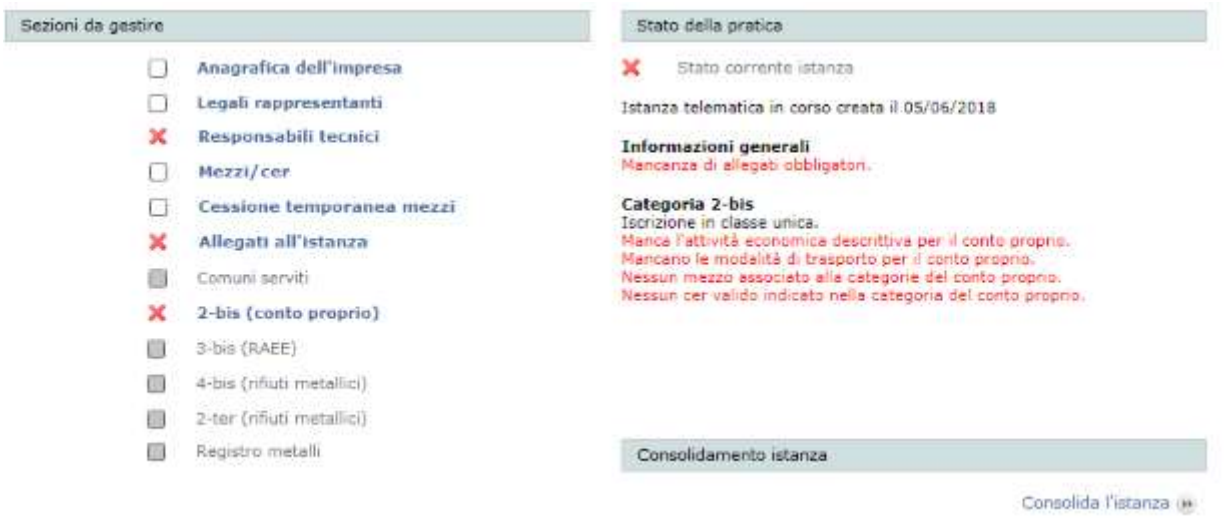

**Figura 12-81 Istanza con Conto proprio**

<span id="page-90-0"></span>Per gestire la categoria 2-bis è necessario cliccare sul pulsante omonimo "2-bis (conto proprio)".

La pagina per la gestione della categoria 2-bis è contraddistinta da quattro diverse aree rappresentate dalle rispettive spunte [\(Figura 12-82\)](#page-91-0):

- Codici rifiuto;
- Modalità di trasporto;

**ZCOCZNZD** 

- Attività economiche;
- Mezzi.

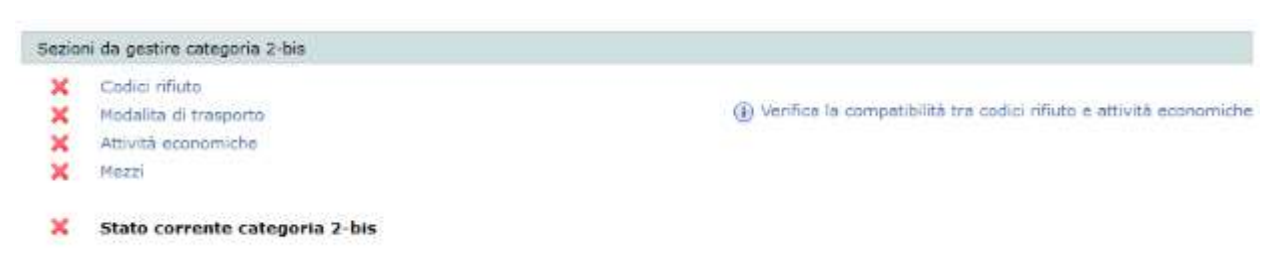

#### **Figura 12-82 Categoria 2-bis**

<span id="page-91-0"></span>Esiste poi una spunta cumulativa "Stato corrente categoria 2-bis" che rappresenta la somma degli stati delle precedenti quattro spunte.

#### <span id="page-91-1"></span>*12.17.1 Inserimento codici rifiuto*

Cliccando sulla spunta Codici rifiuto si accede alla griglia di inserimento dei cer.

| 01.00.00 | 01.01.00 | 01.01.01            | 01.01.02   |                    |           |           |                                     |           |          |          | Azioni<br>$O$ Info                          |
|----------|----------|---------------------|------------|--------------------|-----------|-----------|-------------------------------------|-----------|----------|----------|---------------------------------------------|
|          | 01.03.00 | 21.03.047           | 01:03.00*  | 01.03.06           | 01.02.07  |           | 01.03.08 01.03.09 01.03.99          |           |          |          | <i>D</i> Insensci                           |
|          | 01.04.00 | 21.04.07*           | 01.04.08   | 01.04.09           | 01.04.10  |           | 01.04.11 01.04.12 01.04.13 01.04.99 |           |          |          | Cancella                                    |
|          | 01.05.00 | 01.05.04            | 01-01-09*  | 01.05.06           | 01.05.07  |           | 01.05.08 01.05.99                   |           |          |          | Annulla                                     |
| 02.00.00 | 02.01.00 | 02.01.01            | 02.01.02   | 02.01.03           | 02.01.04  | 02.01.06  | 02.01.07                            | 02.01.00* | 02.01.09 | 02.01.10 | <b>Mill</b> Salva                           |
|          |          | 02.01.99            |            |                    |           |           |                                     |           |          |          | Salva e chiudi                              |
|          | 02.02.00 | 02.02.01            | 02.02.02   | 02.02.03           | 02.02.04  | 02.02.99  |                                     |           |          |          | Selezione stati fisici                      |
|          | 02.03.00 | 02.03.01            | 02.03.02   | 02.03.03           | 02.03.04  |           | 02.03.05 02.03.99                   |           |          |          | CER 02.03.04                                |
|          | 02.04.00 | 02.04.01            | 02.04.02   | 02.04.03           | 02.04.99  |           |                                     |           |          |          | Solido non polverul.<br>Solido polverulento |
|          | 02.05.00 | 02.05.01            | 02.05.02   | 02.05.99           |           |           |                                     |           |          |          | Fangoso palabile                            |
|          | 02.06.00 | 02.06.01            | 02.06.02   | 02.06.03           | 02.06.99  |           |                                     |           |          |          | Liquido                                     |
|          | 02.07.00 | 02.07.01            | 02.07.02   | 02.07.03           | 02.07.04  |           | 02.07.05 02.07.99                   |           |          |          |                                             |
| 03,00,00 | 03.01.00 | 03.01.01            | 03.01.04*  | 03.01.05           | 03.01.99  |           |                                     |           |          |          | <b>Filtri cer pericolosi</b>                |
|          | 03.02.00 | 23.02.01*           | 03/02/02 7 | 03.02.03*          | C3/01-04* | 03:03:05* | 03.02.99                            |           |          |          | Tutti<br>Solo pericolosi                    |
|          | 03.03.00 | 03.03.01            | 03.03.02   | 03.03.05           | 03.03.07  | 03.03.08  | 03.03.09                            | 03.03.10  | 03.03.11 | 03.03.99 | Solo non pericolosi                         |
| 04.00.00 |          | $04.01.00$ 04.01.01 |            | 04.01.02 04.01.03" | 04.01.04  | 04.01.05  | 04.01.06                            | 04.01.07  | 04.01.08 | 04.01.09 |                                             |

**Figura 12-83 Griglia di inserimento cer**

Le modalità d'uso della sezione dei codici cer sono sostanzialmente identiche a quelle già descritte per le categorie ordinarie (vedi capitolo [12.14\)](#page-78-0). La differenze principale riguarda l'inserimento dello stato fisico dei cer (vedi capitolo [12.17.2\)](#page-92-0).

Al primo accesso il filtro per i cer pericolosi, che funziona esattamente allo stesso modo dei cer delle categorie ordinarie (ved[i 12.14.5\)](#page-81-0), è impostato a "Solo non pericolosi" per evitare l'involontario inserimento di codici rifiuto di questo tipo. L'utente è comunque libero di attivare l'inserimento dei cer pericolosi e di procedere con la selezione.

## *CCOCCIVCD*

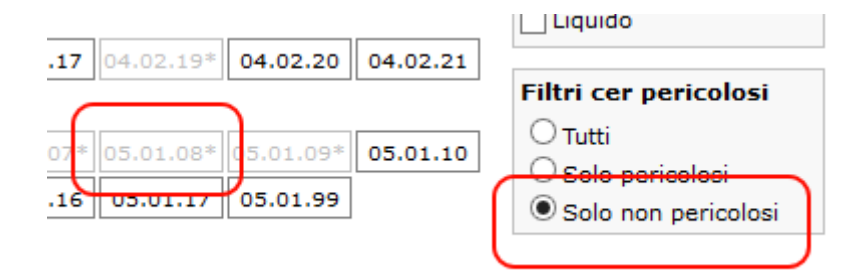

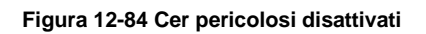

## <span id="page-92-0"></span>*12.17.2 Inserimento codici cer – Stati fisici*

La selezione degli stati fisici dei cer è accessibile ogni volta che un cer, attivo per l'istanza corrente, viene cliccato.

| 02.99 |                                               |                                         | Selezione stati fisici               |
|-------|-----------------------------------------------|-----------------------------------------|--------------------------------------|
| 03.09 |                                               | $\frac{0.3033330}{0.03033311}$ 03.03.99 | CER 03.03.10<br>Solido non polverul. |
| 01.06 |                                               | 04.01.07 04.01.08 04.01.09              | Solido polverulento                  |
|       |                                               |                                         | √ Fangoso palabile                   |
|       | 02.17 $\ 04.02.19^*\ $ 04.02.20 $\ $ 04.02.21 |                                         | Liquido                              |

**Figura 12-85 Stati fisici del cer**

Per cer già inseriti in istanze precedenti, la selezione degli stati fisici sarà accessibile in sola consultazione.

Il box degli stati fisici riporta in alto il codice correntemente selezionato che è facilmente individuabile anche dal contorno rosso della celletta. Per ogni inserimento singolo di un codice rifiuto o multiplo con il click su una famiglia di codici, gli stati fisici verranno impostati nei loro valori di default. In caso i valori di default non siano adatti all'effettivo rifiuto trasportato sarà cura dell'utente specificare quelli corretti.

Ogni cer di nuovo inserimento dovrà riportare almeno uno stato fisico altrimenti l'applicazione imposterà d'ufficio lo stato di default.

La modifica degli stati fisici dei cer verrà finalizzata con la pressione del tasto Salva/Salva e chiudi sul pannello Azioni così come accade per le selezioni sui codici rifiuto.

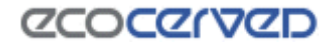

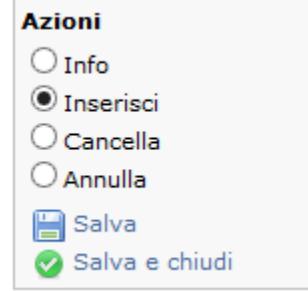

**Figura 12-86 I pulsanti di salvataggio dei cer salvano anche gli stati fisici** 

#### *12.17.3 Inserimento codici cer – Cer 99*

La gestione dei cer 99 è differente rispetto alla gestione di tutti gli altri cer.

Per richiedere un cer 99 infatti l'utente deve specificarne una descrizione 'custom' cioè una descrizione libera.

Con un click su un cer 99 in modalità inserimento, si attiva lo strumento per la gestione dei cer 99 come visibile in figura.

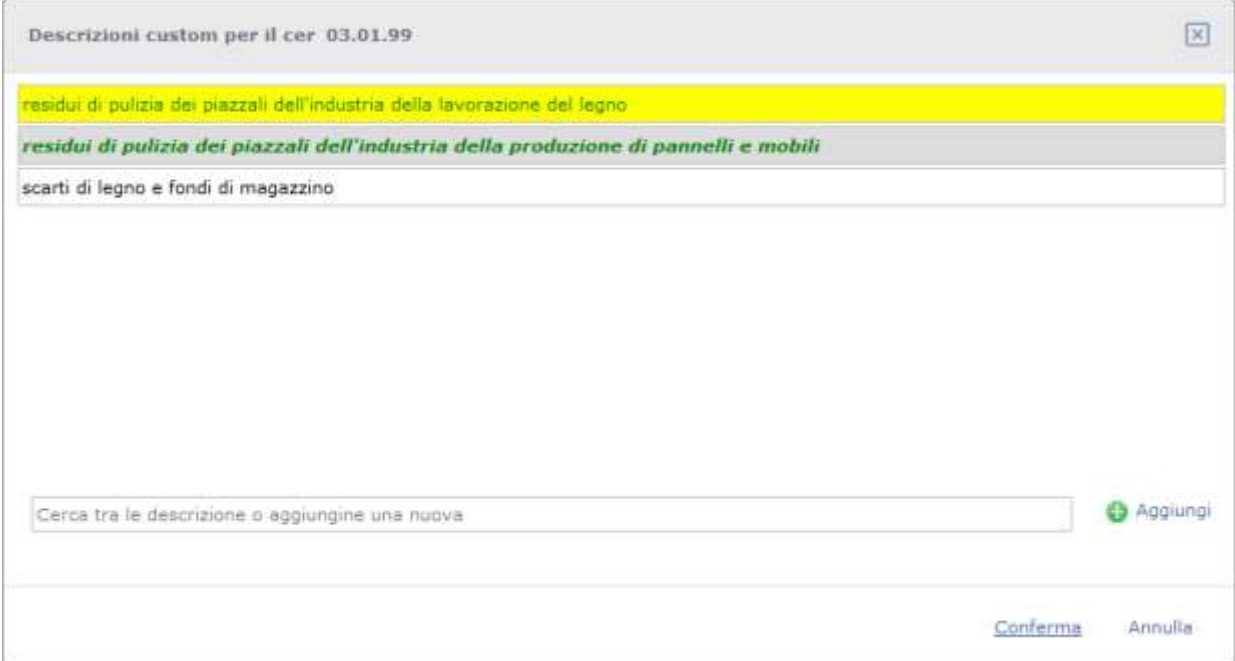

**Figura 12-87 Gestione descrizioni custom su un cer 99**

<span id="page-93-0"></span>Nella [Figura 12-87](#page-93-0) si possono vedere varie descrizioni custom in vari stati.

Lo stato di ogni singola descrizione custom si evince dal colore dello sfondo della riga, dal colore del carattere e dal tipo di carattere utilizzato (normale o corsivo). La codifica è la stessa utilizzata per le descrizioni custom dei cer 99 nel caso di categorie ordinarie (vedi [12.14.7\)](#page-84-1).

Ogni descrizione custom può essere gestita con un click su di essa.

## **ZCOCZNZD**

Secondo lo stato attuale della descrizione il click ne cambierà lo stato nell'unico modo possibile:

- con descrizione inserita nell'istanza corrente il click effettuerà l'annullamento della richiesta;
- con descrizione inserita in un'istanza precedente il click metterà l'entità in stato di richiesta di cancellazione;
- con descrizione cancellata nell'istanza corrente il click ripristinerà lo stato di inserimento precedente;
- con descrizione cancellata in un'istanza precedente il click effettuerà l'inserimento;
- con descrizione in nessuno stato il click effettuerà l'inserimento.

Le descrizioni custom soggiacciono anche a regole di compatibilità simili a quelle valide tra tipologie e cer figli delle categorie semplificate. Per uno schema che illustri le suddette regole vedere la [Tabella 12-4](#page-85-0) considerando però che, in questo caso, la relazione di parentela non è più tipologia/cer ma cer 99/descrizioni custom.

L'aggiunta di nuove descrizioni custom avviene scrivendo la descrizione stessa nella casella di testo che riporta la dicitura "Cerca tra le descrizione o aggiungine una nuova" e premendo il tasto Aggiungi. La scrittura di un testo assolve anche ad un'altra funzione: man mano che il testo viene composto questo fungerà da filtro per le descrizioni già presenti in modo da recuperare velocemente un'eventuale descrizione che il cer ha già in dotazione.

La pressione del tasto "Conferma" salverà le operazioni fatte sul cer 99 ma finché non verrà premuto anche il tasto Salva/Salva e chiudi nella schermata principale dei cer, le modifiche non saranno memorizzate da Agest.

#### <span id="page-94-0"></span>*12.17.4 Modalità di trasporto*

La modalità di trasporto va indicata scegliendo una o più tra le seguenti opzioni:

- Alla rinfusa;
- In colli;
- Con veicolo per trasporto specifico;
- Altro.

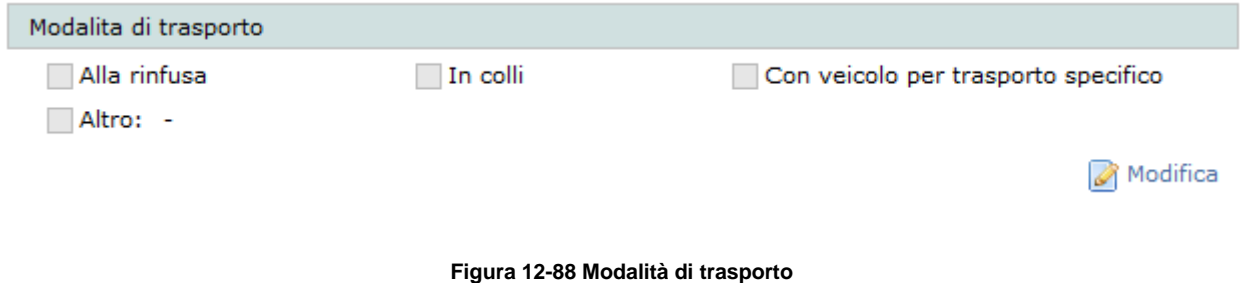

Le caselle di spunta si attivano alla pressione del pulsante Modifica. La selezione deve riguardare almeno una opzione.

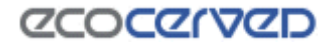

CT.

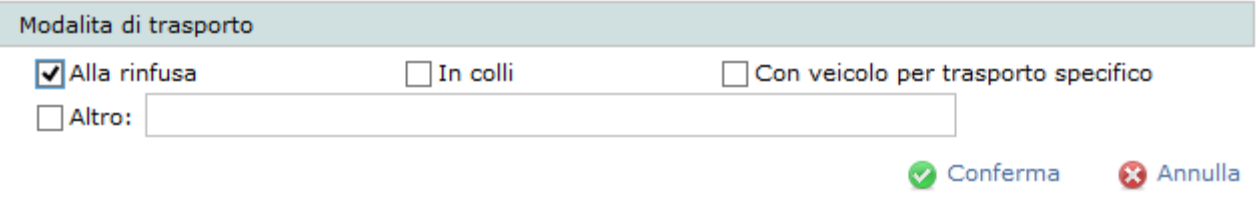

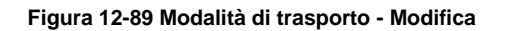

Se viene selezionata la modalità di trasporto Altro deve essere specificata esplicitamente la modalità di trasporto attraverso la compilazione di un testo libero.

#### *12.17.5 Attività economiche*

49.41

Le attività economiche si dividono in descrittiva e codificate.

Ai fini della congruità dell'istanza è obbligatorio segnalare almeno l'attività economica descrittiva.

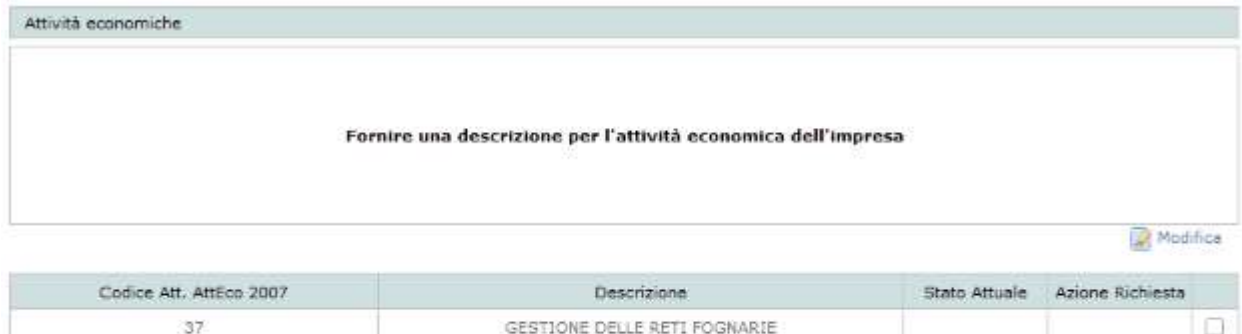

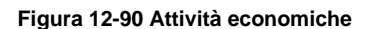

Trasporto di merci su strada

#### <span id="page-95-0"></span>*12.17.6 Attività economica descrittiva*

Nel caso in [Figura 12-90](#page-95-0) l'attività economica descrittiva non è ancora stata indicata in quanto si tratta di una prima iscrizione alla categoria.

Per inserire la descrizione l'utente deve premere il tasto Modifica.

Accedendo all'area delle attività economiche Agest Telematico chiede al Registro delle Imprese di restituire l'attività economica descrittiva censita per l'impresa corrente. L'attività economica restituita dal Registro Imprese è consultabile attraverso il tooltip del link "Inserisci descrizione da RI" che appare sovrapponendo il puntatore del mouse per un secondo al link. Cliccando il link suddetto l'utente importa la descrizione ottenuta dal registro imprese nel box. La descrizione, che può essere eventualmente modificata, va poi salvata premendo il tasto Salva.

Nel caso in cui l'attività economica descrittiva sia già stata specificata, non sarà necessario modificarla anche se l'opzione rimarrà comunque disponibile.

### *12.17.7 Attività economiche codificate*

La lista delle attività economiche codificate, disponibili nel quadro inferiore, è a sua volta restituita dal Registro delle Imprese.

Nella lista delle attività economiche visibile in [Figura 12-91](#page-96-0) sono presenti due attività non ancora selezionate. Le attività non selezionate sono riconoscibili dal colore del carattere della riga, che è grigio, e dal simbolo di spunta, posizionato in coda, che rimane vuoto.

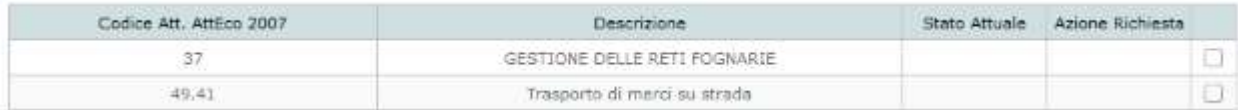

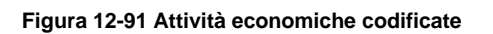

<span id="page-96-0"></span>Per selezionare un'attività economica e aggiungerla a quelle censite in Agest è sufficiente cliccare sul simbolo di spunta corrispondente. Il carattere della riga diventerà nero, il campo Azione Richiesta verrà compilato con il nuovo stato ("Inserimento") e la spunta sinottica diventerà verde.

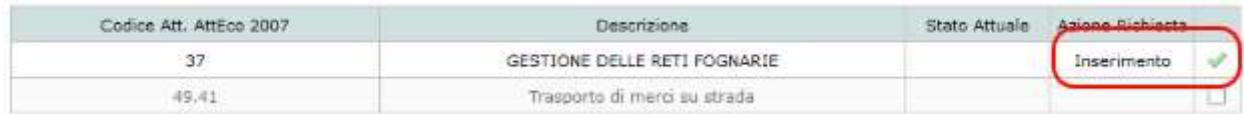

#### **Figura 12-92 Attività economica codificata aggiunta**

Qualunque altra azione sull'attività economica si effettua esattamente nella stessa modalità con un click sul simbolo di spunta. Agest Telematico saprà inferire l'azione richiesta dallo stato attuale dell'attività.

Quindi per un'attività di fresco inserimento, come quella in figura, un ulteriore click sulla spunta comporterà l'annullamento dell'inserimento. Per un'attività già censita in una pratica precedente un click sulla spunta comporterà la richiesta di cancellazione e così via.

### <span id="page-96-1"></span>*12.17.8 Inserimento mezzi*

L'inserimento dei mezzi e l'associazione di questi alla categoria CP avviene, come per le categorie ordinarie, nella pagina dei mezzi (vedi [12.10\)](#page-59-0) raggiungibile dal link usuale nella scrivania e dal link Mezzi presente nella pagina della categoria 2-bis.

## **ZCOCZIVZD**

Dalla pagina dei mezzi è possibile inserire i mezzi collegati alla categoria 2-bis ma non i codici rifiuto in quanto questi sono associati e validi per l'intera categoria e non per il singolo mezzo come accade per le categorie ordinarie.

### *12.17.9 Verifica della compatibilità tra codici rifiuto e attività economiche*

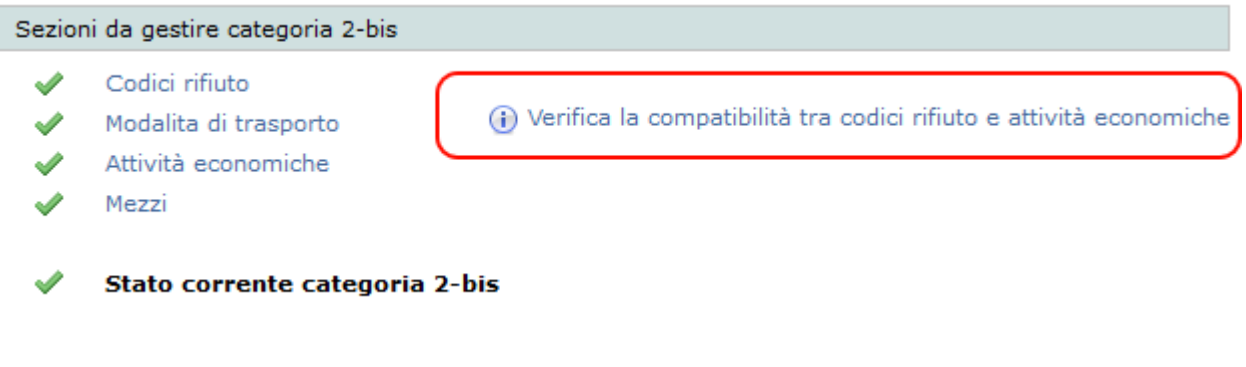

A fronte dell'inserimento delle attività economiche codificate può essere utilizzato lo strumento di verifica della

**Figura 12-93 Verifica compatibilità cer – attività**

compatibilità tra queste ultime e i codici rifiuto selezionati.

Lo strumento non copre tutte le combinazioni che si possono originare dall'incrocio dei cer con le attività economiche per cui va preso come un valido supporto ma non come un'indicazione vincolante. In ultima istanza deve essere l'utente stesso a selezionare correttamente le attività descrittive e i codici rifiuto validi per la propria impresa.

#### <span id="page-97-0"></span>**12.18 Categoria 3-bis (RAEE)**

Come per la gestione della categoria del Conto Proprio, anche la gestione della categoria RAEE presenta delle particolarità che la rendono peculiare anche se, la fase di richiesta di iscrizione alla categoria, è esattamente identica a quella delle altre categorie.

Per richiedere l'iscrizione alla categoria RAEE seguire le indicazioni valide per le altre categorie (vedi cap[.12.3\)](#page-41-0).

## **ZCOCZIVZD**

| Sezioni da gestire      |                           | Stato della pratica                                                                                                    |  |  |  |
|-------------------------|---------------------------|----------------------------------------------------------------------------------------------------|--|--|--|
| n                       | Anagrafica dell'impresa   | ×<br>Stato corrente istanza<br>Istanza telematica in corso creata il 05/06/2018<br>Informazioni generali<br>Mancanza di allegati obbligatori. |  |  |  |
| u                       | Legali rappresentanti     |                                                                                                    |  |  |  |
| ×                       | Responsabili tecnici      |                                                                                                    |  |  |  |
| U                       | Mezzi/cer                 |                                                                                                    |  |  |  |
| u                       | Cessione temporanea mezzi | Categoria 3-bis<br>Iscrizione in classe unica.<br>Non sono stati specificati i flag per RAEE.                                                 |  |  |  |
| ×                       | Allegati all'istanza      |                                                                                                    |  |  |  |
| 63                      | Comuni serviti            |                                                                                                    |  |  |  |
| B                       | 2-bis (conto proprio)     |                                                                                                    |  |  |  |
| ×                       | 3-bis (RAEE)              |                                                                                                    |  |  |  |
| $\overline{\mathbb{R}}$ | 4-bis (rifiuti metallici) |                                                                                                    |  |  |  |
| 6B                      | 2-ter (rifiuti metallici) |                                                                                                    |  |  |  |
| 53                      | Registro metalli          | Consolidamento istanza                                                                                                    |  |  |  |
|                         |                           | Consolida l'istanza (m.                                                                                                    |  |  |  |

**Figura 12-94 Istanza con iscrizione RAEE**

Un click sulla casella RAEE nell'area "Sezioni da gestire" permette di accedere alla pagina di gestione della categoria.

La pagina RAEE è divisa in tre aree [\(Figura 12-95\)](#page-98-0):

- Dettaglio categoria RAEE
- Codici cer;
- Centri di raggruppamento.

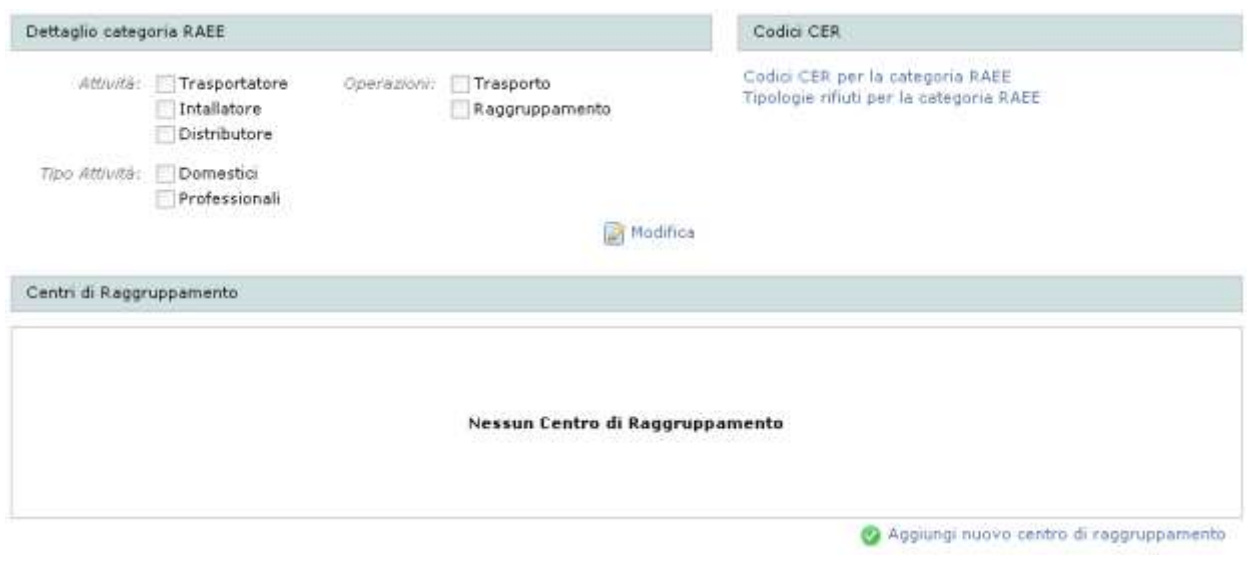

**Figura 12-95 RAEE**

### <span id="page-98-0"></span>*12.18.1 Dettaglio categoria 3-bis (RAEE)*

Nella sezione dei dettagli RAEE l'utente deve selezionare una o più opzioni tra le "Attività", una o più per "Tipologia RAEE", una o più per le "Operazioni".

Esistono inoltre ulteriori regole di dettaglio da rispettare nella compilazione degli attributi della categoria.

## **ZCOCZNZD**

- Selezionando l'attività "Trasportatore" è necessario selezionare anche l'operazione "Trasporto".
- Selezionando l'operazione "Raggruppamento" è necessario censire almeno un centro di raggruppamento e viceversa (vedi [12.18.3\)](#page-99-0).
- Selezionando la sola attività "Trasportatore" non è possibile selezionare l'operazione "Raggruppamento" ma rimane possibile indicare uno o più centri di raggruppamento (eccezione rispetto alla regola precedente).
- Selezionando l'attività "Trasportatore" e/o l'operazione "Trasporto" è necessario indicare almeno un mezzo associato alla categoria e viceversa.
- Le spunte su "Tipologia RAEE" devono essere compatibili con i cer selezionati e viceversa.

I controlli rispetto alle suddette regole vengono applicati durante la fase del consolidamento della pratica. Se l'applicazione rileva che qualcuna delle regole non è stata correttamente osservata, evidenzierà il problema all'utente impedendo altresì la consegna della pratica.

### *12.18.2 Codici cer*

Le pagine di inserimento codici rifiuto sono divise in due sezioni: "Codice cer per la categoria RAEE" e "Tipologie rifiuti per la categoria RAEE". A loro volta i codici cer per RAEE sono suddivisi in cer professionali e domestici.

L'inserimento dei codici cer non cambia rispetto alle categorie ordinarie e semplificate (vedi capitolo [12.14\)](#page-78-0) anche se, in questo caso, la scelta dei codici è più limitata.

#### Professionali 16.02.00 16.00.00  $16.02.10$  $16.02.11$  $16.02.12$  $16.02.13$ 16.02.14 **Domestici** 20.00.00 20.01.00 20.01.21 20.01.23 20.01.35 20.01.36

#### **Figura 12-96 Lista codici cer per RAEE**

Perché una pratica di iscrizione alla categoria RAEE risulti congrua, è necessario procedere alla selezione di almeno un codice cer.

#### <span id="page-99-0"></span>*12.18.3 Centri di raggruppamento*

Nella sezione facoltativa dei centri di raggruppamento è possibile indicare dove siano situati i centri di raccolta dei rifiuti RAEE. Il censimento di un centro di raggruppamento si ottiene cliccando sul link "Aggiungi nuovo centro di raggruppamento". La pagina presenterà a questo punto una maschera di inserimento dei dati del centro di raggruppamento. Confermando la scelta il centro di raggruppamento apparirà nella lista.

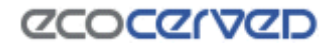

#### Centri di Raggruppamento

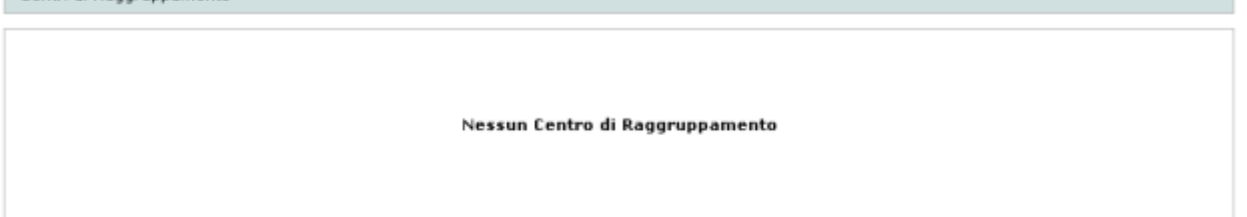

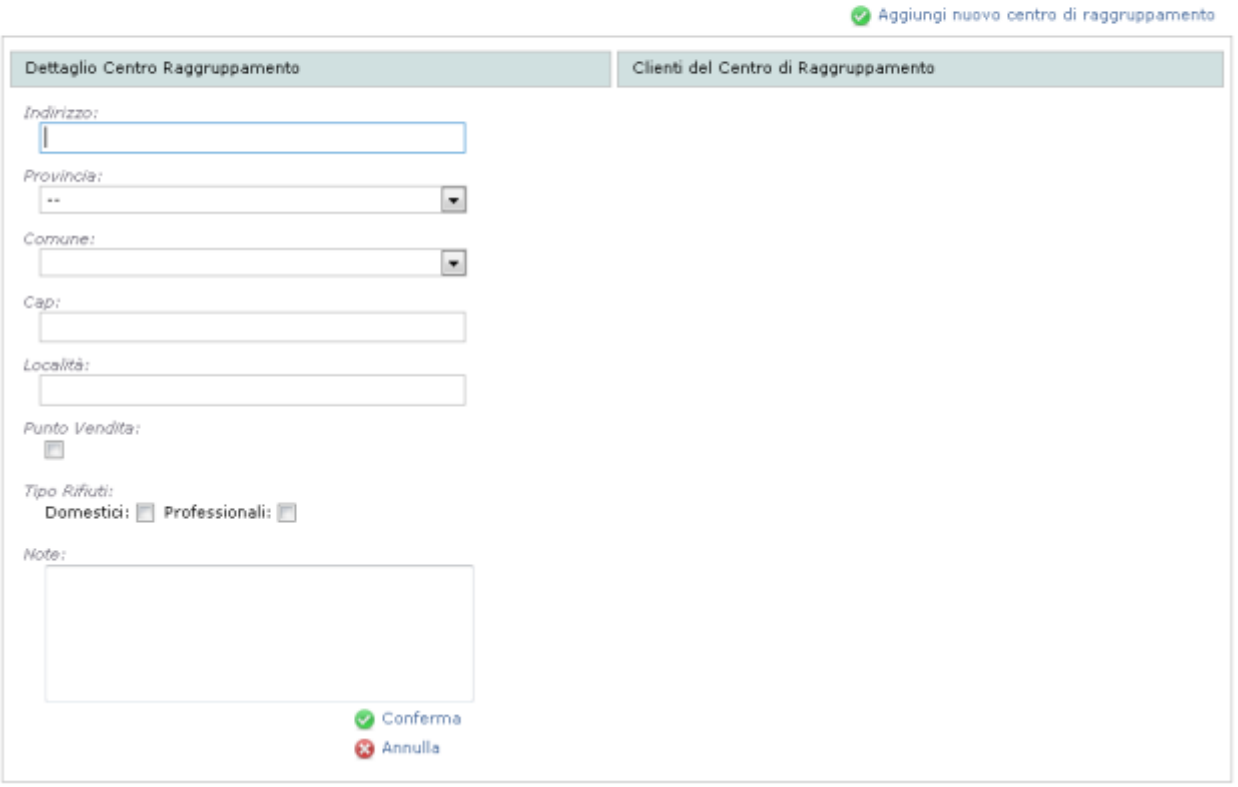

**Figura 12-97 Inserimento nuovo centro di raggruppamento**

Una volta che un centro di raggruppamento viene censito nel sistema diventa possibile aggiungere uno o più clienti/titolari del centro di raggruppamento stesso.

La procedura è la seguente:

- selezionare il centro di raggruppamento dalla lista disponibile;
- apparirà la lista dei clienti/titolari già censiti;
- cliccare sul link "Nuova persona fisica per il centro di raggruppamento" o sul link "Nuova persona giuridica per il centro di raggruppamento".

A censimento avvenuto anche la lista dei clienti/titolari risulterà valorizzata.

La presenza dei clienti/titolari dei centri di raggruppamento non è obbligatoria ai fini del consolidamento dell'istanza.

## **ZCOCZNZD**

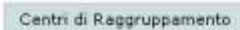

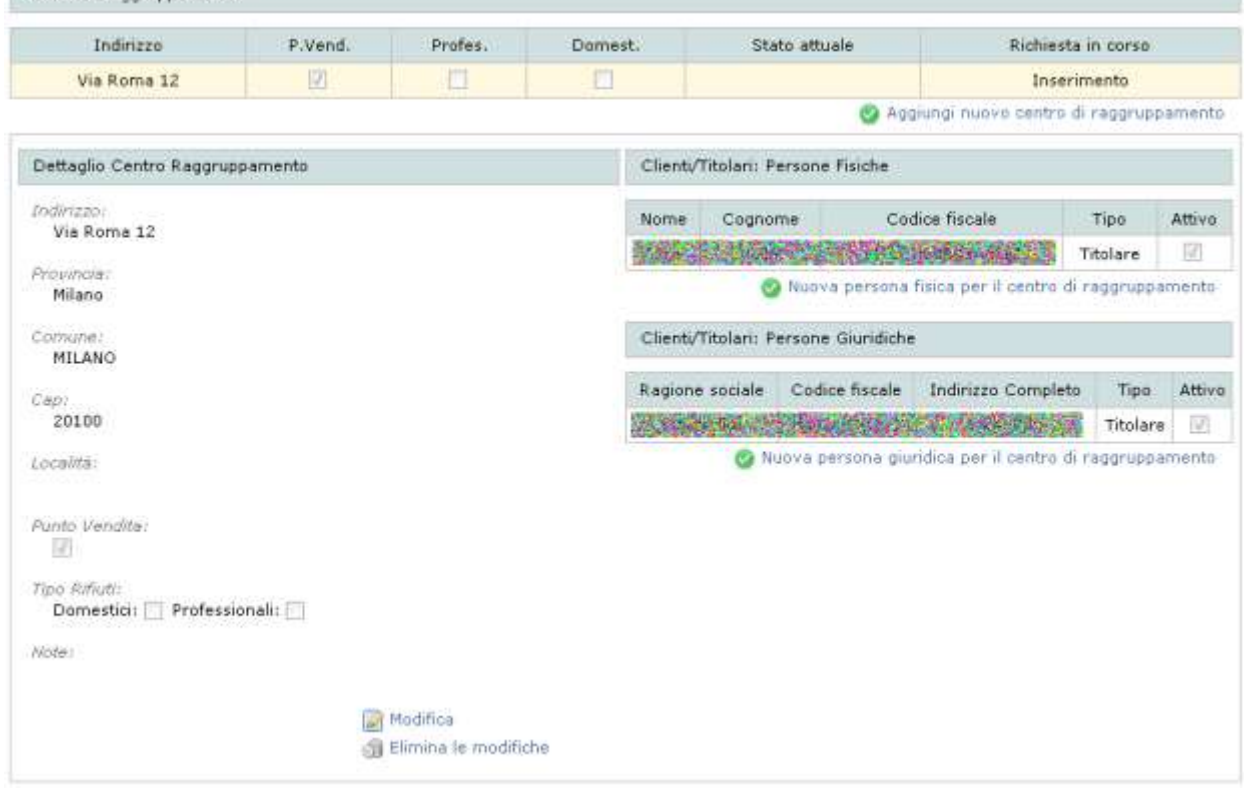

#### **Figura 12-98 Lista clienti/titolari**

Per modificare o cancellare un cliente/titolare è sufficiente cliccare sulla riga corrispondente e scegliere l'opzione desiderata.

#### *12.18.4 Inserimento mezzi*

L'inserimento dei mezzi e l'associazione di questi alla categoria RAEE avviene, come per le categorie ordinarie, nella pagina dei mezzi (vedi [12.10\)](#page-59-0). Nella pagina sarà possibile inserire i soli mezzi collegati alla categoria ma non i cer in quanto questi sono associati e validi per l'intera categoria e non per il singolo mezzo come accade per le categorie ordinarie.

#### **12.19 Attività art.8 comma 2 per le categorie 4 e 5**

Per le categorie 4 e 5 è possibile in fase di iscrizione, modifica e reiscrizione selezionare le attività previste dall'articolo 8 comma 2 del nuovo regolamento dell'Albo Gestori Ambientali.

La gestione delle attività comporta la modifica una categoria iscritta o si può affrontare direttamente in fase di nuova iscrizione/reiscrizione (capitolo [12.3\)](#page-41-0).

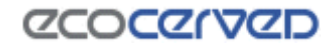

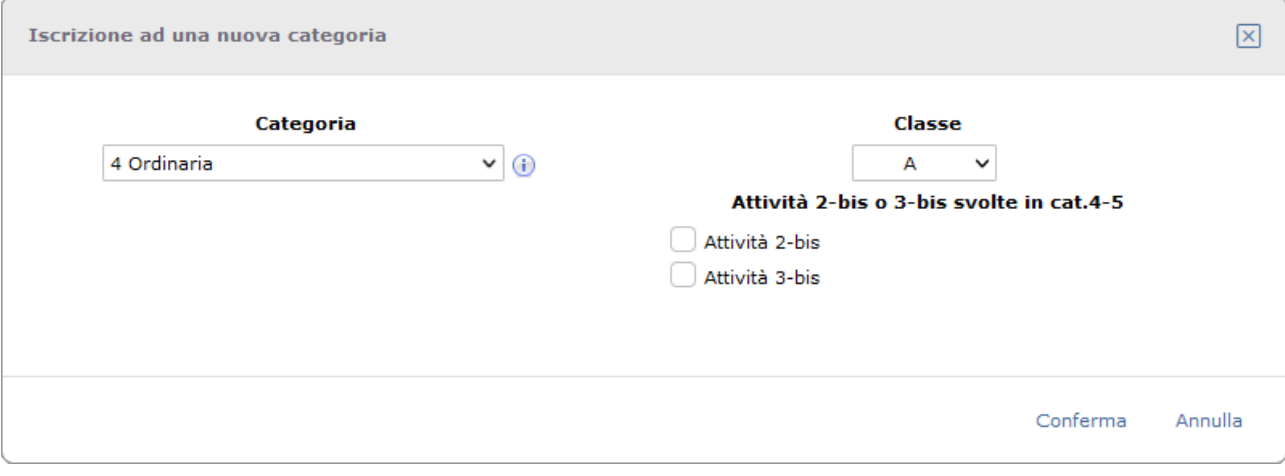

#### **Figura 12-99 Attività 2-bis e 3-bis**

Selezionando una o più attività, si avrà la seguente visualizzazione nella lista delle categorie:

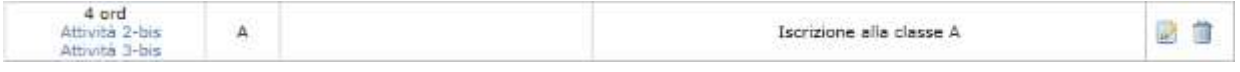

#### **Figura 12-100 Link alle attività 2-bis e 3-bis**

Le scritte sotto il nome della categoria, sono i link che si possono cliccare per accedere alle pagine di inserimento delle attività selezionate associate alla categoria.

Le schermate di gestione delle informazioni delle singole attività variano a seconda dell'attività considerata:

- per l'attività 2-bis la schermata è identica a quella disponibile per la categoria 2-bis (capitolo [12.17\)](#page-90-1);
- per l'attività 3-bis l'analogia è verso la categoria omonima (capitolo [12.18\)](#page-97-0).

All'interno della pagina di gestione, visto che questa è simile tra categorie ed attività, è possibile in ogni momento capire in quale contesto si stia lavorando consultando la riga dei breadcrumb in testa alla pagina. Qui sotto alcuni esempi di visualizzazione.

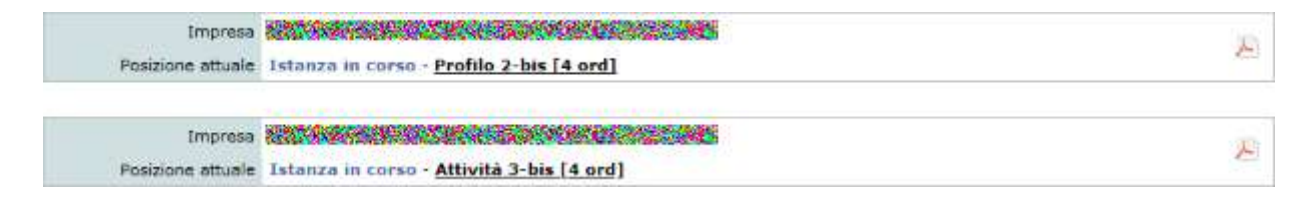

**Figura 12-101 Modifica delle attività 2-bis (sopra) e 3-bis (sotto) associate alla categoria 4**

#### *12.19.1 Informazioni condivise e specifiche per l'attività o categoria 2-bis*

L'attività 2-bis per le categorie 4 e 5 e la categoria 2-bis condividono alcune informazioni mentre altre sono specifiche della categoria di appartenenza. Le informazioni condivise vengono applicate trasversalmente sia all'attività 2-bis della 4 e 5 (quando attivo), sia alla categoria 2-bis (se iscritta) a prescindere da come vengano inserite a sistema.

Ad esempio, nel caso di un'impresa che abbia l'attività 2-bis sia per la categoria 4 che la 5, le operazioni di inserimento delle attività economiche oppure la loro modifica nella categoria 4, risulteranno anche per la categoria 5.

Al contrario delle attività economiche, le modalità di trasporto sono specifiche per la categoria e quindi, modificando le modalità di trasporto nella 4, non si avranno modifiche anche per la 5.

Qui sotto è riportato un prospetto riguardante la 2-bis che specifica il livello di condivisione o meno delle informazioni tra l'attività 2-bis legata alle categorie 4 e 5 e la categoria 2-bis.

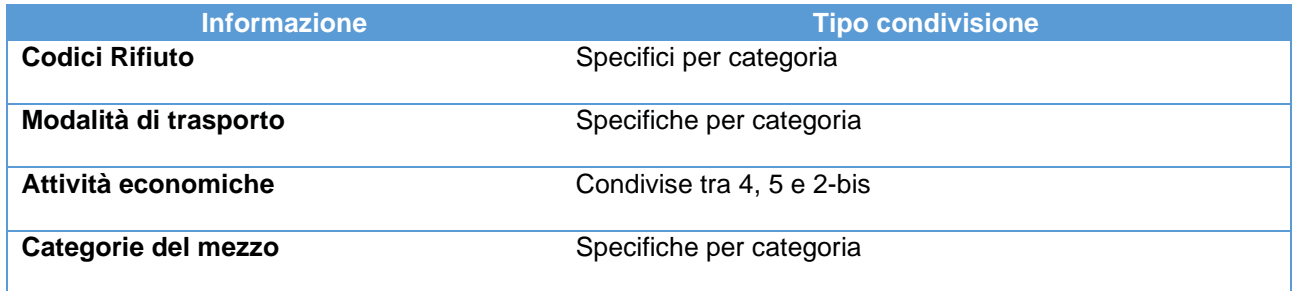

### *12.19.2 Informazioni condivise e specifiche per l'attività o categoria 3-bis*

L'attività 3-bis per le categorie 4 e 5 e la categoria 3-bis condividono alcune informazioni mentre altre sono specifiche della categoria di appartenenza. Le informazioni condivise vengono applicate trasversalmente sia all'attività 3-bis della 4 e 5 (quando attivo), sia alla categoria 3-bis (se iscritta) a prescindere da come vengano inserite a sistema.

Ad esempio, nel caso di un'impresa che abbia l'attività 3-bis sia per la categoria 4 che la 5, le operazioni di inserimento delle operazioni RAEE oppure la loro modifica nella categoria 4, risulteranno anche per la categoria 5.

Al contrario delle operazioni RAEE, i codici CER sono specifici per la categoria e quindi, modificando i cer nella 4, non si avranno modifiche anche per la 5.

Qui sotto è riportato un prospetto riguardante la 3-bis che specifica il livello di condivisione o meno delle informazioni tra l'attività 3-bis legata alle categorie 4 e 5 e la categoria 3-bis.

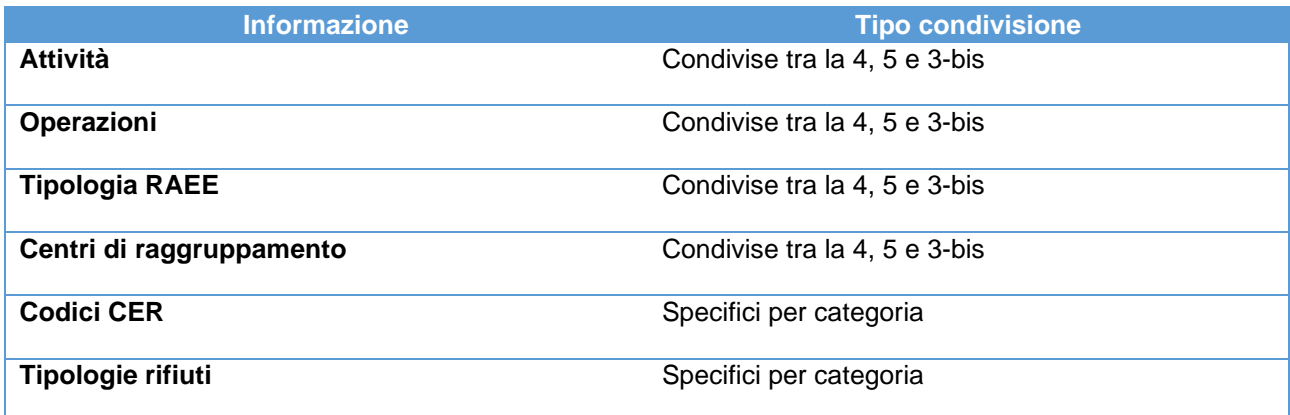

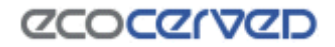

#### **12.20 Categoria 4-bis (rifiuti metallici)**

La gestione della categoria di trasporto 4-bis è simile a quella della categoria 2-bis cui si rimanda per la descrizione di dettaglio delle varie aree.

Come è possibile vedere dalla [Figura 12-102](#page-104-0) il programma richiede l'inserimento degli elementi mancanti per la categoria 4-bis.

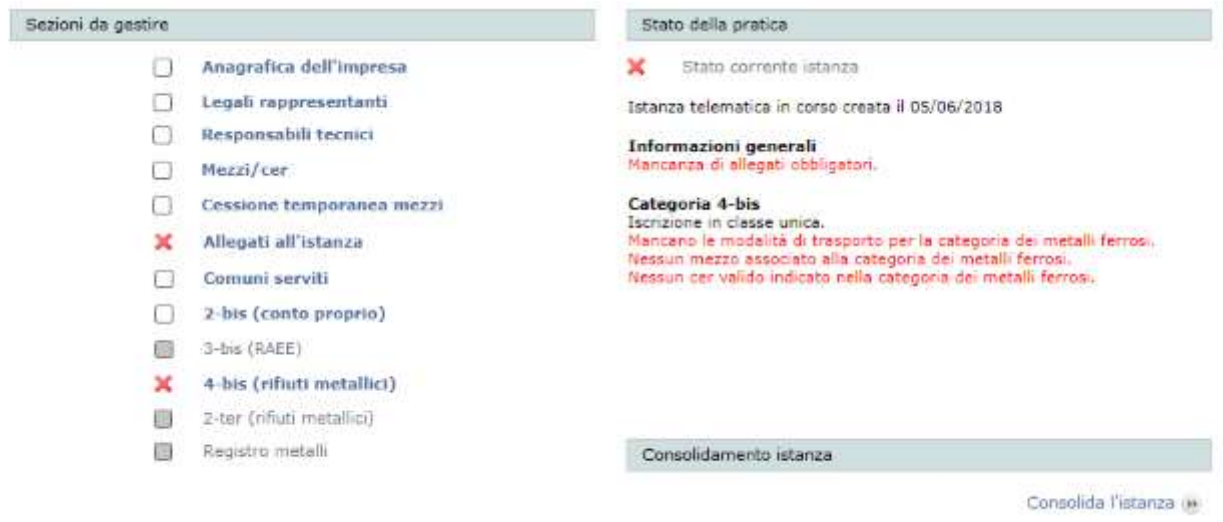

**Figura 12-102 Istanza con categoria 4-bis**

<span id="page-104-0"></span>Per gestire la categoria 4-bis è necessario cliccare sul pulsante omonimo "4-bis (rifiuti metallici)".

La pagina di gestione della categoria è contraddistinta da tre diverse aree rappresentate dalle seguenti entità:

- Codici rifiuto;
- Modalità di trasporto;
- Mezzi.

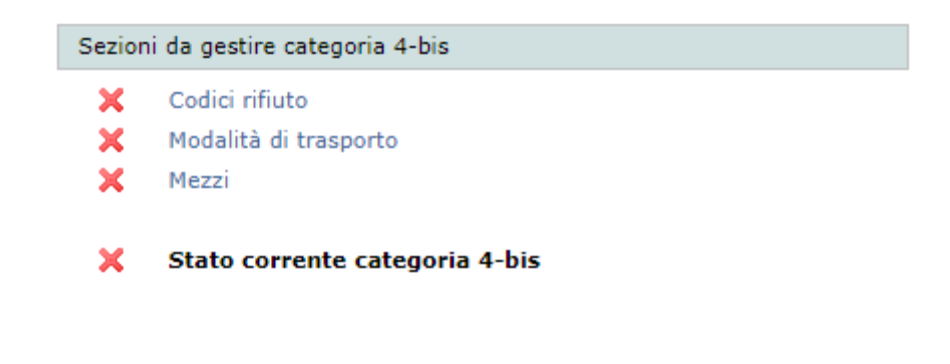

#### (e) Ritorna all'istanza

#### **Figura 12-103 Categoria 4-bis**

Esiste poi una spunta cumulativa "Stato corrente categoria 4-bis" che rappresenta la somma degli stati delle tre entità.

## **CCOCCORD**

Come accennato precedentemente, per una descrizione di dettaglio delle singole aree di gestione della categoria 4-bis, si può far riferimento ai capitoli relativi alla categoria 2-bis:

- per i codici rifiuto vedere il capitolo [12.17.1](#page-91-1) e seguenti;
- per le modalità di trasporto vedere il capitolo [12.17.4](#page-94-0)
- per la gestione dei mezzi legati alla categoria vedere il capitolo [12.17.8.](#page-96-1)

### **12.21 Categoria 2-ter (Rifiuti metallici raccolti da Associazioni ed Enti religiosi)**

La gestione della categoria di trasporto 2-ter si divide in due momenti:

- l'iscrizione alla categoria vera e propria;
- il censimento degli eventi di raccolta.

### *12.21.1 Pratica di iscrizione*

L'iscrizione alla categoria si perfeziona allo stesso modo dell'iscrizione a qualunque altra categoria di trasporto. Una volta selezionata la categoria il sistema richiederà il caricamento degli allegati relativi all'iscrizione e permetterà di consolidare e spedire la pratica.

Una particolarità dell'iscrizione in 2-ter è che la categoria è incompatibile con qualunque altra categoria. Quindi, nella remota ipotesi che un'impresa sia già iscritta ad esempio alla 2-bis e voglia passare alla 2-ter, dovrà presentare una pratica di iscrizione che contenga anche la cancellazione della categoria precedente.

### *12.21.2 Pratica di censimento degli eventi di trasporto*

Le pratiche successive all'iscrizione 2-ter apriranno la possibilità di censire l'evento di trasporto. Il pulsante 2 ter diventa infatti attivo e garantisce l'accesso alla relativa sezione di gestione.

## **ZCOCZYVZD**

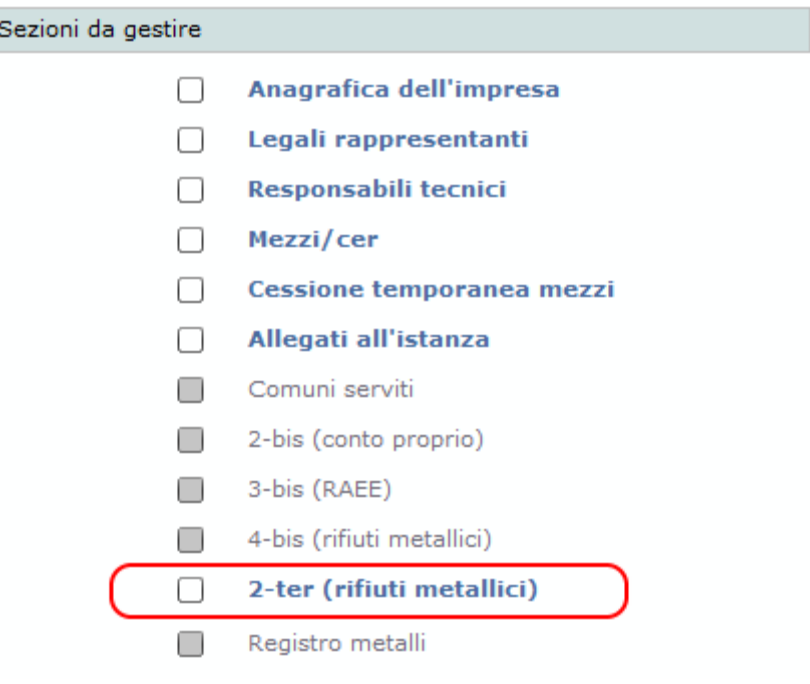

**Figura 12-104 Istanza con categoria 2-ter**

La sezione di gestione 2-ter permette di aggiungere un evento di trasporto attraverso la pressione del pulsante "Registra nuovo evento".

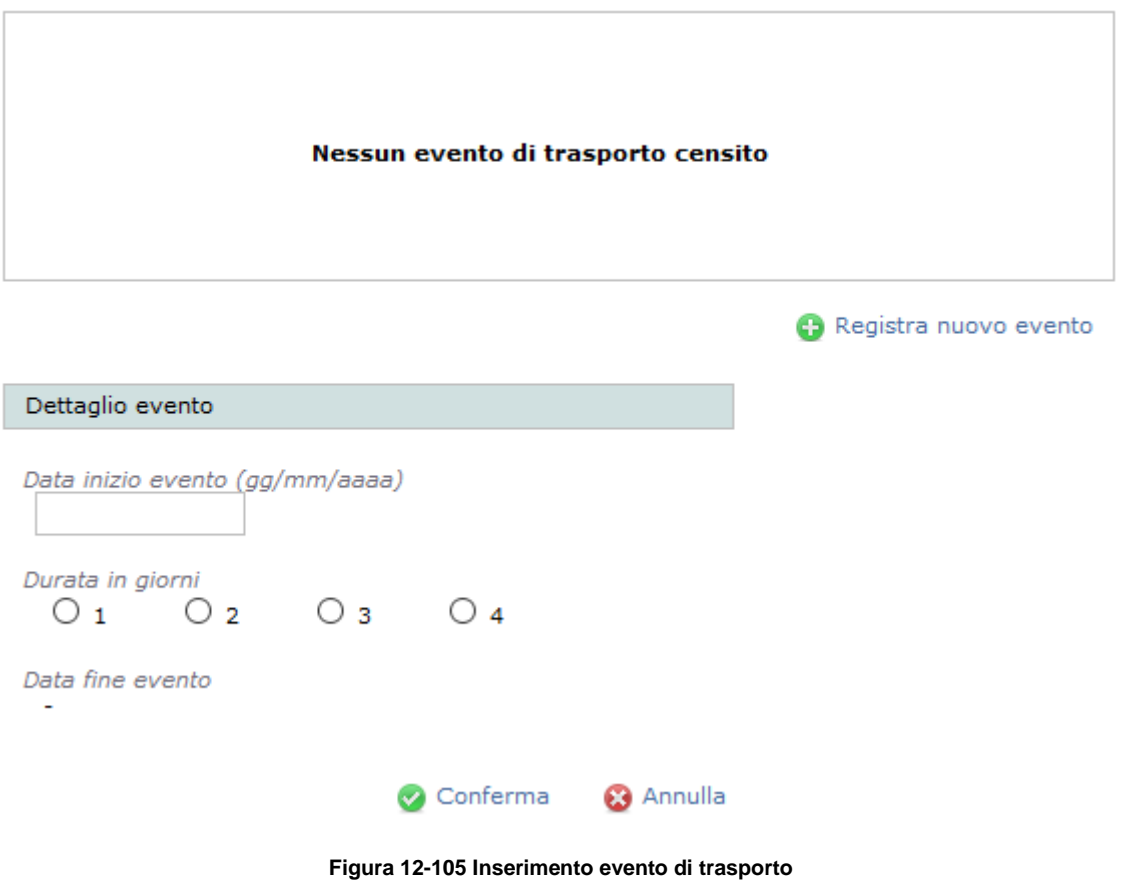

## **ZCOCZNZD**

Per il censimento dell'evento di trasporto è necessario indicare la data di inizio dell'evento e la durata in giorni che può andare da 1 a 4 giorni.

La data di inizio dell'evento dovrà essere distante almeno 10 giorni dalla presentazione della pratica.

La data di fine dell'evento verrà calcolata automaticamente dal sistema considerando che a fronte di un evento di un certo numero di giorni, la normativa garantisce un ulteriore giorno dedicato al conferimento. La data di fine evento deve quindi intendersi come inclusa.

Censito l'evento, cliccando sulla riga dello stesso, si aprirà il form di inserimento dei mezzi.

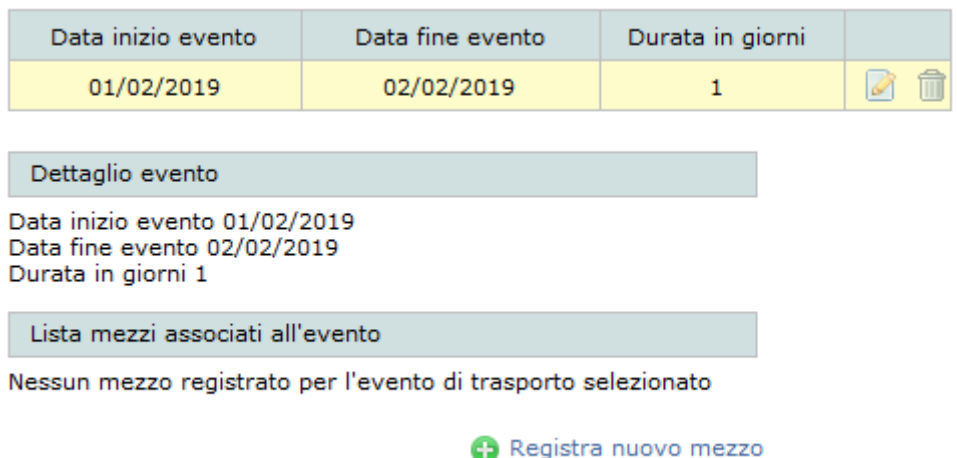

#### **Figura 12-106 Inserimento mezzi**

Come per l'inserimento dell'evento la procedura è molto semplice: si preme il pulsante "Registra nuovo mezzo" e si inseriscono i dati richiesti (targa telaio e tipo mezzo). La procedura di inserimento si completa premendo il tasto Conferma.

Perché un evento sia considerato completo è sufficiente censire anche solo un mezzo. Se il sistema rileva un evento censito senza mezzi, impedirà il consolidamento della pratica.

In ogni pratica può essere presentato uno e un solo evento. Ogni altro evento di trasporto dovrà essere presentato con una nuova pratica.

#### **12.22 Registro metalli**

Il Registro metalli presenta alcune similarità con la gestione delle categorie ordinarie e con la gestione della categoria 2-bis.

Come è possibile vedere dalla [Figura 12-107,](#page-108-0) a fronte dell'aggiunta della "categoria" Registro metalli, il programma richiede l'inserimento degli elementi mancanti per il completamento dell'iscrizione.
# *CCOCCIVCD*

#### Sezioni da gestire

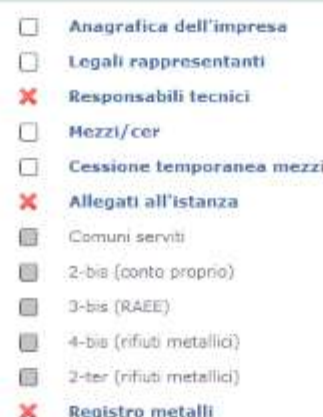

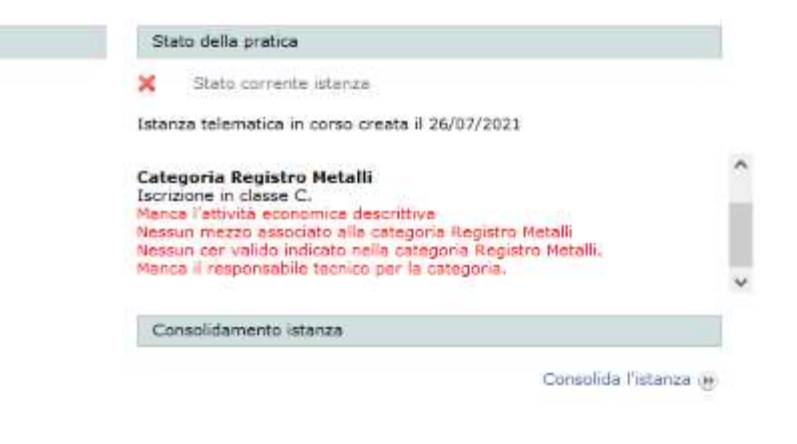

**Figura 12-107 Istanza con iscrizione al Registro metalli**

Per completare l'iscrizione al Registro metalli è quindi necessario definire un responsabile tecnico oltre che compilare interamente la sezione omonima.

Nel caso del Registro metalli è il legale rappresentante a ricoprire il ruolo di responsabile tecnico. L 'indicazione del legale rappresentante incaricato avviene con la procedura già illustrata al capitolo [12.7.2.](#page-56-0)

La pagina per la gestione di dettaglio del Registro metalli è contraddistinta da tre diverse aree rappresentate dalle seguenti entità:

- Codici rifiuto;
- Attività economiche;
- Mezzi.

Sezioni da gestire - Registro Metalli

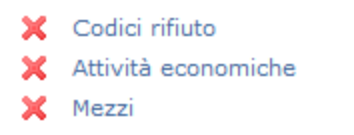

#### Stato corrente registro metalli

#### **Figura 12-108 Registro metalli**

Esiste poi una spunta cumulativa "Stato corrente registro metalli" che rappresenta la somma degli stati delle tre entità.

Come accennato precedentemente, per una descrizione di dettaglio delle singole funzioni, si può far riferimento ai capitoli relativi alla categoria 2-bis:

- per i codici rifiuto vedere il capitolo [12.17.1](#page-91-0) e seguenti;
- per le attività economiche vedere il capitolo [12.17.5;](#page-95-0)

# **ZCOCZNZD**

- per la gestione dei mezzi legati alla categoria vedere il capitolo [12.17.8.](#page-96-0)

### **12.23 Allegati**

La sezione allegati permette di inserire nell'istanza corrente tutti quei documenti richiesti per il suo corretto completamento. In base al contenuto corrente dell'istanza, Agest Telematico richiede una serie di allegati ad hoc, necessari alla congruità della pratica, per questo si raccomanda di procedere con il caricamento degli allegati solo dopo aver compilato tutta l'istanza telematica.

La sezione allegati è accessibile cliccando sulla voce "Allegati all'istanza" presente nel riquadro "Sezioni da gestire" della pagina di compilazione dell'istanza (vedi cap. [12\)](#page-37-0).

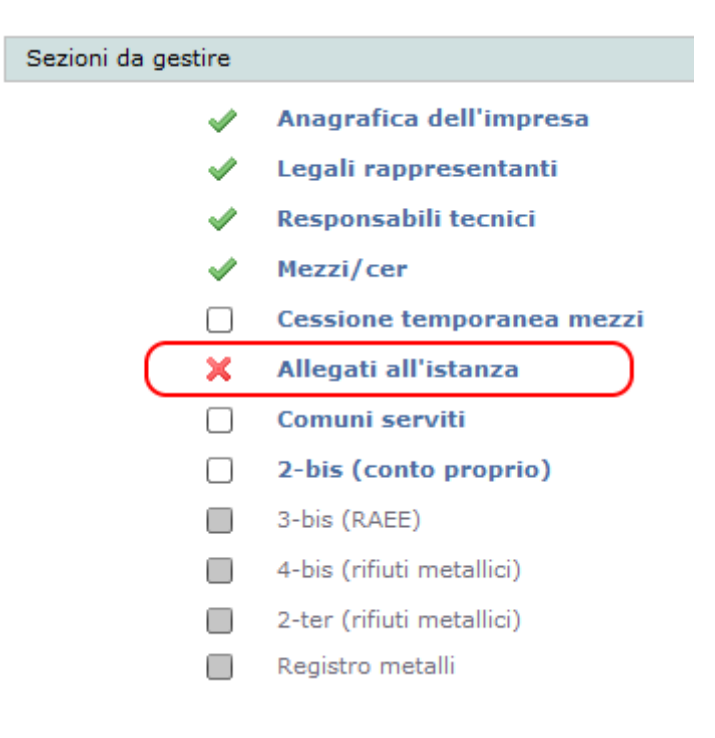

**Figura 12-109 Link allegati all'istanza**

## *12.23.1 Lista allegati*

Selezionando il pulsante "Allegati all'istanza" l'applicazione mostra una pagina composta da una lista di allegati dotata delle seguenti colonne:

- Tipo Documento indica il nome del documento;
- Entità rappresenta il legame con le entità categorie, mezzi, LR, RT e istanza;
- Info offre alcune informazioni supplementari relative all'entità cui l'allegato si relaziona;
- Stato documento già allegato,  $\blacksquare$  documento da allegare,  $\Box$  documento facoltativo;
- Multi opzione attiva solo per alcune tipologie allegato (vedi [12.23.6\)](#page-114-0);
- Scaricamento se il file è disponibile verrà scaricato in locale premendo il pulsante  $\bullet$ ;

## **ZCOCZNZD**

Cancellazione – se il file è disponibile verrà eliminato dal server premendo il pulsante ...

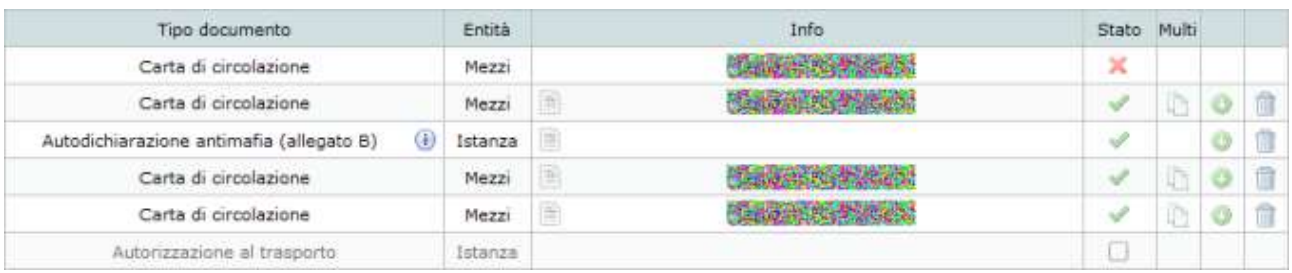

#### **Figura 12-110 Lista allegati**

La lista elenca gli allegati da inserire obbligatoriamente  $\blacktriangle$ , quelli già inseriti  $\blacktriangledown$  e quelli facoltativi  $\Box$ .

Il concetto di allegato facoltativo va inteso nel senso che il programma non ostacolerà l'inoltro dell'istanza a fronte della mancanza di quel tal allegato, ma la Sezione Regionale di riferimento potrebbe ritenerlo fondamentale per l'accoglimento della pratica. Sta all'esperienza dell'utente e alla sua conoscenza del regolamento dell'Albo stabilire quando un allegato va fornito a prescindere dalle obbligatorietà impostate dal programma che rappresentano un insieme minimo di allegati sicuramente necessari.

L'ordine di presentazione degli allegati in griglia tiene conto dello stato e del legame dell'allegato stesso. Gli allegati obbligatori non ancora inseriti infatti appaiono ai primi posti mentre la seconda regola cui l'ordine di presentazione risponde è quella di mostrare gli allegati in gruppi. Perciò ogni allegato rispondente ad un certo legame (es. un certo mezzo) verrà presentato raggruppato rispetto agli altri appartenenti al gruppo (vedi in [Figura 12-111](#page-110-0) il gruppo riferito al mezzo).

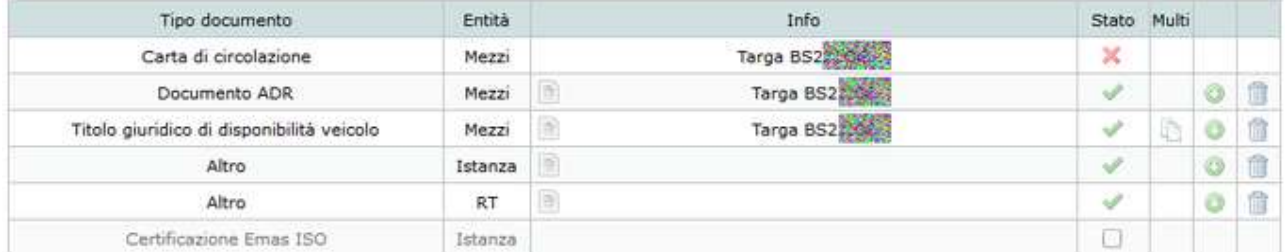

#### **Figura 12-111 Gruppi di allegati**

<span id="page-110-0"></span>La lista allegati è paginata in modo che anche grandi quantità di documenti possano essere presentati in modo razionale e semplice da gestire. Il numero di allegati per pagina è personalizzabile dall'utente.

Nel caso in cui sia necessario trovare velocemente un particolare allegato dalla lista, è disponibile anche un filtro di ricerca testuale. Tutti gli allegati in cui la chiave di ricerca non compare, vengono nascosti mentre per i residui il testo viene evidenziato all'interno dei campi sensibili alla ricerca stessa che sono il nome dell'allegato e le eventuali informazioni accessorie.

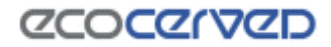

|                                           |        | Cerca ta      | Allegati per pagina 20 |                         |  | $\checkmark$ |
|-------------------------------------------|--------|---------------|------------------------|-------------------------|--|--------------|
| Tipo documento                            | Entità | Info          | Stato                  | Multi                   |  |              |
| Carta di circolazione                     | Mezzi  | Targa BS210   | 浜                      |                         |  |              |
| Documento ADR                             | Mezzi  | Targa BS2     |                        |                         |  |              |
| Titolo giuridico di disponibilità veicolo | Mezzi  | Targa BS28390 |                        | Ti <sup>3</sup> h<br>43 |  |              |

**Figura 12-112 Filtro di ricerca attivo**

## *12.23.2 Inserimento e modifica allegati*

Per inserire e/o modificare un allegato è necessario cliccare sul simbolo della colonna Stato. Al click verrà aperta la finestra di caricamento del file.

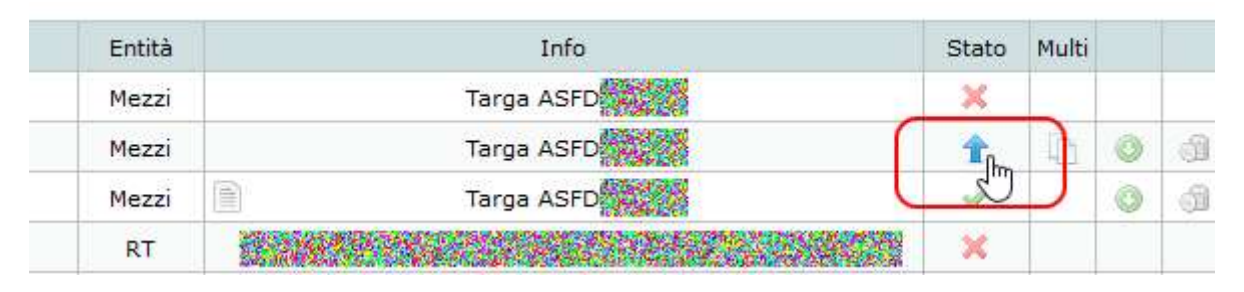

**Figura 12-113 - Richiesta di caricamento di un allegato**

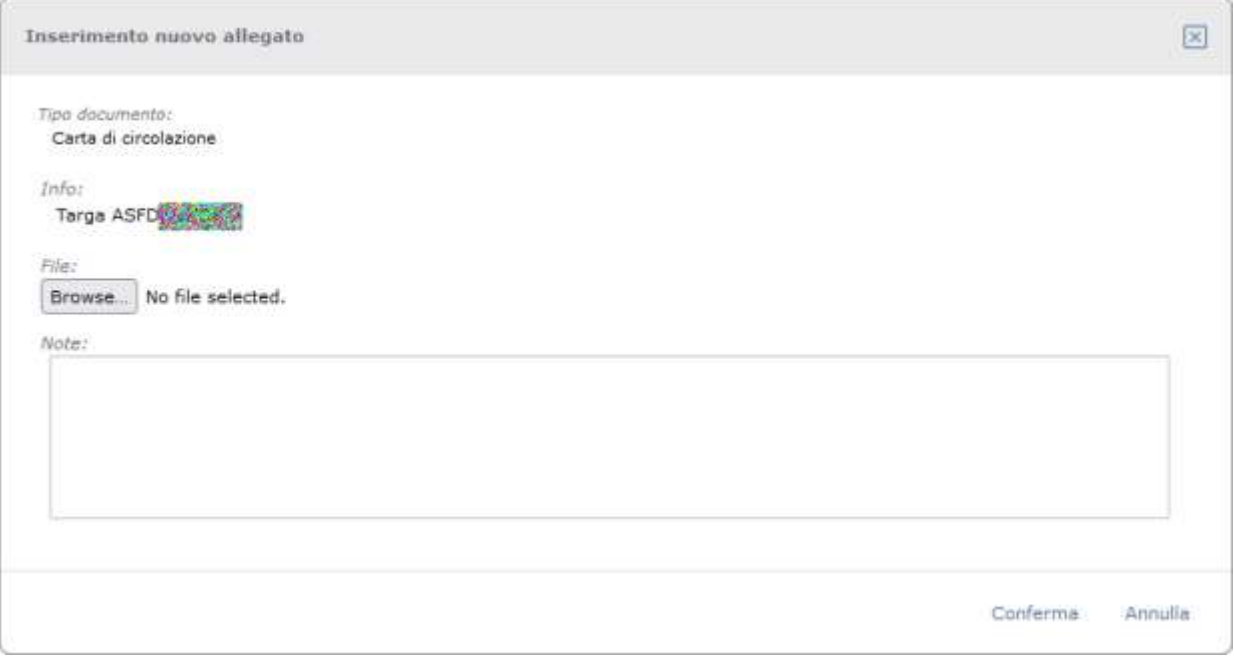

**Figura 12-114 - Finestra di caricamento di un nuovo allegato**

Nel caso in cui l'allegato sia già stato caricato nel sistema, la finestra mostrerà anche le informazioni relative al file fornito in precedenza per permettere all'utente di valutare la necessità reale della sostituzione dello stesso. Tra le informazioni riportate sono sempre presenti il nome del file, cliccabile per il download in locale,

# **ZCOCZYVZD**

la dimensione in Kb, l'impronta MD5 che identifica in modo univoco il file (vedi [12.23.4\)](#page-113-0) e che viene riportata anche nel foglio riepilogativo, eventuali note se fornite dall'utente per quell'allegato.

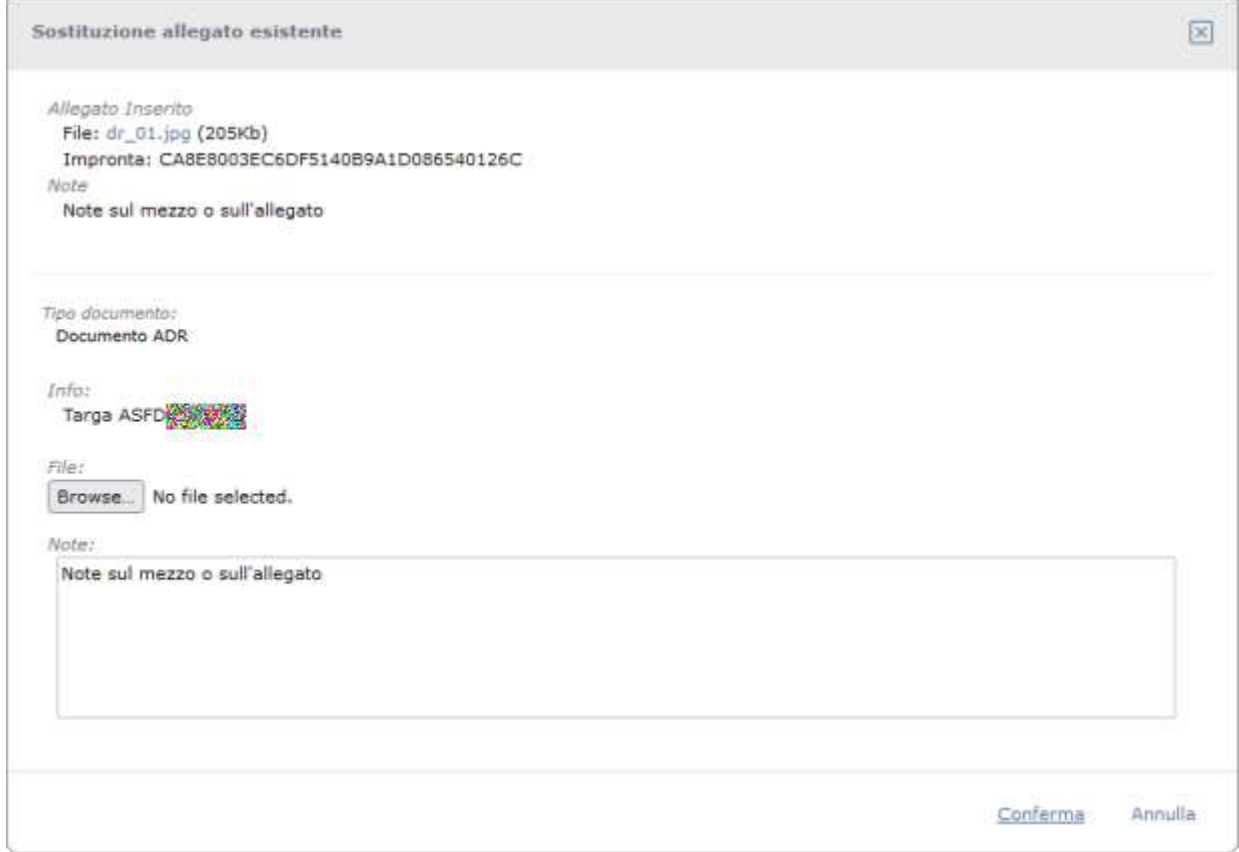

**Figura 12-115 Finestra di caricamento di un allegato già fornito in precedenza**

Perché un file venga accettato dal sistema deve rispettare i seguenti requisiti:

- dimensione massima 3MB
- estensioni del file ammesse: doc, docx, gif, jpeg, jpg, p7m, pdf, png, tif, tiff, zip. Per i file di tipo contenitore (p7m e zip) i file contenuti devono rispettare le estensioni ammesse e non essere, a loro volta, file di tipo contenitore.

### *12.23.3 Cancellazione e Download allegato*

Per eliminare un allegato inserito è sufficiente cliccare l'icona di disponibile sulla riga dell'allegato.

Per effettuare il download del file l'icona preposta è quella con il simbolo  $\bullet$ .

# *CCOCCIVCD*

### <span id="page-113-0"></span>*12.23.4 Impronta del file allegato (MD5)*

Ogni allegato è dotato di un codice che è visibile dalle finestre di modifica e cancellazione allegato e dalla lista allegati stampata nel foglio riepilogativo.

Questo codice rappresenta l'impronta univoca del file. L'impronta di un file è originata da un algoritmo che, a parità di file di partenza, produce sempre lo stesso risultato, garantendo la non modificabilità dell'allegato. Se due file allegato differiscono anche di poco il calcolo dell'impronta dà un risultato differente.

L'algoritmo utilizzato per calcolare l'impronta (hash) è l'MD5.

### *12.23.5 Inserimento di allegati non previsti*

Per l'utente che avesse la necessità d'inserire un allegato non presente nella lista, viene messo a disposizione, in fondo alla pagina, il pulsante Inserisci altro allegato (vedi [Figura 12-116\)](#page-113-1).

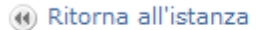

**D** Inserisci altro allegato

#### **Figura 12-116 Link inserisci altro allegato**

<span id="page-113-1"></span>Gli allegati non previsti possono rendersi necessari in seguito a prassi particolari in uso presso la propria Sezione regionale o a richieste esplicite da parte di questa. Agest Telematico richiede una lista minima di allegati obbligatori ma non gestisce le eccezioni eventualmente vigenti in particolari Sezioni.

L'operazione di aggiunta di un allegato non previsto, dal punto di vista operativo, prevede la selezione dell'entità ad esso legata. Va quindi definito il gruppo cui appartiene l'entità cui l'allegato è associato. I gruppi disponibili sono: Istanza, Categorie, Mezzi, Legali Rappresentanti, Responsabili Tecnici, Persone.

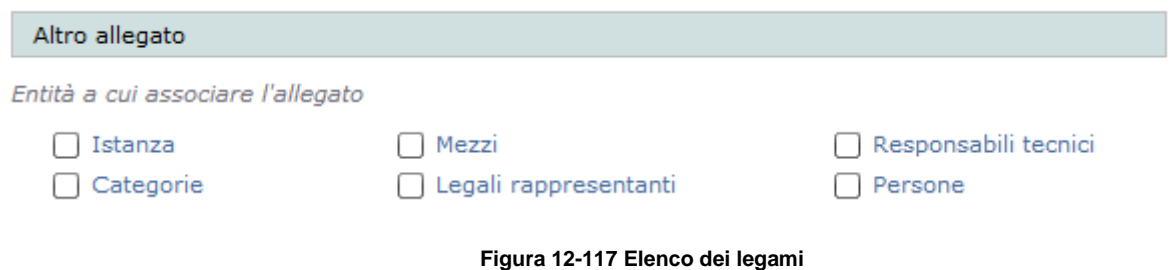

Dopo aver selezionato il gruppo, verrà presentato l'elenco delle entità disponibili in quel gruppo.

Nella figura successiva è stato selezionato il gruppo delle entità categoria e ciò che appare è la lista degli allegati disponibili per le categorie e la lista delle categorie dell'impresa.

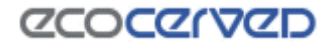

Entità a cui associare l'allegato

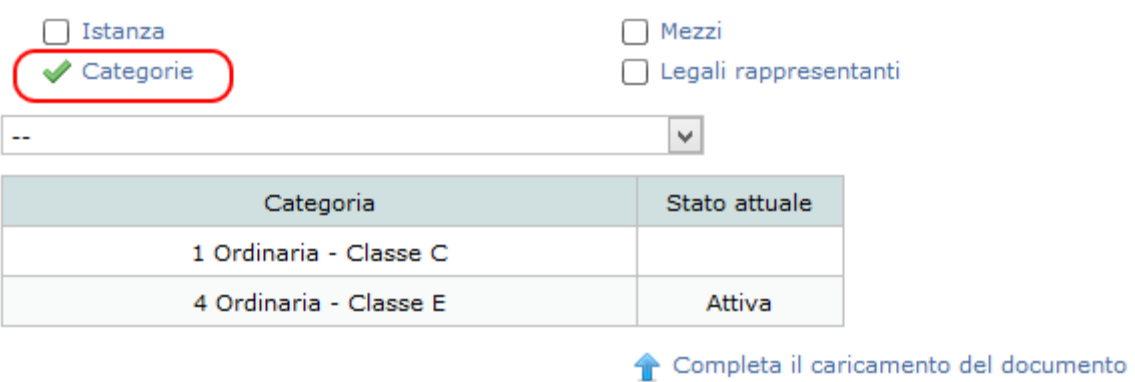

#### **Figura 12-118 Elenco categorie**

E' necessario quindi procedere con la scelta del tipo allegato e la selezione della categoria. La categoria viene selezionata cliccando sulla riga corrispondente che assume il caratteristico colore giallo.

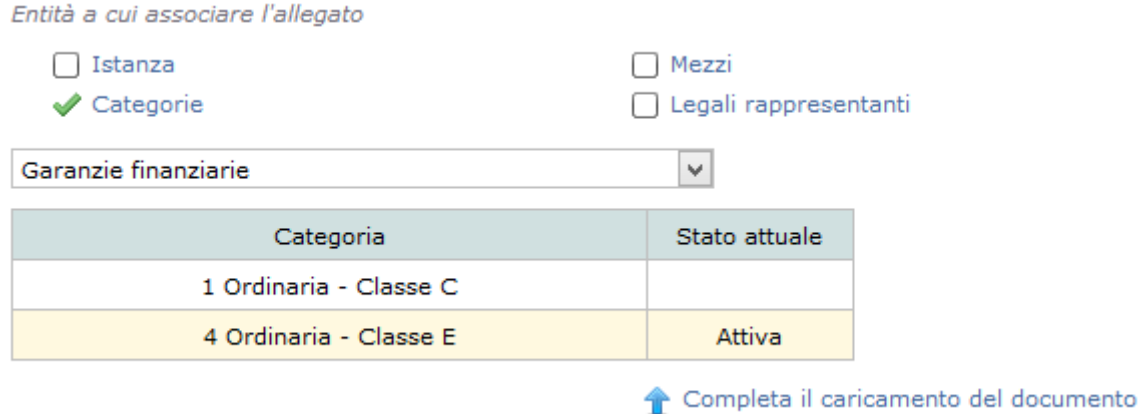

**Figura 12-119 Legame selezionato e pulsante aggiunta nuovo allegato**

A questo punto si può procedere con il caricamento dell'allegato cliccando sul pulsante "Completa il caricamento del documento" che apre la normale finestra di upload.

### <span id="page-114-0"></span>*12.23.6 Allegati multipli*

Esistono alcuni allegati che in uno stesso documento possono racchiudere i dati di più entità. E' il caso delle carte di circolazione dei mezzi (più mezzi nello stesso documento).

Per questi particolari allegati è possibile effettuare un singolo upload del file scansionato e procedere poi con l'associazione del file alle altre entità ad esso relative.

La procedura da seguire è la seguente. Per una qualunque delle entità cui il documento è collegato effettuare un normale caricamento.

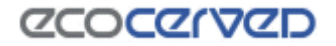

Nella lista allegati in corrispondenza del file appena caricato, apparirà l'icona 'Multi'.

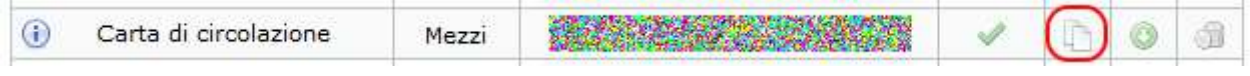

**Figura 12-120 Icona multi su un allegato abilitato alla funzione**

Cliccando sull'icona Multi apparirà una lista di selezione delle entità disponibili cui è possibile associare l'allegato corrente. I dati relativi all'allegato sono riportati nella sezione superiore da cui è anche possibile effettuare il download dell'allegato stesso.

| Allegati multi                            |                                                                                                    |                                         |                                               |                          |   |
|-------------------------------------------|----------------------------------------------------------------------------------------------------|-----------------------------------------|-----------------------------------------------|--------------------------|---|
| Allegato sorgente<br>Info: Targa DZ SESAR | File: c_bravery_03.jpg (337Kb)<br>Tipo documento: Carta di circolazione (Mezzi)<br>Impronta: F14E895385248610C3C0B45CA5535B31<br>Allegati di destinazione per il file "c_bravery_03.jpg" |                                         |                                               |                          |   |
|                                           | Tipo documento                                                                                                    | Info.                                   | Tipo mezzo                                    | Stato.                   |   |
| G                                         | Carta di circolazione                                                                                                    | Targa DZ BEZAR                          | Autocarro                                     | ×                        |   |
| Ŀ                                         | Carta di circolazione                                                                                                    | Targa DZ 35                             | Autocarro                                     | V                        | ø |
| O                                         | Carta di circolazione                                                                                                    | Targa CHSL                              | Autocarro                                     | ×                        |   |
| $\overline{\mathbf{v}}$                   | Carta di circolazione                                                                                                    | Targa CS 25                             | Autocarro                                     | ୰                        | o |
| D                                         | Carta di circolazione                                                                                                    | Targa BNSSAW                            | Autocarro                                     | ×                        |   |
| u                                         | Carta di circolazione                                                                                                    | Targa DWWE 2020                         | Autocarro                                     | ×                        |   |
| 'n                                        | website the target to the contract to a test                                                                                                    | <b>North Property of the Automobile</b> | <b><i><u><u>A citata manistro</u></u></i></b> | $\overline{\phantom{a}}$ |   |

**Figura 12-121 Multi allegato: selezione entità associate**

L'allegato sorgente non è incluso nella lista sottostante.

La lista riporta le informazioni necessarie al riconoscimento delle entità. Nel caso in esempio, trattandosi di mezzi, i dati identificativi sono la targa e il tipo mezzo.

La prima colonna contiene le spunte che permettono di collegare gli allegati della lista all'allegato sorgente.

Nel caso in figura il mezzo CSXXXXX è già spuntato. Significa che fa già parte del gruppo dell'allegato sorgente. In altre parole il file caricato per l'allegato sorgente è lo stesso collegato all'allegato del mezzo CSXXXX.

Il mezzo DZXXXX invece è dotato di file ma non è lo stesso dell'allegato sorgente perché la spunta non è attivata.

L'utente a questo punto può, lavorando con le spunte, procedere con le seguenti operazioni:

- spuntare un mezzo non ancora dotato di file: l'effetto è di associare l'allegato del mezzo all'allegato sorgente;
- spuntare un mezzo già dotato di file ma non appartenente al gruppo dell'allegato sorgente: in questo caso andrà a sostituire il file caricato con quello dell'allegato sorgente;

## **CCOCCORD**

togliere la spunta su un mezzo già spuntato e quindi appartenente al gruppo del mezzo sorgente: in quest'ultimo caso si elimina l'associazione tra il file e l'allegato che tornerà ad essere vuoto.

La successiva cancellazione o modifica di un allegato di una entità facente parte del gruppo (operazione puntuale) farà sì che l'entità verrà estromessa dal vecchio gruppo. I restanti membri del vecchio gruppo non verranno mai modificati a causa di un'operazione puntuale su uno dei membri.

In altre parole associare un'entità ad un gruppo e poi sovrascrivere il file che questa porta con sé non comporterà la sovrascrittura di tutti i file del gruppo che rimarranno invariati.

## *12.23.7 Note ulteriori sugli allegati multipli*

La funzione Multi oltre a duplicare l'associazione del file fisico su uno o più allegati di destinazione, si occupa anche di duplicare le eventuali note che il file sorgente porta con sé.

Si può associare un'entità ad un gruppo di allegati anche caricando in modo puntuale su quell'entità lo stesso file del gruppo. L'associazione ad un gruppo avviene infatti esclusivamente in base all'identità dell'impronta del file, quindi due file con la stessa impronta presuppongono che le due entità proprietarie siano parte del medesimo gruppo. La conseguenza di ciò è che può accadere che ad un gruppo siano associate alcune entità attraverso la funzione multi e altre attraverso il caricamento del medesimo file. Il risultato ottenuto è identico a parte per il fatto che nel secondo caso possono essere specificate delle note ad hoc per ogni entità.

### **12.24 Compilazione istanza da parte dei consorzi**

Quando l'impresa è un consorzio che non svolge attività imprenditoriale diretta, vale tutto quello descritto finora tranne per alcune eccezioni descritte successivamente.

## *12.24.1 Sezioni da gestire*

Le Sezioni da gestire per un consorzio sono differenti rispetto ad un'impresa trasportatore. Ad esempio non hanno le sezioni dei mezzi/cer, del conto proprio e dei RAEE.

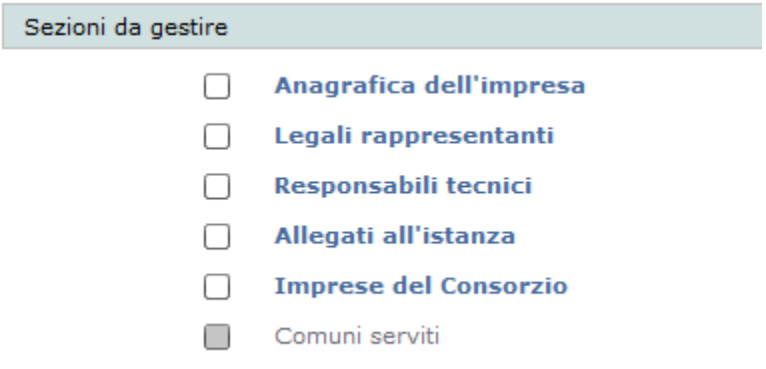

**Figura 12-122 Sezioni da gestire per i consorzi**

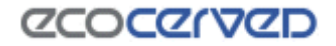

### *12.24.2 Imprese del Consorzio*

L'inserimento o la cancellazione delle imprese appartenenti al consorzio avviene in questa pagina.

Imprese del consorzio Identificativo Iscrizione Ragione Sociale Comune Azione richiesta an Selho) PIETRAGALLA (PZ) Ø 茴 GENOVA (GE) Cancellazione Ø PRATO (PO) SANTA MARIA DI SALA (VE) Inserimento  $\odot$ Applungi impresa

All'ingresso verrà presentata la lista delle imprese attualmente associate al consorzio:

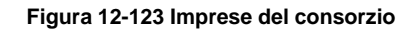

Le azioni possibili sulle imprese attualmente presenti sono:

- Cancellazione. Cliccando il bottone  $\Omega$  è possibile richiedere la cancellazione nell'istanza corrente.
- Cancellazione di un inserimento. Cliccando il bottone & quando l'impresa è in "Inserimento" è possibile annullare l'operazione.
- Annullamento cancellazione. Cliccando il bottone quando l'impresa è in "Cancellazione" è possibile annullare l'operazione.

Per aggiungere una impresa, cliccare il link "Aggiungi Impresa" dove verrà presentata una maschera di ricerca per codice fiscale dell'impresa voluta. Il codice fiscale deve essere esatto e l'impresa deve essere già iscritta ad Agest. Una volta trovata l'impresa voluta, cliccare sull'icona

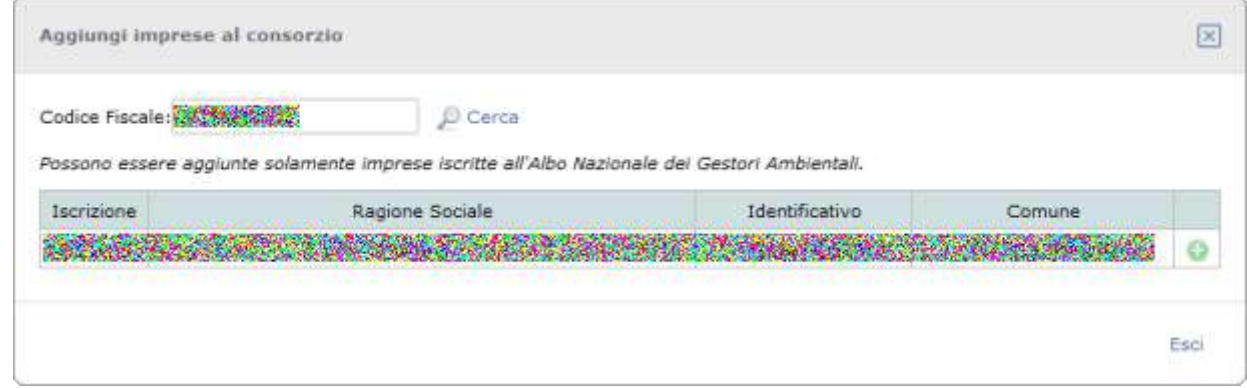

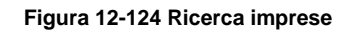

# **ZCOCZYVZD**

# **13 Compilazione istanza di Rinnovo**

Aprendo una istanza di rinnovo il sistema offrirà nella pagina Istanza in corso, solamente l'indicazione delle categorie da rinnovare e degli allegati da fornire in quanto un rinnovo di categorie non può essere combinato con ulteriori richieste.

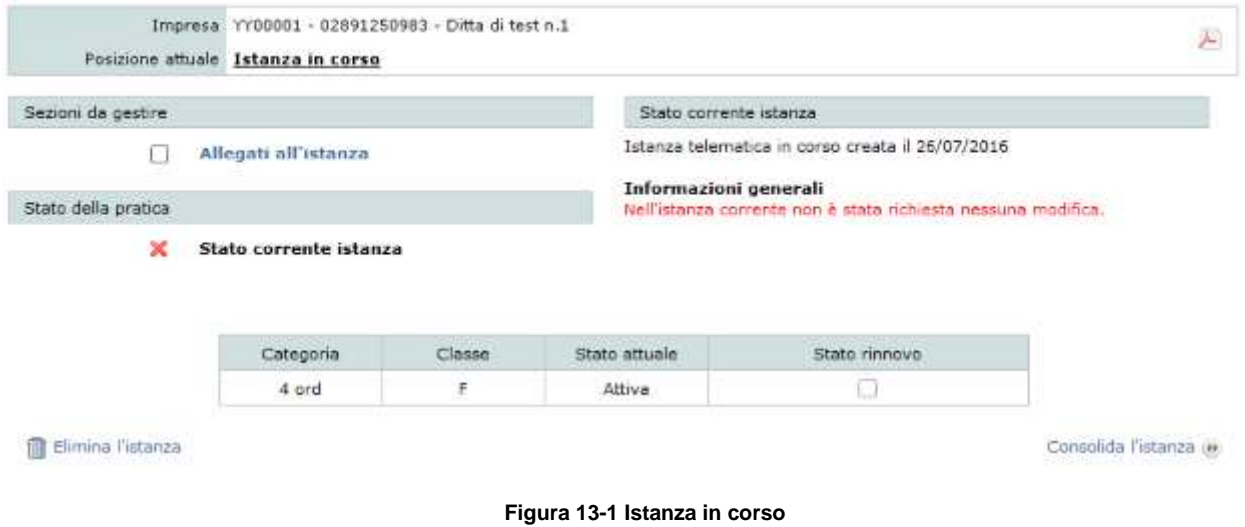

L'indicazione delle categorie in rinnovo avviene con un semplice click sulla casella di spunta "Stato rinnovo".

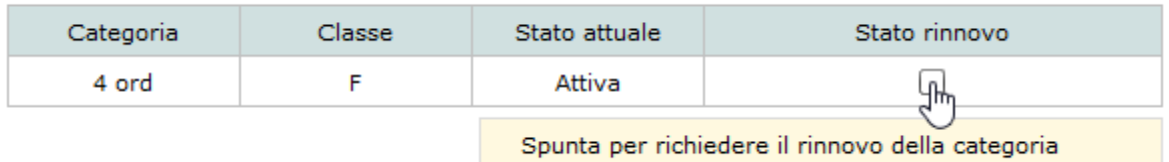

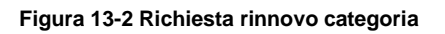

In alcuni casi le categorie non sono rinnovabili. Una categoria può essere non rinnovabile perché non è previsto il rinnovo per quella stessa categoria, perché è ancora in corso l'iscrizione o una richiesta precedente di rinnovo presso la Sezione, perché la categoria stessa è scaduta.

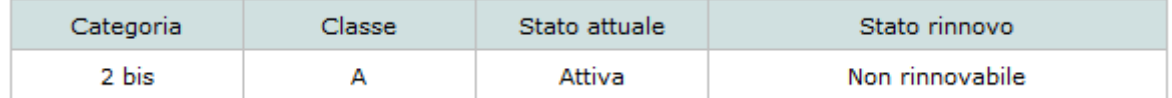

**Figura 13-3 Categoria non rinnovabile**

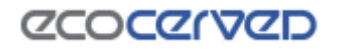

Quando il rinnovo per una categoria viene richiesto la casella di spunta diventa verde. Si può sempre annullare la richiesta cliccando nuovamente sulla casella.

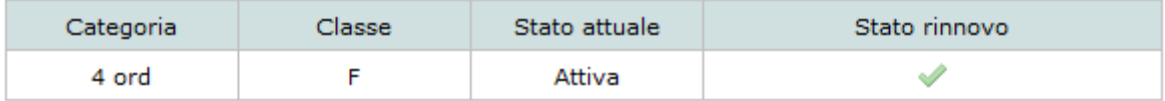

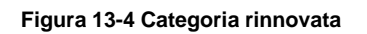

A fronte della richiesta di rinnovo il sistema chiederà di fornire gli allegati richiesti per il perfezionamento della pratica (cap. [12.22\)](#page-107-0). Al termine di quest'ultima operazione la pratica è pronta per essere consolidata esattamente come per le pratiche di iscrizione, modifica e cancellazione (cap. [15\)](#page-123-0).

# **ZCOCZIVZD**

# **14 Compilazione istanza di dispensa RT**

La dispensa RT è una pratica esclusiva che quindi non può essere inglobata all'interno di un'altra pratica come, ad esempio, in una pratica di iscrizione o di modifica categorie, parco mezzi o codici rifiuto.

La pagina della richiesta di dispensa RT quindi mostra, oltre ai soliti elementi generali dell'impresa quali i dati anagrafici e le categorie, solo due funzioni:

- la richiesta della dispensa vera e propria;
- la pagina di upload degli allegati.

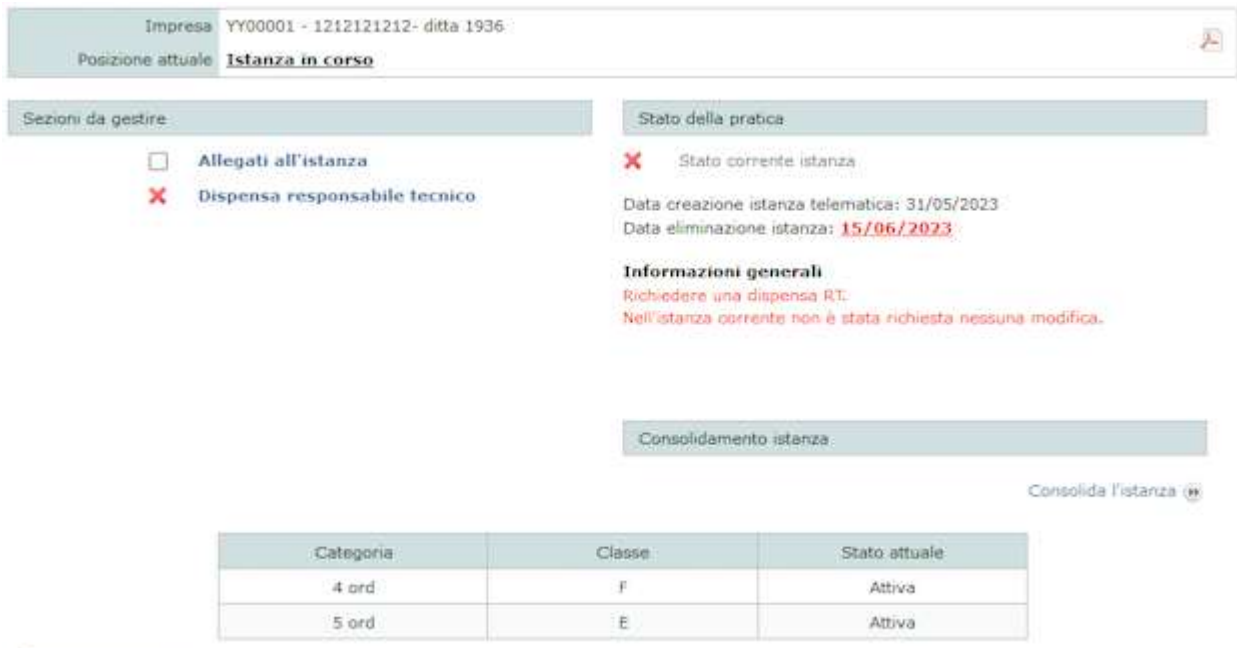

**R** Elimina l'istanza

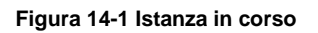

Cliccando sul link "Dispensa responsabile tecnico" si accede al form corrispondente che contiene la lista di persone dell'impresa che hanno i requisiti per la richiesta.

In realtà Agest Telematico non è in grado di calcolare esattamente la presenza di tutti i requisiti necessari ma si limita a verificare chi tra le persone censite nell'impresa sia ad oggi contemporaneamente legale rappresentante e responsabile tecnico. Sarà poi compito della Sezione Regionale valutare se i requisiti temporali e di continuità delle cariche previsti dalla delibera, siano realmente presenti in capo al richiedente.

## *CCOCCORD*

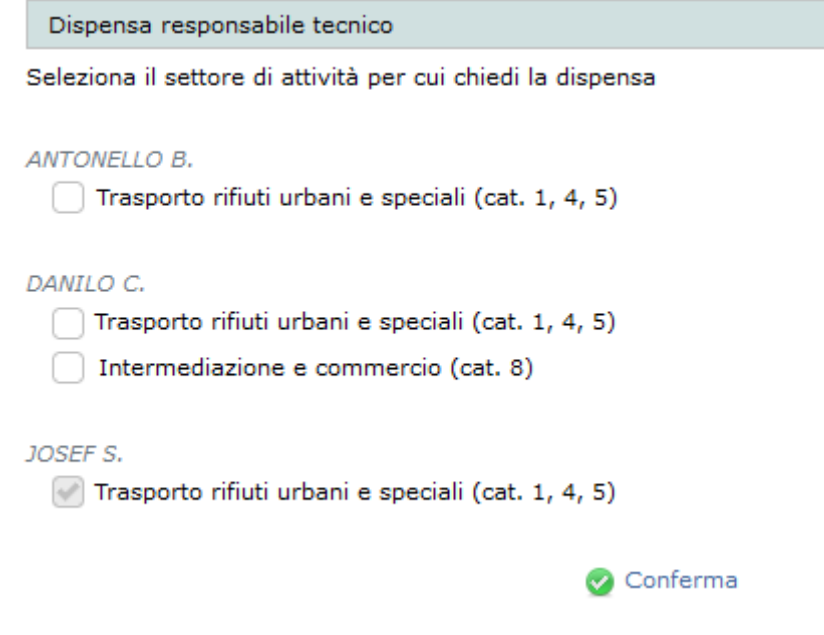

**Figura 14-2 Form di richiesta dispensa**

Nella figura precedente si può notare come l'impresa presenti una situazione molto articolata. Ben tre persone sembrano avere i requisiti per la richiesta di dispensa.

Spuntando il settore trasporto rifiuti urbani e speciali per Antonello B. e successivamente spuntando il settore trasporto rifiuti urbani e speciali per Danilo C., ci si accorge che la prima spunta viene rimossa. Questo perché la dispensa RT, oltre ad essere una pratica esclusiva, può anche veicolare la richiesta per una sola persona alla volta.

Naturalmente è possibile spuntare entrambe le scelte per Danilo C. perché può essere inoltrata una richiesta di dispensa su più settori per la medesima persona nella stessa pratica.

Josef S. invece risulta essere già dispensato e la sua spunta non può essere rimossa. Il significato di questa situazione è che Josef S. ha già richiesto dispensa in passato e la sua richiesta è andata a buon fine, quindi non avrebbe più senso chiedere nuovamente la stessa autorizzazione.

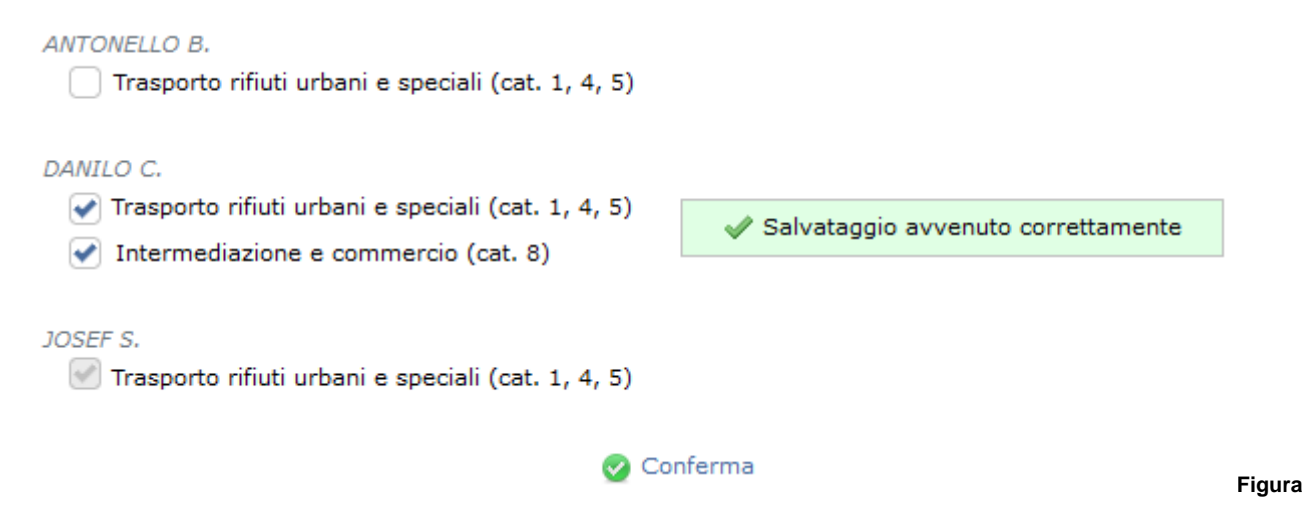

**14-3 Conclusione della richiesta**

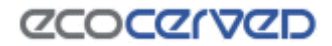

Una volta completata la selezione dei settori è necessario premere il pulsante di conferma. Il buon fine dell'operazione di salvataggio verrà confermato da una finestrella flyout.

Una volta richiesta la dispensa, il sistema obbligherà a fornire l'allegato necessario per il perfezionamento della pratica.

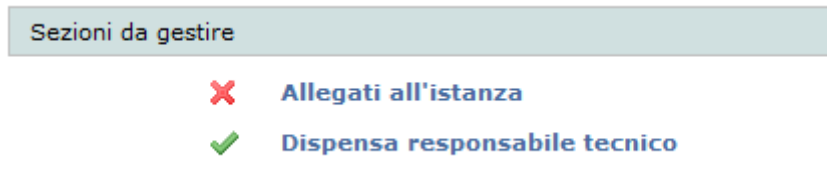

**Figura 14-4 Richiesta allegati**

Al termine di quest'ultima operazione la pratica è pronta per essere consolidata esattamente allo stesso modo delle altre istanze (cap. [15\)](#page-123-0). L'unico elemento che differenzia il consolidamento della dispensa RT risiede nel fatto che il LR chiamato alla firma del modello di domanda sarà sempre e comunque colui per il quale viene chiesta la dispensa anche in presenza di più LR attivi per l'impresa. Il modello di domanda che viene prodotto dal sistema è comunque già compilato con l'indicazione della persona corretta.

# <span id="page-123-0"></span>**15 Consolidamento dell'istanza**

Il punto d'accesso al consolidamento dell'istanza è il pulsante "Consolida l'istanza" posizionato in basso a destra della finestra principale di compilazione.

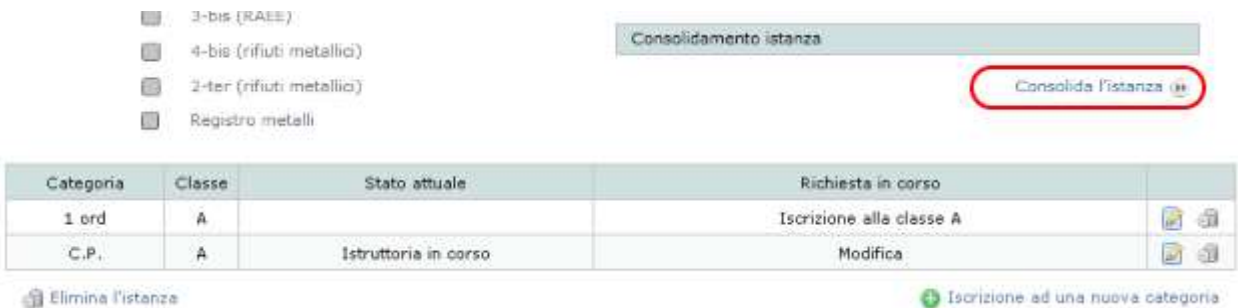

#### **Figura 15-1 Consolidamento**

Premendo il tasto "Consolida l'istanza" verrà completata la verifica di integrità della domanda (vedi cap. [12.2\)](#page-40-0) che, se positiva, permetterà l'accesso alla fase di consolidamento e invio. Se invece l'istanza non passerà la verifica di integrità si renderà necessario sistemare le anomalie riscontrate seguendo le indicazioni comunicate dall'applicazione.

### **15.1 Le due forme del consolidamento**

Il consolidamento di un'istanza può assumere due forme: con o senza richiesta dell'attestazione RT.

In base al tipo di consolidamento l'utente è quindi chiamato a compiere quattro o sei azioni ognuna raffigurata da un cerchio con un simbolo a rappresentanza di una fase distinta.

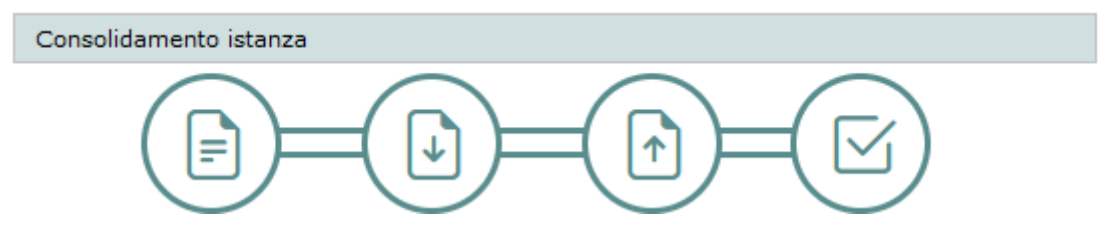

**Figura 15-2 Consolidamento senza attestazione RT**

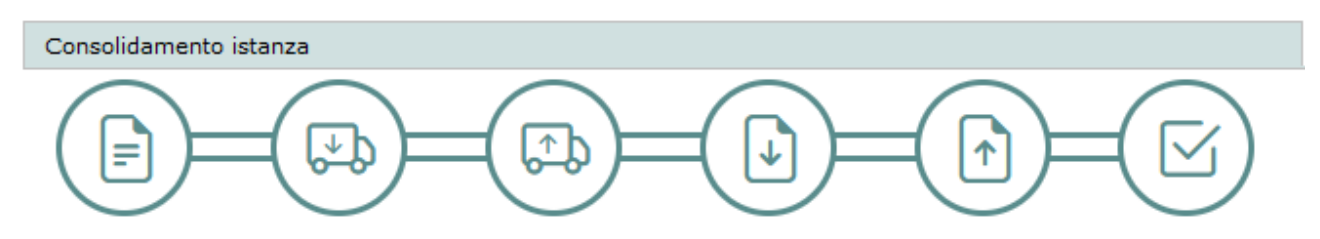

**Figura 15-3 Consolidamento con attestazione RT**

# **CCOCCORD**

Le quattro fasi riportate di seguito sono comuni ad entrambe le forme di consolidamento:

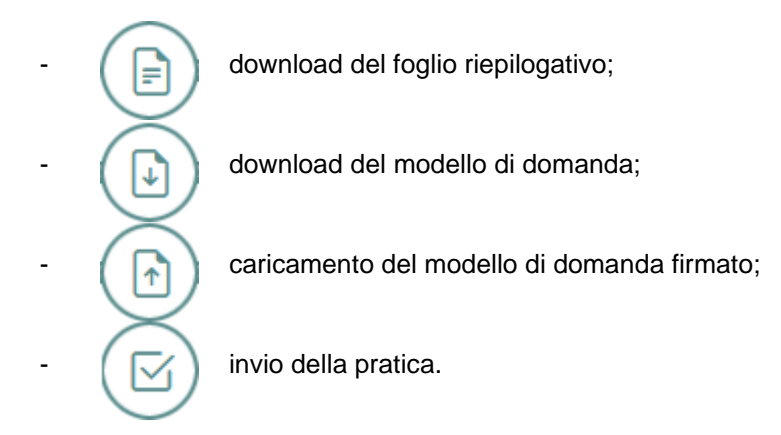

Quando però l'applicazione, in riferimento alle azioni compiute su uno o più veicoli, valuta che sia necessario fornire l'allegato attestazione RT, il consolidamento acquista due nuove fasi che si inseriscono subito dopo il download del foglio riepilogativo:

download dell'attestazione RT; - caricamento dell'attestazione RT compilata e firmata.

### <span id="page-124-0"></span>**15.2 Significato del consolidamento con attestazione RT**

L'allegato relativo all'attestazione RT viene richiesto nella fase di consolidamento e non, come per gli altri allegati, durante la compilazione della pratica.

Il consolidamento rappresenta, infatti, una fase in cui il data entry dell'utente è terminato e i dati forniti, come indicati nel Foglio Riepilogativo, possono essere considerati definitivi. In questo momento, quindi, il sistema Agest Telematico può generare un documento di attestazione precompilata RT con dati certi e consolidati forniti nella fase di compilazione dell'istanza, che non cambieranno più fino alla spedizione della pratica.

Il documento così ottenuto non può comunque essere considerato completo al 100% perché il sistema Agest non obbliga l'utente ad indicare tutti i dati necessari per creare un'attestazione RT completa. Per ultimare il documento è necessario, quindi, che il responsabile tecnico verifichi i dati riportati automaticamente ed integri tale modello con le informazioni mancanti e ritenute necessarie prima della sottoscrizione. Risulta evidente che a fronte di un documento già parzialmente compilato l'eventualità di riportare dati errati diminuisca fortemente e con essa il tempo da dedicare a questa attività.

Per facilitare questa operazione il file è generato in .docx, formato facilmente leggibile e modificabile con vari editor di testo<sup>1</sup>.

<sup>1</sup> Gli editor di testo più diffusi in grado di gestire il formato docx sono: Microsoft Word, LibreOffice, WPS Office, SoftMaker FreeOffice, AbleWord e molti altri senza citare altrettante numerose soluzioni online.

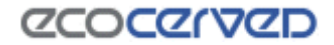

### **15.3 Wizard di consolidamento**

Come detto il wizard di consolidamento si compone di quattro o sei fasi a seconda della necessità di fornire l'attestazione RT. Si parla di wizard perché ogni fase presuppone il proprio completamento prima che il sistema permetta l'accesso alla fase successiva. Si tratta quindi di un processo di avanzamento completamente guidato.

Ogniqualvolta una fase assume lo stato attivo, il simbolo che la rappresenta acquista un colore più evidente e appare un testo esplicativo sotto ad esso in modo che l'utente sappia cosa gli viene richiesto e, soprattutto, abbia gli strumenti adeguati per il completamento della fase stessa (link per download, pulsante di upload, link di completamento…).

Come detto l'attivazione della fase successiva è sempre a carico del sistema ma le fasi già visitate sono comunque liberamente cliccabili per poter essere eventualmente riattivate quando fosse necessario ripetere un'azione.

Di seguito le sei fasi verranno illustrate singolarmente.

### *15.3.1 Download del foglio riepilogativo*

La prima azione richiesta all'utente è quella di scaricare il foglio riepilogativo.

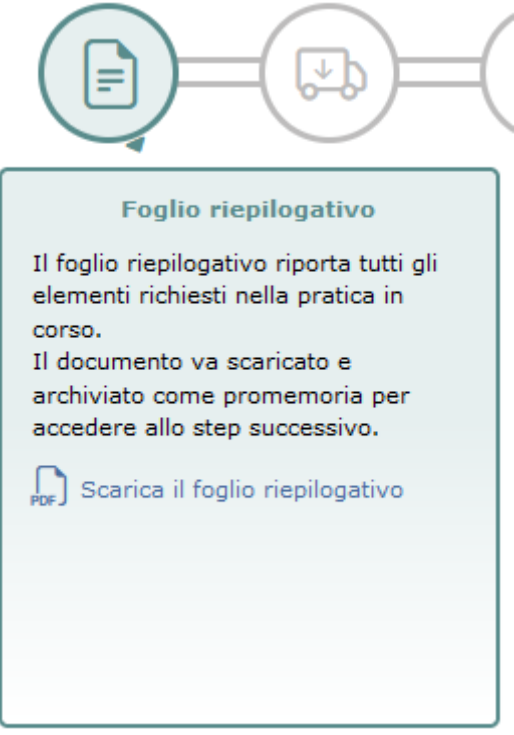

**Figura 15-4 Scaricamento del foglio riepilogativo**

# *CCOCCIVCD*

Il foglio riepilogativo in realtà può essere scaricato in qualsiasi momento essendo uno strumento guida molto utile anche durante la compilazione della pratica. Al momento del consolidamento però il foglio riepilogativo va obbligatoriamente scaricato e assume un nuovo significato: rappresenta il documento di dettaglio definitivo di ciò che viene richiesto dall'impresa nella pratica corrente. L'impresa è quindi tenuta a leggerlo con attenzione perché tutto ciò che viene lì riportato sarà sottoposto a istruttoria ed eventualmente entrerà a far parte del provvedimento finale.

Il foglio riepilogativo va conservato a titolo di promemoria di dettaglio di ciò che è stato chiesto nella pratica in corso, ma non deve essere restituito ad Agest Telematico. Il sistema infatti conserva nei propri archivi una copia identica del documento scaricato dall'utente in questa fase finale.

### *15.3.2 Download del'attestazione RT*

Per le pratiche che lo richiedano questa è la fase in cui viene generata l'attestazione RT.

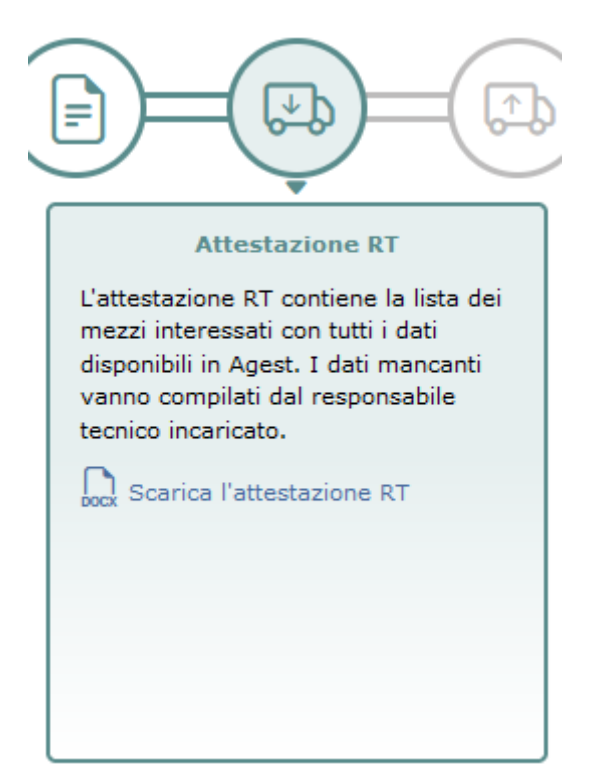

**Figura 15-5 Download dell'attestazione RT**

Come spiegato in precedenza (vedi cap. [15.2\)](#page-124-0) l'attestazione RT prodotta dal sistema va considerata un prelavorato che necessita di essere controllato e perfezionato dal responsabile tecnico.

La firma sul documento può essere apposta sia in modalità autografa che in modalità digitale. Nel primo caso, nella scansione dell'attestazione RT firmata, deve essere allegata anche la carta d'identità del firmatario.

Una copia dell'attestazione RT va sempre conservata nel caso in cui, a fronte di una richiesta di integrazione da parte della Sezione, sia necessario correggerla e ricaricarla nel sistema.

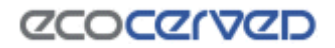

Prima del download dell'attestazione è necessario selezionare il sottoscrittore deputato in quanto il sistema provvederà a compilare con i suoi dati l'intestazione del documento generato. L'intervento dell'utente è indispensabile per dirimere tutte quelle casistiche in cui i responsabili tecnici per una categoria siano più di uno. Naturalmente la selezione del soggetto è guidata e avviene attraverso apposite caselle di spunta con cui esprimere la propria scelta tra tutte le combinazioni di responsabili tecnici possibili. Nel caso di categorie temporaneamente sprovviste di responsabile tecnico, la scelta sul possibile sottoscrittore si limita al legale rappresentante dell'impresa.

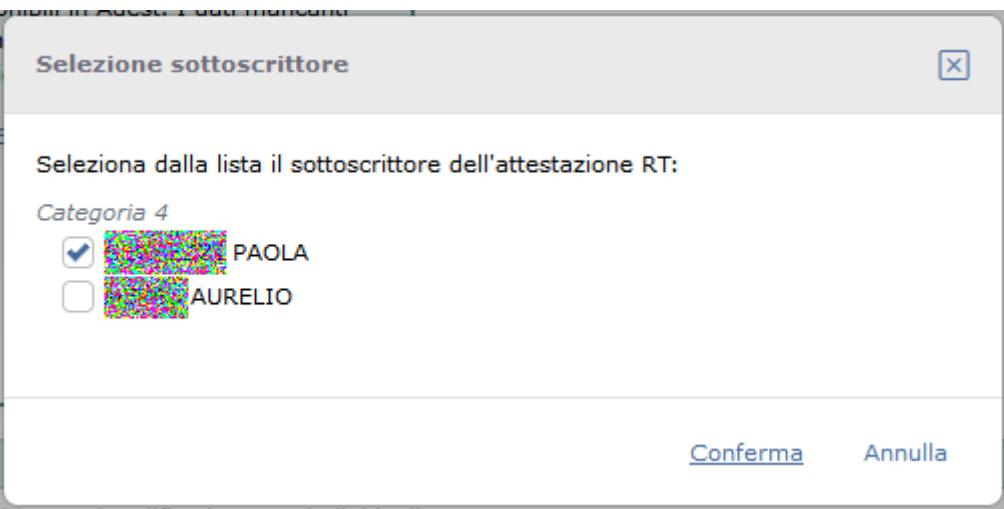

**Figura 15-6 Selezione RT firmatario**

## *15.3.3 Caricamento dell'attestazione RT compilata e firmata*

Dopo aver scaricato, completato e firmato l'attestazione RT, essa va restituita al sistema attraverso un semplice file upload.

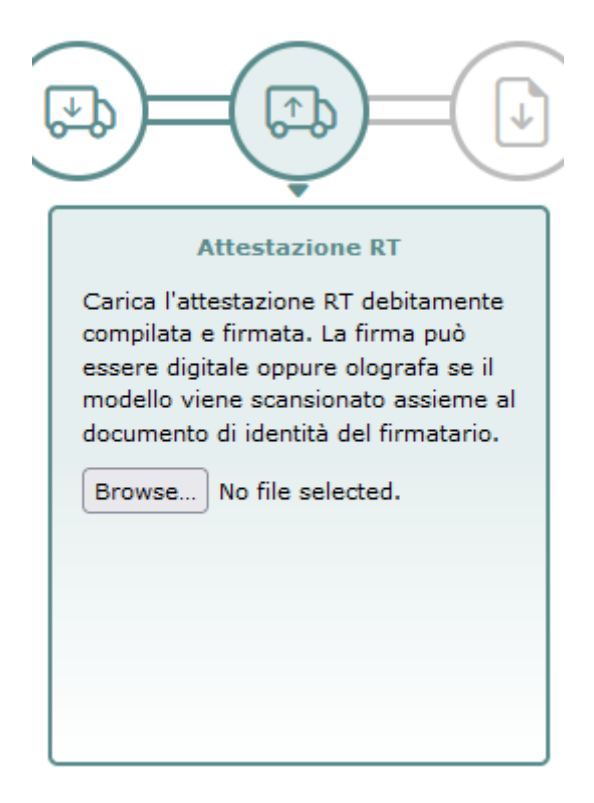

**Figura 15-7 caricamento dell'attestazione RT**

Caricata l'attestazione RT, dallo stesso box sarà possibile scaricarla nuovamente o eventualmente sovrascriverla con un ulteriore file.

# *CCOCCORCI*

## *15.3.4 Download del modello di domanda*

Lo scaricamento del modello di domanda può presentarsi come seconda o quarta fase in conseguenza del fatto che il consolidamento sia del tipo senza o con l'attestazione RT.

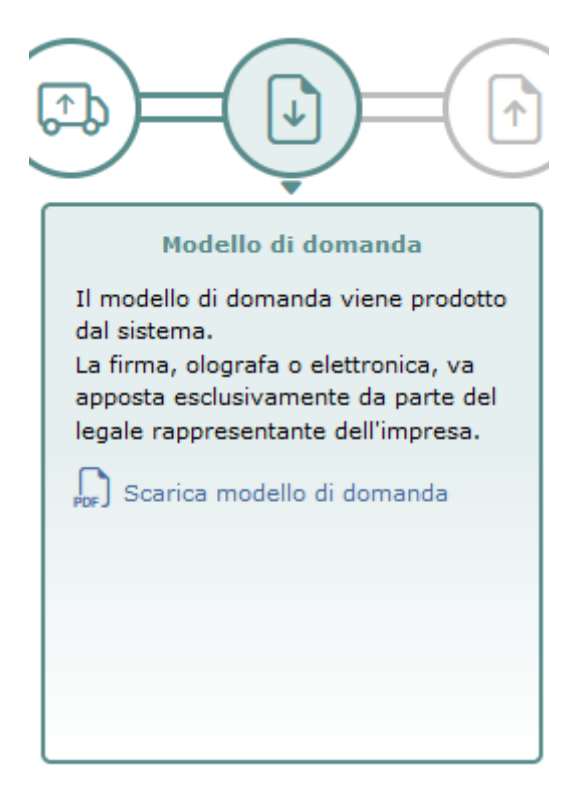

**Figura 15-8 Download del modello di domanda**

Il modello di domanda rappresenta la vera e propria manifestazione di volontà del legale rappresentante dell'impresa. Il documento impegna il legale rappresentante sottoscrittore a richiedere tutto ciò che è riportato nel foglio riepilogativo. Si tratta quindi di una manifestazione di volontà che presuppone la presa visione completa e dettagliata del contenuto della pratica riportato per intero nel foglio riepilogativo.

I due documenti, modello di domanda e foglio riepilogativo, sono legati in maniera sicura e permanente da un codice univoco (un'impronta) riportato su entrambi.

- Soci e familiari:
- 5. che l'impresa intende effettuare la/le iscrizione/revisione dell'iscrizione/variazioni/cancellazione indicata/e nel foglio riepilogativo individuato dal codice identificativo:

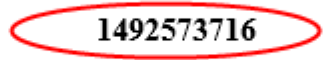

trasmesso con modalità telematica alla Sezione provinciale di Bolzano;

la corrispondenza agli originali, agli atti dell'impresa, di tutte le copie dei documenti (non notarili) allegati alla б. presente istanza.

**Figura 15-9 Impronta sul modello di domanda**

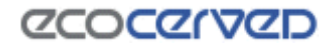

via i oramonoro co-ro Digs 152/06

# **Foglio Riepilogativo**

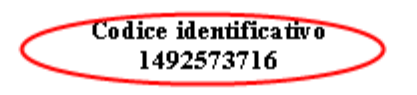

**Figura 15-10 Impronta sul foglio riepilogativo**

Naturalmente se a questo punto si dovesse tornare alla fase di compilazione della pratica, cambiandone i dati, anche l'impronta dei due documenti cambierebbe perché costruita proprio a partire da essi. Ne consegue che il vecchio esemplare del modello di domanda non sarebbe più valido.

In fase di scaricamento del modello di domanda va selezionato quale, tra i legali rappresentanti correntemente attivi nell'impresa, sarà il firmatario del documento.

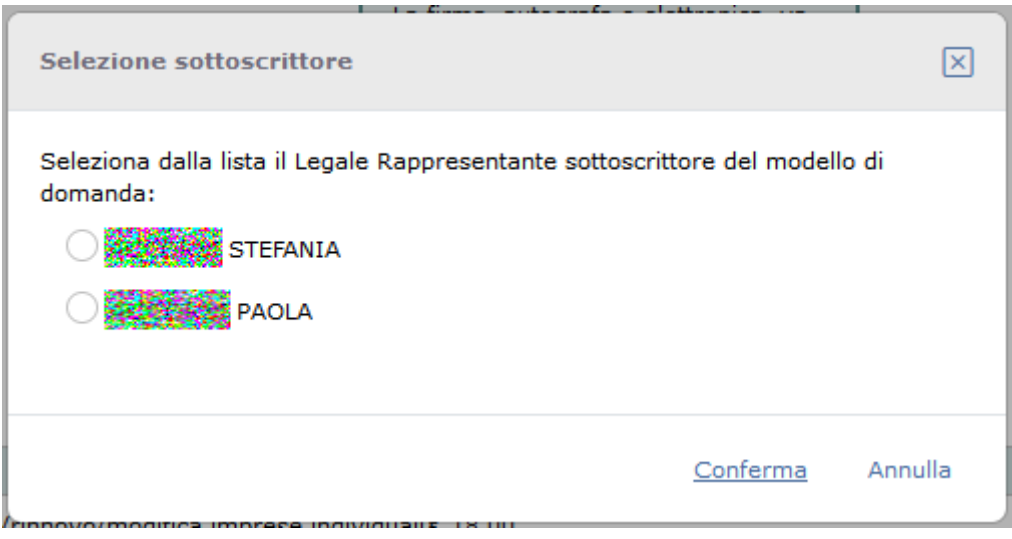

**Figura 15-11 Selezione LR sottoscrittore**

Grazie a questa selezione il modello di domanda viene precompilato da Agest Telematico con i dati del legale rappresentante selezionato.

Se il legale rappresentante attivo per l'impresa è uno solo, il sistema non chiederà di fare alcuna selezione e il modello sarà generato automaticamente con i dati dell'unico firmatario possibile.

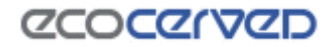

### *15.3.5 Caricamento del modello di domanda firmato*

Dopo il download del modello di domanda il sistema attende il caricamento del documento firmato

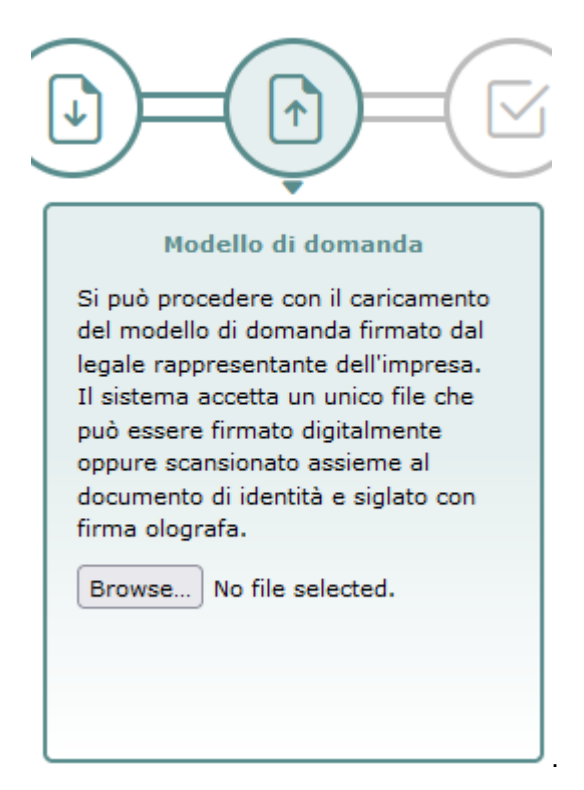

**Figura 15-12 Caricamento del modello di domanda firmato**

Il modello di domanda va firmato a cura del legale rappresentante indicato. Non è possibile procedere ad una firma sostitutiva da parte di un eventuale consulente che si occupa della compilazione della pratica. Per facilitare la procedura di firma, la stessa può essere apposta sia in modalità autografa che in modalità digitale.

Nel caso di firma autografa, alla scansione del documento firmato, deve essere allegata anche la carta d'identità del firmatario.

Per quanto riguarda l'uso della firma digitale, una prima verifica del documento viene fatta direttamente dal sistema. I controlli automatici sono essenzialmente due: la firma deve essere valida, il documento deve essere quello che era stato fornito in download dal sistema. Se queste condizioni non sono rispettate, il caricamento del file viene rifiutato.

Il controllo di congruità con l'originale di un documento firmato digitalmente, mette automaticamente fuori gioco la firma PAdES (PDF Advanced Electronic Signature) che, per intendersi, è quella che appone il marchietto grafico sul file pdf. L'apposizione del marchietto grafico infatti altera il file originale rendendo il confronto con il modello di domanda di sistema impossibile.

L'unica firma digitale ammessa è quindi la CAdES (CMS Advanced Electronic Signatures) che produce file in formato .p7m. Il formato CAdES imbusta il file originale in un contenitore senza alterare in alcun modo il documento. In questo modo Agest Telematico può confrontare il file con quello scaricato dall'utente nel passaggio precedente, riuscendo così a certificare oltre alla validità della firma anche quella del contenuto.

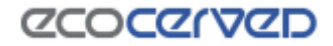

### *15.3.6 Invio della pratica*

L'ultima azione in entrambi i tipi di consolidamento è rappresentata dall'invio della pratica.

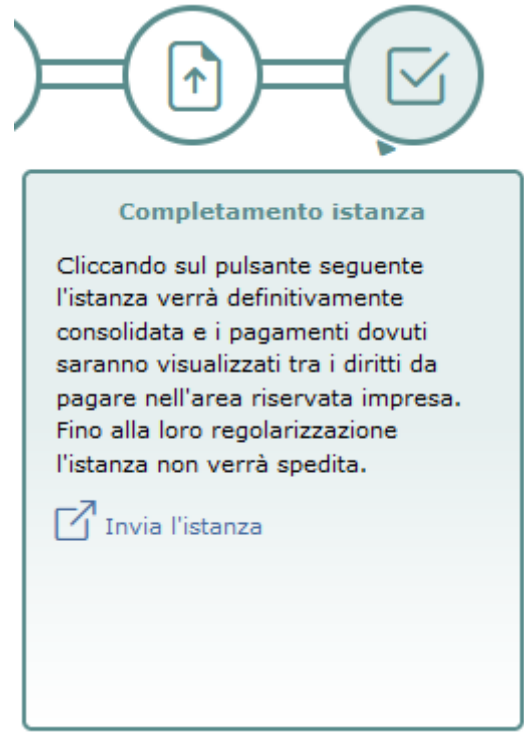

**Figura 15-13 Invio della pratica**

In realtà, in presenza di pagamenti dovuti, il sistema non invierà veramente la pratica alla Sezione regionale ma la metterà in uno stato finale in attesa del completamento dei pagamenti stessi.

#### **15.4 Annullamento del consolidamento**

Ad ogni fase, prima dei pagamenti, è sempre possibile tornare alla fase di compilazione dell'istanza attraverso il link "Annulla e ritorna all'istanza". Tornando all'istanza naturalmente tutto ciò che è stato fatto durante il consolidamento viene annullato, quindi file caricati, firmatari selezionati e quant'altro. Anche il foglio riepilogativo scaricato durante il consolidamento è da considerarsi non più valido in quanto ne sarà calcolato e prodotto uno nuovo quando si decidesse di tornare a consolidare e spedire la pratica.

#### **15.5 Completamento della pratica**

Se non è previsto alcun pagamento, la pratica viene automaticamente inviata alla Sezione Regionale con la pressione del tasto "Invia l'istanza".

Se, al contrario, è previsto il pagamento di alcune spettanze, l'azione di completamento rimanda nuovamente alla scrivania da dove l'utente verrà informato dello stato corrente in cui la pratica si trova. Nello scenario descritto lo stato sarà di attesa pagamento.

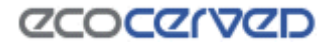

Stato corrente istanza

Il sistema è in attesa che vengano completati i pagamenti dovuti per l'istanza corrente.

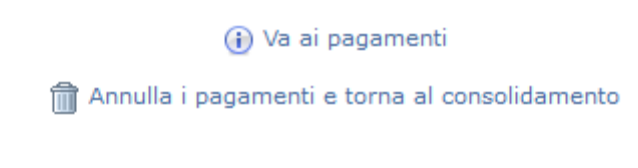

#### **Figura 15-14 Attesa pagamenti**

### <span id="page-133-0"></span>**15.6 Pagamenti**

Dalla versione 3.39 del sistema, i pagamenti non sono più integrati in Agest Telematico ma sono disponibili nell'area riservata dell'impresa (vedi capitolo [5\)](#page-12-0).

La sezione dei pagamenti consente di saldare gli importi pendenti in seguito alle attività effettuate nell'istanza corrente in Agest Telematico. E' possibile pagare: diritti di segreteria e, dove previsto da apposite convenzioni camerali, l'imposta di bollo.

L'accesso all'area riservata dell'impresa, con l'esclusivo scopo di completare i pagamenti pendenti, è permesso anche agli studi incaricati direttamente da Agest Telematico premendo il tasto Vai ai pagamenti.

Per ogni informazione relativa ai pagamenti si rimanda al manuale dell'area riservata dell'impresa disponibile sul sito web dell'Albo Nazionale Gestori Ambientali.

#### **15.7 Annullamento dei pagamenti**

I pagamenti calcolati automaticamente dalla procedura sono annullabili con il tasto "Annulla i pagamenti e torna al consolidamento" visibile in figura [Figura 15-14.](#page-133-0)

L'annullamento è sempre possibile a meno che le operazioni di pagamento non siano già state iniziate. Iniziare una operazione di pagamento significa anche solo scegliere la modalità di pagamento desiderata per i bolli o i diritti di segreteria e non significa necessariamente aver portato a termine uno dei pagamenti dovuti.

Il sistema si occupa di analizzare lo stato dei pagamenti ed eventualmente di rimuovere il pulsante relativo nel caso in cui non sussistano più le condizioni per l'annullamento. Se il pulsante non è disponibile l'unica alternativa praticabile è il pagamento con la conseguente spedizione della pratica.

#### **15.8 Invio della domanda**

Una volta completati i pagamenti la pratica telematica sarà automaticamente inviata alla Sezione Regionale di riferimento.

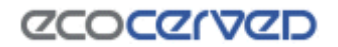

# **16 Foglio riepilogativo**

Il foglio riepilogativo contiene il dettaglio di tutta l'istanza che l'utente ha compilato fino a quel momento.

Se l'istanza viene modificata sarà necessario scaricare nuovamente il foglio riepilogativo aggiornato in quanto si tratta di un documento creato dinamicamente e quindi prodotto in base ai dati della situazione corrente.

Il dettaglio del foglio riepilogativo si spinge fino ad elencare i singoli codici cer inseriti o cancellati anche se le descrizioni dei codici cer verranno omesse ad eccezione dei cer 99 delle categorie ordinarie che, per loro natura, esistono solo in virtù della descrizione attribuita dall'utente.

È buona norma scaricare spesso il foglio riepilogativo in modo da monitorare l'evoluzione della propria pratica per verificare dimenticanze o errori nella compilazione della stessa.

Il foglio riepilogativo è l'unico strumento che permetta di avere una visione complessiva della propria istanza in un certo istante.

### Albo Nazionale Gestori Ambientali SEZIONE REGIONALE DELLA TOSCANA istituita presso la Camera di Commercio Industria Artigianato e Agricoltura di FIRENZE Via Volta dei Mercanti 1, piano 4 Dlgs 152/06 **Foglio Riepilogativo**

Codice identificativo 307340173

Denominazione Numero di iscrizione Con sede a Indirizzo CAP **Codice Fiscale** Forma Giuridica Numero addetti

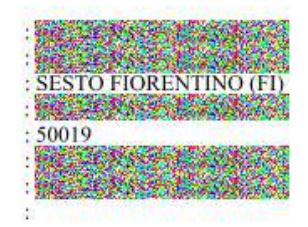

#### Modifiche richieste nell'istanza

Informazioni generali Variazione anagrafica impresa.

Anagrafica Impresa

Dati oggetto di variazione:

**Figura 16-1 Foglio riepilogativo**

# **17 Appendice**

### **17.1 Firma sui documenti**

Ogniqualvolta venga richiesta l'apposizione di una firma su di un documento è possibile scegliere due diverse modalità di sottoscrizione:

- firma autografa:
- firma digitale.

L'apposizione della firma autografa obbliga sempre ad allegare in coda alla scansione del documento firmato la carta di identità del firmatario, onere non necessario in caso di firma digitale.

Gli strumenti attualmente esistenti per l'apposizione di una firma digitale sono:

- Business Key (InfoCert)
- Business Key Lite (InfoCert)
- Smart Card (InfoCert e altri produttori)

Ognuno di questi dispositivi contiene due tipologie di certificati: il certificato di firma e il certificato di autenticazione.

Per l'apposizione della firma digitale su di un documento è necessario utilizzare un software di firma appropriato che di solito viene fornito all'utente al momento dell'acquisto della smart card. Uno di questi software, GoSign, è liberamente scaricabile anche dal sito di Infocert all'indirizzo:

<https://www.firma.infocert.it/installazione/>

# **ZCOCZNZD**

### **17.2 Scansionare gli allegati**

Nella sezione Allegati di Agest Telematico [\(12.22\)](#page-107-0) viene richiesto il caricamento di scansioni di documenti necessari al completamento della pratica. I documenti possono essere costituiti anche di numerose pagine.

Il limite di 3MB per allegato, fissato da Agest Telematico, potrebbe creare qualche problema a quegli utenti non molto pratici nell'attività di scansione documentale.

Questa sezione vuole essere di indirizzo e aiuto alla creazione di scansioni leggere che possano essere caricate senza problemi in Agest Telematico.

Per la dimostrazione verrà usato il programma Irfanview (un visualizzatore di immagini molto diffuso, gratuito e con funzionalità di conversione file e scansioni) ma le impostazioni utilizzate sono facilmente riproducibili su qualunque programma con funzioni di scansione.

Chiaramente ogni utente potrà utilizzare il programma di scansione preferito. Le indicazioni qui riportate serviranno semplicemente da guida per la corretta configurazione del proprio software.

### *17.2.1 La scansione*

La scansione è il processo di digitalizzazione di documenti cartacei attraverso uno scanner. L'obiettivo di una scansione di un documento è di rendere disponibile la copia del documento stesso in forma elettronica e quindi, per quanto riguarda Agest, su un canale telematico.

I documenti richiesti da una pratica Agest devono essere intellegibili, di qualità non necessariamente alta e, soprattutto, di dimensione contenuta.

Per questi motivi, attraverso le procedure qui descritte, si punterà ad ottenere una scansione in bianco e nero (senza gradazioni di grigio o a colori) dove le parole siano leggibili e stampabili ma non necessariamente perfette. Per avere un termine di paragone si punterà ad ottenere una stampa simile a quella ottenuta da un comune fax.

Per i documenti costituiti da più di una pagina si punterà ad ottenere un file che abbia la possibilità di essere sfogliato (esempi di file multi pagina sono i pdf o i tif ma non i file jpeg).

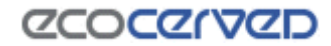

## *17.2.2 Impostazioni*

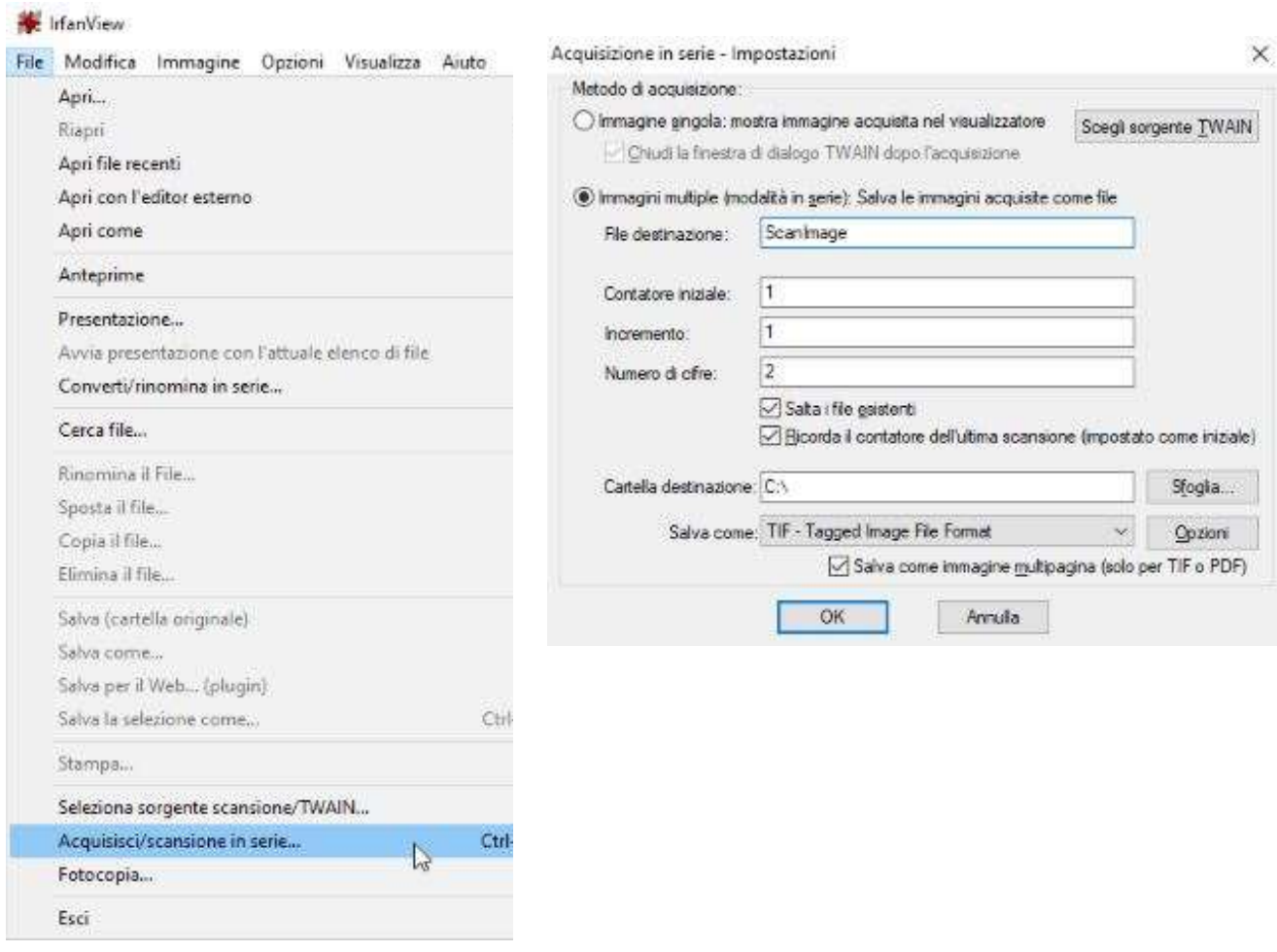

**Figura 17-1 Impostazioni di scansione**

Selezionare dal menù file la voce Acquisisci/scansiona in serie.

Si apre la finestra di acquisizione in cui deve essere selezionata la modalità Immagini multiple (o multipages) e il formato TIF.

Premendo il tasto Opzioni, posizionato accanto alla selezione del tipo di file, si apre la finestra più importante nella quale va scelto il livello di dettaglio della scansione.

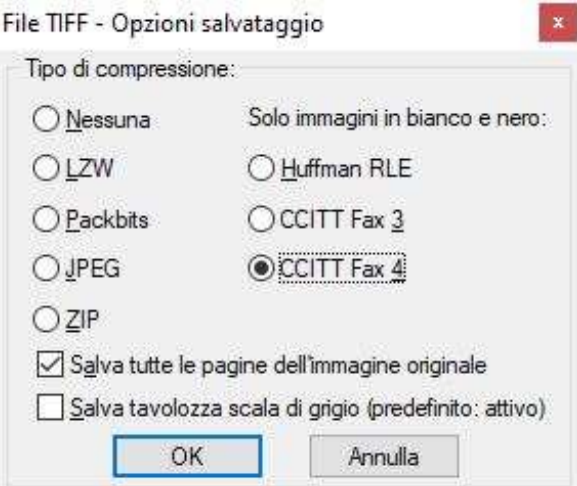

**Figura 17-2 Impostazioni di compressione**

Nel caso in esame è stata selezionata l'opzione di scansione in bianco e nero CCITT Fax 4. Tra tutti i livelli di compressione disponibili vanno privilegiati quelli che in modo nativo non salvano né colori né scale di grigio (quindi non va bene ad esempio la compressione di tipo JPEG e tanto meno la compressione ZIP non adatta a formati immagini).

Una volta impostate le varie opzioni, si può procedere con l'operazione di scansione vera e propria seguendo le modalità offerte dal proprio scanner. Irfanview infatti si collega al driver dello scanner e fa da tramite all'interfaccia di scansione tipica di quest'ultimo.

Con le impostazioni selezionate il risultato finale della scansione sarà un file TIF multipagina.

Una scansione reale applicata a questo stesso manuale con le suddette impostazioni ha dato origine a questi risultati:

Formato originale documento master: A4

Numero pagine: 134

Presenza di immagini: sì

Dimensione del file TIF finale: 1,62 MB

Leggibilità del file: ottima

Leggibilità delle immagini: per alcune immagini discreta, per altre scarsamente leggibile.

Qui sotto un esempio di una porzione di pagina del documento scansionato.

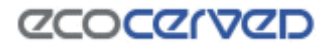

Le Sezioni da gestire per un consorzio sono differenti rispetto ad un'impresa trasportatore. Ad esempio non hanno le sezioni dei mezzi/cer, del conto proprio e dei RAEE.

#### Sezioni da gestire

- Anagrafica dell'impresa  $\Box$
- $\Box$ Legali rappresentanti
- $\Box$ Responsabili tecnici
- ∩ Allegati all'istanza
- ∩ Imprese del Consorzio
- n Comuniserviti

#### **Figura 17-3 Estratto dal documento scansionato**

Il risultato complessivo è molto buono considerando che le pratiche di Agest non necessitano di riportare immagini ben definite e raramente il numero di pagine supera le 10.

La dimensione finale del file, che in origine è un documento di un certo peso sia per il numero delle pagine che per la frequente presenza di immagini, è contenuta entro i 3MB e Agest Telematico non rifiuterà il caricamento.

Un'eventuale ulteriore compressione ottenuta con i principali algoritmi oggi utilizzati ha dato i seguenti risultati:

dimensione file originale: 1.664 kb

dimensione file compresso con zip con massimo rapporto di compressione: 1.397 kb

dimensione file compresso con 7zip con massimo rapporto di compressione: 1.308 kb

Come si può evincere dalle prove empiriche, anche sottoponendo il file a ulteriori compressioni non si ottengono grossi risultati. Questo ad indicare che la procedura di scansione cui è stato sottoposto il file è efficiente<sup>2</sup>.

<sup>2</sup> La prova di compressione con algoritmi *lossless* (zip, 7zip, rar) in generale non dà mai buoni risultati se applicata ad immagini (molto meglio fanno gli algoritmi *lossy* a perdita di dettaglio tipo jpeg). L'eccezione si ha proprio nel caso di documenti in bianco e nero dove una compressione *lossless* si comporta meglio di una lossy.

Comprimere un'immagine a due colori per testare la bontà della compressione applicata nella fase di creazione rappresenta dunque un buon indicatore.